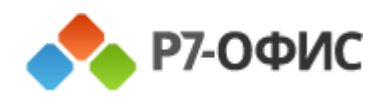

# Руководство оператора Р7 – Команда версия «iOS»

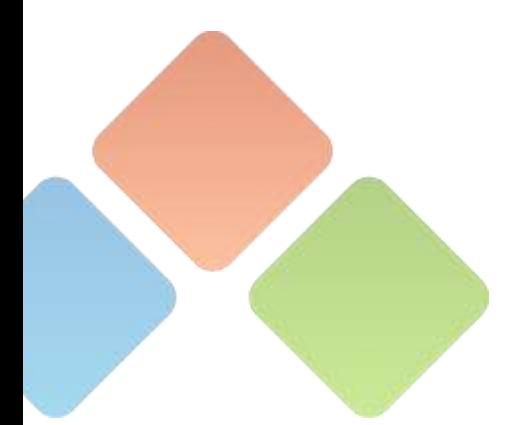

### **АКЦИОНЕРНОЕ ОБЩЕСТВО «Р7»**

УТВЕРЖДЕН 48324255.62.004 34.04 - ЛУ

# **Р7-ОФИС. ПРОФЕССИОНАЛЬНЫЙ (СЕРВЕРНАЯ ВЕРСИЯ). МОДУЛЬ «Р7- КОМАНДА» ВЕРСИЯ «iOS»**

**Руководство оператора**

### **48324255.62.004 34.04**

На 215 листах

Нижний Новгород, 2023

#### **Аннотация**

Настоящий документ содержит описание действий оператора модуля «Р7- Команда» (далее – Приложение) из состава «Р7-Офис. Профессиональный (серверная версия)» для мобильных устройств с операционной системой «iOS».

Документ содержит разделы:

– «Общие сведения»;

– «Подготовка к работе»;

– «Описание интерфейса»;

– «Использование функциональных возможностей»

#### $\overline{4}$ 48324255.62.004 34.04

# Содержание

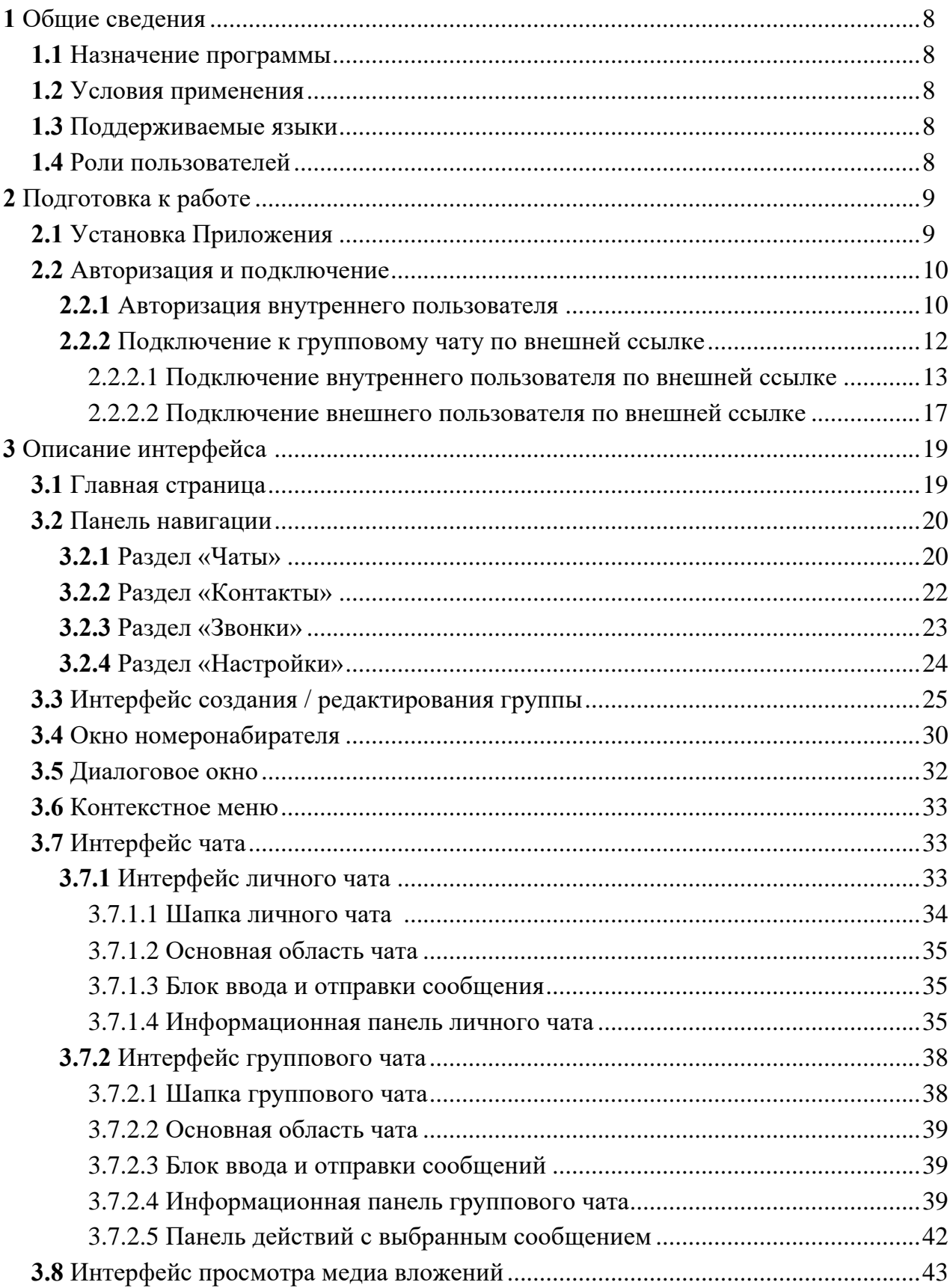

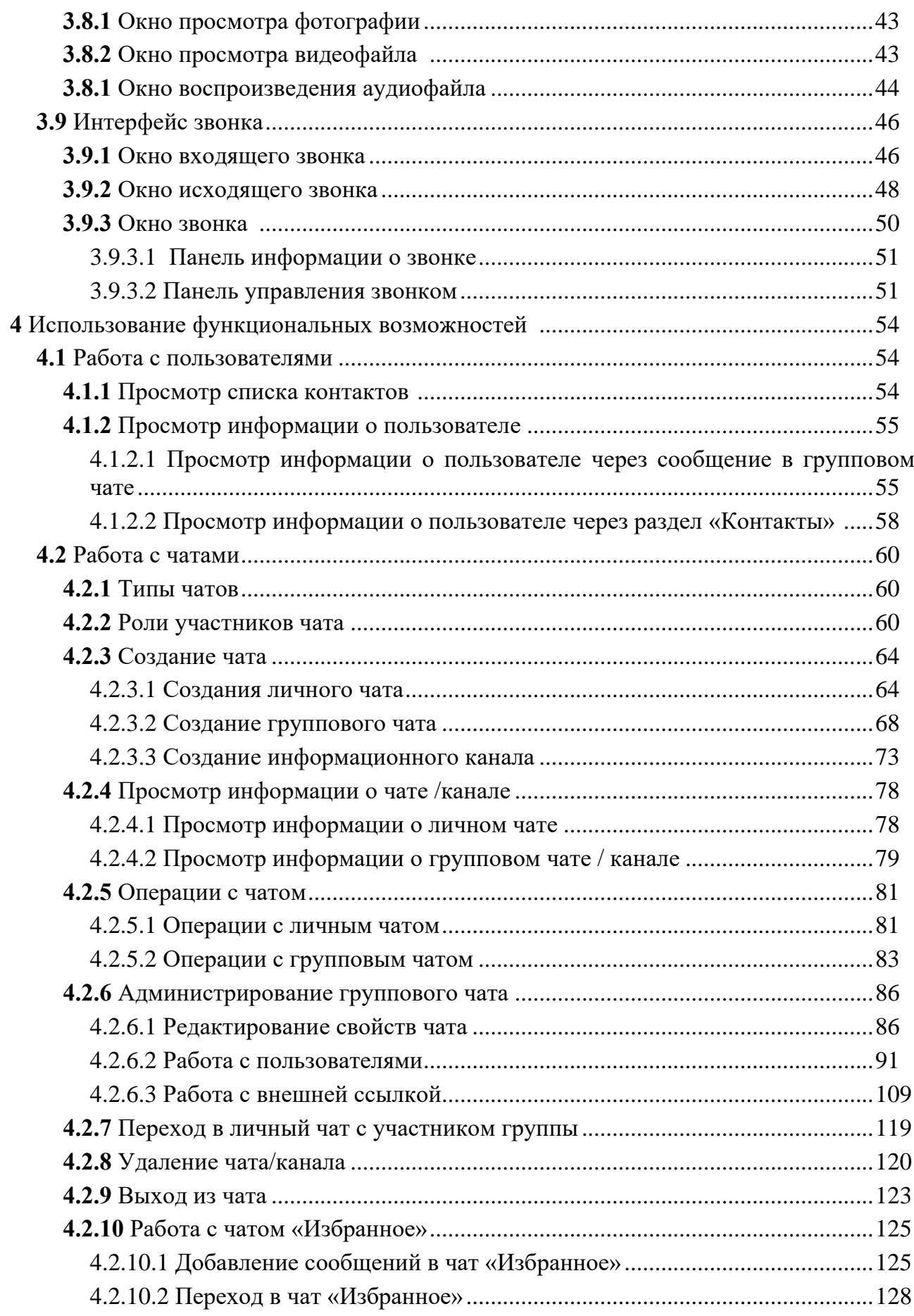

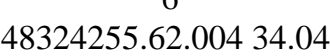

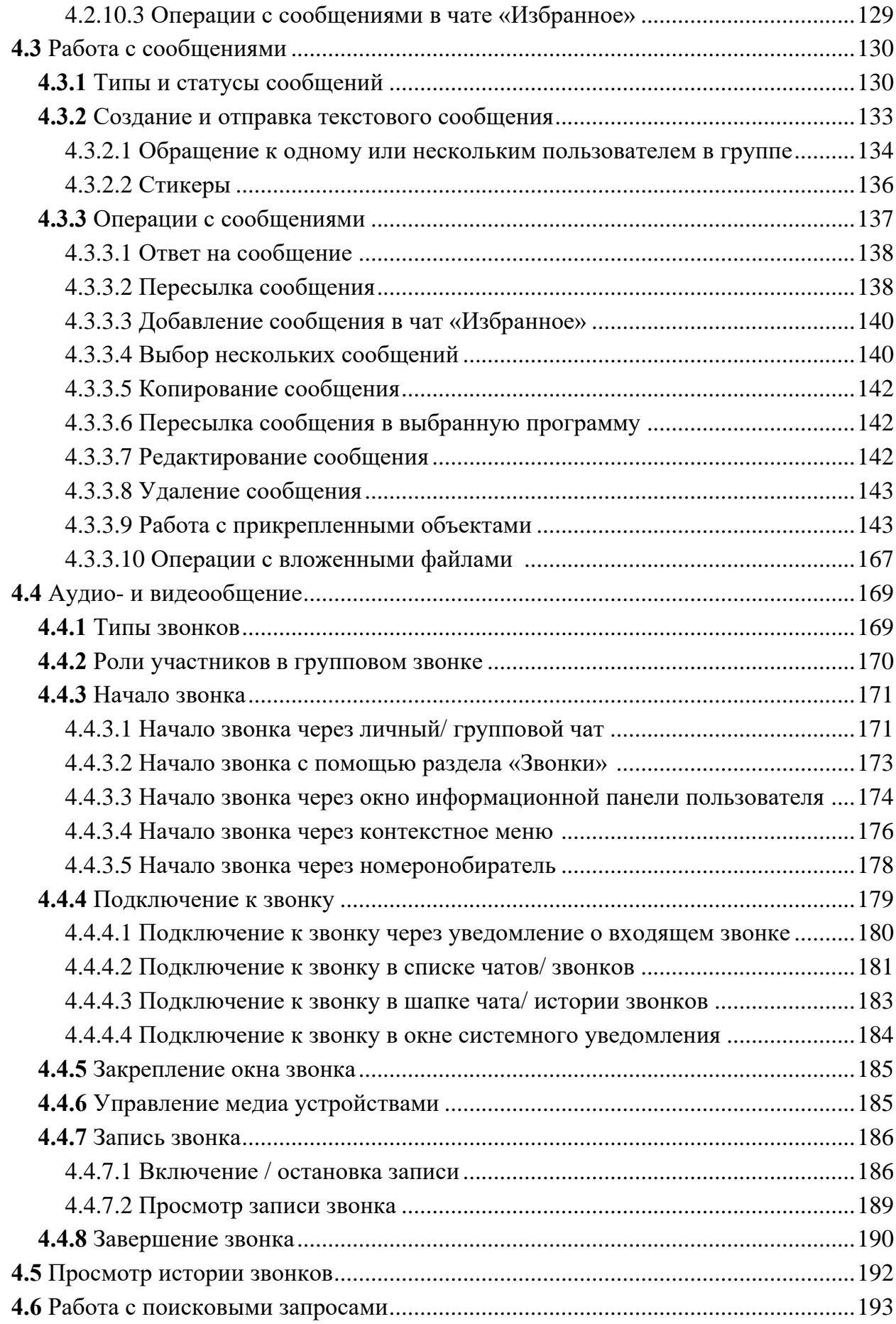

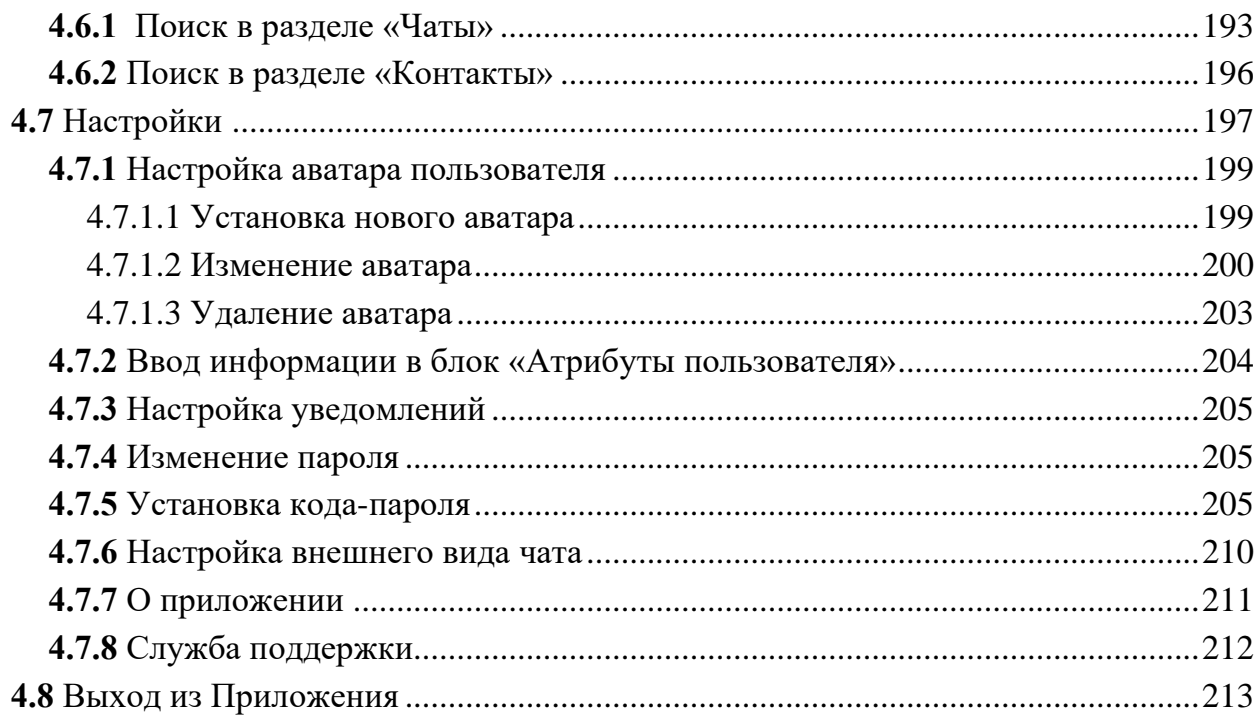

#### <span id="page-7-0"></span>**1 Общие сведения**

#### <span id="page-7-1"></span>**1.1 Назначение программы**

Приложение предназначено для коммуникации между сотрудниками (корпоративный мессенджер).

Приложение обеспечивает:

- подключение к аудио- и видеозвонкам гостевых пользователей;
- функционирование чатов, звонков, отслеживания контактов и статусов пользователей, проведение конференций, поиск;
- встроенный механизм записи звонков и конференций;
- возможность интеграции со сторонними сервисами и внутренней телефонией по протоколу SIP.

#### <span id="page-7-2"></span>**1.2 Условия применения**

Для функционирования Приложения необходимо:

– операционная система «**iOS**» от версии 13.0 и выше.

#### <span id="page-7-3"></span>**1.3 Поддерживаемые языки**

- В Приложении поддерживаются языки:
- русский.

#### <span id="page-7-4"></span>**1.4 Роли пользователей**

- В Приложении существуют следующие роли:
- при авторизации и подключении пользователя;
- участников чата (см. п. [4.2.2\)](#page-59-2);
- участников группового звонка (см. п[.4.4.2\)](#page-169-0).
- **Роли при авторизации и подключении** пользователя:
- «**Внутренний пользователь**» пользователь, имеющий аккаунт в организации, которой принадлежит группа.
- «**Внешний пользователь**» пользователь, не имеющий аккаунт в организации, которой принадлежит группа.

#### <span id="page-8-0"></span>**2 Подготовка к работе**

#### <span id="page-8-1"></span>**2.1 Установка Приложения**

Перед началом использования необходимо установить Приложение из приложения «**AppStore**».

Для **установки Приложения** необходимо:

1) открыть приложение «**AppStore**»;

2) ввести «**Р7-Команда**» в поисковой строке;

3) найти приложение «**Р7-Команда**» среди предложений (см. [Рисунок 1\)](#page-8-2);

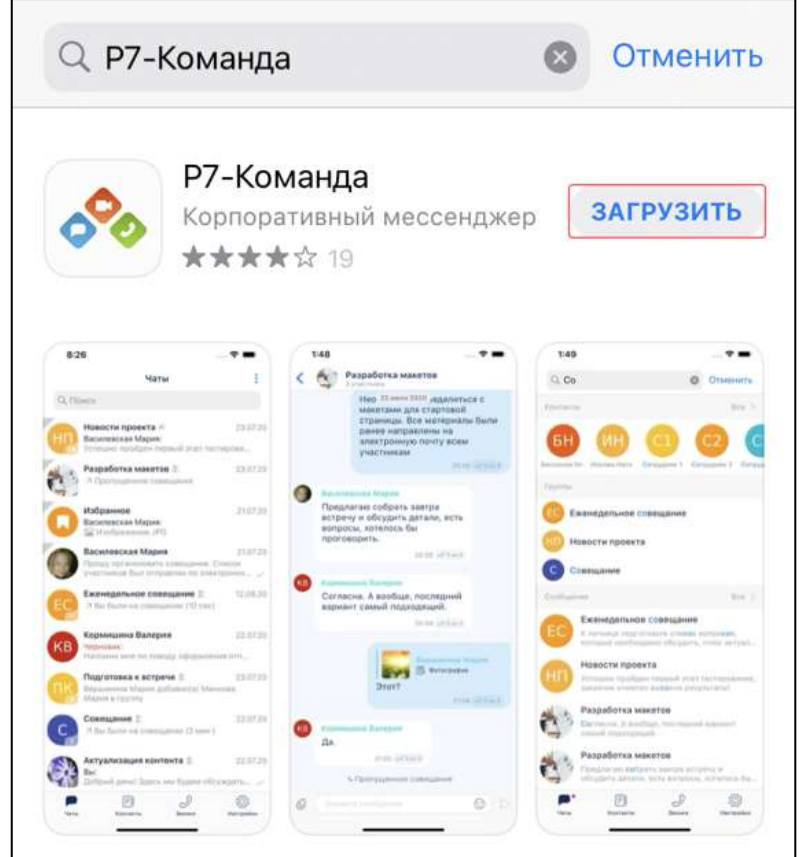

Рисунок 1– «Р7-Команда» в приложении «Google Play»

- <span id="page-8-2"></span>4) нажать кнопку «**Загрузит**ь (см. [Рисунок 1\)](#page-8-2);
- 5) дождаться завершения процесса установки;
- 6) закрыть приложение «**AppStor**e». Приложение готово к использованию.

#### <span id="page-9-0"></span>**2.2 Авторизация и подключение**

#### <span id="page-9-1"></span>**2.2.1 Авторизация внутреннего пользователя**

Для **авторизации внутреннего пользователя** необходимо:

- 1) открыть Приложение;
- 2) ввести адрес сервера и организацию (см. [Рисунок 2\)](#page-9-2);

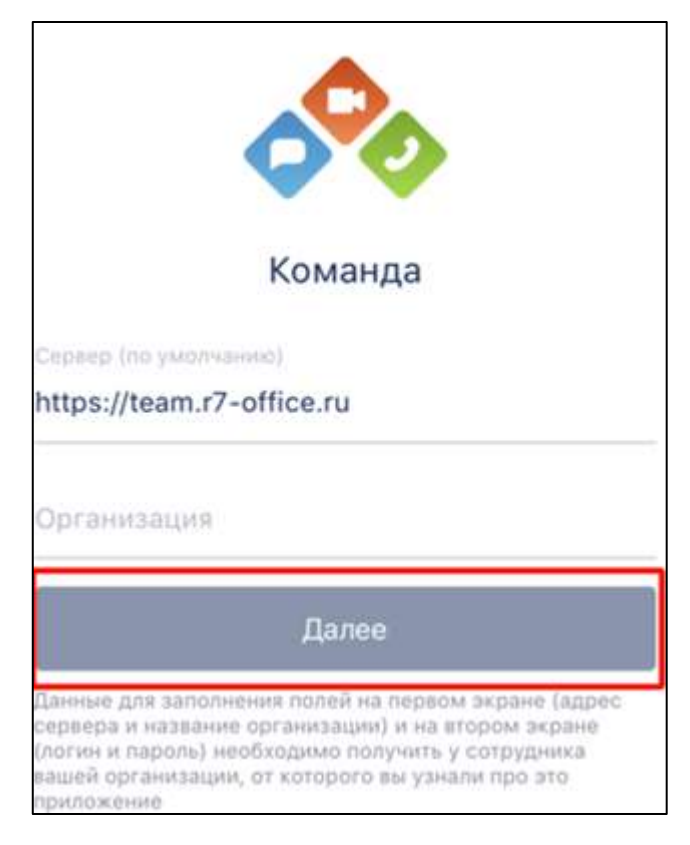

Рисунок 2 – Ввод адреса сервера и организации

<span id="page-9-2"></span>3) нажать кнопку «**Далее**» (см. [Рисунок 2\)](#page-9-2). Должно открыться окно ввода данных (см. [Рисунок 3\)](#page-10-0);

11 48324255.62.004 34.04

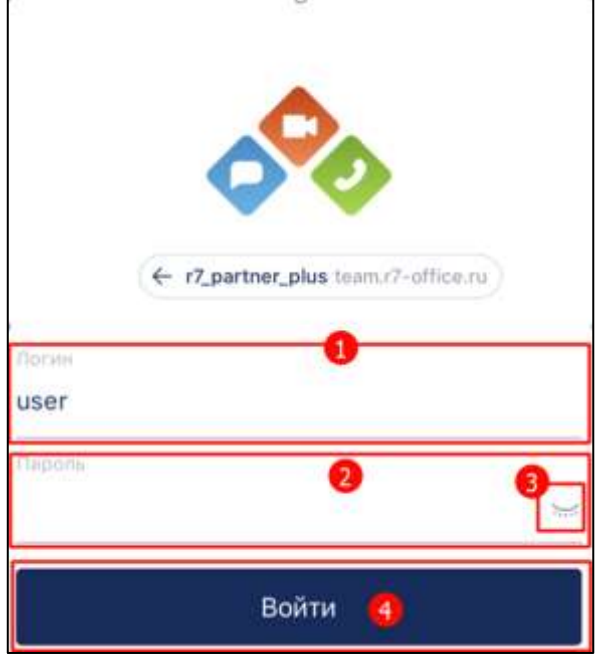

Рисунок 3 –Окно ввода данных

- <span id="page-10-0"></span>4) ввести логин пользователя в поле «**Логин**» (1) и пароль от аккаунта в поле «**Пароль**» (2) (см. [Рисунок 3\)](#page-10-0). Для просмотра пароля необходимо нажать на значок (3) в поле «**Пароль**». Пароль должен отобразиться, значок  $\sum_{i=1}^{n}$ (**Пароль скрыт**) изменится на значок (**Пароль отображен**);
- 5) нажать кнопку «**Войти**» (4) (см. [Рисунок 3\)](#page-10-0). В случае успешной авторизации должна открыться Главная страница (см. [Рисунок 4](#page-11-1)).
- 6) после авторизации Приложение запросит доступ к микрофону и камере, для корректной работы требуется предоставить разрешение.

Примечание - Данные для авторизации (адрес сервера, название организации, логин, пароль) необходимо получить у Администратора организации.

12 48324255.62.004 34.04

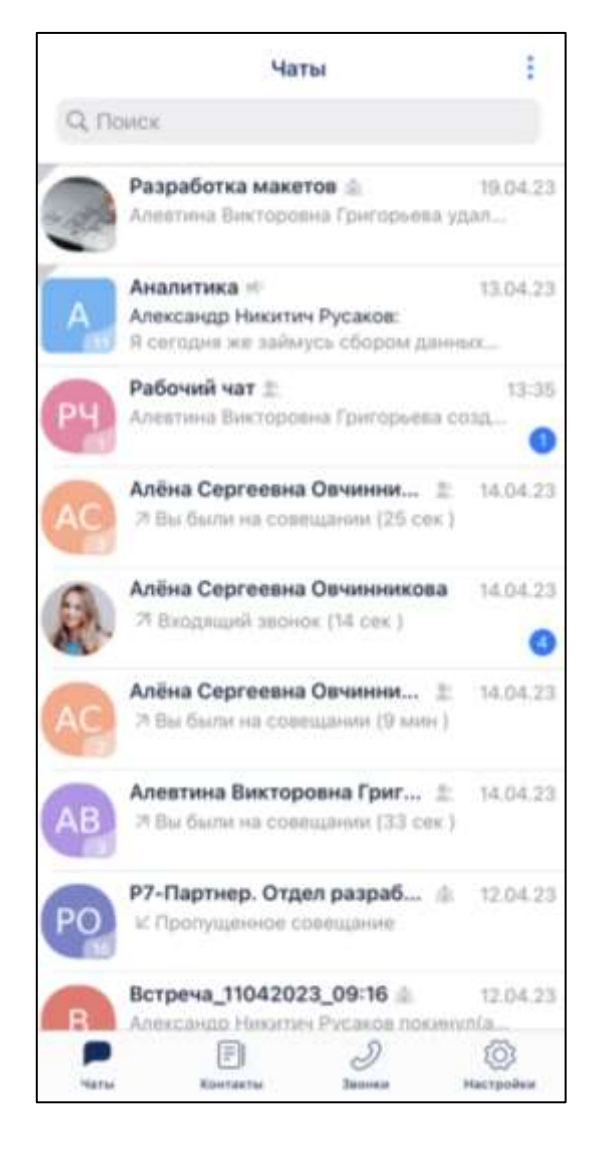

Рисунок 4 – Главная страница

<span id="page-11-1"></span>Интерфейс Главной страницы описан в п[.3.1](#page-18-1)

#### <span id="page-11-0"></span>**2.2.2 Подключение к групповому чату по внешней ссылке**

Подключение к **групповому чату по внешней ссылке** возможно для:

– внутреннего пользователя (см. п[.2.2.2.1\)](#page-12-0);

– внешнего пользователя (см. п[.2.2.2.2\)](#page-16-0).

Внешнюю ссылку пользователь может получить из отправленного ему приглашения (см. [Рисунок 5\)](#page-12-1).

13 48324255.62.004 34.04

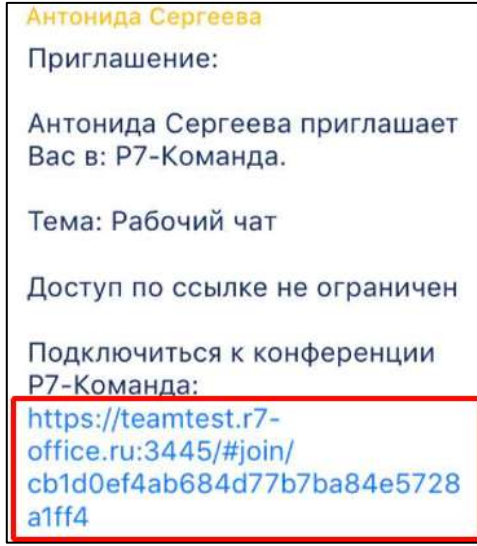

Рисунок 5 – Окно «Приглашение» с внешней ссылкой

#### <span id="page-12-1"></span><span id="page-12-0"></span>**2.2.2.1 Подключение внутреннего пользователя по внешней ссылке**

Подключение внутреннего пользователя по внешней ссылке возможно для:

– авторизованного пользователя (см. п[.2.2.2.1.1\)](#page-12-2);

– неавторизованного пользователя (см. п[.2.2.2.1.2\)](#page-13-0).

# <span id="page-12-2"></span>**2.2.2.1.1 Подключение внутреннего авторизованного пользователя по внешней ссылке**

Подключение **внутреннего авторизованного пользователя** по внешней ссылке возможно в случае, если пользователь:

– не состоит в группе;

– состоит в группе.

Для подключения к групповому чату **внутреннего авторизованного пользователя**, который **не состоит в группе**, по внешней ссылке необходимо:

1) перейти по внешней ссылке (см. [Рисунок 5\)](#page-12-1). Должно открыться окно подтверждения вступления в группу (см. [Рисунок 6\)](#page-13-1);

14 48324255.62.004 34.04

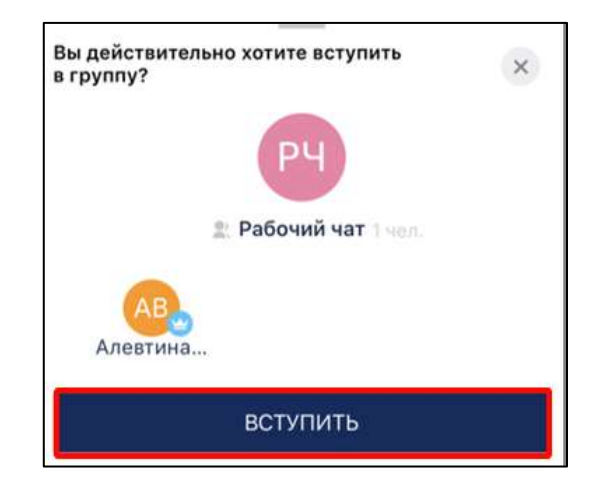

Рисунок 6 – Окно подтверждения вступления в группу

<span id="page-13-1"></span>2) нажать кнопку «**Вступить**» (см. [Рисунок 6\)](#page-13-1). Должен открыться чат группы со всеми предыдущими сообщениями.

Для подключения к групповому чату внутреннего авторизованного пользователя, который состоит в группе необходимо перейти по внешней ссылке (см. [Рисунок 5\)](#page-12-1). Должен открыться групповой чат, ссылка на который была в приглашении.

# <span id="page-13-0"></span>**2.2.2.1.2 Подключение внутреннего неавторизованного пользователя по внешней ссылке**

Подключение **внутреннего неавторизованного пользователя** по внешней ссылке возможно в случае, если пользователь:

– не состоит в группе;

– состоит в группе.

Для подключения **внутреннего неавторизованного пользователя**, который **не состоит в группе**, по внешней ссылке необходимо:

1) перейти по внешней ссылке. Должно открыться окно браузера (см. [Рисунок](#page-14-0)  [7\)](#page-14-0);

15 48324255.62.004 34.04

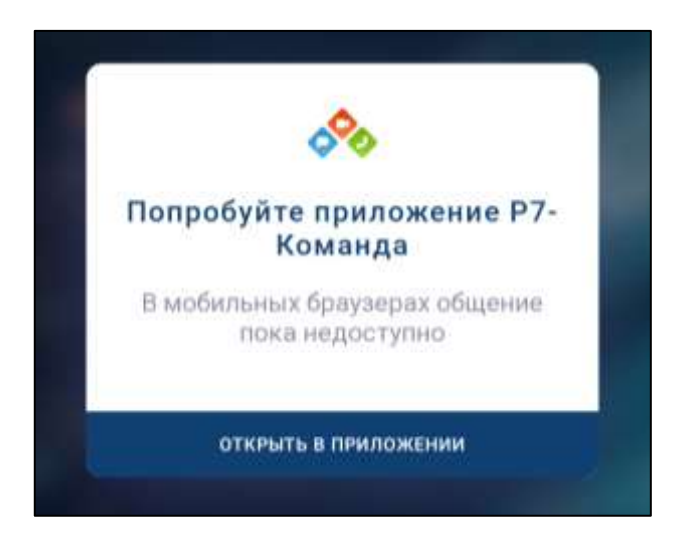

Рисунок 7 – Окно браузера

<span id="page-14-0"></span>2) нажать кнопку «**Открыть в приложении**» (см. [Рисунок 7\)](#page-14-0). Должно открыться окно авторизации внешнего пользователя (см. [Рисунок 8\)](#page-14-1)

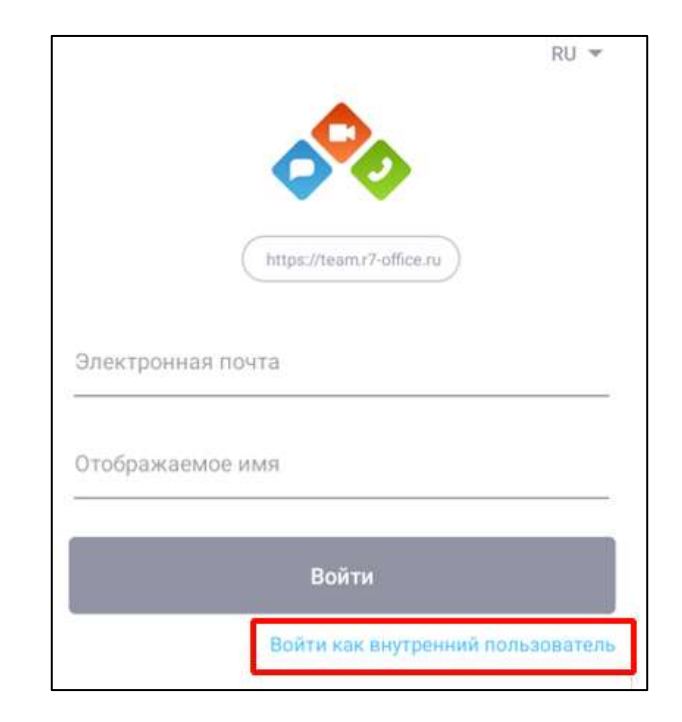

Рисунок 8 – Окно авторизации внешнего пользователя

<span id="page-14-1"></span>3) нажать на кнопку «**Войти как внутренний пользователь**» (см. [Рисунок 8\)](#page-14-1). Должно открыться окно авторизации внутреннего пользователя (см. [Рисунок 9](#page-15-0)).

16 48324255.62.004 34.04

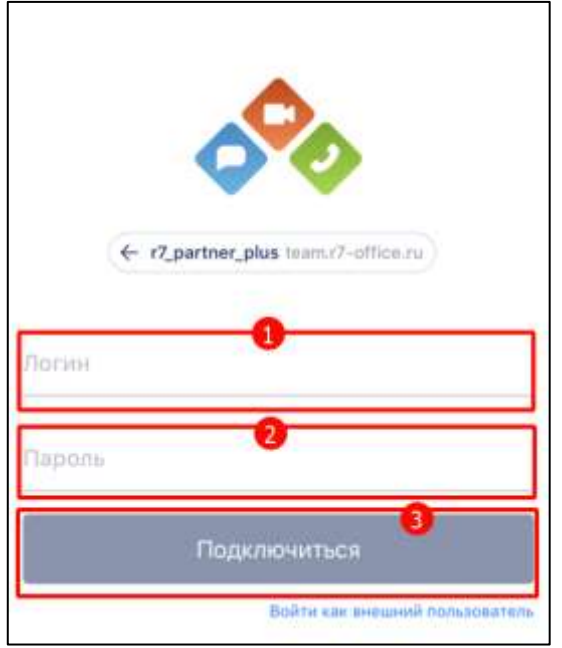

Рисунок 9 – Окно авторизации внутреннего пользователя

- <span id="page-15-0"></span>4) ввести логин в поле «**Логин**» (1) (см. [Рисунок 9\)](#page-15-0), пароль в поле «**Пароль**» (2);
- 5) нажать кнопку «**Подключиться**» (3) (см. [Рисунок 9\)](#page-15-0). Должно открыться окно вступления в группу (см. [Рисунок 10\)](#page-15-1);

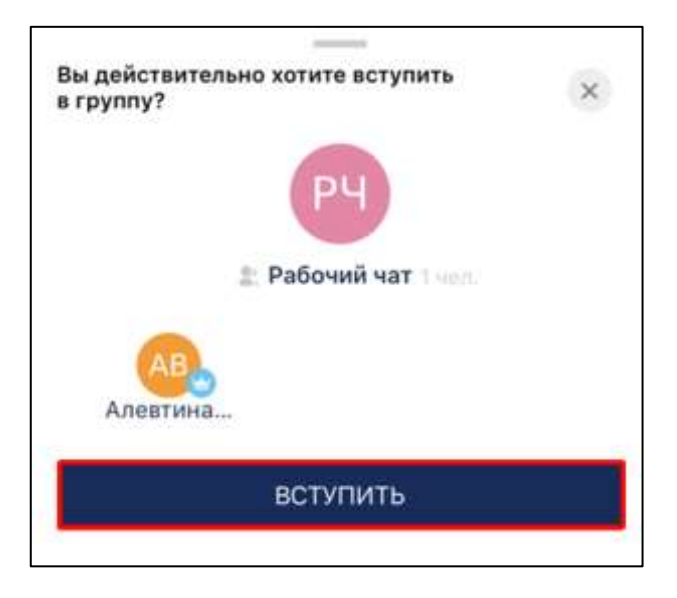

Рисунок 10 – Окно вступления в группу

<span id="page-15-1"></span>6) нажать кнопку «**Вступить**» (см. [Рисунок 10\)](#page-15-1). Должен открыться чат группы со всеми предыдущими сообщениями.

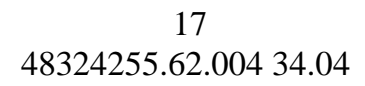

#### <span id="page-16-0"></span>**2.2.2.2 Подключение внешнего пользователя по внешней ссылке**

Для подключения **внешнего пользователя** по внешней ссылке необходимо:

1) перейти по внешней ссылке (см. [Рисунок 5\)](#page-12-1). Должно открыться окно браузера (см. [Рисунок 11\)](#page-16-1);

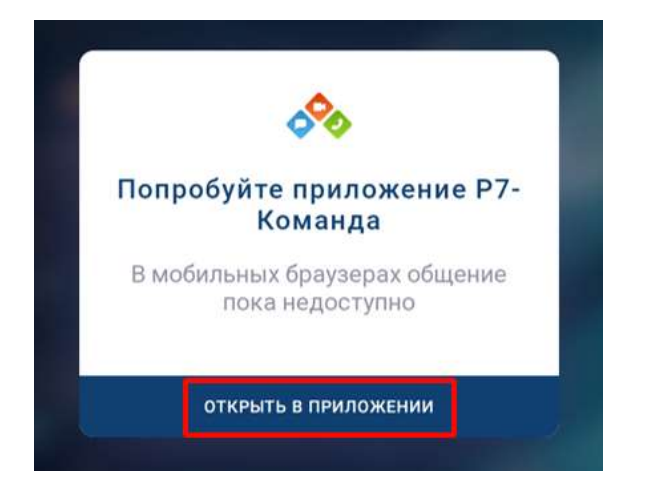

Рисунок 11 – Окно браузера

<span id="page-16-1"></span>2) нажать кнопку «**Открыть в приложении**» (см. [Рисунок 11\)](#page-16-1). Должно открыться окно авторизации внешнего пользователя (см. [Рисунок 12\)](#page-16-2).

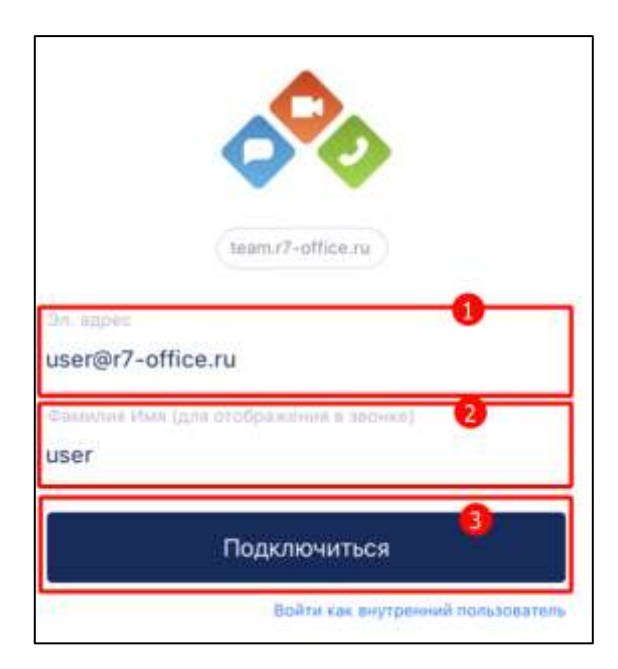

Рисунок 12 – Окно авторизации внешнего пользователя

<span id="page-16-2"></span>3) ввести почту в поле «**Эл. адрес**» (1) (см. [Рисунок 12\)](#page-16-2), имя, которое будет отображаться в чате в поле «**Фамилия Имя (для отображения в звонке**)» (2);

4) нажать кнопку «**Подключиться**» (3) (см. [Рисунок 12\)](#page-16-2). Должно открыться окно вступления в группу (см. [Рисунок 13\)](#page-17-0);

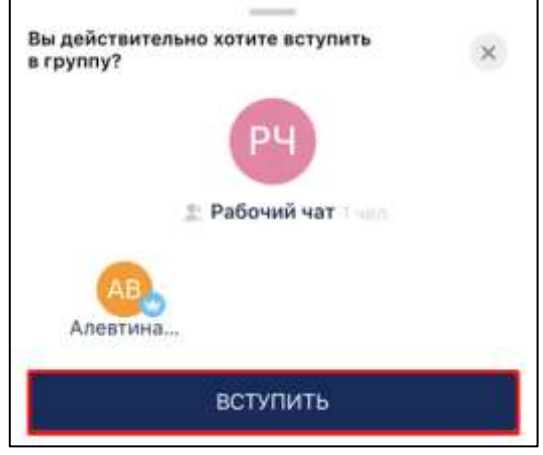

Рисунок 13 – Окно вступления в группу

<span id="page-17-0"></span>5) нажать кнопку «**Вступить**» (см. [Рисунок 13\)](#page-17-0). Должен осуществиться вход в систему внешнего пользователя и открыться чат группы со всеми предыдущими сообщениями

Примечание - Для внешнего пользователя в списке чатов будет отображаться только чат, в который пользователь был приглашен.

#### <span id="page-18-0"></span>**3 Описание интерфейса**

#### <span id="page-18-1"></span>**3.1 Главная страница**

После успешной авторизации пользователя в Приложении должна открыться Главная страница со следующими элементами (см. [Рисунок 14\)](#page-18-2):

- раздел «**Чаты**» (1) со списком всех доступных для пользователя чатов (открывается по умолчанию);
- панель навигации (2) для переключения между основными разделами Приложения: «**Чаты**», «**Контакты**», «**Звонки»**, «**Настройки**».

<span id="page-18-2"></span>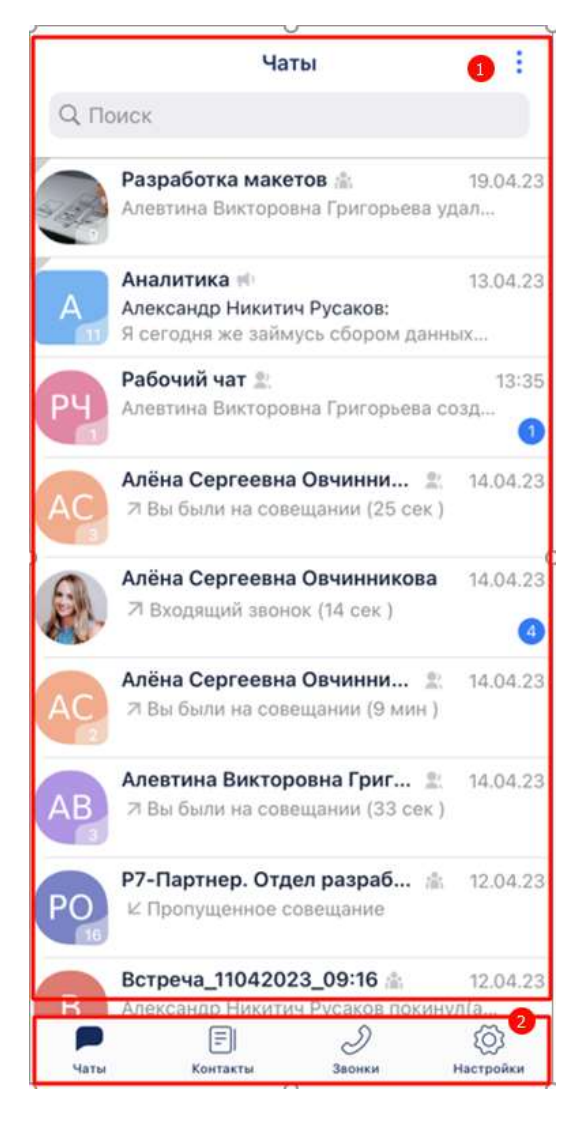

Рисунок 14 – Главная страница

#### **3.2 Панель навигации**

<span id="page-19-0"></span>Панель навигации (см. [Рисунок 15\)](#page-19-2) предназначена для переключения между основными разделами Приложения:

– «**Чаты**» (см. п[.3.2.1\)](#page-19-1);

- «**Контакты**» (см. п[.3.2.2\)](#page-21-0);
- «**Звонки**» (см. п[.3.2.3\)](#page-22-0);
- «**Настройки**» (см. п[.3.2.4\)](#page-23-0).

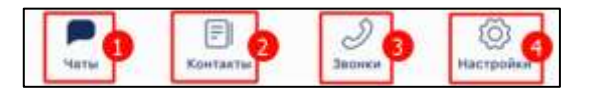

Рисунок 15 – Панель навигации

#### <span id="page-19-2"></span><span id="page-19-1"></span>**3.2.1 Раздел «Чаты»**

Для перехода в раздел «**Чаты**» на панели навигации (см. [Рисунок 15\)](#page-19-2)

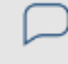

необходимо нажать кнопку (1). Должен открыться раздел «**Чаты**» (см. [Рисунок](#page-20-0)  [16\)](#page-20-0) со следующими элементами:

– шапка страницы с названием раздела и кнопкой вызова контекстного меню

 $\vdots$ 

(1);

- поле «**Поиск**» (2);
- список чатов  $(3)$ ;
- панель навигации (4).

21 48324255.62.004 34.04

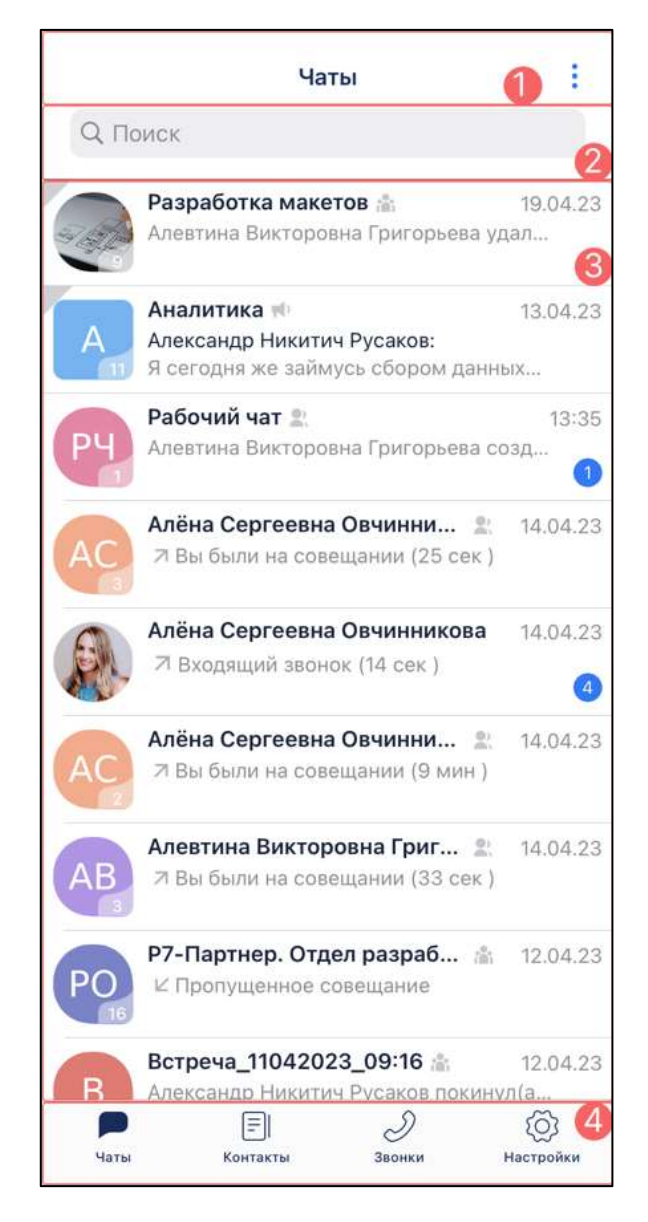

Рисунок 16 – Раздел «Чаты»

<span id="page-20-0"></span>.

#### <span id="page-21-0"></span>**3.2.2 Раздел «Контакты»**

Для перехода в раздел «**Контакты**» на панели навигации (см. [Рисунок 15\)](#page-19-2)

目

необходимо нажать кнопку (2). Должен открыться раздел «**Контакты**» (см. [Рисунок 17\)](#page-21-1) со следующими элементами:

- шапка страницы с названием раздела (1);
- поле «**Поиск**» (2);
- список контактов (3);
- панель навигации (4).

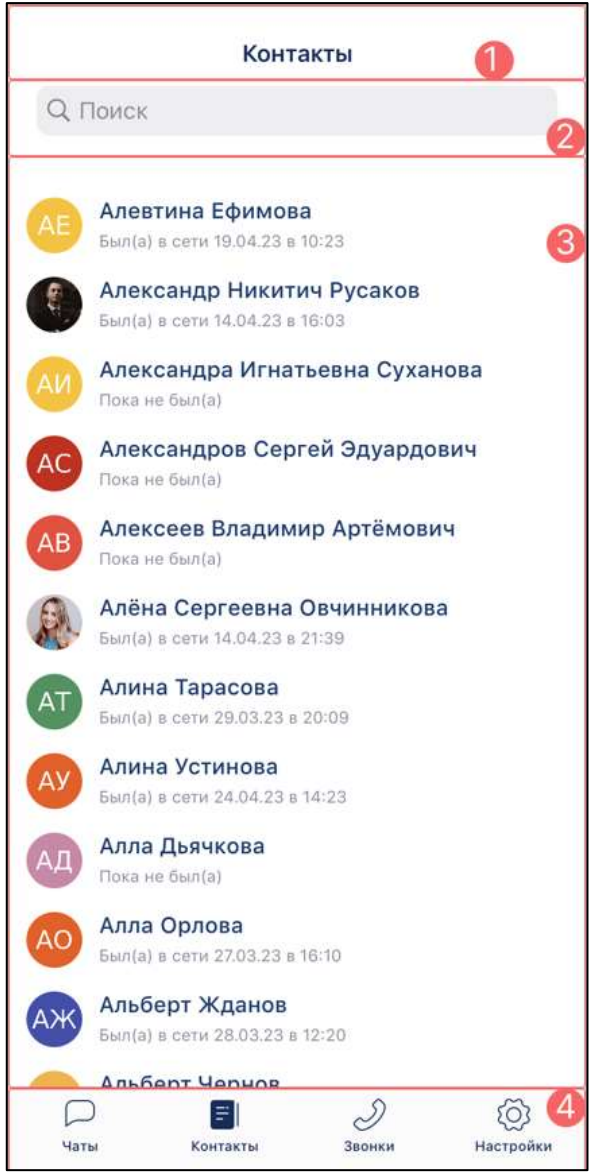

<span id="page-21-1"></span>Рисунок 17 – Раздел «Контакты»

#### **3.2.3 Раздел «Звонки»**

<span id="page-22-0"></span>Для перехода в раздел «**Звонки**» на панели навигации (см. [Рисунок 15\)](#page-19-2) необходимо нажать кнопку <sup>засики</sup> (3). Должен открыться раздел «Звонки» (см. [Рисунок 18\)](#page-22-1) со следующими элементами:

– шапка страницы с наименованием раздела и кнопкой «**Править**» (1);

– список звонков  $(2)$ ;

<span id="page-22-1"></span>– панель навигации (3).

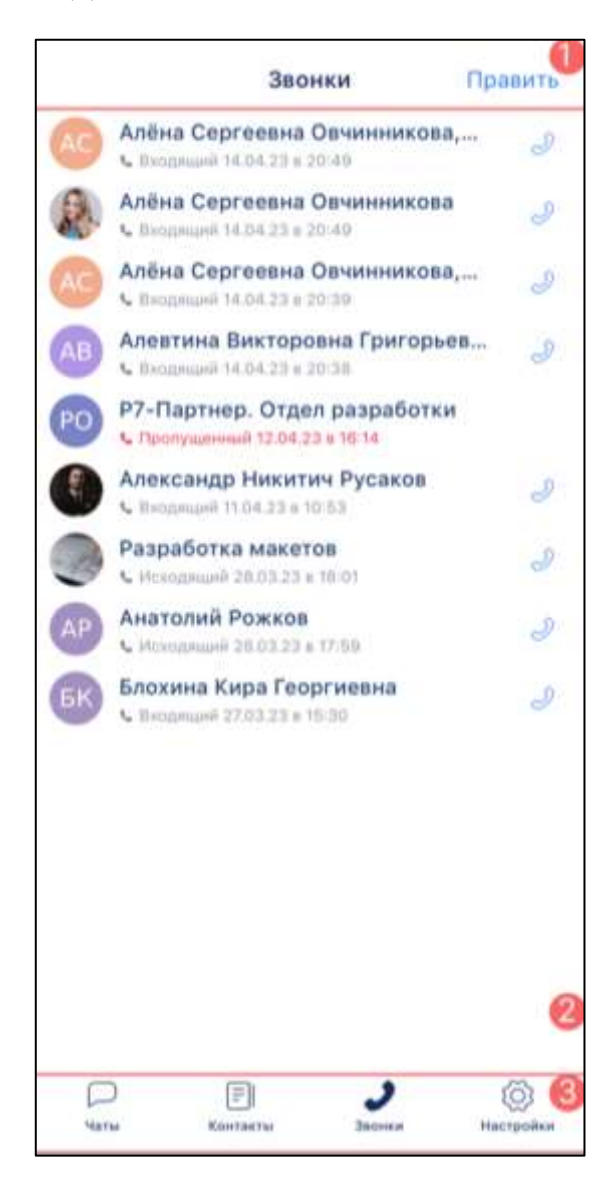

Рисунок 18 – Раздел «Звонки»

#### **3.2.4 Раздел «Настройки»**

<span id="page-23-0"></span>Для перехода в раздел «**Настройки**» на панели навигации (см. [Рисунок 15\)](#page-19-2) @ необходимо нажать (4). Должен открыться раздел «**Настройки**» (см. [Рисунок](#page-23-1)  [19\)](#page-23-1) со следующими элементами:

> Настройки Алевтина Викторовна AΒ Григорьева Отдел: -Должность: -Подробная информация Не беспокоить  $\overline{4}$  $\overline{5}$  $\mathcal{P}$ Изменить пароль 6 Код-пароль Не установлен  $\rightarrow$ Внешний вид 7  $\mathcal{P}$  $\bullet$ О приложении  $\bar{\!\!\nu}$ Написать в тех. поддержку  $\rightarrow$  $\left( 9\right)$ 10 Выйти  $\Box$  $\equiv$ Ď CO3 Чаты Контакты Звонки Настройки

Рисунок 19 – Раздел «Настройки»

- <span id="page-23-1"></span>– шапка страницы с наименование раздела «**Настройки**» (1);
- блок с персональными данными (аватаром, именем) пользователя (2);
- блок «**Атрибуты пользователя**» (3) для просмотра информации о пользователе (см. п. [4.7.2\)](#page-203-0);
- переключатель «**Не беспокоить**» (4) для включения/ выключения уведомлений от Приложения (см. п. [4.7.3\)](#page-204-0);
- блок «**Изменить пароль**» (5) для изменения пароля (см. п. [4.7.4\)](#page-204-1);
- блок «**Код-пароль**» (6) для перехода к установки кода-пароля (см. п. [4.7.5\)](#page-204-2);
- блок «**Внешний вид**» (7) для перехода к настройке внешнего вида чатов (см. п. [4.7.6\)](#page-209-0);
- блок «**О приложении**» (8)- для перехода к просмотру информации о версиях приложения (см. п. [4.7.7\)](#page-210-0);
- блок «**Написать в тех.поддержку**» (9) -для перехода к обращению в техническую поддержку (см. п. [4.7.8\)](#page-211-0);
- кнопка «**Выйти**» (10) для выхода из Приложения (см. п. [4.8\)](#page-212-0).

Использование функциональных возможностей раздела «**Настройки**» подробно описано в п[.4.7.](#page-196-0)

#### <span id="page-24-0"></span>**3.3 Интерфейс создания / редактирования группы**

Интерфейс **создания группы** (см. п[.4.2.3\)](#page-63-0) состоит из окон:

– добавления пользователей;

– настройки свойств группы.

**Окно добавления пользователей** (см. [Рисунок 20\)](#page-25-0) содержит следующие элементы:

26 48324255.62.004 34.04

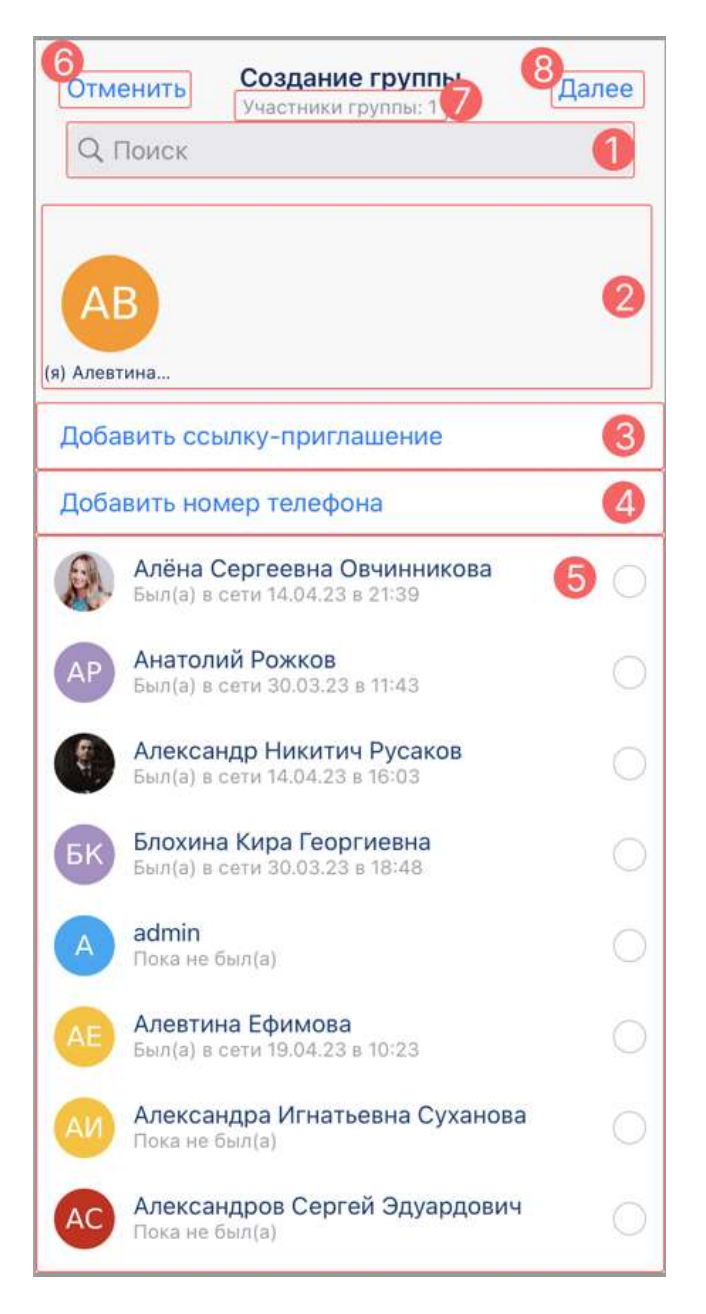

Рисунок 20 – Окно «Создание группы» - добавление пользователей

- <span id="page-25-0"></span>– поле «**Поиск**» (1) – для поиска участников (см. п. [4.2.6.2.1\)](#page-90-1);
- предварительно добавленные участники (2) ;
- кнопка «**Добавить ссылку-приглашение**» (3) для добавления ссылки (см. п. [4.2.6.3.1.1\)](#page-108-1);
- кнопка «**Добавить номер телефона**» (4) добавление участника по номеру телефона (см. п. [4.2.6.2.2\)](#page-93-0);
- список пользователей (5) список пользователей, доступных для добавления (см. п. [4.2.6.2.1\)](#page-90-1);
- кнопка «**Отменить**» для отмены создания группы (6);

– счетчик количества участников группы (7);

– кнопка «**Далее**» - для перехода к следующему окну (8).

**Окно настройки свойств группы** содержит следующие элементы (см. [Рисунок](#page-26-0)  [21\)](#page-26-0):

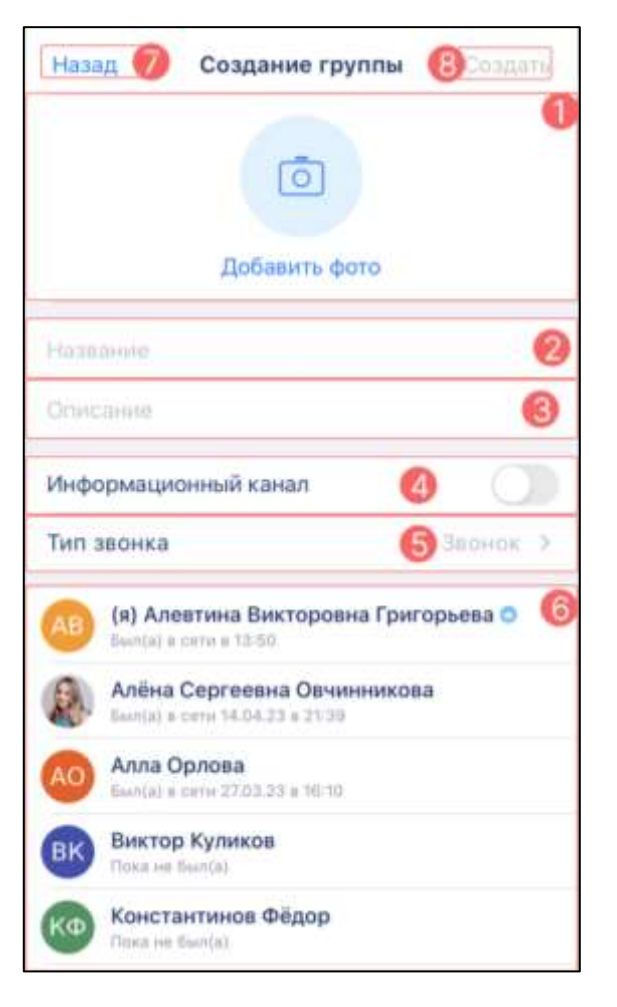

Рисунок 21 – Окно «Создание группы» - настройка свойств группы

- <span id="page-26-0"></span>– аватар группы  $(1)$ ;
- название группы (2);
- описание группы (3);
- переключатель «**Информационный канал**» (4) для выбора типа чата (см п. [4.2.1\)](#page-59-1);
- блок «**Тип звонка**» (5) для выбора типа звонка (см. п. [4.4.1\)](#page-168-1);
- список добавленных участников (6);
- кнопка «**Назад**» (7) для возврата к предыдущему окну;
- кнопка «**Создать**» (8) для создания группы с установленными настройками.

При **добавлении ссылки** отображается окно «**Срок ссылки**» (см. [Рисунок 22\)](#page-27-0), которое содержит элементы:

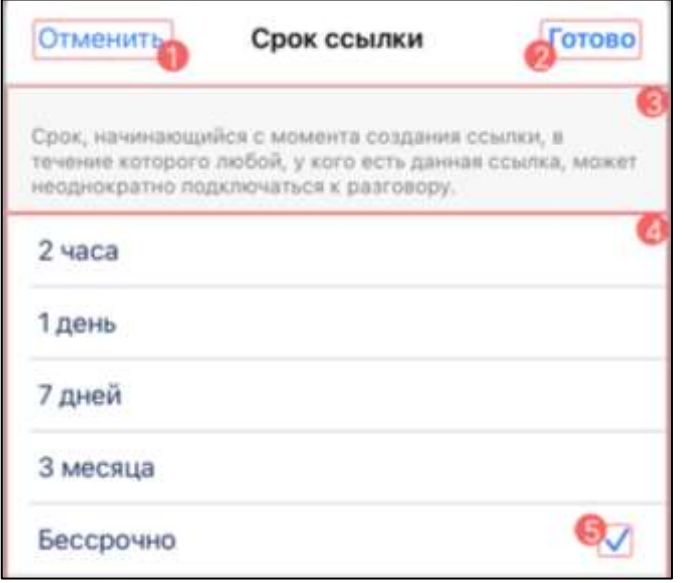

Рисунок 22 – Окно «Срок ссылки»

- <span id="page-27-0"></span>– кнопка «**Отменить**» (1) - для отмены добавления ссылки;
- кнопка «**Готово**» (2) для создания ссылки с заданным сроком;
- текст- подсказка (3);
- блок выбора срока ссылки (4);
- выбранный срок ссылки (5). По умолчанию, срок действия ссылки бессрочный.

При **добавлении участника по номеру телефона** (см. п. [4.2.6.2.2\)](#page-93-0) отображается окно «**Номер телефона**» (см. [Рисунок 23](#page-28-0)), которое содержит следующие элементы:

29 48324255.62.004 34.04

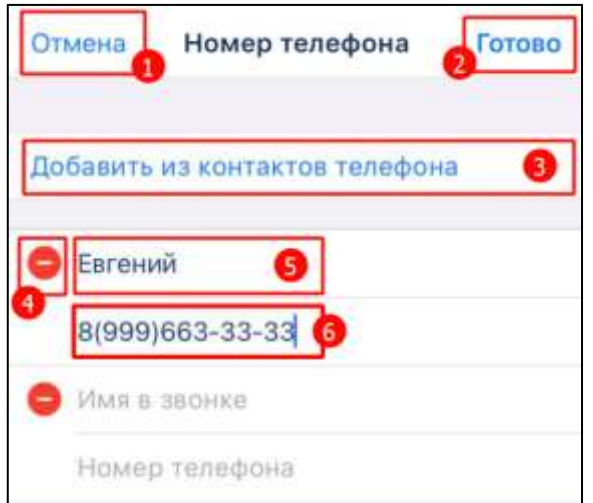

Рисунок 23 –Окно «Номер телефона»

- <span id="page-28-0"></span>– кнопка «**Отмена**» (1) - для отмены добавления участников по номеру телефона;
- кнопка «**Готово**» (2) для добавления введенных пользователей;
- кнопка «**Добавить из контактов телефона**» (3) для добавления новых пользователей из списка контактов телефона;
- кнопка удаление введенного пользователя (4);
- поле ввода «**Имя в звонке**» для ввода имени пользователя (5);
- поле ввода «**Номер телефона**» (6) для ввода номера телефона пользователя.

При добавлении участника по **номеру телефона** из **списка контактов** устройства [4.2.6.2.3\)](#page-97-0) отображается окно «**Контакты**» (см. [Рисунок 24](#page-28-1)) и содержит следующие элементы:

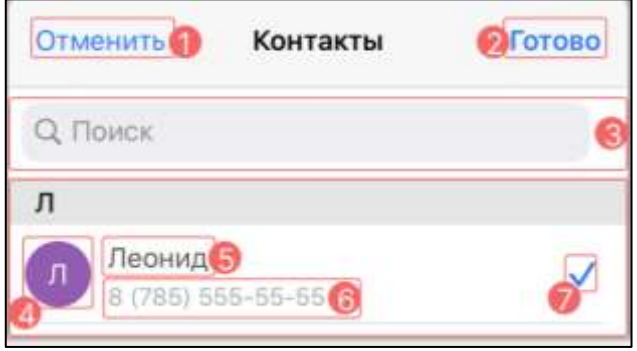

<span id="page-28-1"></span>Рисунок 24 – Окно «Контакты»

- кнопка «**Отмена**» (1) для отмены добавления участников из контактов телефона;
- кнопка «**Готово**» (2) для добавления введенных пользователей;
- поле «**Поиск**» (3) для поиска по контактам;
- аватар пользователя (4);
- поле «**Имя пользователя**» (5);
- поле «**Номера телефона**»(6);
- выбранный пользователь (7).

**Блок** «**Типа звонка**» (см. [Рисунок 25\)](#page-29-1) содержит следующие элементы:

- название окна  $(1)$ ;
- кнопка закрытия окна (2);
- тип звонка (3) для выбора типа звонка (см. п. [4.4.1\)](#page-168-1);
- выбранный тип звонка (4).

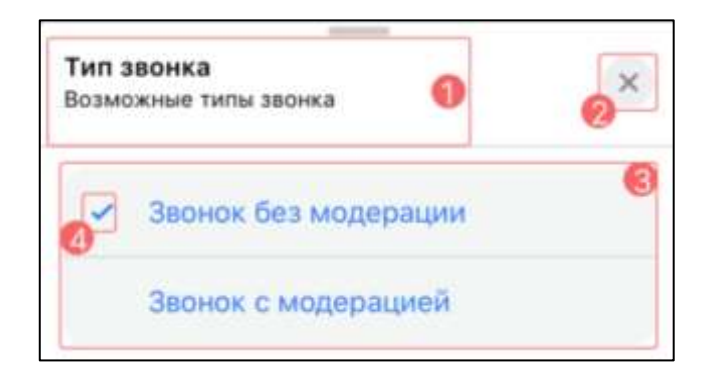

Рисунок 25 – Окно «Тип звонка»

#### <span id="page-29-1"></span>**3.4 Окно номеронабирателя**

<span id="page-29-0"></span>Номеронабиратель предназначен для коммуникации между сотрудниками организации и абонентами внешней, внутренней телефонной сети посредством видеоконференцсвязи.

Примечание – Номеронабиратель может отсутствовать при условии недоступности звонков на городские телефоны в текущем тарифном плане.

Для того, чтобы открыть окно номеронабиратель необходимо:

1) в разделе «Чаты» (см. [Рисунок 16\)](#page-20-0) нажать на кнопку в шапке страницы. Должно открыться контекстное меню (см. [Рисунок 26\)](#page-30-0);

31 48324255.62.004 34.04

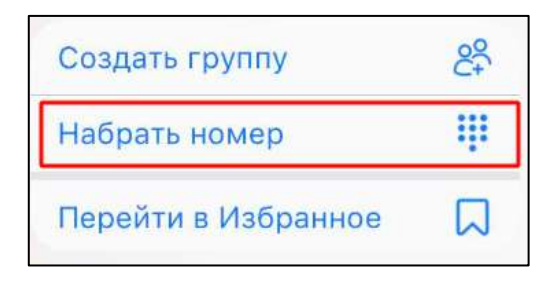

Рисунок 26 – Контекстное меню

<span id="page-30-0"></span>2) нажать пункт «**Набрать номер**». Должно открыться окно номеронабирателя (см. [Рисунок 27\)](#page-30-1).

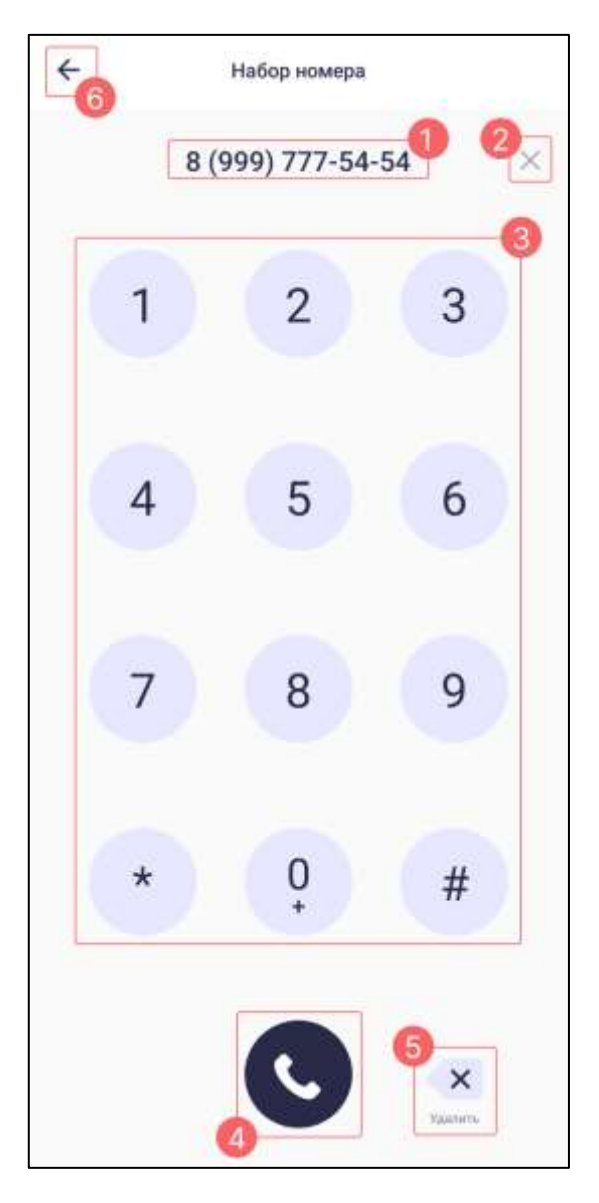

Рисунок 27 – Окно номеронабирателя

<span id="page-30-1"></span>Окно номеронабирателя содержит следующие элементы (см. [Рисунок 27](#page-30-1)): – поле ввода (1) номера телефона;

- кнопка «**Х**» («**Очистить**») (2) для полной очистки поля ввода;
- панель набора номера (3) для совершения звонка;
- кнопка «**Позвонить**» (4) для начала звонка (см. п. [4.4.3.5\)](#page-177-0);

– кнопка «**Удалить**» (5) для посимвольной очистки поля ввода;

– кнопка ← (6) для выхода из окна номеронабирателя.

Примечание **-** На поле ввода номера телефона установлены следующие ограничения:

- максимальная длина составляет 25 символов;
- разрешен ввод только цифр, а также символов **«\***», «**#**» и «**+**»;
- при длине номера, равной 11 символов, он приобретает вид #(###)###-##-## , при этом, если первым введенным символ является 7, то в начале номера добавляется символ «**+**»

#### <span id="page-31-0"></span>**3.5 Диалоговое окно**

 $\mathbf{x}$ 

Диалоговое окно представляет собой всплывающее окно, связанное с определенными действиями пользователя, и предназначено для вывода информации или получения данных от пользователя.

Диалоговое окно, в общем случае, состоит из следующих элементов (см. [Рисунок 28\)](#page-31-1):

- заголовок окна (1) для определения основной проблемы или выполняемых функций;
- основная область окна (2) для вывода сведений или элементов управления (необязательная часть);
- <span id="page-31-1"></span>– кнопки действий (3, 4) (например, отмены и подтверждения действий).

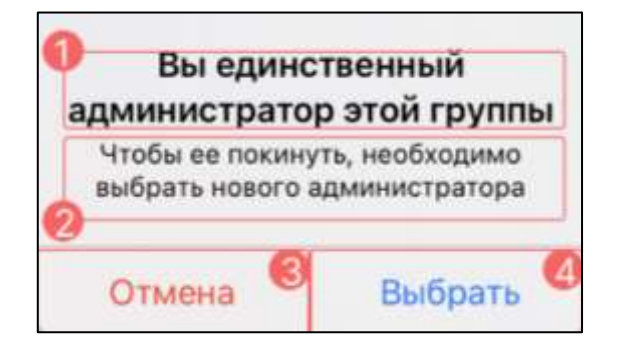

Рисунок 28 – Диалоговое окно

#### **3.6 Контекстное меню**

<span id="page-32-0"></span>Контекстное меню представляет собой всплывающее окно, предназначенное для выбора необходимого действия над объектом.

Контекстное меню может быть вызвано следующими способами:

- 1) долгим нажатием;
- 2) нажать на кнопку: (контекстное меню) рядом с необходимым объектом или в шапке страницы (в случае ее наличия).

Пункт контекстного меню содержит элементы (см. [Рисунок 29\)](#page-32-3):

- наименование действия над объектом (1);
- значок действия (2) .

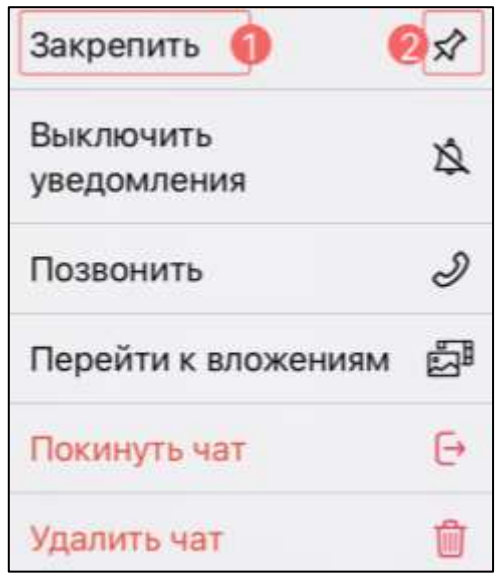

Рисунок 29 – Контекстное меню

#### <span id="page-32-3"></span><span id="page-32-1"></span>**3.7 Интерфейс чата**

#### **3.7.1 Интерфейс личного чата**

<span id="page-32-2"></span>**Окно личного чата** с пользователем отображается при открытии личного чата и содержит следующие элементы (см. [Рисунок 30](#page-33-1)):

- шапка личного чата (1);
- основная область чата (2);
- блок ввода и отправки сообщений (3).

34 48324255.62.004 34.04

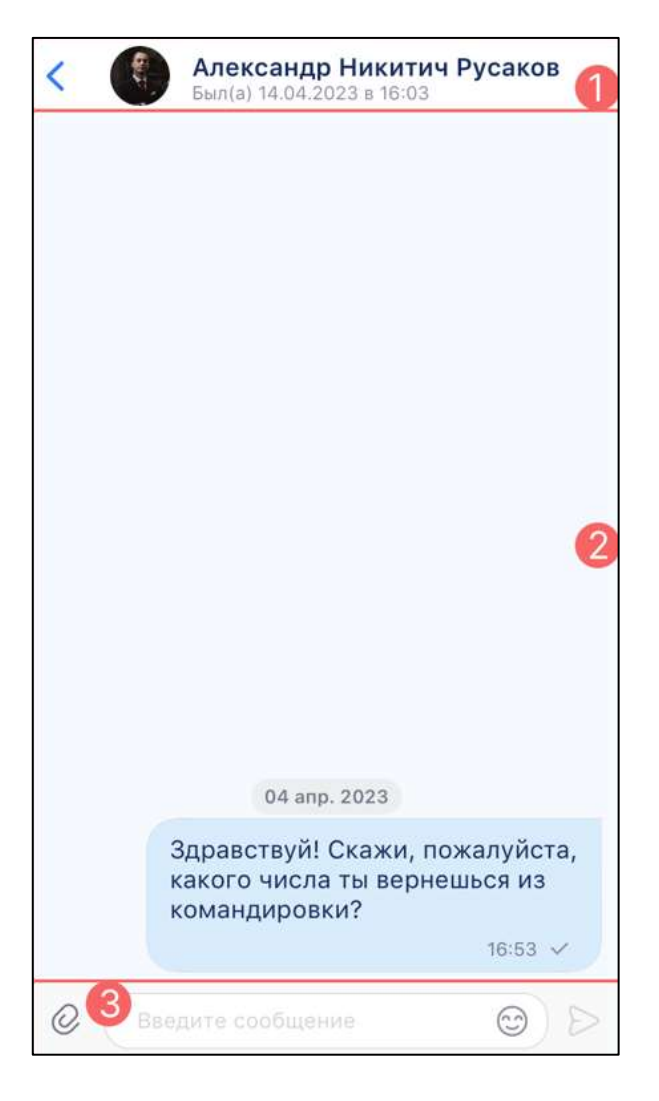

Рисунок 30 – Интерфейс личного чата

#### <span id="page-33-1"></span>**3.7.1.1 Шапка личного чата**

<span id="page-33-0"></span>**Шапка личного чата** (1) (см. [Рисунок 30\)](#page-33-1) содержит следующие элементы (см. [Рисунок 31\)](#page-34-3):

- кнопка выхода из личного чата (1);
- аватар пользователя (2);
- имя пользователя (3). Имя пользователя является названием чата;
- статус онлайн/ время последнего посещения (4);
- всплывающее меню (отображается при нажатии на наименование чата) и содержит:
	- кнопка «**Вложени**я» (5) для перехода к просмотру вложений;
	- кнопка «**Позвонить**» (6) для начала звонка;

– кнопка «**Профиль**» (7) - для перехода к окну информационной панели чата.

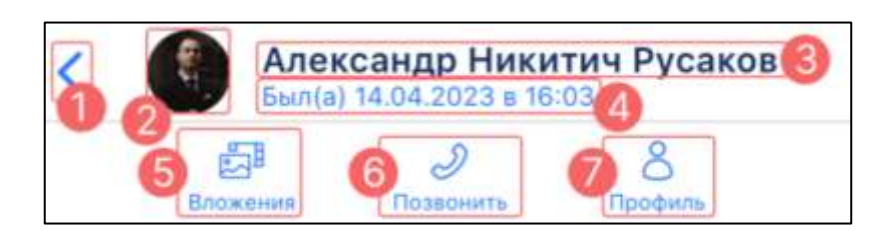

Рисунок 31 – Шапка личного чата

#### <span id="page-34-3"></span><span id="page-34-0"></span>**3.7.1.2 Основная область чата**

Основная область чата (2) (см. [Рисунок 30\)](#page-33-1) содержит элементы:

- кнопка прокрутки к концу сообщений для быстрой прокрутки ленты сообщений;
- сообщения чата.

#### <span id="page-34-1"></span>**3.7.1.3 Блок ввода и отправки сообщения**

Блок ввода и отправки сообщений (3) (см. [Рисунок 30\)](#page-33-1) содержит следующие элементы (см. [Рисунок 32\)](#page-34-4):

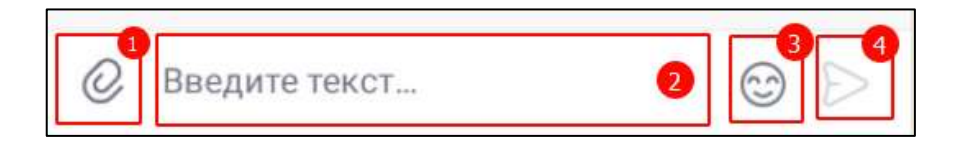

Рисунок 32 - Блок ввода и отправки сообщений

- <span id="page-34-4"></span>– кнопка [добавления вложений](#page-142-1) (1);
- текстовое поле для ввода сообщений (2);
- кнопка добавления [стикеров/](#page-136-0)[смайликов](#page-135-0) (3);
- кнопка отправки сообщения (4).

#### <span id="page-34-2"></span>**3.7.1.4 Информационная панель личного чата**

**Информационная панель личного чата** содержит следующие элементы (см. [Рисунок 33\)](#page-35-0):

36 48324255.62.004 34.04

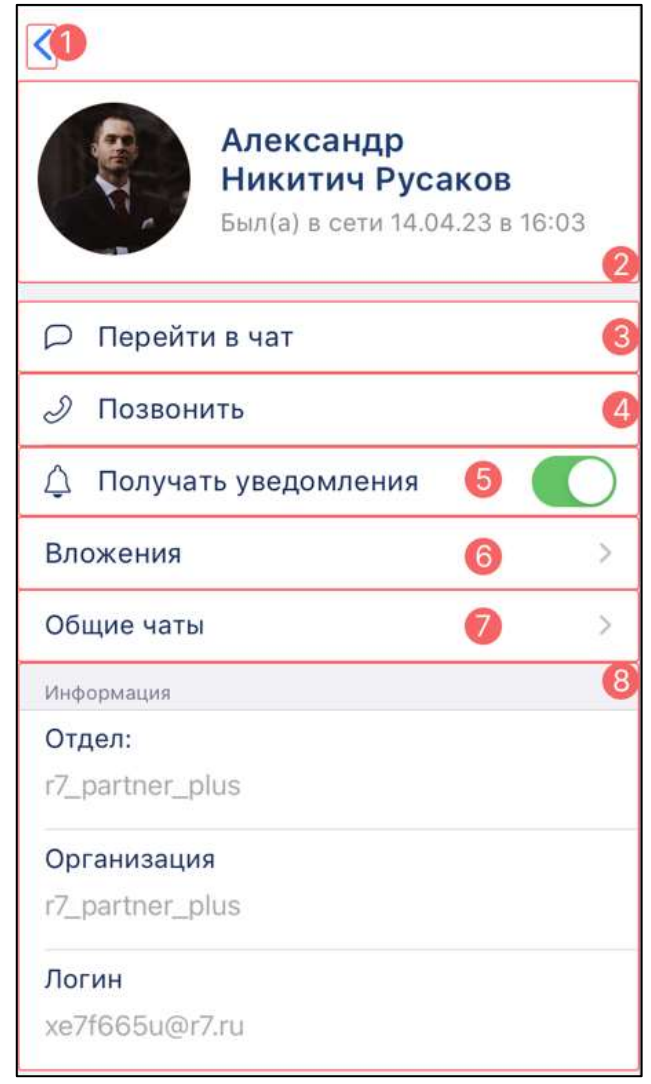

Рисунок 33 – Информационная панель личного чата

- <span id="page-35-0"></span>– кнопка выхода из окна информационной панели чата (1);
- блок с информацией о пользователе (2);
- кнопка «**Перейти в чат**» (3) для перехода в чат;
- кнопка «**Позвонить**» (4) для начала звонка (см. п. [4.4.3.3\)](#page-173-0);
- переключатель «**Получать уведомления**» (5) для включения / отключения уведомлений (см. п[.4.2.5.2\)](#page-82-0);
- блок «**Вложения**» (6) (см. п. [4.3.3.10\)](#page-166-0) для хранения всех вложенных файлов в чате;
- блок «**Общие чаты**» (7) (см. п[.4.2.4.1\)](#page-77-1) содержит сведения об общих чатах;
- блок «**Информация**» (8)- с информацией о пользователе. (см. п[.4.2.4.1\)](#page-77-1).
# **3.7.1.4.1 Блок «Вложения»**

<span id="page-36-2"></span>При нажатии на блок «**Вложения**» (6) (см. [Рисунок 33\)](#page-35-0) открывается окно «**Вложения**» со следующими элементами (см. [Рисунок 34](#page-36-0)):

- кнопка выхода из окна «**Вложения**» (1);
- шапка окна  $(2)$ ;
- значки типов файлов (3);
- названия групп файлов (4);
- счетчики файлов (5);
- кнопки перехода к соответствующему вложению (6)

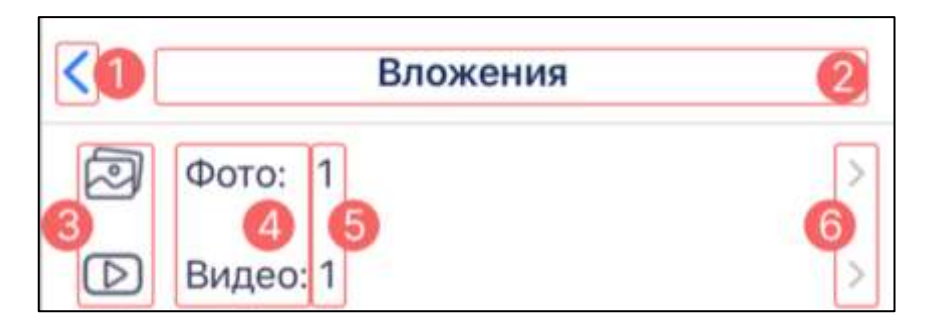

Рисунок 34 – Окно «Вложения»

# <span id="page-36-0"></span>**3.7.1.4.2 Блок «Общие чаты»**

При нажатии на блок «**Общие чаты**» (8) (см. [Рисунок 33\)](#page-35-0) открывается окно «**Общие чаты**» со следующими элементами (см. [Рисунок 35\)](#page-36-1):

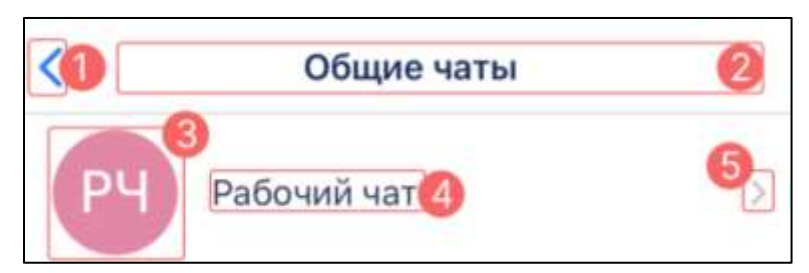

Рисунок 35 – Окно «Общие чаты»

- <span id="page-36-1"></span>– кнопка выхода из окна (1);
- шапка окна  $(2)$ ;
- аватар общего чата (3);
- название общего чата (4);

– кнопка перехода к общему чату (5)

### **3.7.2 Интерфейс группового чата**

**Окно группового чата** отображается при открытии группового чата и содержит

следующие элементы (см. [Рисунок 36\)](#page-37-0):

– шапка группового чата (1);

- основная область чата (2);
- блок ввода и отправки сообщений (3);

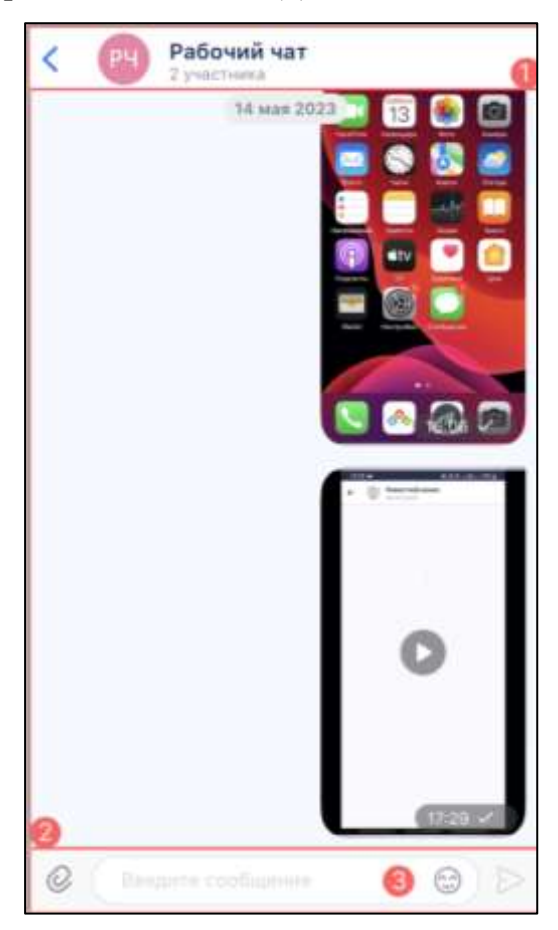

Рисунок 36 – Групповой чат

# <span id="page-37-0"></span>**3.7.2.1 Шапка группового чата**

**Шапка группового чата** (1) (см. [Рисунок 36\)](#page-37-0) содержит следующие элементы (см. [Рисунок 37\)](#page-38-0):

39 48324255.62.004 34.04

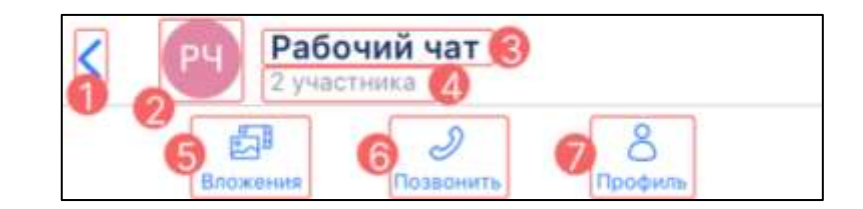

Рисунок 37 – Шапка группового чата

- <span id="page-38-0"></span>– кнопка выхода из группового чата (1);
- аватар пользователя (2);
- название группы (3);
- количество участников чата (4);
- всплывающее меню (отображается при нажатии на наименование чата и содержит:
	- кнопка «**Вложения**» (5) для перехода к просмотру вложений;
	- кнопка «**Позвонить**» (6) для начала звонка;
	- кнопка «**Профиль**» (7) для перехода к окну информационной панели чата.

Примечание **–** кнопка начала звонка отсутствует у пользователей с ролями «**Участник**», «**Слушатель**», «**Докладчик**» (см. п[.4.4.2\)](#page-169-0) группового чата с типом звонка «**[с](#page-168-0)  [модерацией](#page-168-0)**» (см. п. [4.4.1\)](#page-168-0)

#### **3.7.2.2 Основная область чата**

Основная область чата (2) (см. [Рисунок 36\)](#page-37-0) аналогична основной области личного чата (см. п. [3.7.1.2\)](#page-34-0)

#### **3.7.2.3 Блок ввода и отправки сообщений**

**Блок ввода и отправки сообщений** (3) (см[. Рисунок 36\)](#page-37-0) аналогичен блоку ввода и отправки сообщений личного чата (см. [3.7.1.3\)](#page-34-1)

#### **3.7.2.4 Информационная панель группового чата**

Окно информационной панели группового чата содержит следующие элементы (см. [Рисунок 38\)](#page-39-0):

40 48324255.62.004 34.04

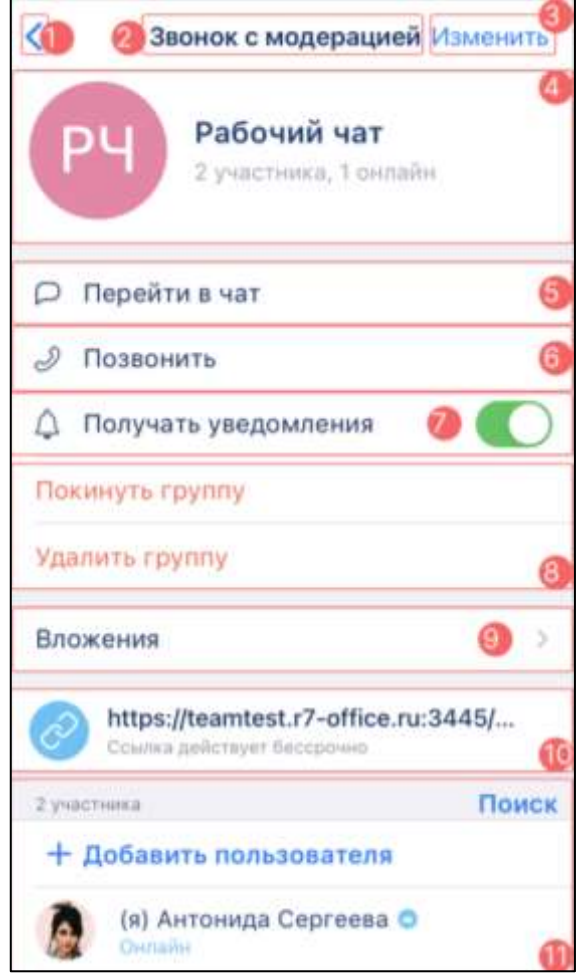

Рисунок 38 – Окно информационной панели группового чата

- <span id="page-39-0"></span>– кнопка выхода из окна информационной панели чата (1);
- тип звонка  $(2)$  (см. п[.4.4.1\)](#page-168-0);
- кнопка «**Изменить**» (3) для редактирования чата (см. [4.2.6.1\)](#page-85-0). Доступна только для пользователя с ролями «Администратор», «Создатель»;
- блок с информацией о чате (4) (см. [3.7.2.4.1\)](#page-40-0);
- кнопка «**Перейти в чат**» (5) для перехода к чату (см. п[.4.2.5.2\)](#page-82-0);
- кнопка «**Позвонить**» (6) для начала звонка (см. п[.4.4.3.3\)](#page-173-0);
- переключатель «**Получать уведомления**» (7) (см. п. [4.2.5.2;](#page-82-0)
- кнопка «**Покинуть группу**» (8) (см. п[.4.2.9\)](#page-122-0);
- кнопка «**Удалить группу**» (8) (см. п[.4.2.8\)](#page-119-0). Присутствует только в окне информационной панели чата у [администраторов](#page-169-0) и [создателей](#page-169-0) чата;
- блок «**Вложения**» (9) (см. п. [3.7.2.4.2\)](#page-40-1);
- блок «**Ссылка**» (10) (см. п[.3.7.2.4.3\)](#page-40-2);

– блок «**Участники группы**» (11) (см. п. [3.7.2.4.4\)](#page-40-3).

# <span id="page-40-0"></span>**3.7.2.4.1 Блок с информацией о чате**

# **Блок с информацией о чате** (4) (см. [Рисунок 38\)](#page-39-0) содержит следующие элементы (см. [Рисунок 39\)](#page-40-4):

– аватар группы  $(1)$ ;

– название группы (2);

– количество участников группы, количество участников онлайн (3);

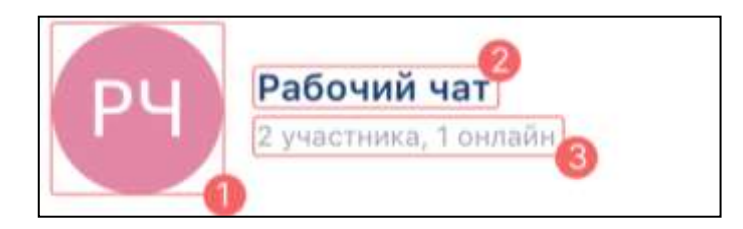

Рисунок 39 – Блок с информацией о чате

# <span id="page-40-4"></span>**3.7.2.4.2 Блок «Вложения»**

<span id="page-40-1"></span>**Блок «Вложения**» (9) (см. [Рисунок 38\)](#page-39-0) аналогичен блоку «**Вложения**» личного чата (см. п. [3.7.1.4.1\)](#page-36-2)

# <span id="page-40-2"></span>**3.7.2.4.3 Блок «Ссылка»**

Блок «**Ссылка**» (10) (см. [Рисунок 38\)](#page-39-0) содержит следующие элементы (см. [Рисунок 40\)](#page-40-5):

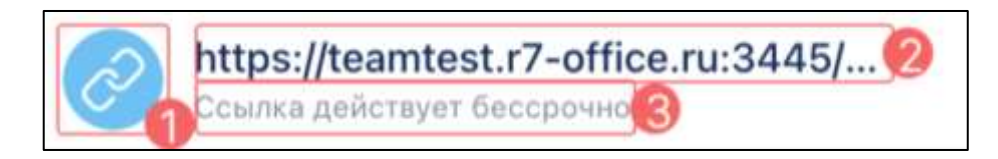

# Рисунок 40 – Блок с внешней ссылкой

- <span id="page-40-5"></span>– значок внешней ссылки (1);
- [ссылка](#page-108-0) на группу (2);
- срок действия ссылки (3).

# <span id="page-40-3"></span>**3.7.2.4.4 Блок «Участники группы»**

**Блок «Участники группы»** содержит следующие элементы (см. [Рисунок 41\)](#page-41-0):

42 48324255.62.004 34.04

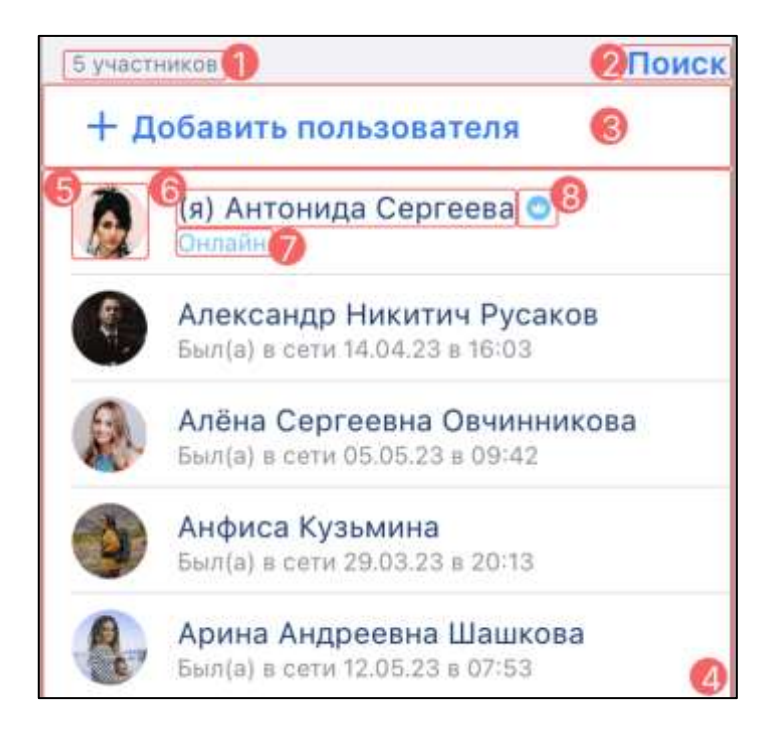

Рисунок 41 – Блок Участники группы»

- <span id="page-41-0"></span>– количество участников (1);
- кнопка «**Поиск**» (2) для осуществления поиска участников (см. п[.4.2.6.2.1\)](#page-90-0);
- кнопка «**Добавить пользователя**» для добавления нового участника (см. п.  $4.2.6.2.1$ :
- список участников, состоящих в группе (4);
- аватар  $(5)$ ;
- имя пользователя  $(6)$ ;
- дата последнего входа в онлайн (7);
- значок администратора группы (в случае пользователя с ролью «**Администратор**») (8) .

Примечание – Кнопка «**Добавить пользователя**» присутствует на вкладке «**Участники группы**» только у пользователей с ролью «**Администратор**», «**Создатель**».

# **3.7.2.5 Панель действий с выбранным сообщением**

При **выборе одного или нескольких сообщений** (см. п[.4.3.3.4\)](#page-139-0) открывается **панель действий с выбранным сообщением,** которая содержит элементы (см. [Рисунок 42\)](#page-42-0)**:**

43 48324255.62.004 34.04

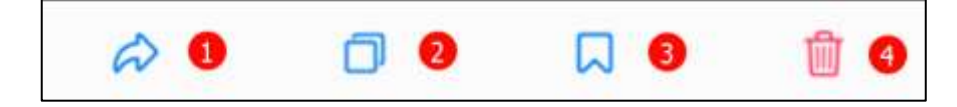

Рисунок 42 – Панель действий с выбранным сообщением

- <span id="page-42-0"></span>– переслать  $(1)$ ;
- копировать (2);
- добавить в избранное (3);
- удалить (4).

# **3.8 Интерфейс просмотра медиа вложений**

# **3.8.1 Окно просмотра фотографии**

**Окно просмотра фотографии** содержит следующие элементы (см. [Рисунок 43\)](#page-42-1):

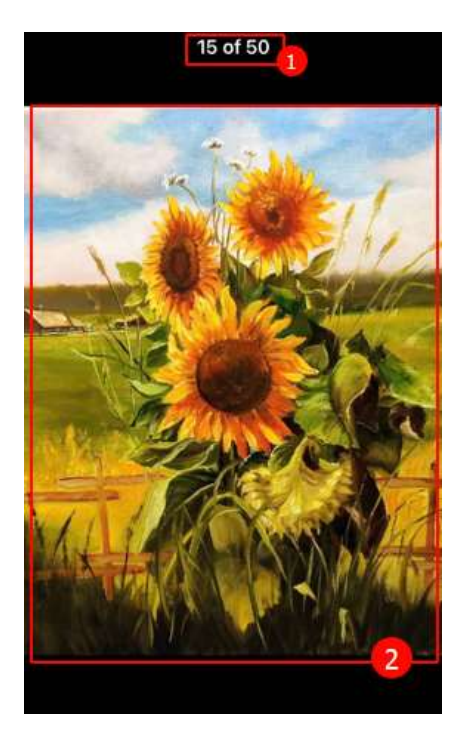

Рисунок 43 - Область просмотра фотографии

<span id="page-42-1"></span>– порядковый номер фотографии в галерее чата из общего количества (1);

– область просмотра фотографии (2).

# **3.8.2 Окно просмотра видеофайла**

Окно просмотра видеофайла сдержит следующие элементы (см. [Рисунок 44\)](#page-43-0)

44 48324255.62.004 34.04

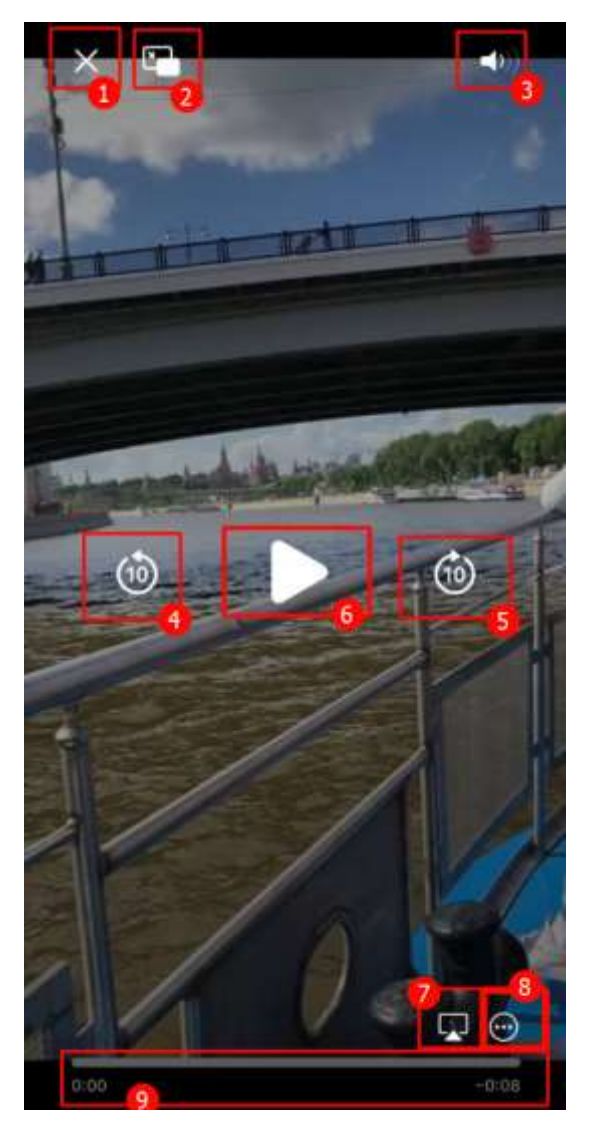

Рисунок 44 - Окно просмотра видеофайла

- <span id="page-43-0"></span>– кнопка выхода из окна просмотра видеофайла (1);
- кнопка режима «**Экран в экране**» (2);
- кнопка управления звуком (3);
- кнопки перемотки назад (4) / вперед (5) на 10 с;
- кнопка начала воспроизведения (6);
- кнопка подключения к Air Play (7);
- кнопка дополнительных опций (8);
- трек-дорожка (9);

# **3.8.1 Окно воспроизведения аудиофайла**

Окно воспроизведения аудиофайла содержит элементы (см. [Рисунок 45\)](#page-44-0):

45 48324255.62.004 34.04

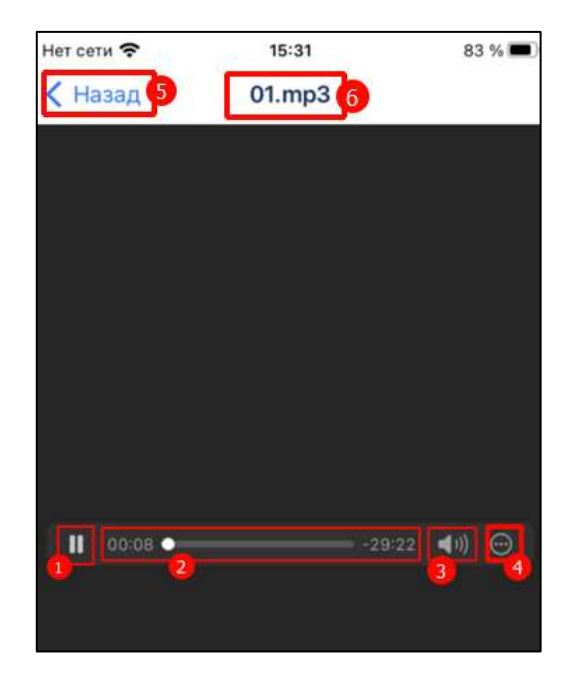

Рисунок 45 – Окно воспроизведения аудиофайла

- <span id="page-44-0"></span> $\mathbf 0$ – кнопка (**Воспроизвести**) - для воспроизведения аудиофайла / (Остановить) (1) - для остановки воспроизведения;
- трек дорожка (2);
- кнопка регулировки уровня звука (3);
- кнопка для управления скоростью воспроизведения (4). При нажатии открывается меню с выбором скорости (см. [Рисунок 46\)](#page-44-1);
- кнопка «**Назад**» (5) для выхода из окна;
- наименование и расширений аудиофайла (6).

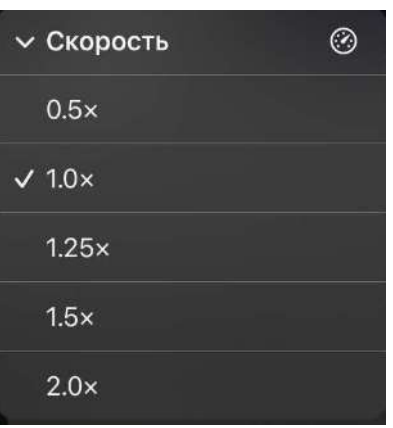

<span id="page-44-1"></span>Рисунок 46 – Выбор скорости воспроизведения

#### **3.9 Интерфейс звонка**

#### **3.9.1 Окно входящего звонка**

**Окно входящего звонка** отображается в случае начала звонка (см. п. [4.4.3\)](#page-170-0) одним из участников личного или группового чата.

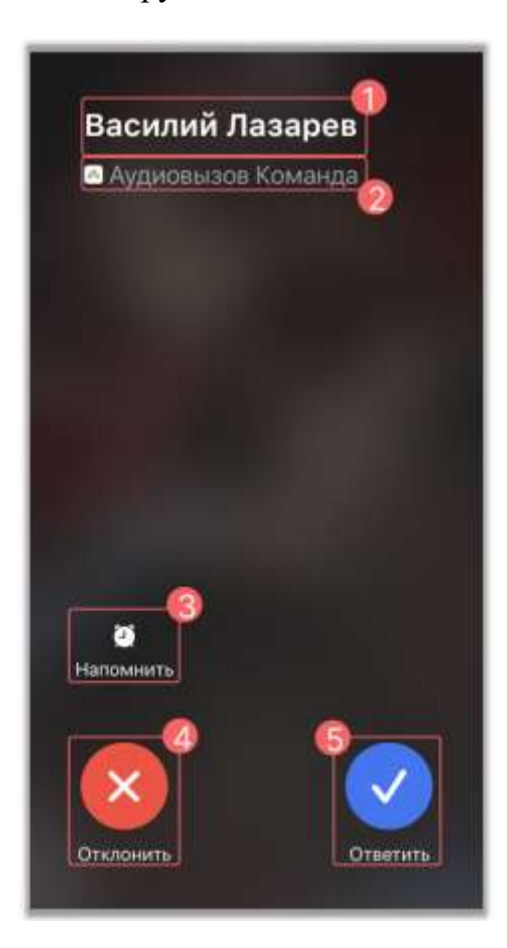

Рисунок 47 – Окно входящего личного звонка

<span id="page-45-0"></span>**Окно входящего личного звонка** содержит следующие элементы (см. [Рисунок](#page-45-0) 

[47\)](#page-45-0):

- имя пользователя, начавшего звонок $(1)$ ;
- название приложения, с которого производится вызов (2);
- кнопка «**Напомнить**» (3) для установки напоминания о звонке;
- кнопка «**Отклонить**» (4).
- кнопка **«Ответить**» (5);

**Окно входящего группового звонка** содержит следующие элементы (см. [Рисунок 48\)](#page-46-0):

47 48324255.62.004 34.04

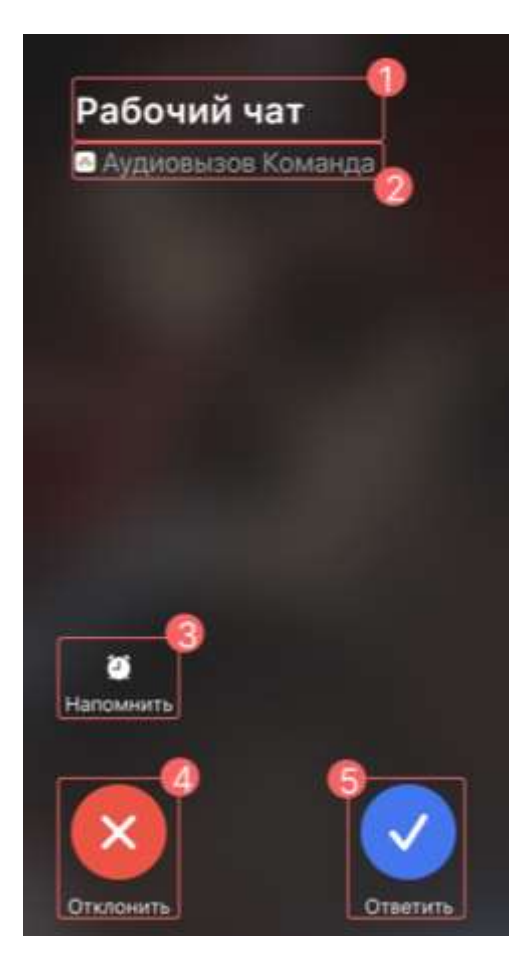

Рисунок 48 – Окно входящего группового звонка

- <span id="page-46-0"></span>– название группы, с которой поступает входящий звонок (1);
- название приложения, с которого производится вызов (2);
- кнопка «**Напомнить**» (3) для перехода к окну «**Напомнить позже**» (см. [Рисунок 49\)](#page-47-0) ;
- кнопка «**Отклонить звонок**» (4);
- кнопка «**Ответить**» (5).

Окно входящего звонка будет закрыто спустя 20 секунд с момента его начала.

При нажатии на кнопку «**Отклонить**» (4) (см. [Рисунок 48\)](#page-46-0) в случае:

- личного звонка происходит завершение звонка;
- группового звонка происходит только закрытие окна входящего звонка, т.е.
- у остальных участников звонок не завершается.

**Окно** «**Напомнить позже**» (см. [Рисунок 49\)](#page-47-0) содержит элементы:

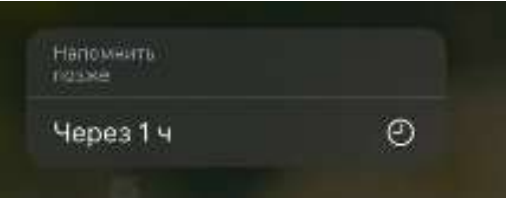

Рисунок 49 - Окно «Напомнить позже»

<span id="page-47-0"></span>– «Через 1 час» - напоминание сработает через 1 час.

### **3.9.2 Окно исходящего звонка**

**Окно исходящего звонка** отображается в случае начала звонка (см .п[.4.4.3\)](#page-170-0) в групповой или личный чаты.

Окно исходящего личного звонка содержит следующие элементы (см. [Рисунок](#page-47-1)  [50\)](#page-47-1):

<span id="page-47-1"></span>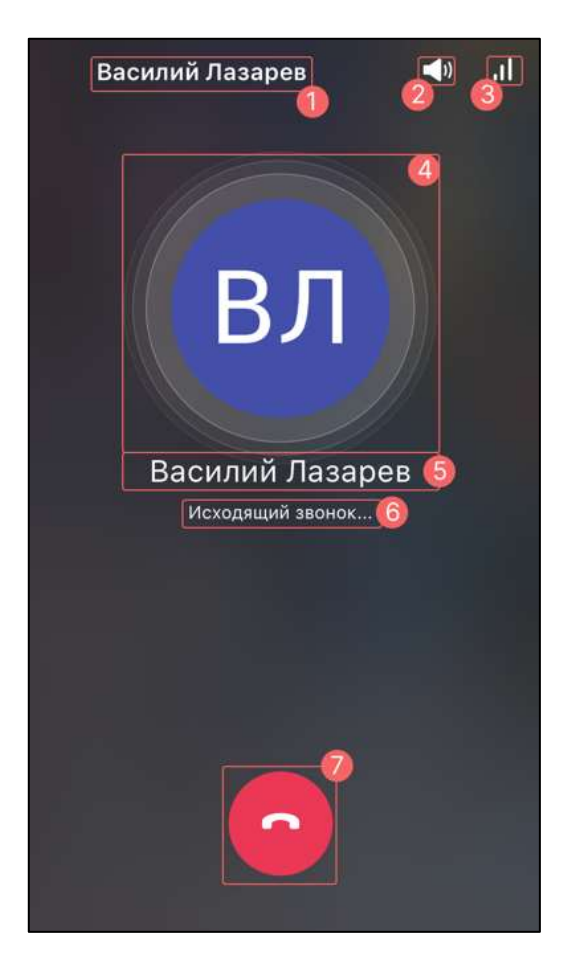

Рисунок 50 – Окно исходящего личного звонка

- имя пользователя, с кем начат личный звонок  $(1)$ ;
- аудиовыход $(2)$ ;

– индикатор сети (3);

- аватар пользователя, с кем начат личный звонок (4);
- имя пользователя, с кем начат личный звонок (5);
- индикатор исходящего звонка (6);
- кнопка завершения звонка (7).

Окно исходящего группового звонка содержит следующие элементы (см. [Рисунок 51\)](#page-48-0):

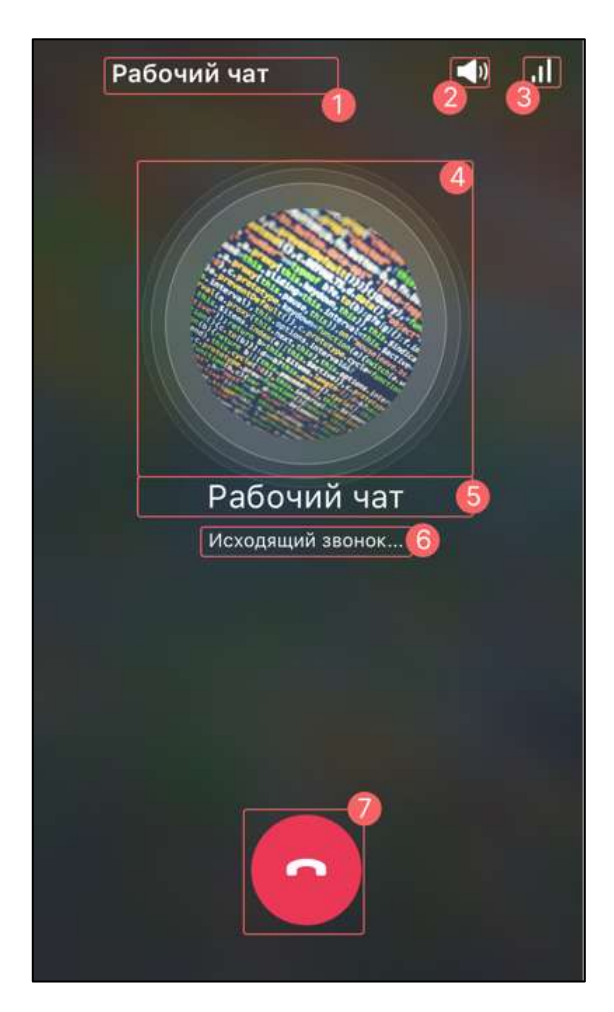

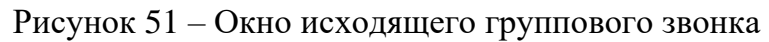

- <span id="page-48-0"></span>– наименование группового чата, в котором начат звонок (1);
- аудиовыход (2);
- индикатор сети (3);
- аватар группового чата, в котором начали звонок(4);

– наименование группового чата, в котором начат звонок  $(5)$ ;

– индикатор исходящего звонка (6);

– кнопка завершения звонка (7)

Окно исходящего звонка будет закрыто спустя 20 секунд с момента его начала или при нажатии на кнопку «Завершить звонок».

#### **3.9.3 Окно звонка**

После подключения пользователя [\(4.4.4\)](#page-178-0) к звонку, отображается окно звонка. Интерфейс данного окна отличается в зависимости от типа звонка (см. п[.4.4.1\)](#page-168-0) и роли участников (см. [4.4.2\)](#page-169-0).

Окно звонка в общем случае состоит из следующих элементов (см. [Рисунок 52\)](#page-49-0):

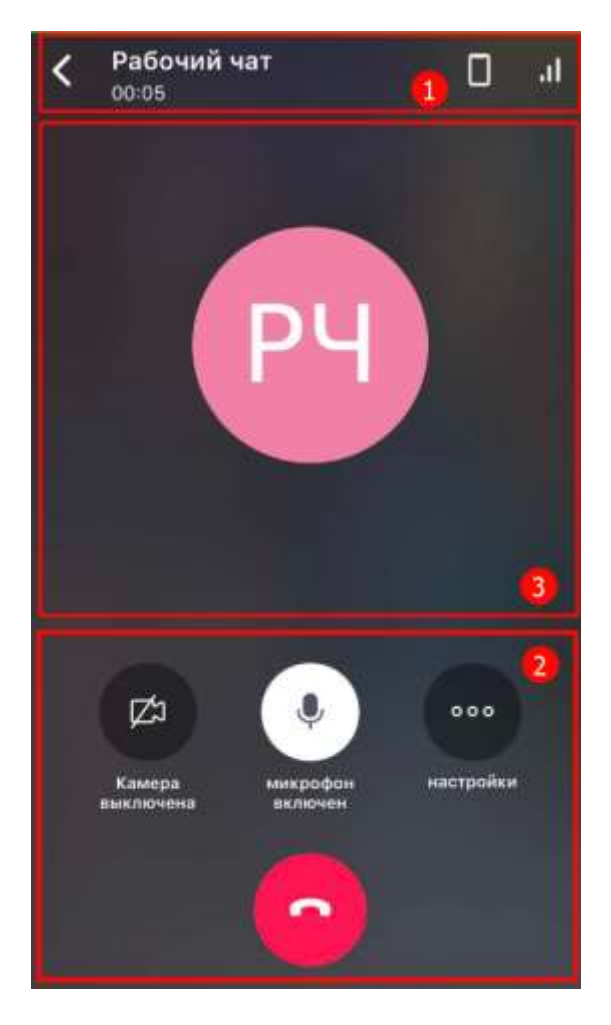

Рисунок 52 - Окно звонка

- <span id="page-49-0"></span>– панель информации о звонке (1) (см. п[.3.9.3.1\)](#page-50-0);
- панель управления звонком (2) (см. п[.3.9.3.2\)](#page-50-1);

– основная область звонка (3).

**Окно звонка** можно закрепить (см. п[.4.4.5\)](#page-184-0) для возможности одновременно находиться в звонке и вести переписку с участниками (см. [Рисунок 53\)](#page-50-2).

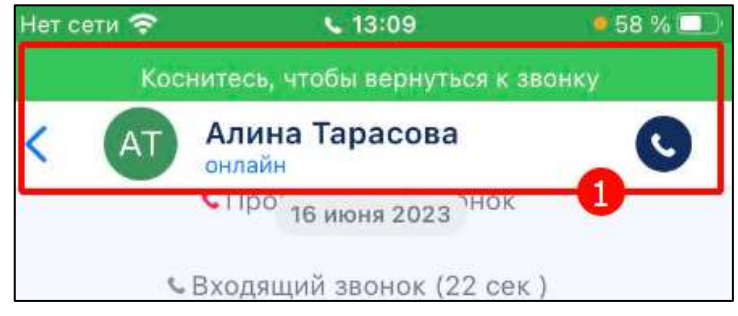

Рисунок 53 – Закрепленное окно звонка

# <span id="page-50-2"></span><span id="page-50-0"></span>**3.9.3.1 Панель информации о звонке**

**Панель информации о звонке** (1) (см. [Рисунок 52\)](#page-49-0) предназначена для идентификации чата, в котором происходит звонок, и отслеживания длительности звонка. На панели отображаются (см. [Рисунок 54\)](#page-50-3):

$$
\begin{array}{|c|c|c|}\n\hline\n\text{Рабочий чат га} \\
\hline\n\text{00:05}\n\hline\n\end{array}\n\qquad\n\begin{array}{|c|c|}\n\hline\n\text{1} & \text{1} \\
\hline\n\text{4} & \text{5}\n\end{array}
$$

Рисунок 54 – Панель информации о звонке

- <span id="page-50-3"></span>– кнопка выхода из окна звонка (1);
- наименование чата , в котором происходит звонок / имя пользователя, с кем происходит звонок (2);
- длительность звонка (3);
- аудиовыход (4);
- индикатор сети (5).

# <span id="page-50-1"></span>**3.9.3.2 Панель управления звонком**

Панель управления звонком (2) (см. [Рисунок 52\)](#page-49-0) предназначена для управления своими медиа устройствами (камерой, микрофоном), настройки дополнительных опций и завершения звонка (см. [Рисунок 55\)](#page-51-0).

52 48324255.62.004 34.04

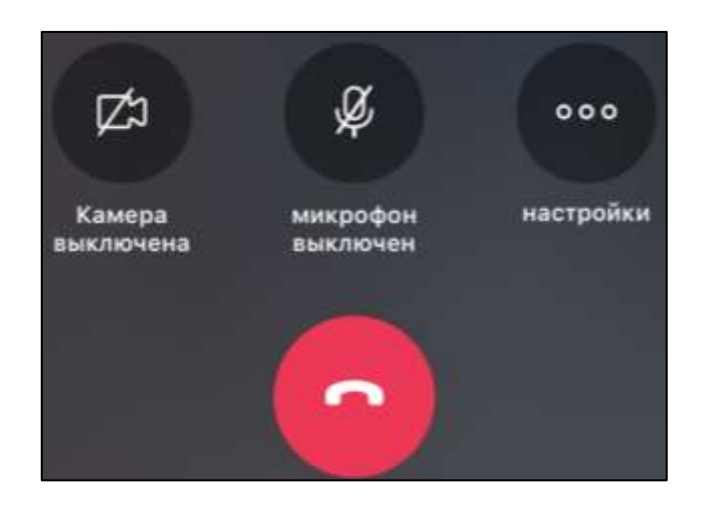

Рисунок 55 – Интерфейс панели управления звонком

<span id="page-51-0"></span>Описание элементов панели управления звонком представлены ниже [\(Таблица 1\)](#page-51-1).

<span id="page-51-1"></span>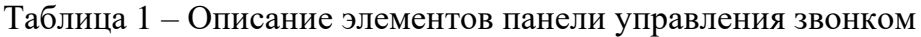

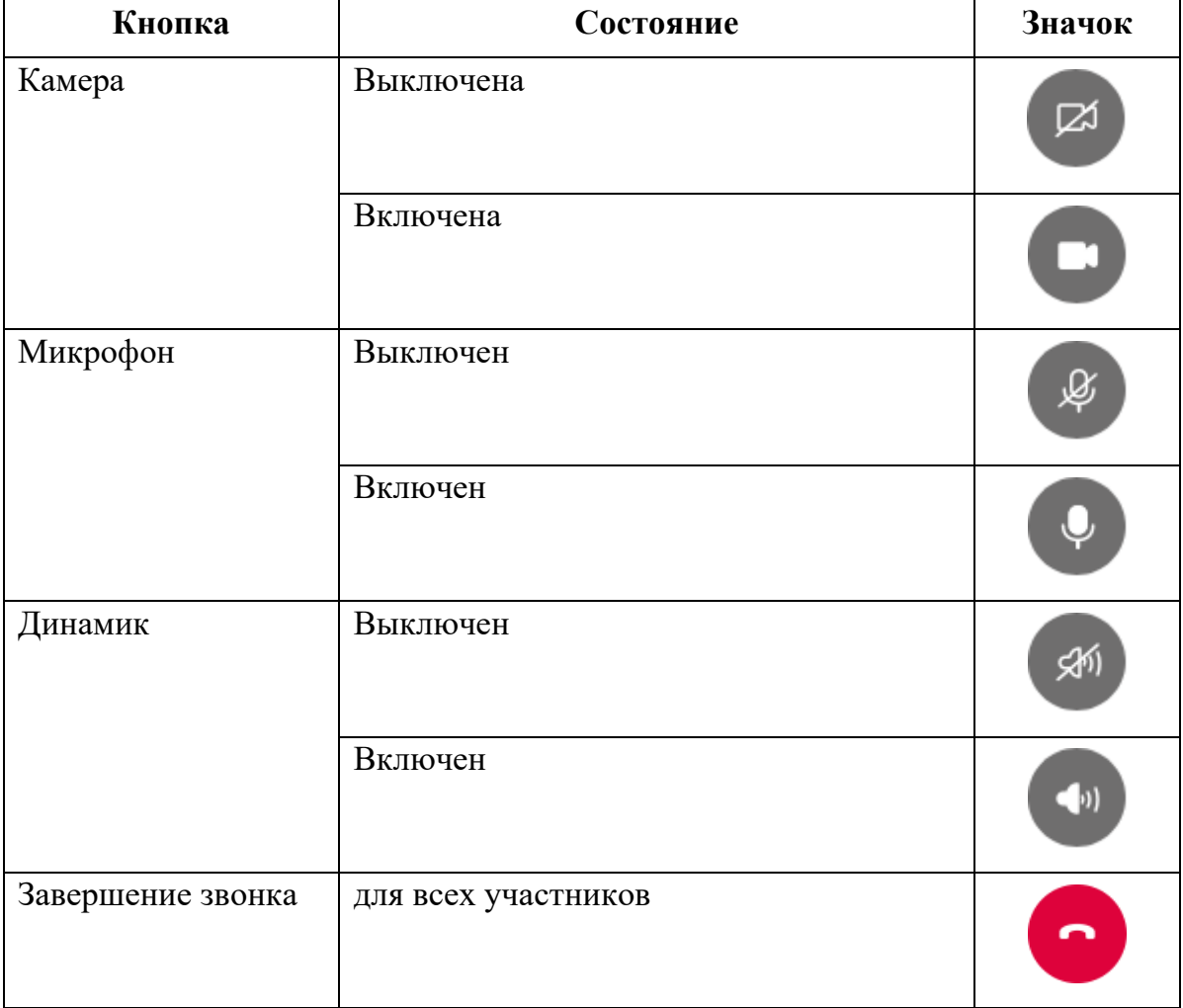

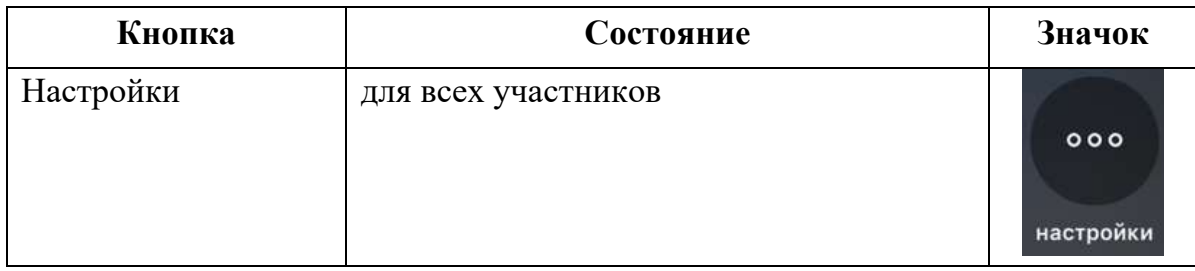

Для включения дополнительных опций необходимо нажать на кнопку «**Настройки**» (см. [Рисунок 55\)](#page-51-0). Откроется окно «**Дополнительные опции**» с дополнительной опцией «Включить запись звонка» (см. [Рисунок 56\)](#page-52-0).

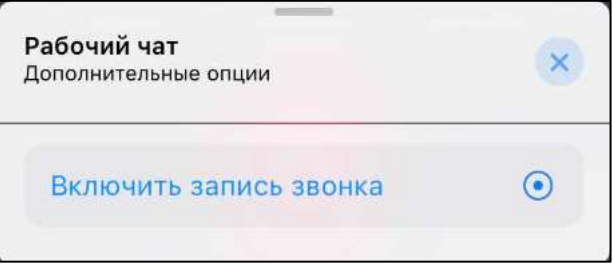

Рисунок 56 – Окно «Дополнительные опции»

<span id="page-52-0"></span>Кнопка «**Завершение звонка**» (см. [Рисунок 55\)](#page-51-0) предоставляет возможность завершения звонка (см. п. [4.4.8\)](#page-189-0).

# **4 Использование функциональных возможностей**

**4.1 Работа с пользователями**

# **4.1.1 Просмотр списка контактов**

#### Для **просмотра списка контактов** необходимо:

1) нажать на кнопку кантакты на панели навигации (1) (см. [Рисунок 57\)](#page-53-0). Должен открыться раздел «**Контакты**» со списком контактов (2);

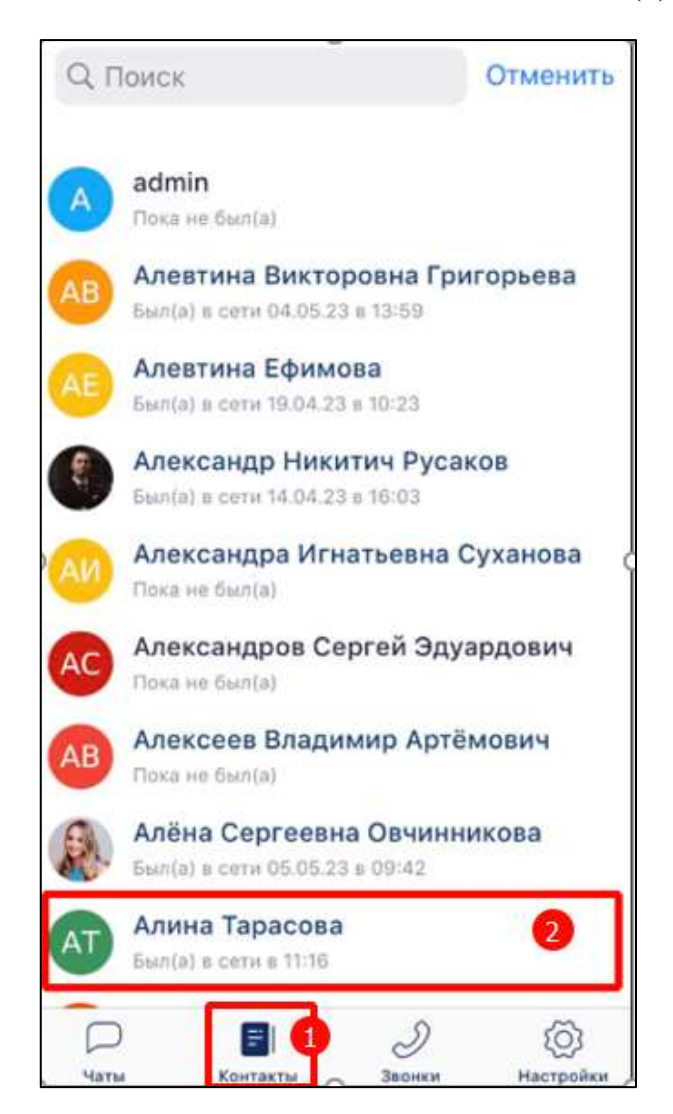

Рисунок 57 –Раздел «Контакты»

<span id="page-53-0"></span>Список контактов состоит из отдельных **записей** (2) (см. [Рисунок 57\)](#page-53-0). Каждая запись содержит элементы (см. [Рисунок 58\)](#page-54-0):

55 48324255.62.004 34.04

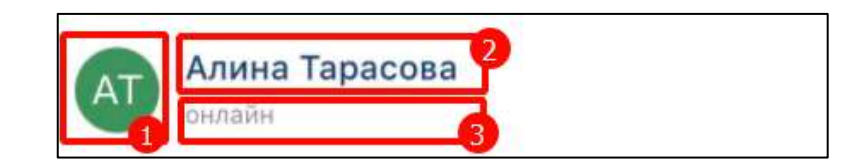

Рисунок 58 - Запись в списке контактов

- <span id="page-54-0"></span>– аватар пользователя (1);
- имя пользователя  $(2)$ ;
- системный статус:
	- «**онлайн**» пользователь в данный момент в режиме «онлайн»;
	- «**Был (а) в сети в 11:18**» последнее время выхода в онлайн;
	- «**Пока не был (а)**» пользователь зарегистрирован, но еще не был в Приложении.

### **4.1.2 Просмотр информации о пользователе**

Просмотреть информацию о пользователе возможно через

- сообщение в групповом чате (см. п[.4.1.2.1\)](#page-54-1);
- раздел «**Контакты**» (см. п[.4.1.2.2\)](#page-57-0).

# <span id="page-54-1"></span>**4.1.2.1 Просмотр информации о пользователе через сообщение в групповом чате**

Для просмотра информации о пользователе **через сообщение в групповом чате** необходимо:

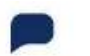

1) нажать на кнопку чаты (1) (см. [Рисунок 59\)](#page-55-0). Должен открыться раздел «**Чаты**» (2);

56 48324255.62.004 34.04

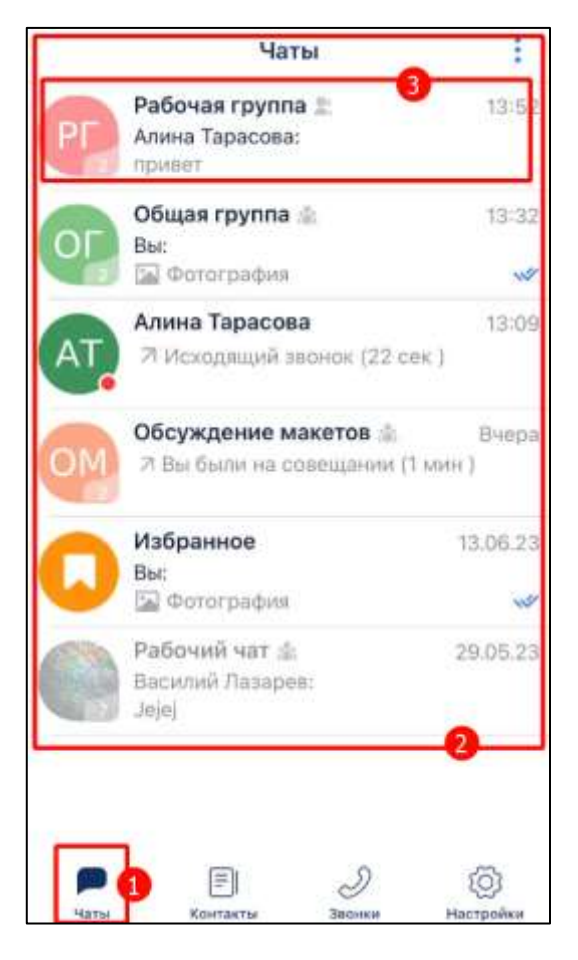

Рисунок 59 – Раздел «Чаты»

<span id="page-55-0"></span>2) выбрать чат с сообщением от пользователя, о котором необходимо просмотреть информацию (3) (см. [Рисунок 59\)](#page-55-0). Должно открыться окно группового чата (см. [Рисунок 60\)](#page-56-0);

57 48324255.62.004 34.04

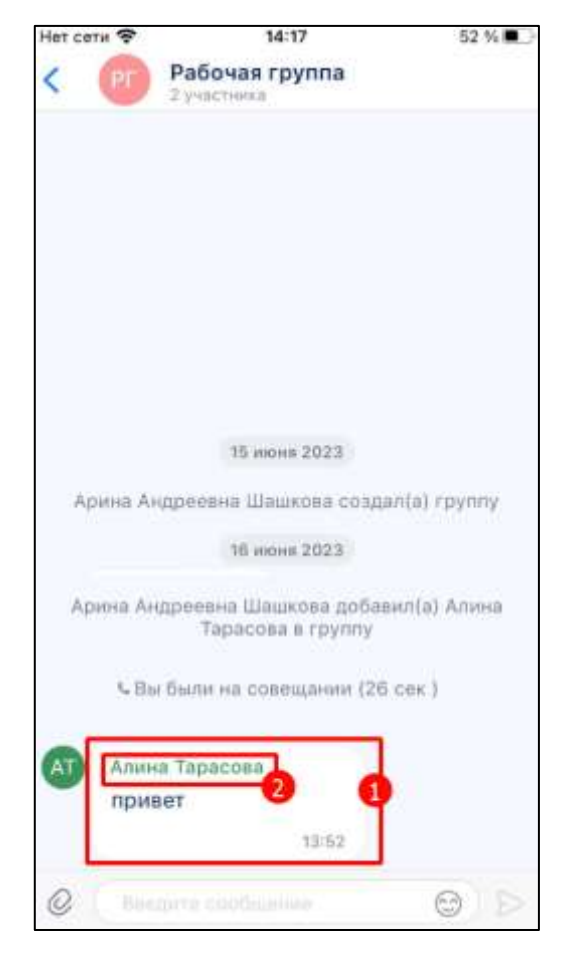

Рисунок 60 – Окно группового чата

- <span id="page-56-0"></span>3) найти сообщение от данного пользователя (1) (см. [Рисунок 60\)](#page-56-0);
- 4) нажать на **имя пользователя** (2) (см. [Рисунок 60\)](#page-56-0). Должно открыться окно информационной панели личного чата, в которой можно просмотреть информацию о профиле пользователя (см. [Рисунок 61\)](#page-57-1)

58 48324255.62.004 34.04

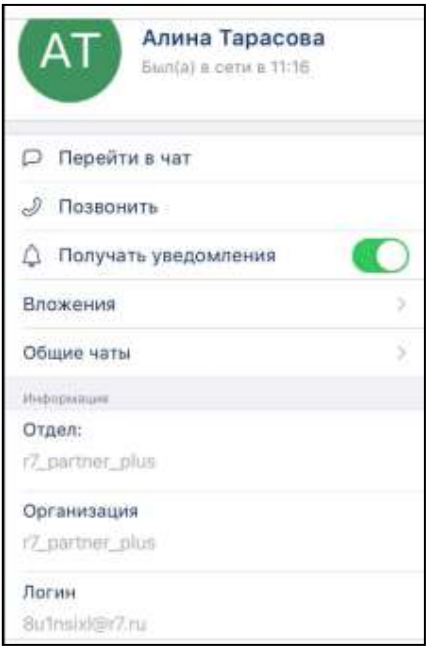

Рисунок 61 - Окно информационной панели личного чата

<span id="page-57-1"></span>Просмотр информации в окне информационной панели личного чата приведено в п[.4.2.4.1.](#page-77-0)

# <span id="page-57-0"></span>**4.1.2.2 Просмотр информации о пользователе через раздел «Контакты»**

1) нажать на кнопку  $\begin{bmatrix} \Box \ \Box \end{bmatrix}$  на панели навигации (1) (см. [Рисунок 62\)](#page-58-0). Должен открыться раздел «**Контакты**»(2) (см. [Рисунок 62\)](#page-58-0)

59 48324255.62.004 34.04

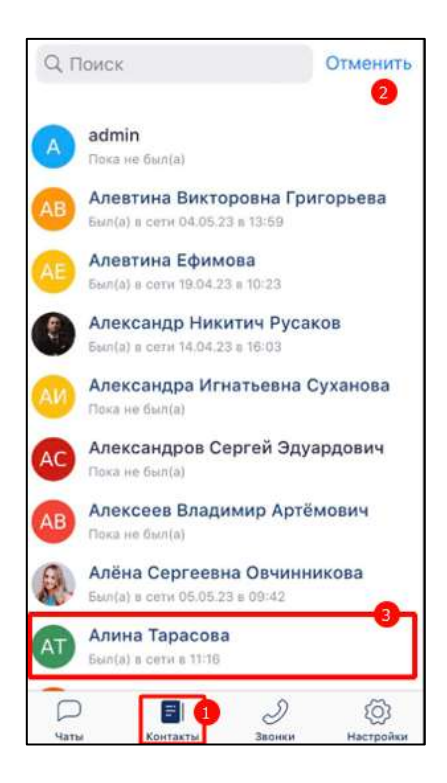

Рисунок 62 –Раздел «Контакты»

<span id="page-58-0"></span>2) нажать на имя пользователя (2) (см. [Рисунок 62\)](#page-58-0). Должно открыться окно информационной панели личного чата (см. [Рисунок 63\)](#page-58-1), где отображается вся информация о пользователе.

<span id="page-58-1"></span>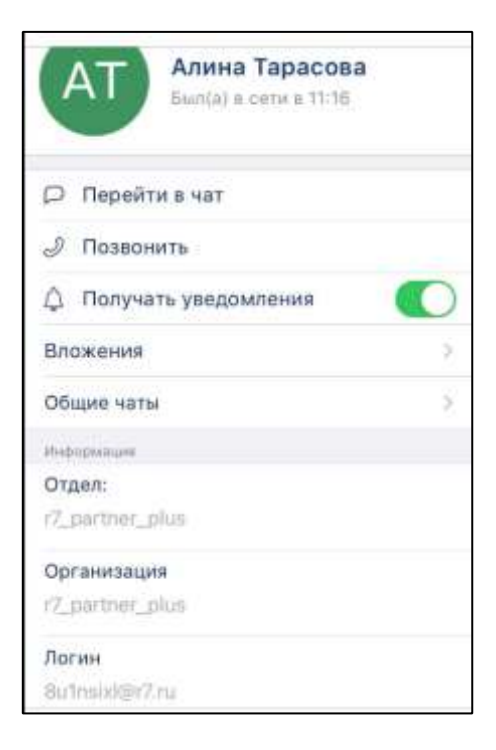

Рисунок 63 - Окно информационной панели пользователя

Просмотр информации в окне информационной панели личного чата приведено в п. [4.2.4.1.](#page-77-0)

#### **4.2 Работа с чатами**

#### <span id="page-59-0"></span>**4.2.1 Типы чатов**

Приложение поддерживает следующие типы чатов:

- **личный** для общения, передачи файлов и звонков между двумя пользователями;
- **групповой** для общения, передачи файлов и звонков между двумя и более пользователями и в зависимости от роли пользователя в чате может быть:
	- **стандартный** для создания сообщений участниками чата с любой ролью;
	- **информационный канал** для создания сообщений только пользователями с ролью «**Администратор**»;
- чат «**Избранное**» чат, предназначенный для сохранения выбранных сообщений из других чатов.

#### **4.2.2 Роли участников чата**

#### **Роли и права участников** чата зависят от:

– типа чата (см. п[.4.2.1\)](#page-59-0);

- типа звонка (см. п[.4.4.1\)](#page-168-0).
- В **личном** чате участники равноправны.

В **стандартном групповом** чате, в зависимости от установленного в нем типа звонка (см. п[.4.4.1\)](#page-168-0), могут быть назначены следующие роли:

- «**Администратор**» участник, имеющий права на управление чатом;
- «**Создатель**» участник, создавший чат, имеет те же права, что и администратор, за исключением ситуации, когда его лишают прав администратора, в таком случае, он становится «**Участником**» / «**Слушателем**».
- «**Участник**» пользователь, присоединившийся к групповому чату с типом звонка «**без модерации**»;
- «**Докладчик** » участник, присоединившийся к групповому чату с типом звонка «**с модерацией**»
- «**Слушатель**» участник, присоединившийся к групповому чату с типом звонка «**с модерацией**», но не имеющий ролей «**Администратор**», «**Докладчик**».

Дополнительные права участника с ролью «**Администратор**», «**Докладчик**», «**Слушатель**» в групповом звонке приведены в п[.4.4.2.](#page-169-0)

В **информационном канале** могут быть назначены следующие роли:

- «**Администрато**р » участник, имеющий права на управление каналом,
- «**Создатель**» имеет те же права, что и пользователь с ролью «**Администратор**»;
- «**Участник**» пользователь, присоединившийся к каналу.

Роли и права участников группы в зависимости от типа звонка (см. п. [4.4.1\)](#page-168-0) и типа чата (см. п. [4.2.1\)](#page-59-0) приведены в таблице ниже (см[.Таблица 2\)](#page-60-0).

<span id="page-60-0"></span>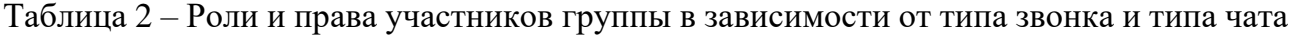

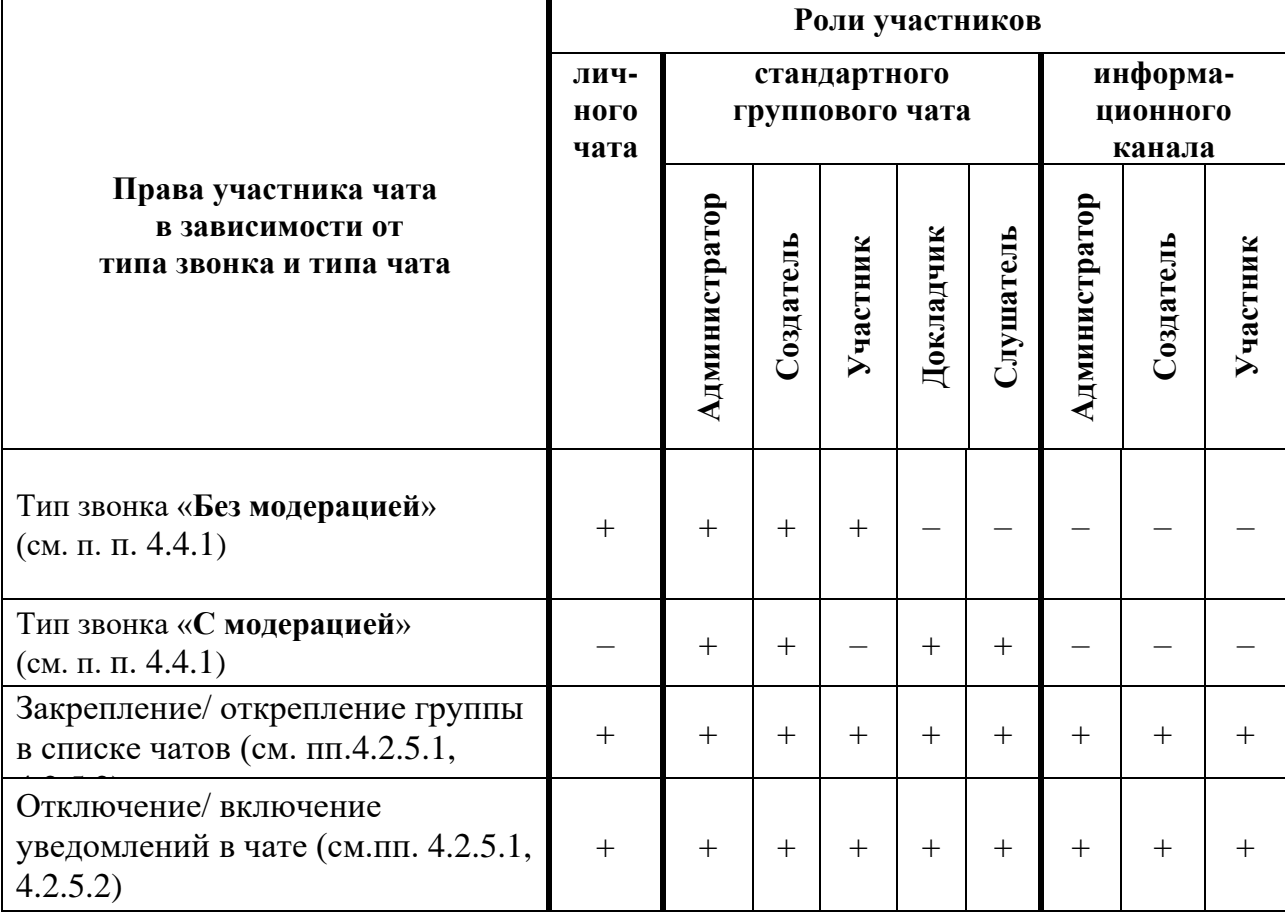

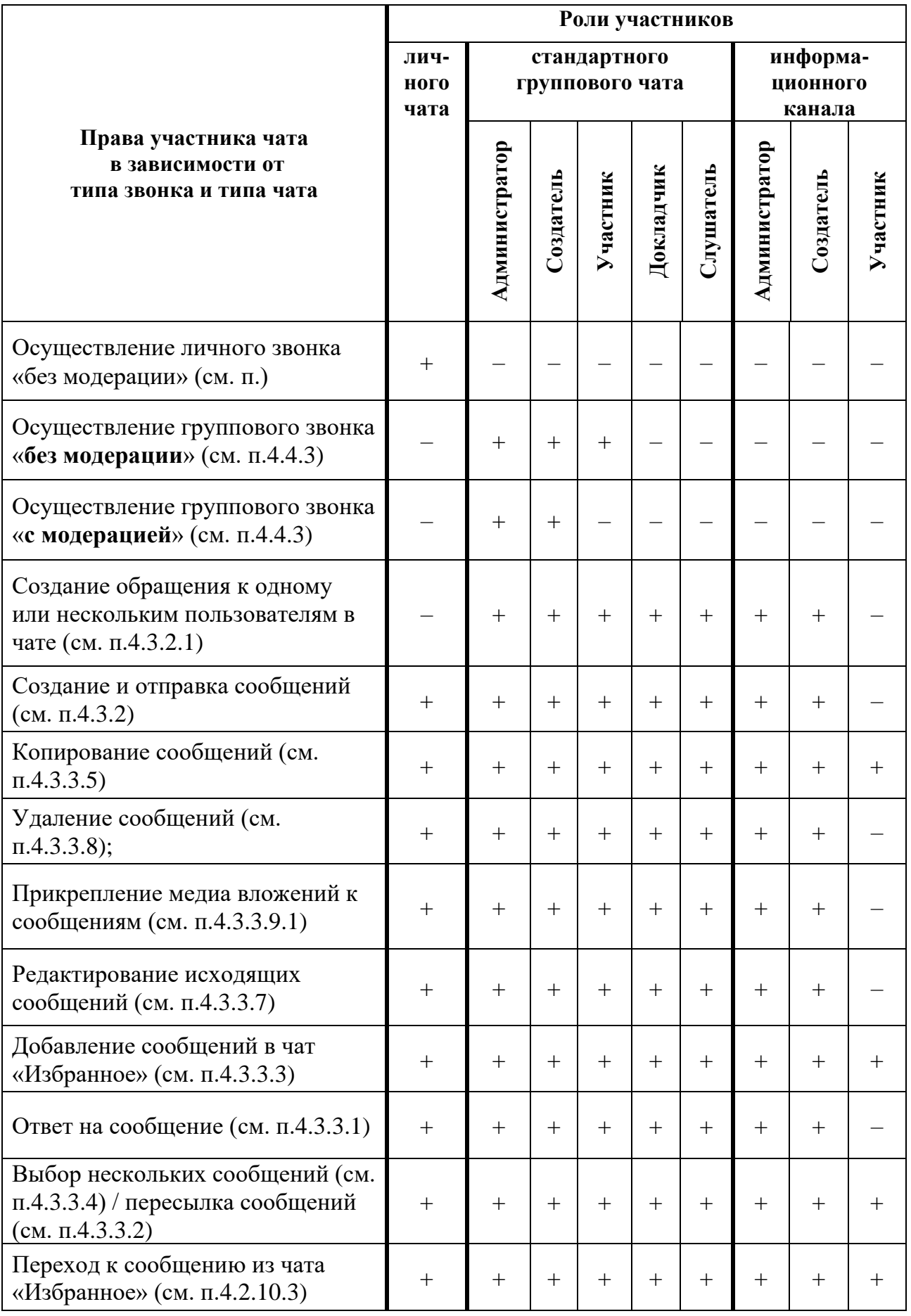

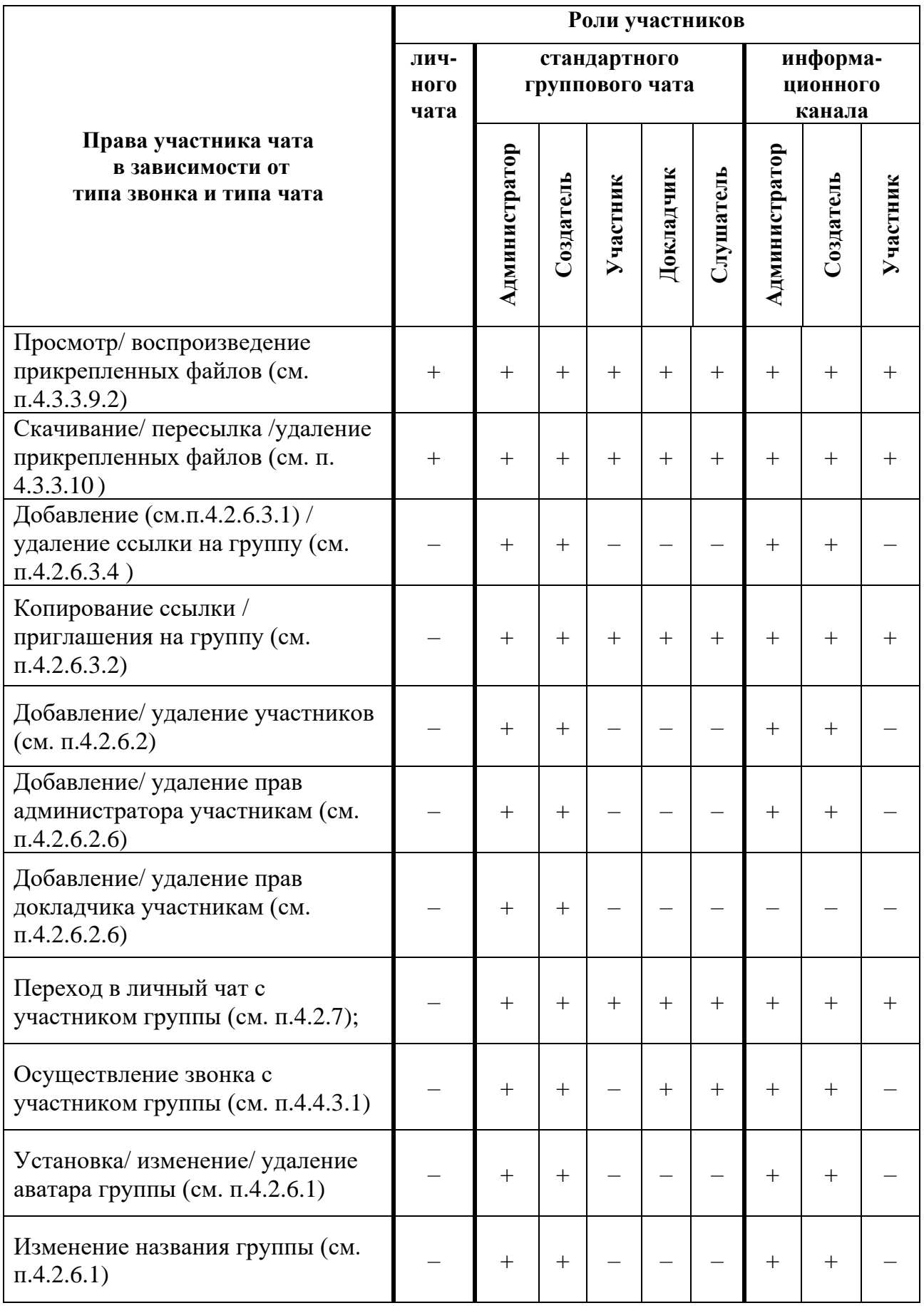

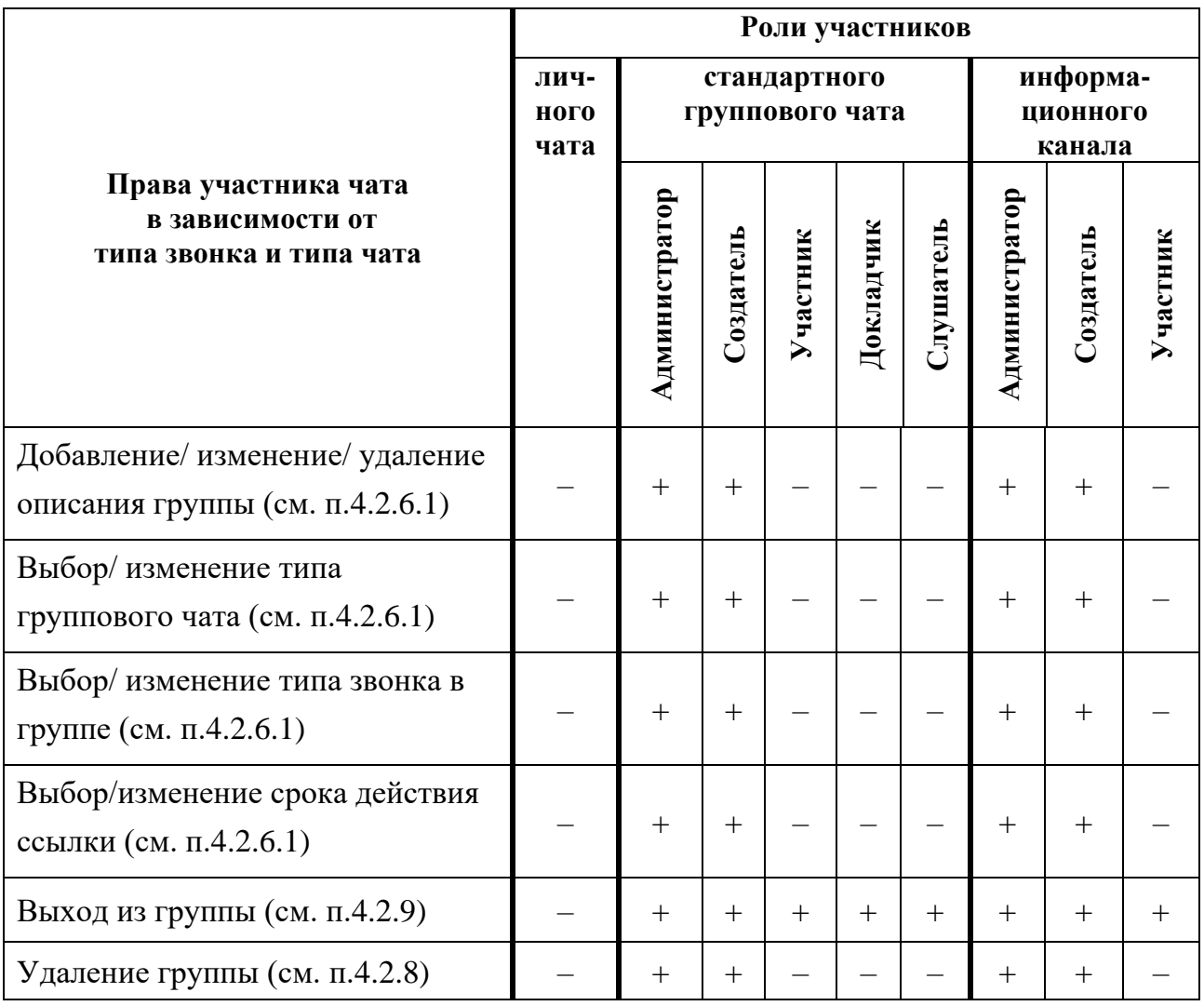

### **4.2.3 Создание чата**

Создание личного чата возможно с помощью:

- раздела «**Контакты**»;
- информационной панели личного чата;
- информационной панели группового чата.

#### **4.2.3.1 Создания личного чата**

Для создание личного чата через раздел «**Контакты**» необходимо:

1) нажать на кнопку «**Контакты**» **F** на панели навигации (см. п[.3.2\)](#page-19-0). Должен открыться раздел «**Контакты**» со списком контактов (см. [Рисунок 64\)](#page-64-0);

65 48324255.62.004 34.04

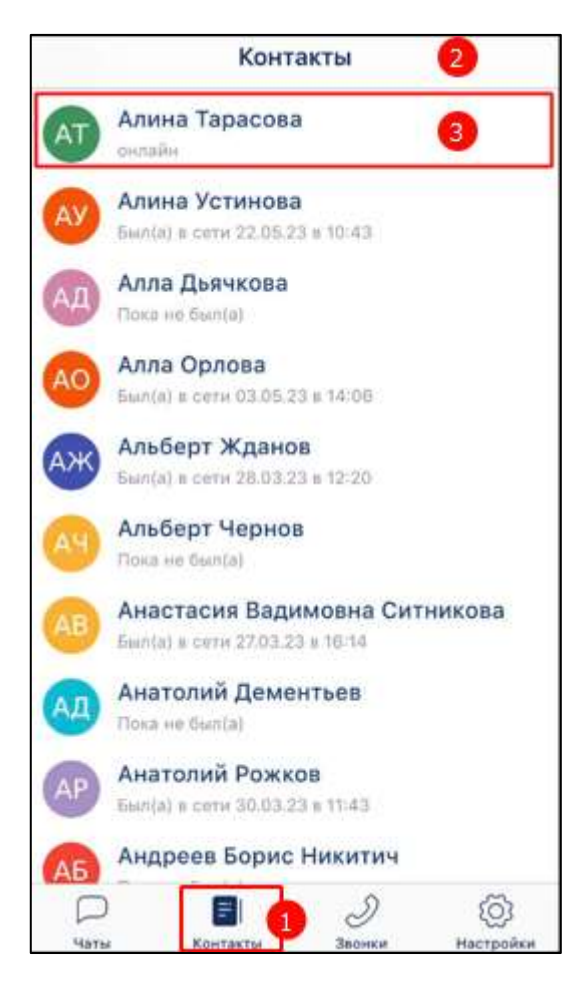

Рисунок 64 – Раздел «Контакты»

<span id="page-64-0"></span>2) выбрать пользователя (3) (см. [Рисунок 64\)](#page-64-0), с которым создается личный чат (см. [Рисунок 64\)](#page-64-0). Должно открыться окно информационной панели личного чата (см. [Рисунок 65\)](#page-65-0);

66 48324255.62.004 34.04

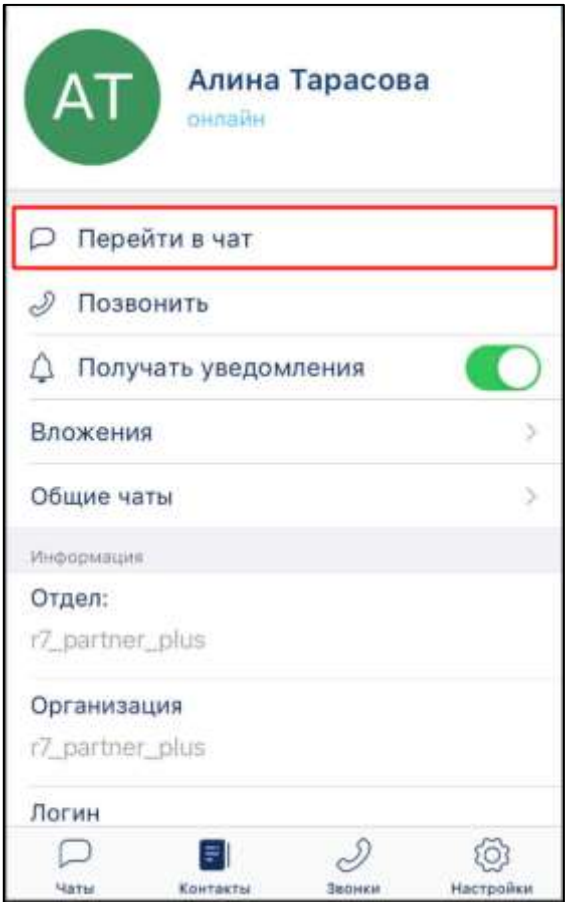

Рисунок 65 – Окно информационной панели личного чата

<span id="page-65-0"></span>3) нажать кнопку «**Перейти в чат**» (см. [Рисунок 65\)](#page-65-0). Должно открыться окно личного чата.

Для создания **личного чата** с помощью окна **информационной панели группового чата** необходимо:

1) нажать на название чата. Должно отрыться меню (см. [Рисунок 66\)](#page-65-1);

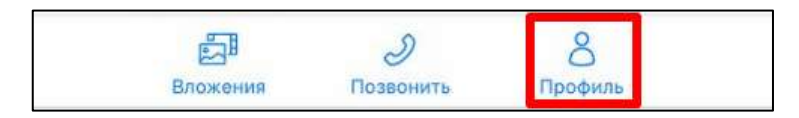

Рисунок 66 – Меню в шапке чата

<span id="page-65-1"></span>2) нажать на кнопку «**Профиль**» (см. [Рисунок 66\)](#page-65-1). Должна открыться информационная панель группового чата (см. [Рисунок 67\)](#page-66-0);

67 48324255.62.004 34.04

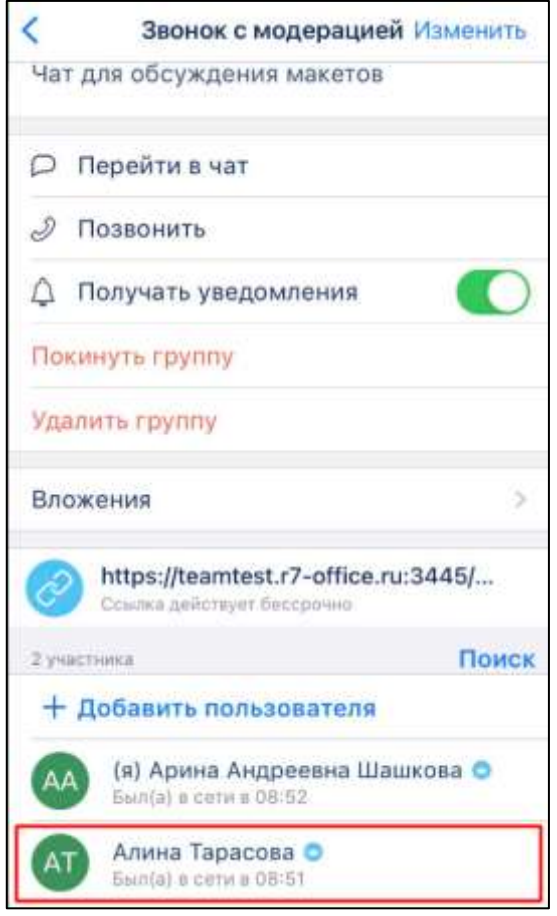

Рисунок 67 – Окно информационной панели группового чата

<span id="page-66-0"></span>3) нажать и удерживать имя пользователя, с которым необходимо создать личный чат (см. [Рисунок 67\)](#page-66-0). (При необходимости воспользоваться поиском контактов). Должно открыться контекстное меню (см. [Рисунок 68\)](#page-66-1);

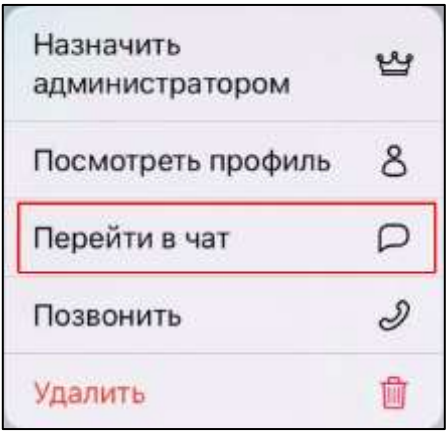

Рисунок 68 – Контекстное меню

<span id="page-66-1"></span>4) нажать пункт меню «**Перейти в чат**» (см. [Рисунок 68\)](#page-66-1). Должно открыться окно личного чата.

Примечание – С пользователями, которые присоединились к чату по номеру телефона, нельзя создать личный чат.

#### **4.2.3.2 Создание группового чата**

Для **создания группового чата** необходимо:

1) нажать на кнопку чаты на панели навигации (см. п[.3.2\)](#page-19-0). Должен открыться раздел «**Чаты**» (см. [Рисунок 69\)](#page-67-0);

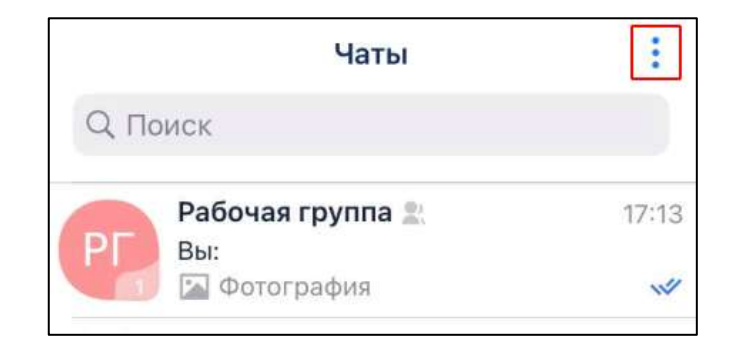

Рисунок 69 - Раздел «Чаты»

<span id="page-67-0"></span>2) нажать на кнопку (контекстное меню) (см. [Рисунок 69\)](#page-67-0). Должно открыться контекстное меню (см. [Рисунок 70\)](#page-67-1);

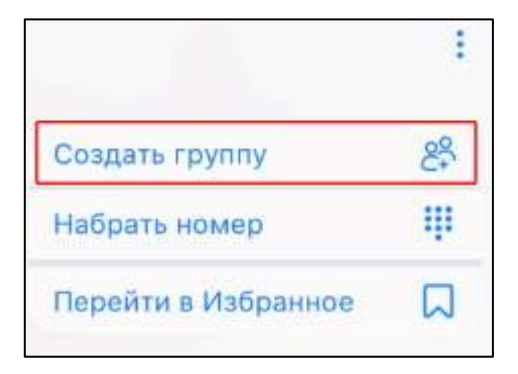

Рисунок 70 – Контекстное меню

<span id="page-67-1"></span>3) нажать на пункт меню «**Создать группу**» (см[. Рисунок 70\)](#page-67-1). Должно открыться окно «**Создание группы**» (см. [Рисунок 71\)](#page-68-0);

69 48324255.62.004 34.04

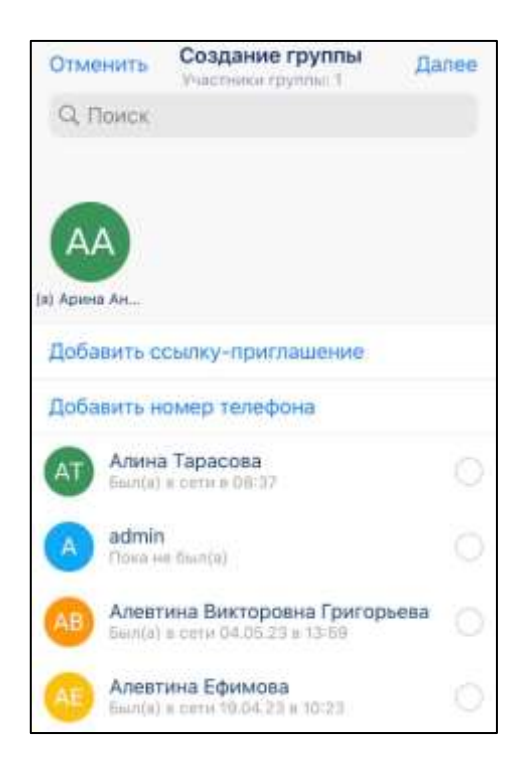

Рисунок 71 – Окно создания группы

<span id="page-68-0"></span>4) нажать на имена пользователей, которые должны быть добавлены в группу. Выбранные участники группы будут выделены значком (1) и добавлены в область под полем «**Поиск**» (2) (см. [Рисунок 72\)](#page-69-0). Чтобы убрать выбранного пользователя необходимо нажать на значок  $(x)$ .

70 48324255.62.004 34.04

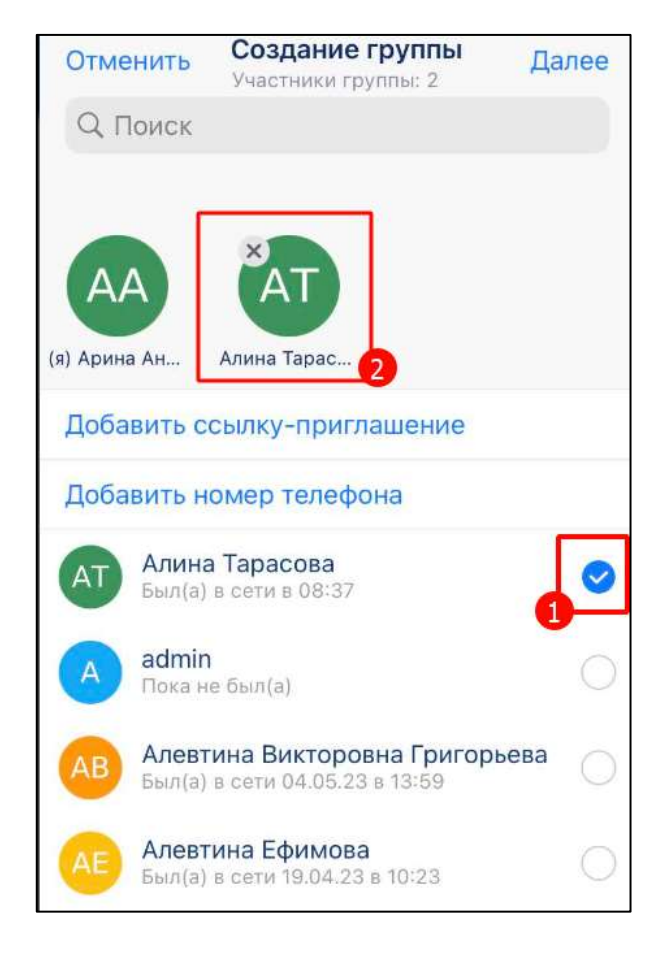

Рисунок 72 – Окно «Создание группы» с выбранными для добавления пользователями

<span id="page-69-0"></span>5) нажать «**Далее**» в верхнем правом углу окна (см. [Рисунок 72\)](#page-69-0). Должно открыться окно «**Создание группы**» (см. [Рисунок 73\)](#page-69-1);

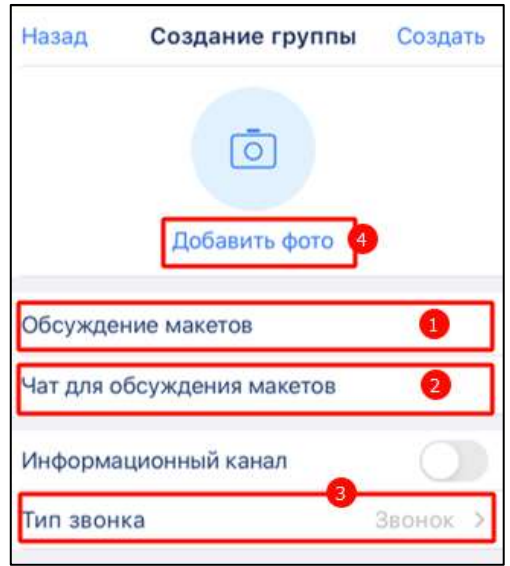

<span id="page-69-1"></span>Рисунок 73 – Окно «Создание группы»

- 6) ввести данные в поля «**Название группы**» (1) (см. [Рисунок 73\)](#page-69-1) (например, «**Обсуждение макетов**») и «**Описание**» (2) (например, «**Чат для обсуждения макетов**») (при необходимости). Поле «**Название группы**» является обязательным для заполнения и не присваивается автоматически;
- 7) нажать на блок «**Тип звонка**» (3) (см. [Рисунок 73\)](#page-69-1). Должно открыться окно «**Тип звонка**» (см. [Рисунок 74\)](#page-70-0);

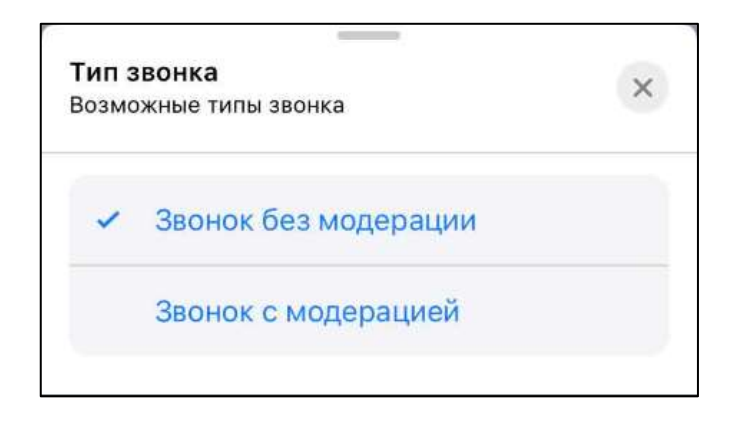

Рисунок 74 - Окно «Тип звонка»

- <span id="page-70-0"></span>8) выбрать тип звонка (см. [Рисунок 74\)](#page-70-0) «**Звонок без модерации**» или «**Звонок с модерацией**» (см.п[.4.4.1\)](#page-168-0);
- 9) нажать на кнопку «**Добавить фото**» (4) (см. [Рисунок 73\)](#page-69-1) для установки аватара (при необходимости). Откроется системное окно выбора изображения (см. [Рисунок 75\)](#page-70-1);

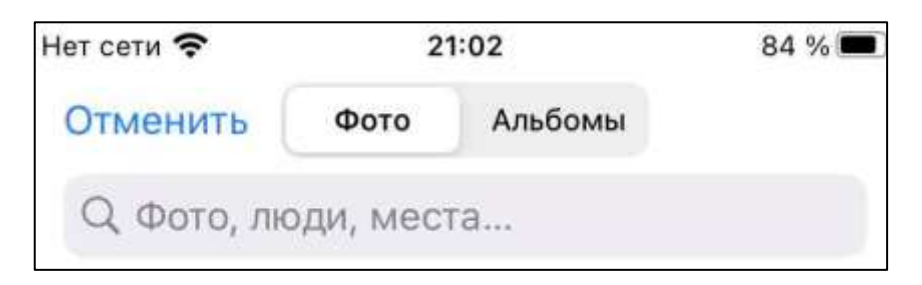

Рисунок 75 - Окно выбора изображения

<span id="page-70-1"></span>10) выбрать изображение (см. [Рисунок 75\)](#page-70-1). Откроется окно просмотра изображения (см. [Рисунок 76\)](#page-71-0);

72 48324255.62.004 34.04

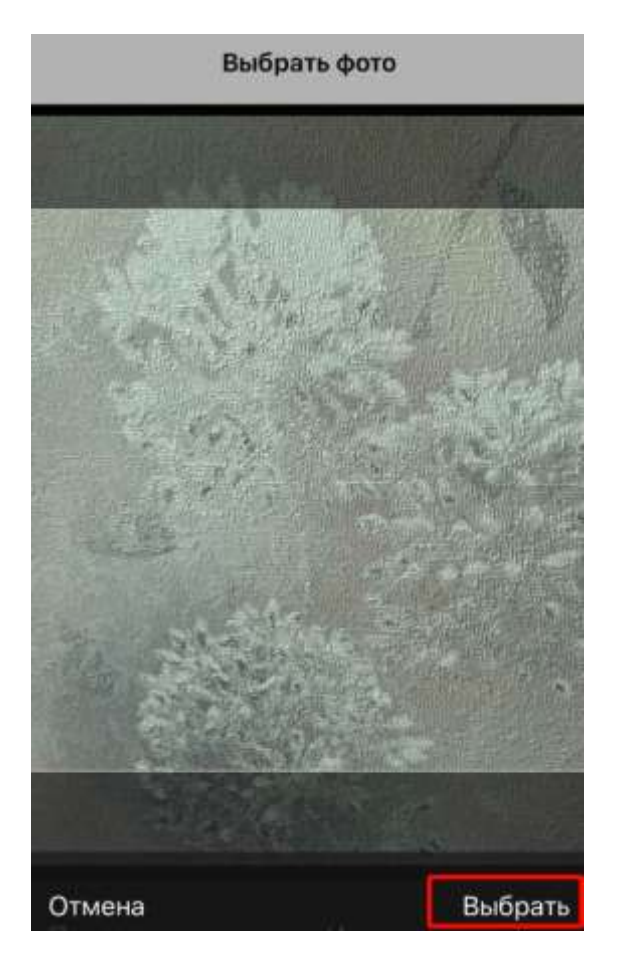

Рисунок 76 – Окно просмотра изображения

<span id="page-71-0"></span>11) нажать кнопку «**Выбрат**ь» (см. [Рисунок 76\)](#page-71-0). Изображение будет установлено в качестве аватара группы (см. [Рисунок 77\)](#page-72-0);
73 48324255.62.004 34.04

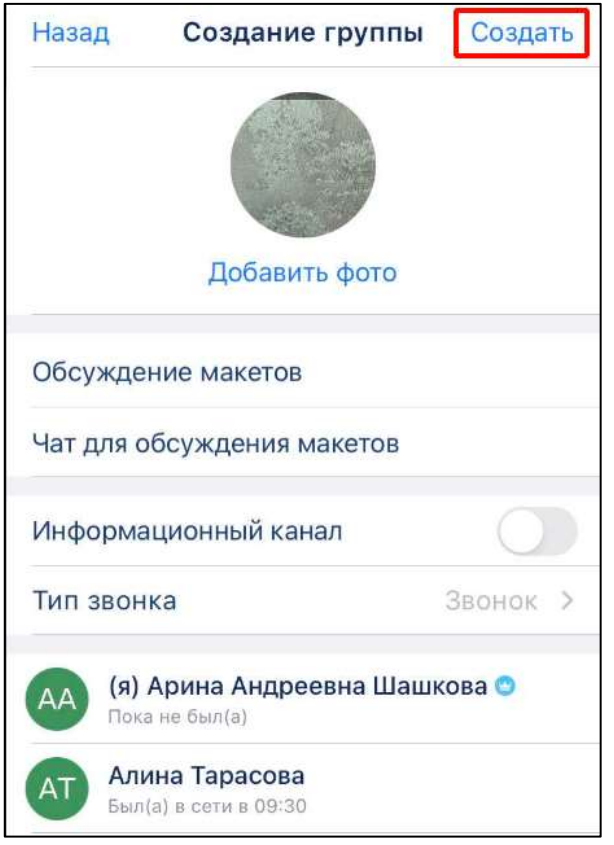

Рисунок 77 – Окно «Создание группы» с выбранным аватаром

<span id="page-72-0"></span>12) нажать кнопку «**Создать**» (см. [Рисунок 77\)](#page-72-0). Кнопка «**Создать**» становится активной после заполнения обязательных полей. Должно открыться окно созданного чата.

### **4.2.3.3 Создание информационного канала**

Для создания **информационного канала** необходимо:

1) нажать кнопку чаты на панели навигации (см. п[.3.2\)](#page-19-0). Должен открыться раздел «Чаты» (см. [Рисунок 69\)](#page-67-0);

74 48324255.62.004 34.04

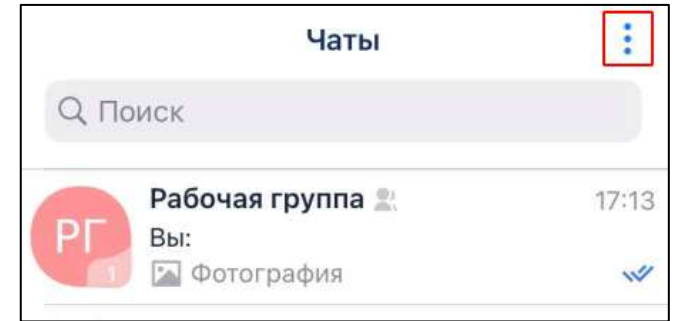

Рисунок 78 - Раздел «Чаты»

<span id="page-73-0"></span>1) нажать на кнопку: (контекстное меню) (см. [Рисунок 78\)](#page-73-0). Должно открыться контекстное меню (см. [Рисунок 79\)](#page-73-1);

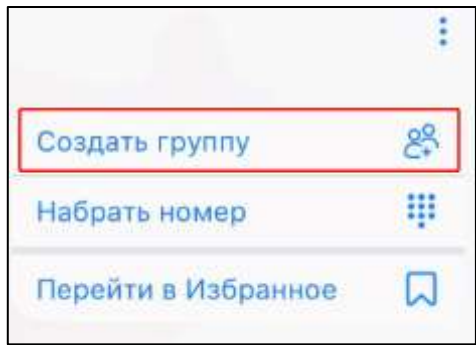

Рисунок 79 – Контекстное меню

- <span id="page-73-1"></span>2) нажать на пункт меню «**Создать группу**» (см[. Рисунок 79\)](#page-73-1). Должно открыться
	- окно «**Создание группы**» (см. [Рисунок 80\)](#page-74-0);

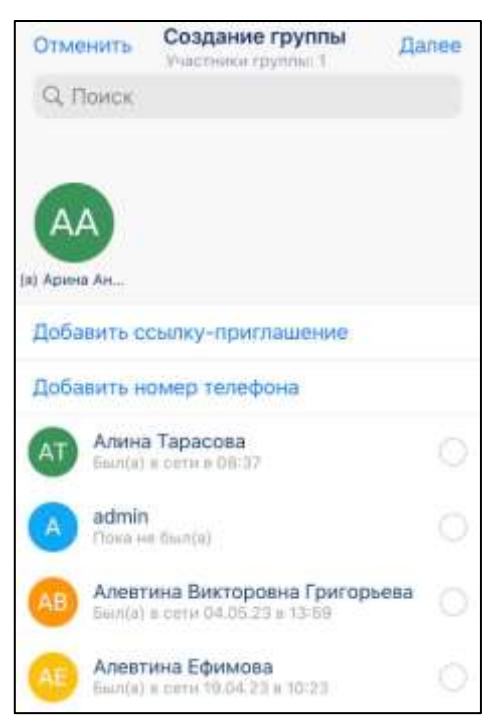

### 75 48324255.62.004 34.04

# Рисунок 80 – Окно создания группы

<span id="page-74-0"></span>3) нажать на имена пользователей, которые должны быть добавлены в группу.

Выбранные участники группы будут выделены значком • и добавлены в область под полем «Поиск» (2) (см. [Рисунок 81\)](#page-74-1);

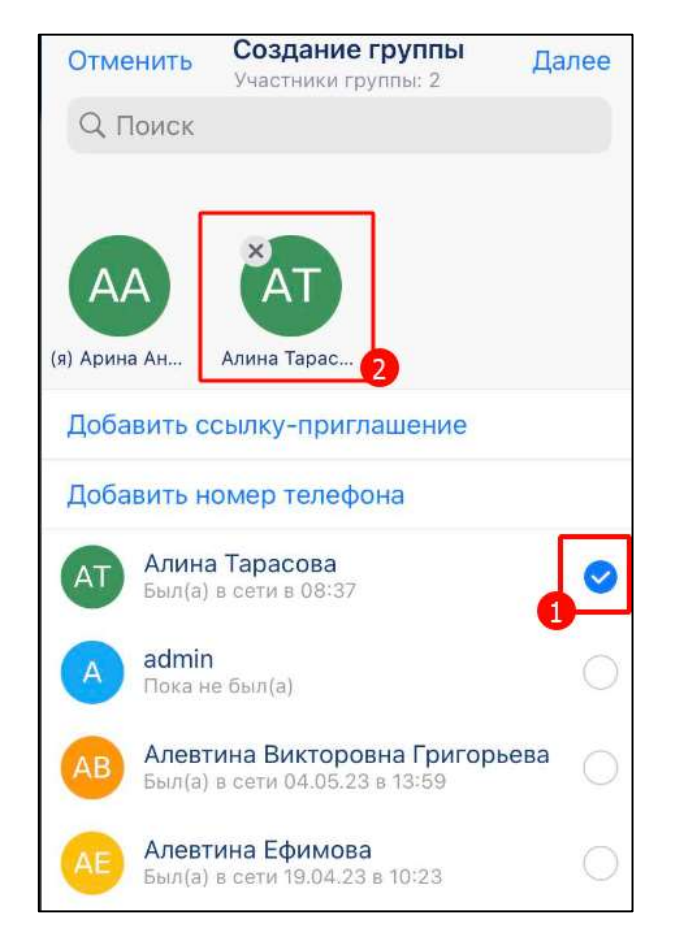

<span id="page-74-1"></span>Рисунок 81 – Окно «Создание группы» с выбранными для добавления пользователями

4) нажать «**Далее**» в верхнем правом углу окна (см. [Рисунок 81\)](#page-74-1). Должно открыться окно «**Создание группы**» (см. [Рисунок 82\)](#page-75-0).

76 48324255.62.004 34.04

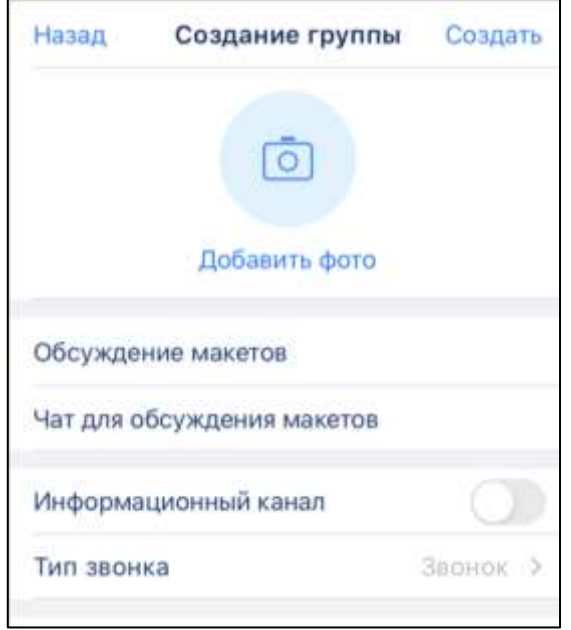

Рисунок 82 – Окно «Создание группы»

- <span id="page-75-0"></span>5) ввести данные в поля «**Название группы**» (например, «**Обсуждение макетов**» и «**Описание**» (например, «**Чат для обсуждения макетов**») (при необходимости) (см. [Рисунок 82\)](#page-75-0). Поле «**Название группы**» является обязательным для заполнения и не присваивается автоматически;
- 6) нажать на переключатель «**Информационный канал**». Он должен стать активным (см. [Рисунок 83\)](#page-75-1). Окно информационной панели чата примет вид (см. [Рисунок 84\)](#page-76-0);

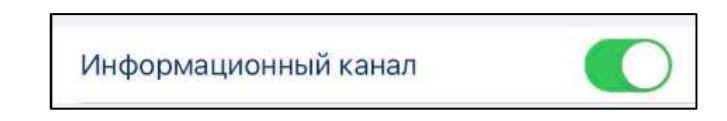

<span id="page-75-1"></span>Рисунок 83 – Переключатель «Информационный канал в активном состоянии

77 48324255.62.004 34.04

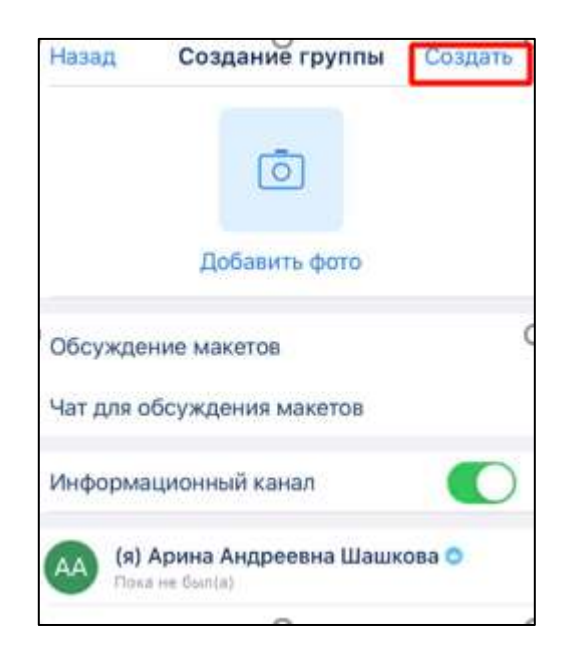

<span id="page-76-0"></span>Рисунок 84 - Окно информационной панели чата при создании информационного канала

- 7) добавить фото для аватара при необходимости (аналогично добавлению аватара в п[.4.2.3.2;](#page-67-1)
- 8) нажать кнопку «**Создать**» (см. [Рисунок 82\)](#page-75-0). Кнопка «**Создать**» становится активной после заполнения обязательных полей. Должно открыться окно созданного информационного канала.

В разделе «**Чаты**» информационный канал будет помечен значком (см. [Рисунок 85\)](#page-76-1)

<span id="page-76-1"></span>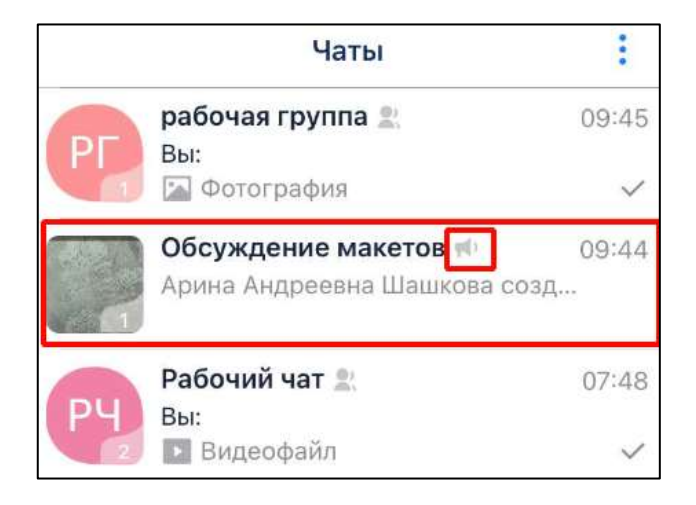

Рисунок 85 - Созданный информационный канал

# 78 48324255.62.004 34.04

# **4.2.4 Просмотр информации о чате /канале**

# **4.2.4.1 Просмотр информации о личном чате**

Для просмотра **информации о личном чате** необходимо

1) нажать на имя пользователя в шапке личного чата (1) (см. [Рисунок 86\)](#page-77-0). Должно открыться меню (см. [Рисунок 86\)](#page-77-0);

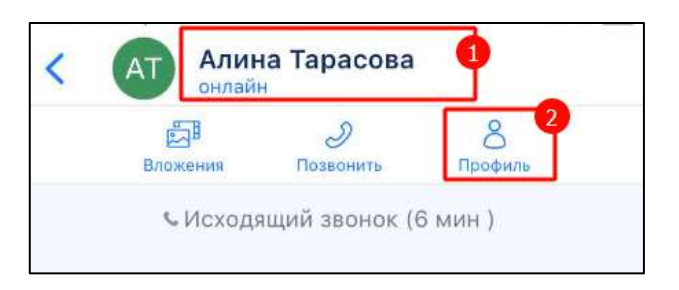

Рисунок 86 - Окно личного чата

<span id="page-77-0"></span>2) нажать на кнопку «**Профиль**» (2). (см. [Рисунок 86\)](#page-77-0). Должно открыться окно информационной панели личного чата (см. [Рисунок 87\)](#page-77-1)

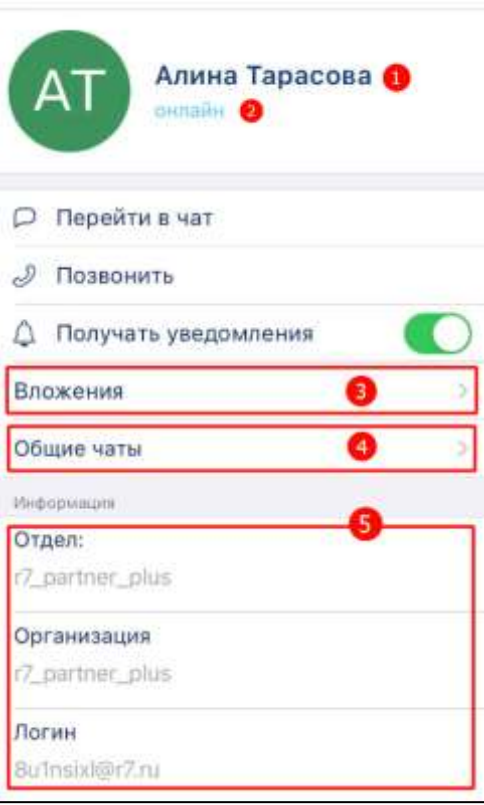

Рисунок 87 - Информационная панель личного чата

<span id="page-77-1"></span>На **информационной панели личного чата** (см. [Рисунок 87\)](#page-77-1) доступна для просмотра следующая информация:

#### 79 48324255.62.004 34.04

- имя пользователя  $(1)$ ;
- системный статус (2):
	- «**онлайн**» подключен в текущий момент;
	- «**был (а) в ЧЧ:ММ**» последнее время входа;
	- «**пока не был**» зарегистрирован, но не был в Приложении;
- вложенные файлы в блоке «**Вложения**» (3) (см. п[.4.3.3.10\)](#page-166-0) ;
- общие чаты (7) информация о том, в каких чатах участвует пользователь;
- атрибуты пользователя (5):
	- отдел;
	- организация;
	- логин;

Для просмотра **общих чатов** необходимо:

1) нажать на блок «Общие чаты» (4) (см. [Рисунок 87\)](#page-77-1). Должно открыться окно «**Общие чаты**»

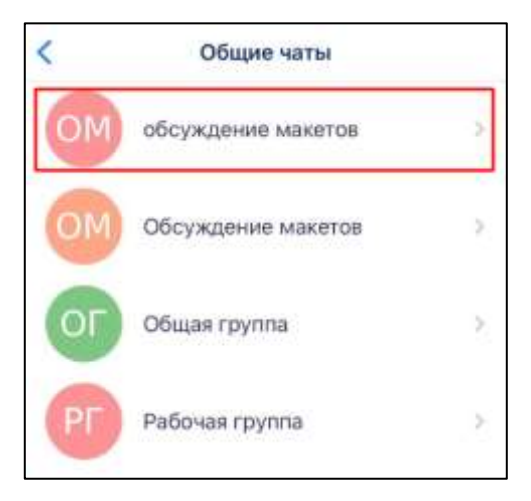

Рисунок 88 – Окно «Общие чаты»

<span id="page-78-0"></span>2) нажать на чат (см. [Рисунок 88\)](#page-78-0). Должно открыться окно данного группового чата.

### **4.2.4.2 Просмотр информации о групповом чате / канале**

**Для просмотра информации** о групповом чате / канале необходимо:

1) нажать на имя пользователя в шапке личного чата (1) (см. [Рисунок 89\)](#page-79-0). Должно открыться меню (см. [Рисунок 89\)](#page-79-0);

80 48324255.62.004 34.04

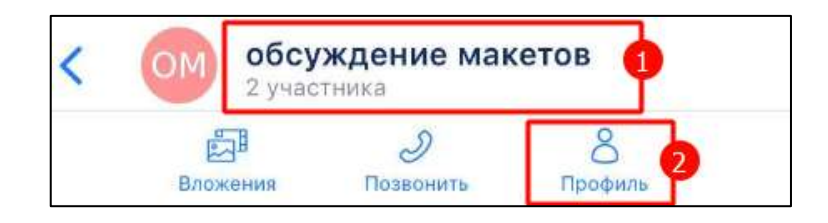

Рисунок 89 – Окно группового чата

<span id="page-79-0"></span>2) нажать на кнопку «**Профиль**» (2) (см. [Рисунок 89\)](#page-79-0). Должно открыться окно информационной панели группового чата (см. [Рисунок 90\)](#page-79-1)

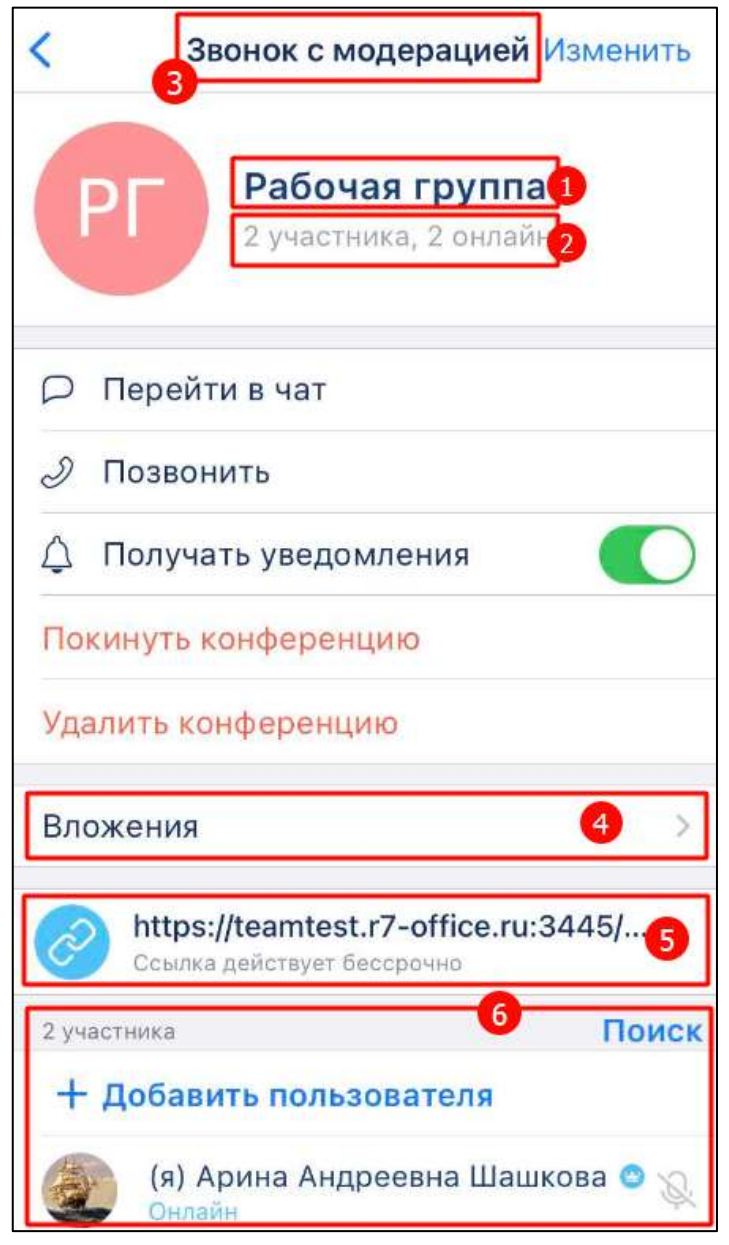

<span id="page-79-1"></span>Рисунок 90- Окно информационной панели группового чата

#### 81 48324255.62.004 34.04

**Вид информационной панели группового** чата (см. [Рисунок 90\)](#page-79-1) зависит от **роли участника чата** (см. п. [4.2.2\)](#page-59-0) и **типа звонка** (см[.4.4.1\)](#page-168-0):

– для роли «**Создатель**», «**Администратор**» при типе звонка «**с модерацией**»;

– для роли:

- «**Участник**» при типе звонка «**без модерации**»;
- «**Слушател**ь» при типе звонка «**с модерацией**»;

**На информационной панели группового чата** (см. [Рисунок 90\)](#page-79-1) доступна для просмотра следующая информация:

- название группы (1);
- количество участников в группе и системный статус (2);
- тип звонка (3) (см. п. [4.4.1\)](#page-168-0);
- вложенные файлы (4);
- наличие ссылки и срок действия ссылки (5);
- участники группы (6).

# **4.2.5 Операции с чатом**

### **4.2.5.1 Операции с личным чатом**

С личным чатом возможны следующие операции:

- закрепить чат:
- отключить уведомления;
- позвонить

Доступ к действиям с чатом возможен через:

- контекстное меню;
- окно информационной панели чата.

Для доступа к возможным операциям с **личным чатом** через **контекстное меню** необходимо:

- 3) нажать на кнопку чаты на панели навигации (см. п[.3.2\)](#page-19-0). Должен открыться раздел «Чаты»;
- 4) нажать и удерживать название чата. Должно открыться контекстное меню (см. [Рисунок 94\)](#page-83-0).

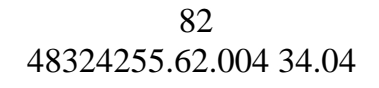

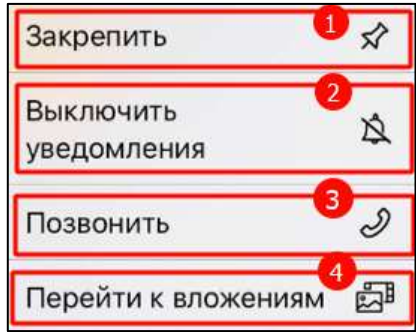

Рисунок 91 - Контекстное меню

В контекстном меню доступны следующие действия с чатом:

- «**Закрепить**» (1) закрепление чата на верхней позиции в списке/открепление с верхней позиции. Закрепленные чаты сортируются по времени закрепления: чат, закрепленный последним, занимает верхнюю позицию. Положение закрепленных чатов не меняется после сворачивания и закрытия приложения;
- «**Выключить уведомления**» (2) включение/ отключение уведомлений;
- «**Позвонить**» (3) начать звонок (см. п. )
- «**Перейти к вложениям**» (4) переход к вложениям группы. После нажатия, произойдет открытие окна «**Вложения**»;

Для доступа к возможным операциям с **личным чатом** через окно информационной панели чата необходимо:

1) нажать на имя пользователя в шапке личного чата (1) (см. [Рисунок 92\)](#page-81-0). Должно открыться меню (см. [Рисунок 92\)](#page-81-0);

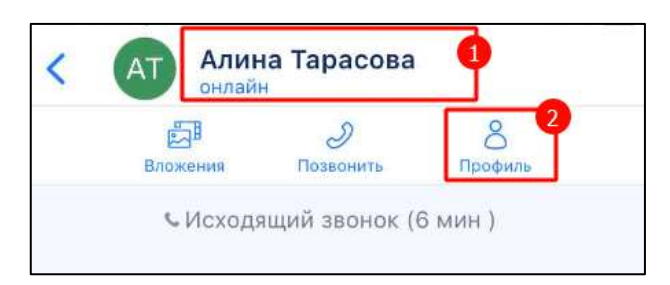

Рисунок 92 - Окно личного чата

<span id="page-81-0"></span>2) нажать на кнопку «Профиль» (2). (см. [Рисунок 92\)](#page-81-0). Должно открыться окно информационной панели личного чата (см. [Рисунок 93\)](#page-82-0)

83 48324255.62.004 34.04

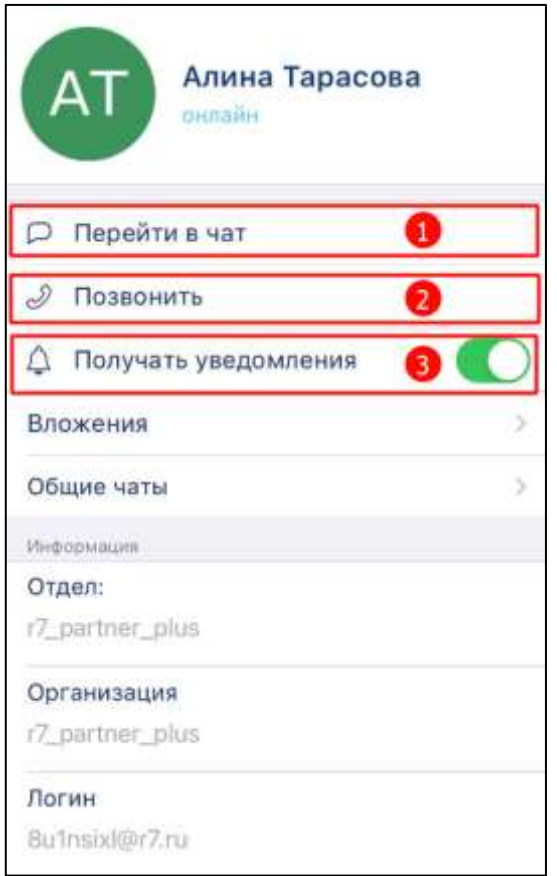

Рисунок 93 - Окно информационной панели личного чата

<span id="page-82-0"></span>В окне информационной панели личного чата возможны следующие операции:

- «**Перейти в чат**» (1)- переход в окно личного чата;
- «**Позвонить**» (2) начать звонок (см.
- «**Получать уведомления**» (3) включение / отключение уведомлений.

# **4.2.5.2 Операции с групповым чатом**

Для доступа к возможным операциям с **групповым** через **контекстное меню** необходимо:

- 1) нажать на кнопку чаты на панели навигации (см. п[.3.2\)](#page-19-0). Должен открыться раздел «**Чаты**»;
- 2) нажать и удерживать название чата. Должно открыться контекстное меню (см. [Рисунок 94\)](#page-83-0).

84 48324255.62.004 34.04

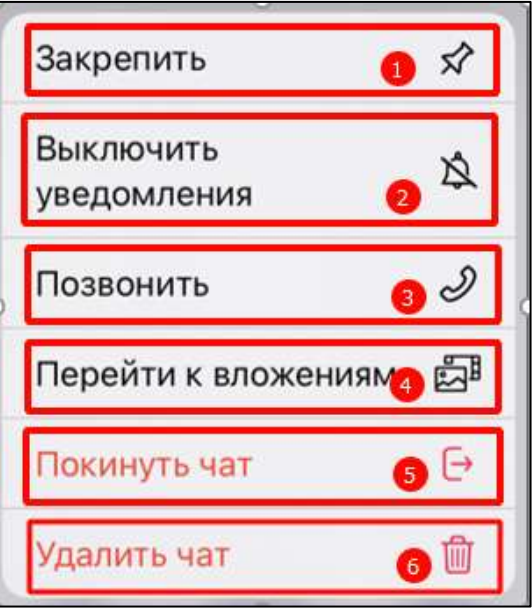

Рисунок 94 – Контекстное меню

<span id="page-83-0"></span>В контекстном меню доступны следующие действия с чатом:

- «**Закрепить**» (1) закрепление чата на верхней позиции в списке/открепление с верхней позиции. Закрепленные чаты сортируются по времени закрепления: чат, закрепленный последним, занимает верхнюю позицию. Положение закрепленных чатов не меняется после сворачивания и закрытия приложения;
- «**Выключить уведомления**» (2) включение/ отключение уведомлений;
- «**Позвонить**» (3) начать звонок для всех участников группы. Функция недоступна для обычного пользователя в группе типом звонка «**с модерацией**» (см. п. [4.4.1\)](#page-168-0);
- «**Перейти к вложениям**» (4) переход к вложениям группы. После нажатия, произойдет открытие окна «**Вложения**»;
- «**Покинуть чат**» (5)– выход пользователя из чата. После выхода из чата, группа больше не будет отображаться в списке чатов;
- «**Удалить чат**» (6) удаление чата из списка чатов у всех участников. Функция доступна только для администратора группы;

Для доступа к возможным операциям с групповым чатом в **окне информационной панели** чата необходимо:

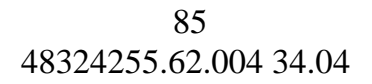

- 1) нажать кнопку чаты на панели навигации (см. п[.3.2\)](#page-19-0). Должен открыться раздел «**Чаты**». Открыть чат;
- 2) нажать на название чата в окне чата. Должно отрыться меню (см. [Рисунок 95\)](#page-84-0);

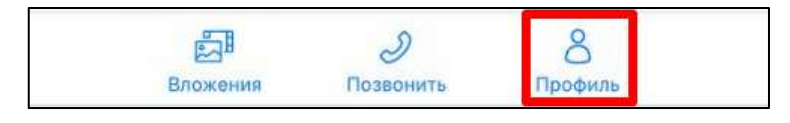

Рисунок 95 – Меню в шапке чата

<span id="page-84-0"></span>3) нажать на кнопку «**Профиль**» (см. [Рисунок 95\)](#page-84-0). Должно открыться окно информационной панели чата (см. [Рисунок 96\)](#page-84-1);

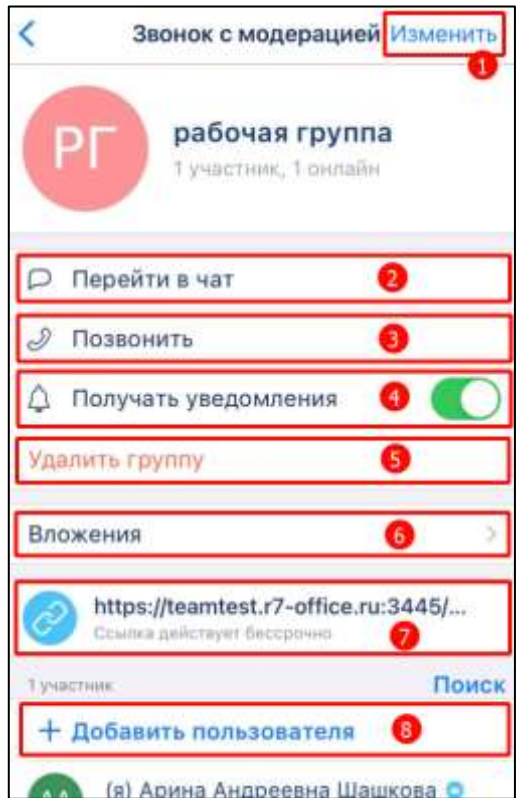

Рисунок 96 – Окно информационной панели чата

<span id="page-84-1"></span>В окне информационной панели чата доступны следующие действия с чатом (см. [Рисунок 96\)](#page-84-1):

- «**Изменить**» (1)- редактирование свойств чата (см. п[.4.2.6.1\)](#page-85-0). Доступна только
	- для пользователя с ролью «Администратор», «Создатель»;
- «**Перейти в чат**» (2) переход к сообщениям в чате;
- «**Позвонить**» (3) начать звонок для всех участников группы (см. п. [4.4.3\)](#page-170-0). Функция недоступна для обычного пользователя в группе типом звонка «с модерацией» (см. п. [4.4.1\)](#page-168-0);
- «**Получать уведомления**» (4) переключатель для включения/ отключения уведомлений;
- «**Удалить группу**» (5) удаление группы из списка чатов у всех участников. (см. п[.4.2.7](#page-118-0) ) Функция доступна только для администратора группы;
- «**Вложения**» (5) переход к вложениям группы (см. п. [4.3.3.9.2\)](#page-153-0). После нажатия, произойдет открытие окна **«Вложения**»;
- «**Ссылка**»- для работы с внешней ссылкой (см. п[.4.2.6.3\)](#page-108-0);
- «**Добавить пользователя**» добавление пользователя в группу (см[.4.2.6.2\)](#page-90-0)

#### **4.2.6 Администрирование группового чата**

Администратору группового чата доступны следующие функции:

- редактирование свойств чата (см. п[.4.2.6.1\)](#page-85-0);
- добавление пользователя в чат/ канал (см. п[.4.2.6.2.1](#page-90-1) [4.2.6.2.4\)](#page-100-0);
- удаление пользователя из чата/ канала (см. п. [4.2.6.2.5\)](#page-104-0);
- изменение роли участника (см. п[.4.2.6.2.6\)](#page-105-0);
- добавление внешней ссылки (см. п[.4.2.6.3.1\)](#page-108-1);
- копирование внешней ссылки (см. п[.4.2.6.3.2\)](#page-115-0)
- редактирование срока действия ссылки (см. п[.4.2.6.3.3\)](#page-116-0);
- удаление внешней ссылки (см. п[.4.2.6.3.4\)](#page-117-0);
- удаление чата / канала (см. п[.4.2.7\)](#page-118-0).

#### <span id="page-85-0"></span>**4.2.6.1 Редактирование свойств чата**

Доступно редактирование следующих свойств чата:

- название группы;
- описание;
- тип группы;
- тип звонка;
- аватар.

### 87 48324255.62.004 34.04

Для **редактирования свойств чата** необходимо в общем случае:

- 1) нажать на групповой чат в списке чатов. Должно открыться окно чата;
- 2) нажать на название группы в шапке страницы чата. Должно открыться меню (см. [Рисунок 97\)](#page-86-0);

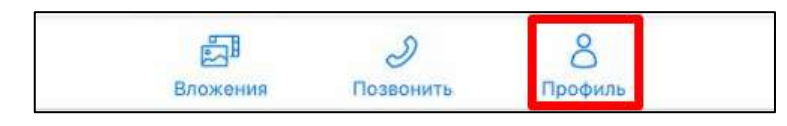

Рисунок 97 – Меню в шапке чата

<span id="page-86-0"></span>3) нажать на кнопку «**Профиль**» (см. [Рисунок 97\)](#page-86-0). Должно открыться окно информационной панели группового чата (см. [Рисунок 98\)](#page-86-1);

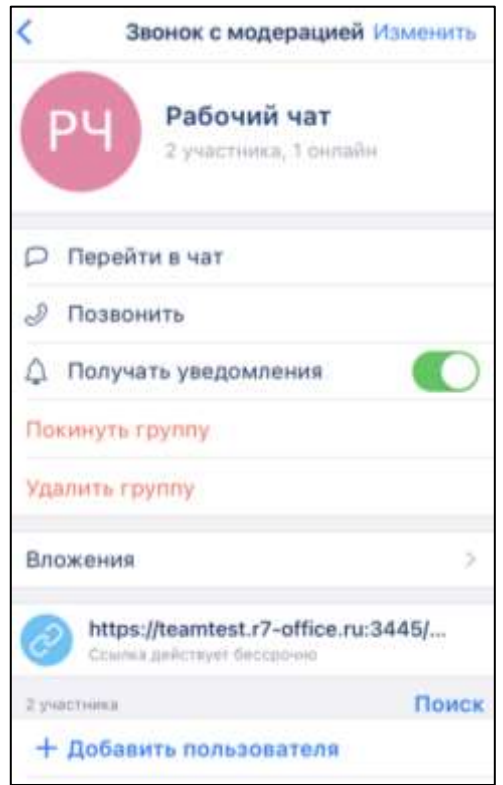

Рисунок 98 – Окно информационной панели группового чата

<span id="page-86-1"></span>4) нажать на кнопку «**Изменить**» (см. [Рисунок 98\)](#page-86-1). Должно открыться окно «**Редактирование**» (см. [Рисунок 99\)](#page-87-0).

88 48324255.62.004 34.04

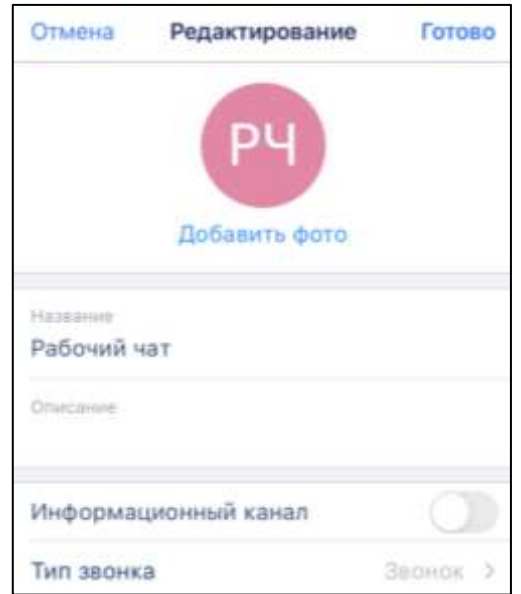

Рисунок 99 – Окно «Редактирование»

<span id="page-87-0"></span>Для изменения названия группы и описания группы необходимо в окне «Редактирование» ввести соответствующие данные в поля «**Название**», «**Описание**» (см. [Рисунок 99\)](#page-87-0).

Для изменения типа группы (чат или информационный канал) необходимо включить / выключить переключатель «**Информационный канал**» (см. [Рисунок 99\)](#page-87-0)

Для изменения типа звонка необходимо:

1) нажать на блок «**Тип звонка**». Должно открыться окно «**Тип звонка**» (см. [Рисунок 99\)](#page-87-0);

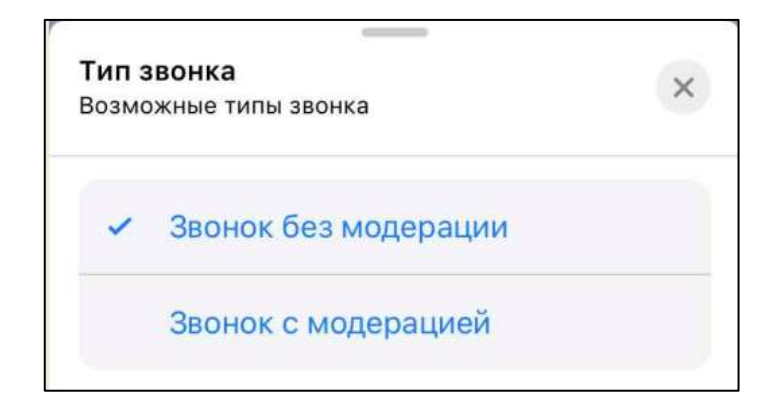

Рисунок 100 – Окно «Тип звонка»

<span id="page-87-1"></span>2) выбрать «**Звонок без модерации**» или «**Звонок с модерацией**» (см. [Рисунок](#page-87-1) 

[100\)](#page-87-1). Для отмены без изменений необходимо нажать  $\times$  (см. [Рисунок 100\)](#page-87-1)

Для **добавления аватара чата** необходимо:

1) нажать на кнопку «**Добавить фото**» в окне «**Редактирование**» (см. [Рисунок](#page-87-0) 

[99\)](#page-87-0). Должно открыться системное окно выбора аватара(см. [Рисунок 101\)](#page-88-0);

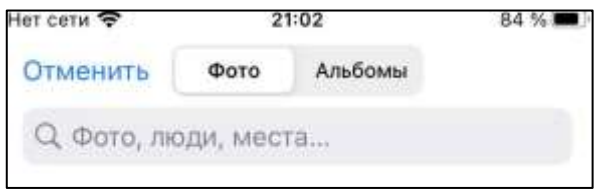

Рисунок 101 – Окно выбора аватара

<span id="page-88-0"></span>2) выбрать аватар (см. [Рисунок 101\)](#page-88-0). Должно открыться окно кадрирования миниатюры изображения (см. [Рисунок 102\)](#page-88-1);

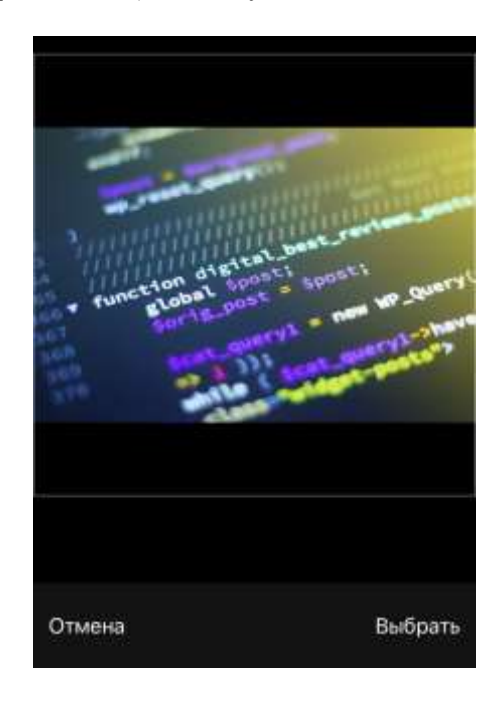

Рисунок 102 – Окно кадрирования миниатюры аватара

- <span id="page-88-1"></span>3) нажать кнопку «**Выбрать**» (см. [Рисунок 102\)](#page-88-1), после этого:
	- аватар должен измениться на новый;
	- в окне чата появится уведомление **«<Имя пользователя> изменил(-а) аватар группы**»;
	- чат поднимется на верхнюю позицию в списке чатов;
	- внесенные изменения будут сохранены и видны всем его участникам.

Для **удаления аватара** необходимо:

1) нажать на (Удалить) (1) в окне «**Редактирование**» (см. [Рисунок 103\)](#page-89-0). Должно открыться окно с предупреждением и кнопкой «**Отмена**» (см. [Рисунок 104\)](#page-89-1);

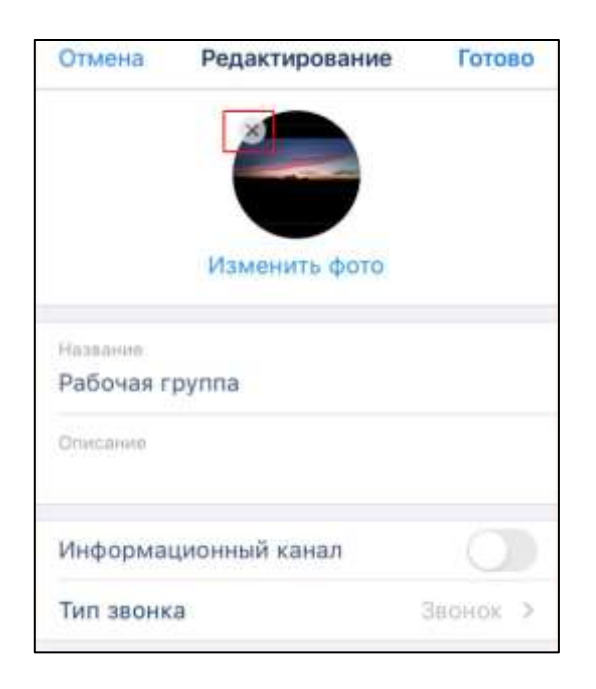

Рисунок 103 - Окно «Редактирование»

<span id="page-89-0"></span>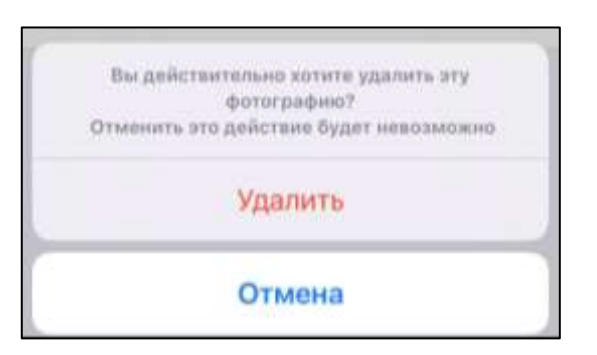

Рисунок 104 - Окно с предупреждением

<span id="page-89-1"></span>2) нажать кнопку «**Удалить**» (см. [Рисунок 104\)](#page-89-1). В качестве аватара чата будет установлен стандартный системный аватар. Стандартный системный аватар удалить нельзя. После удаления аватара в чате появится сообщение, что аватар удален.

Для **изменения аватара** необходимо:

1) нажать на кнопку «**Изменить фото**» в окне «**Редактирование** (см. [Рисунок](#page-89-0)  [103\)](#page-89-0). Должно открыться окно выбора аватара (см. [Рисунок 101\)](#page-88-0);

- 2) выбрать аватар (см. [Рисунок 101\)](#page-88-0). Должно открыться окно кадрирования миниатюры изображения (см. [Рисунок 102\)](#page-88-1);
- 3) изменить миниатюру аватара;
- 4) нажать кнопку «**Выбрать**» (см. [Рисунок 102\)](#page-88-1).

Для **сохранения** любых изменений необходимо нажать на кнопку «Готово» (см. [Рисунок 103\)](#page-89-0). После изменения аватара в чате появится сообщение, что аватар изменен.

### <span id="page-90-0"></span>**4.2.6.2 Работа с пользователями**

### **4.2.6.2.1 Добавление пользователя в чат/ канал из списка**

<span id="page-90-1"></span>Для **добавления пользователя** в чат/ канал с помощью выбора пользователя из **списка** необходимо:

1) нажать на название чата. Должно отрыться меню (см. [Рисунок 105\)](#page-90-2);

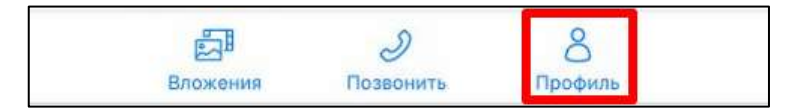

Рисунок 105 – Меню в шапке чата

<span id="page-90-2"></span>2) нажать на кнопку «Профиль» (см. [Рисунок 105\)](#page-90-2). Должно открыться окно информационной панели чата (см. [Рисунок 107\)](#page-91-0);

92 48324255.62.004 34.04

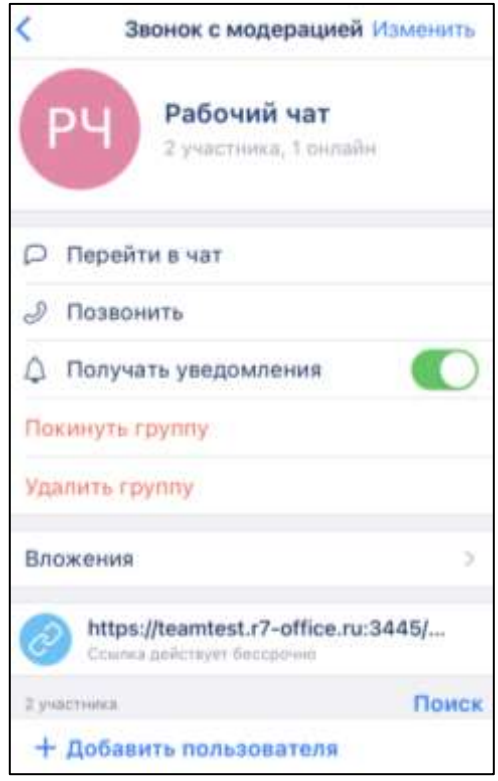

Рисунок 106 – Окно информационной панели группового чата

<span id="page-91-1"></span>3) нажать кнопку **«+ Добавить пользователя**» (см. [Рисунок 106\)](#page-91-1). Должно открыться окно «**Добавить пользователя**» (см. [Рисунок 107\)](#page-91-0)

<span id="page-91-0"></span>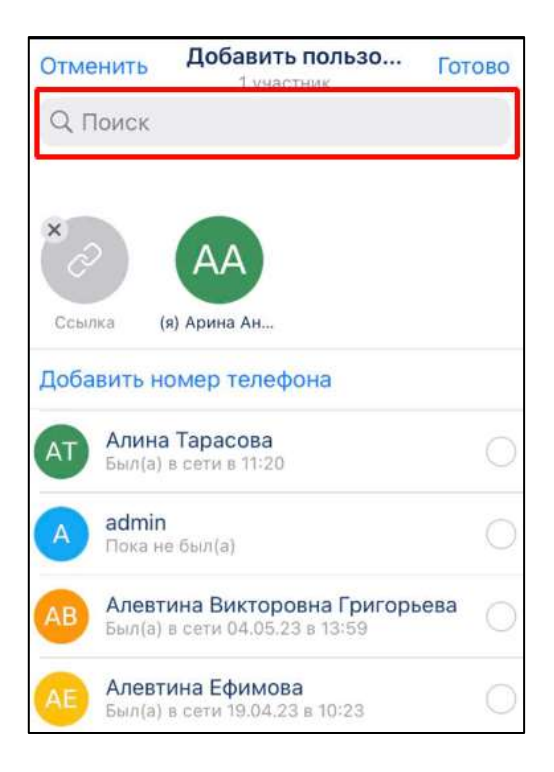

Рисунок 107 – Окно «Добавить пользователя»

4) ввести имя пользователя, которого надо добавить, в строку «**Поиск**» (см. [Рисунок 107\)](#page-91-0). Должен отобразиться список найденных контактов (см. [Рисунок 108\)](#page-92-0);

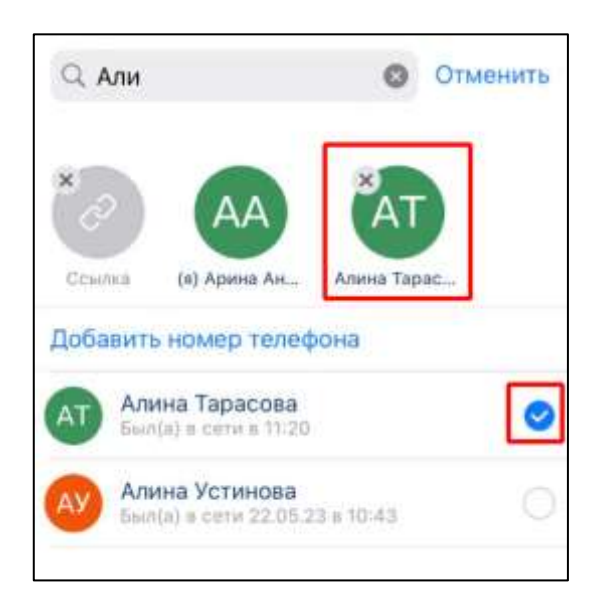

Рисунок 108 – Окно с результатами поиска

- <span id="page-92-0"></span>5) выбрать пользователя (см. [Рисунок 108\)](#page-92-0). Выбранный пользователь будет выделен значком и появится ниже строки «**Поиск**» (см. [Рисунок 108\)](#page-92-0). Для удаления выбранного пользователя, необходимо нажать на (Х) рядом с именем пользователя ниже строки поиска (см. [Рисунок 108\)](#page-92-0);
- 6) нажать кнопку «**Отменить**» (см. [Рисунок 108\)](#page-92-0). Должно открыться окно «**Добавить пользователя**» с выбранными пользователями (см. [Рисунок 109\)](#page-93-0);

94 48324255.62.004 34.04

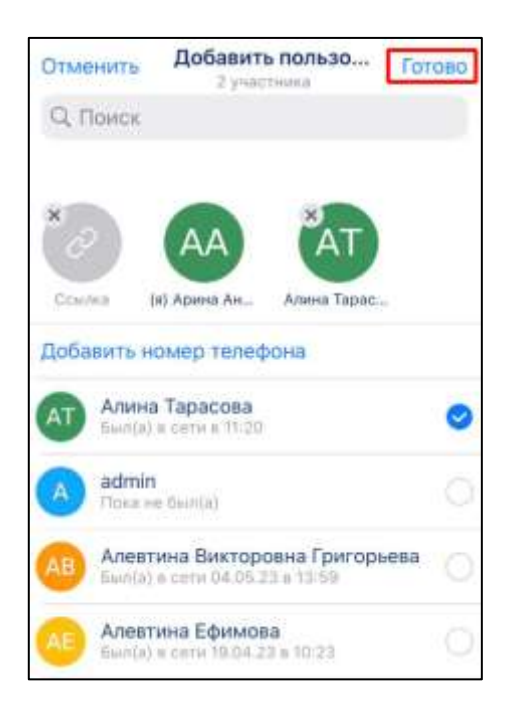

<span id="page-93-0"></span>Рисунок 109 - Окно «Добавить пользователя» с выбранными пользователями

7) нажать кнопку «**Готово**» (см. [Рисунок 109\)](#page-93-0). Пользователь будет добавлен в группу.

Если создатель или администратор добавляет пользователя, он автоматически становится участником чата.

# **4.2.6.2.2 Добавление пользователя в чат / канал путем ввода номера телефона**

Для **добавления пользователя** в чат/ канал с помощью **номера телефона** необходимо:

1) нажать на название чата. Должно отрыться меню (см. [Рисунок 110\)](#page-93-1);

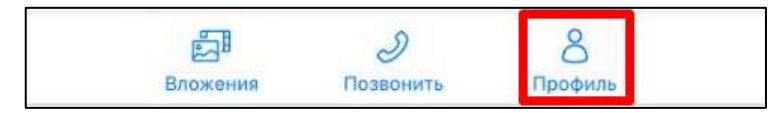

Рисунок 110 – Меню в шапке чата

<span id="page-93-1"></span>2) нажать на кнопку «**Профиль**» (см. [Рисунок 110\)](#page-93-1). Должно открыться окно информационной панели чата (см. [Рисунок 111\)](#page-94-0);

95 48324255.62.004 34.04

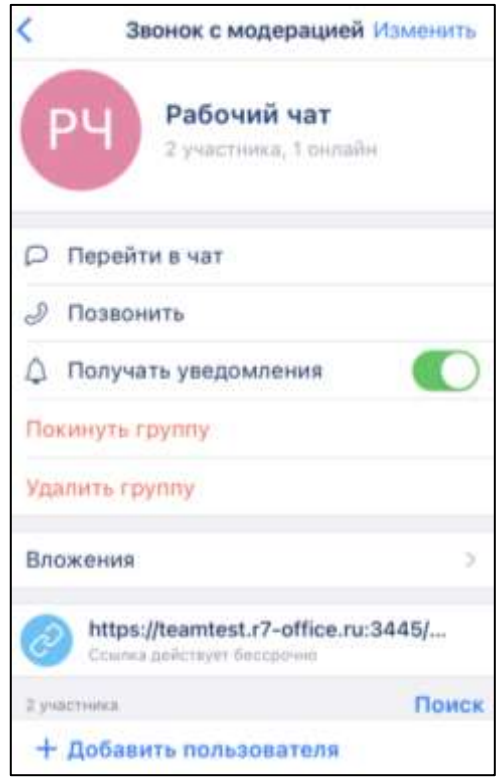

Рисунок 111 – Окно информационной панели группового чата

<span id="page-94-0"></span>3) нажать кнопку «**+ Добавить пользователя**» (см. [Рисунок 111\)](#page-94-0). Должно открыться окно «**Добавить пользователя**» (см. [Рисунок 107\)](#page-91-0)

96 48324255.62.004 34.04

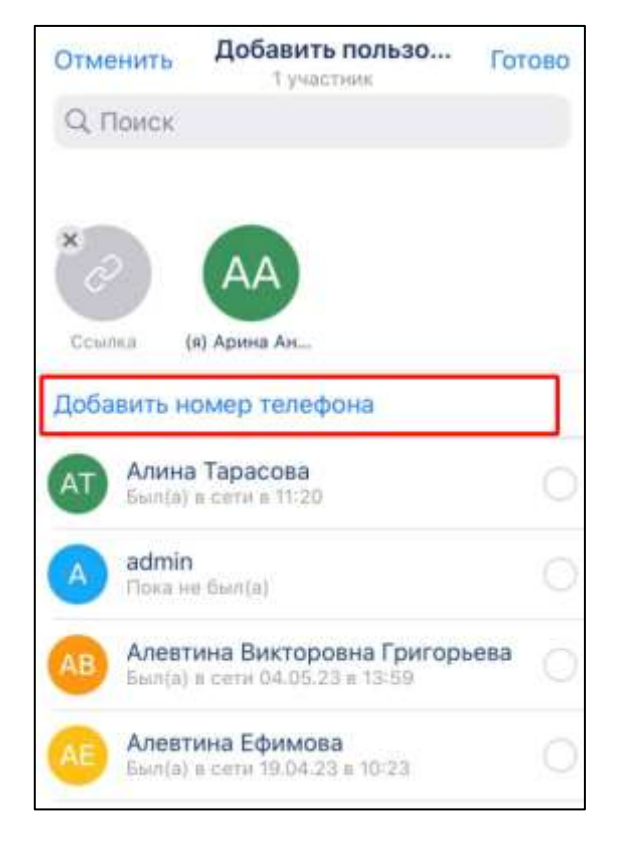

Рисунок 112 – Окно «Добавить пользователя»

<span id="page-95-0"></span>4) нажать на кнопку «**Добавить номер телефона**» (см. [Рисунок 112\)](#page-95-0). Должно открыться окно «**Номер телефона**»;

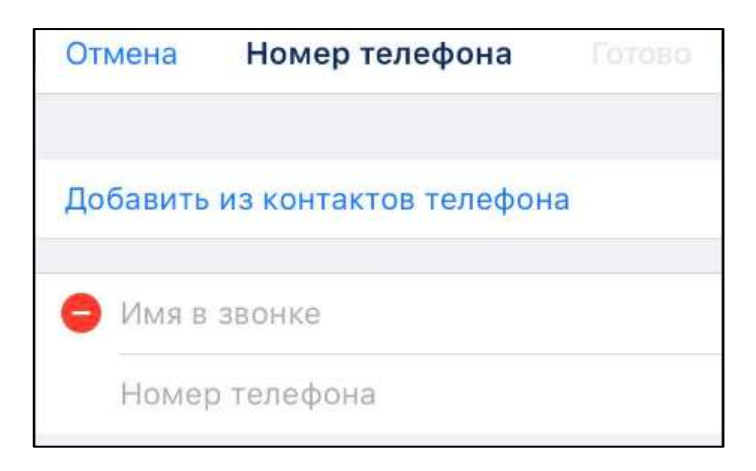

Рисунок 113 – Окно «Номер телефона»

<span id="page-95-1"></span>5) ввести в поле «**Имя в звонке**» (см. [Рисунок 113\)](#page-95-1) имя пользователя, в поле «**Номер телефона**» - номер телефона (см. [Рисунок 114\)](#page-96-0). Что бы убрать контакт для удаления необходимо нажать на значок

97 48324255.62.004 34.04

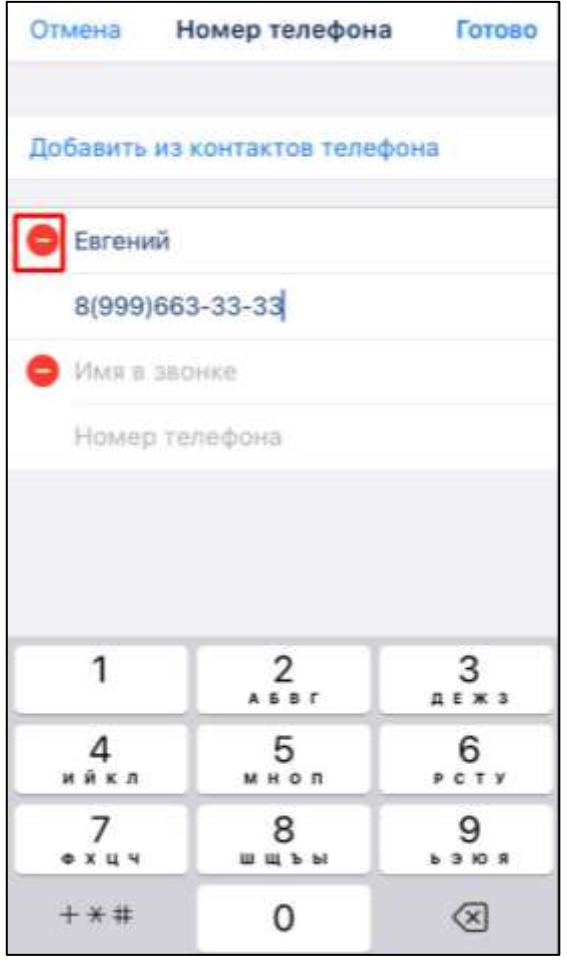

Рисунок 114 – Окно «Номер телефона» с введенными данными

<span id="page-96-0"></span>6) нажать на кнопку «**Готово**» (см. [Рисунок 114\)](#page-96-0). Должно открыться окно «**Добавить пользователя**» с выбранным пользователем (1) (см. [Рисунок 115\)](#page-96-1)

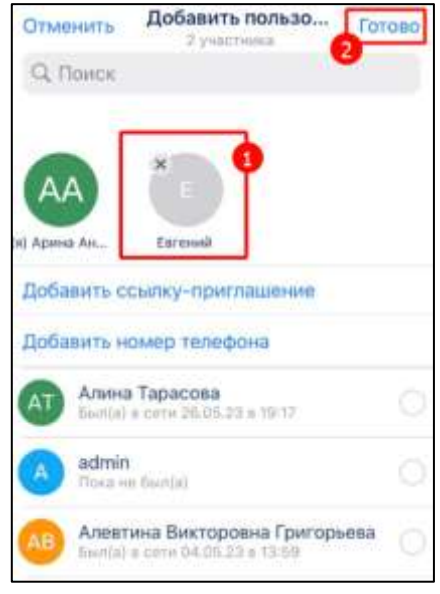

<span id="page-96-1"></span>Рисунок 115 – Окно «Добавить пользователя» с выбранным контактом

7) нажать кнопку «**Готово**» (2) (см. [Рисунок 115\)](#page-96-1). Пользователь будет добавлен в группу.

**4.2.6.2.3 Добавление пользователя в чат/ канал из списка контактов телефона**

Для **добавления пользователя** из **списка контактов телефона** необходимо:

1) нажать на название чата. Должно отрыться меню (см. [Рисунок 116\)](#page-97-0);

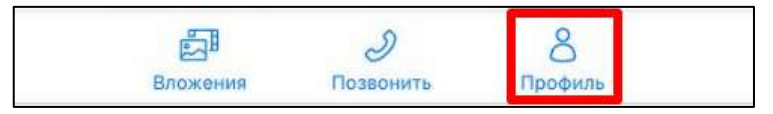

Рисунок 116 – Меню в шапке чата

<span id="page-97-0"></span>2) нажать на кнопку «**Профиль**» (см. [Рисунок 116\)](#page-97-0). Должно открыться окно информационной панели чата (см. [Рисунок 117\)](#page-97-1);

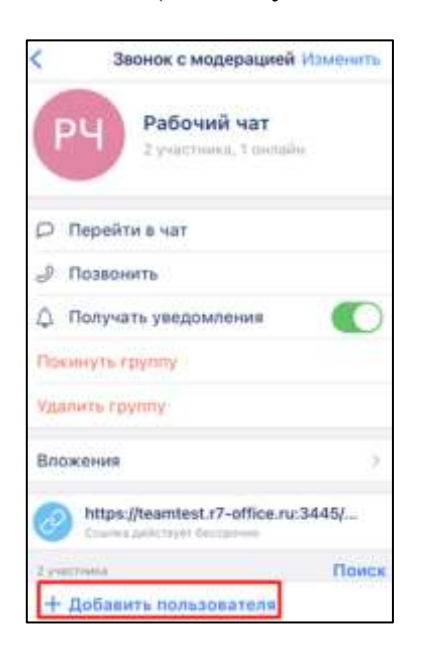

Рисунок 117 – Окно информационной панели группового чата

<span id="page-97-1"></span>3) нажать кнопку **«+Добавить пользователя**» (см. [Рисунок 117\)](#page-97-1). Должно открыться окно «**Добавить пользователя**» (см. [Рисунок 118\)](#page-98-0)

99 48324255.62.004 34.04

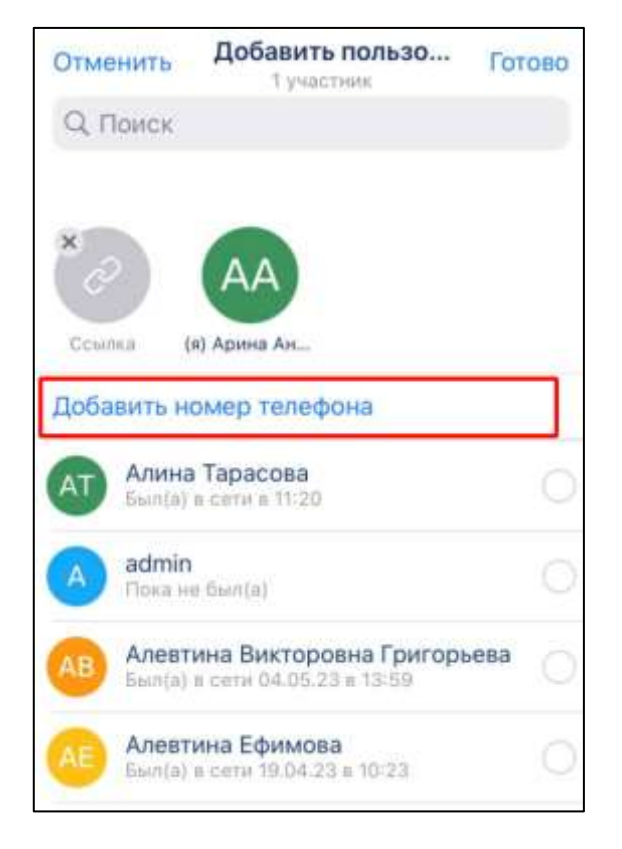

Рисунок 118 – Окно «Добавить пользователя»

<span id="page-98-0"></span>4) нажать на кнопку «**Добавить номер телефона**» (см. [Рисунок 118\)](#page-98-0). Должно открыться окно «**Номер телефона**» (см. [Рисунок 119\)](#page-98-1);

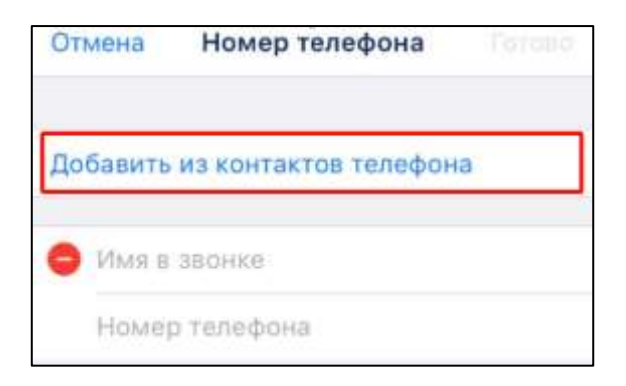

Рисунок 119 – Окно «Номер телефона»

<span id="page-98-1"></span>5) нажать на кнопку «**Добавить из контактов телефона**» (см. [Рисунок 119\)](#page-98-1). Должно открыться окно «**Контакты**» (см. [Рисунок 120\)](#page-99-0);

100 48324255.62.004 34.04

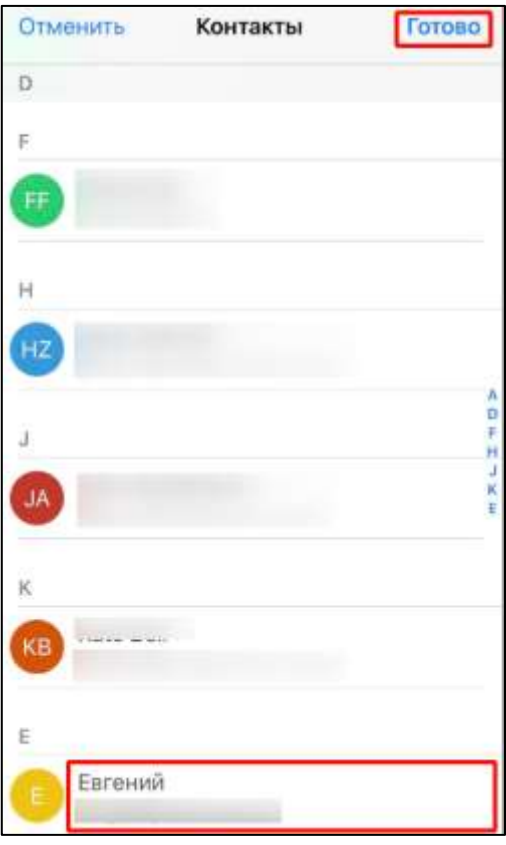

Рисунок 120 – Окно «Контакты»

<span id="page-99-0"></span>6) выбрать контакт и нажать на кнопку «**Готово**» (см. [Рисунок 120\)](#page-99-0). Должно открыться окно «**Номер телефона**» с выбранным контактом:

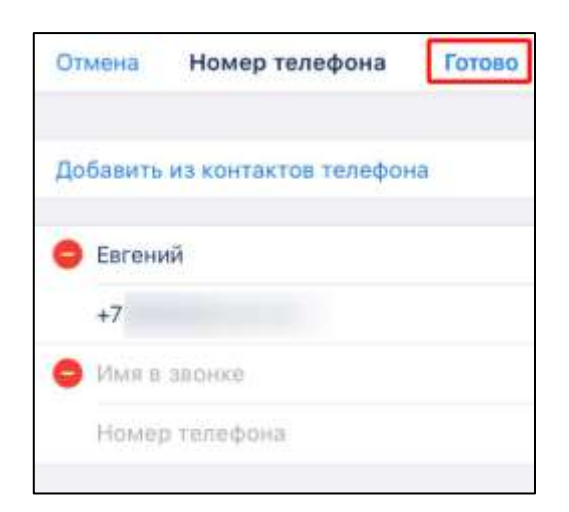

Рисунок 121 - Окно «Номер телефона» с выбранным контактом

<span id="page-99-1"></span>7) нажать на кнопку «**Готово**» (см. [Рисунок 121\)](#page-99-1). Должно открыться окно «**Добавить пользователя**» с выбранным пользователем (см. [Рисунок 122\)](#page-100-1)

101 48324255.62.004 34.04

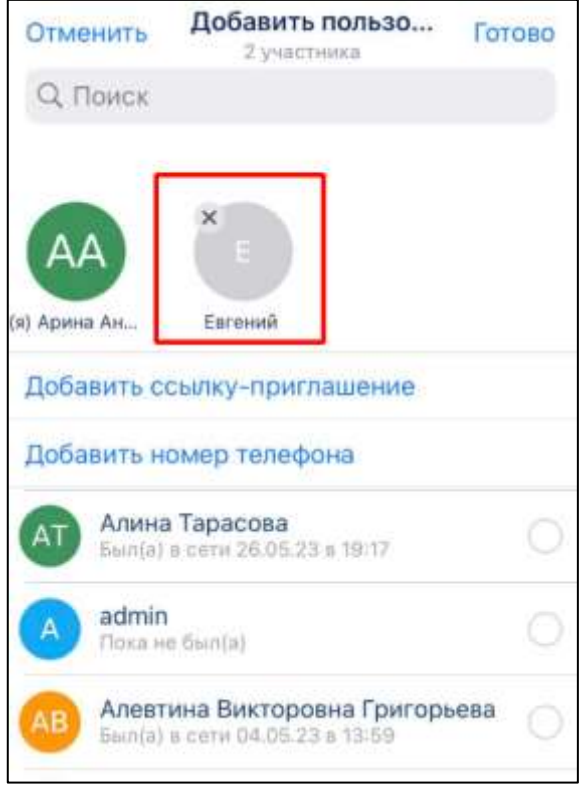

<span id="page-100-1"></span>Рисунок 122 – Окно «Добавить пользователя» с выбранным контактом

8) нажать кнопку «**Готово**» (см. [Рисунок 122\)](#page-100-1). Пользователь будет добавлен в группу.

### <span id="page-100-0"></span>**4.2.6.2.4 Добавление пользователя в чат/ канал через внешнюю ссылку**

#### Для **добавления пользователя** через **внешнюю ссылку** необходимо:

1) нажать на название чата. Должно отрыться меню [\(Рисунок 123\)](#page-100-2);

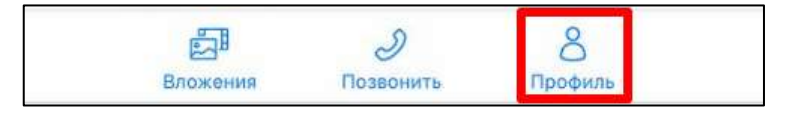

Рисунок 123 – Меню в шапке чата

<span id="page-100-2"></span>2) нажать на кнопку «**Профиль**» (см. [Рисунок 123\)](#page-100-2). Должно открыться окно информационной панели чата (см. [Рисунок 124\)](#page-101-0);

102 48324255.62.004 34.04

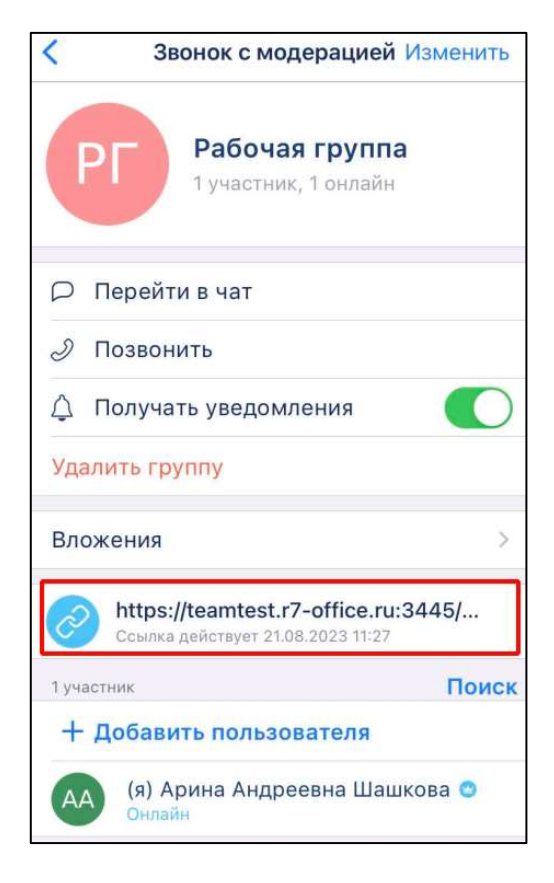

Рисунок 124 – Окно информационной панели группового чата

<span id="page-101-0"></span>3) нажать и удерживать ссылку (см. [Рисунок 124\)](#page-101-0). Должно открыться контекстное мню (см. [Рисунок 125\)](#page-101-1);

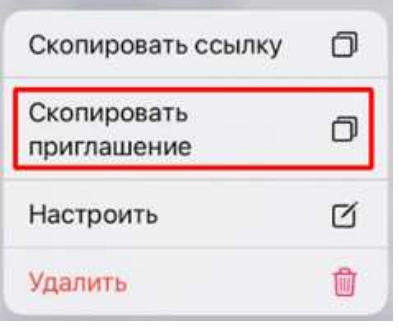

Рисунок 125 – Контекстное меню

<span id="page-101-1"></span>4) нажать на кнопку «**Скопировать приглашение**» (см. [Рисунок 125\)](#page-101-1). Должно открыться окно «**Приглашение скопировано**» (см. [Рисунок 126\)](#page-102-0);

103 48324255.62.004 34.04

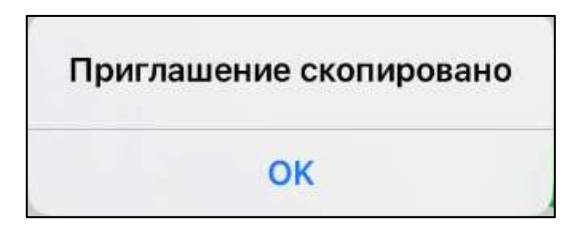

Рисунок 126- Окно «Приглашение скопировано»

- <span id="page-102-0"></span>5) нажать на кнопку «**Ок**» (см. [Рисунок 126\)](#page-102-0);
- ₽ 6) нажать кнопку на панели навигации (см. п[.3.2\)](#page-19-0). Должен открыться раздел «**Контакты**» (см. [Рисунок 127\)](#page-102-1);

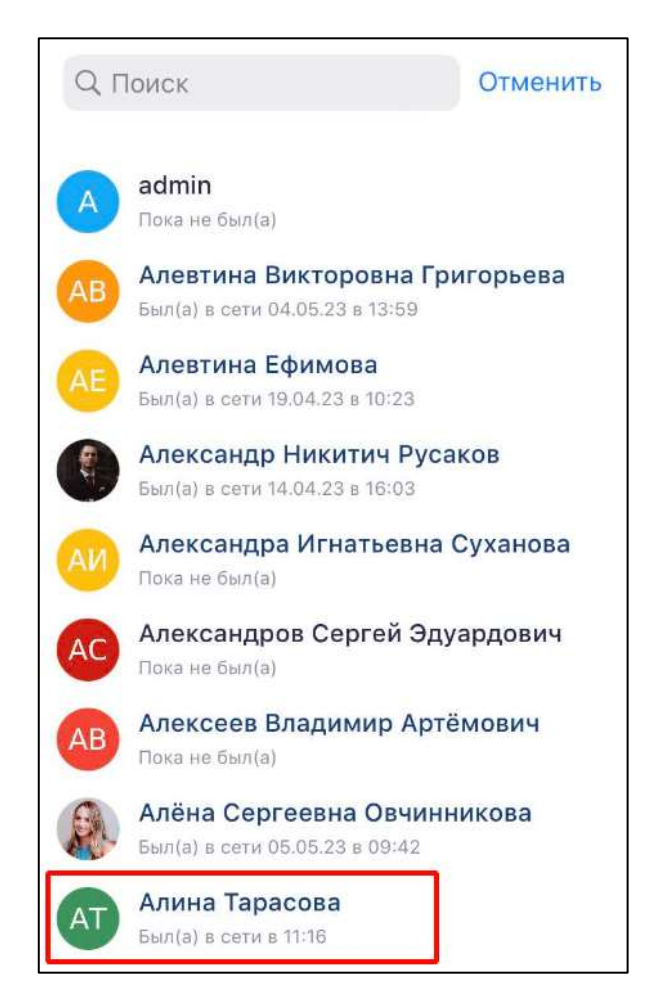

Рисунок 127 – Раздел «Контакты»

<span id="page-102-1"></span>7) выбрать пользователя, которого необходимо пригласить в группу (см. [Рисунок 127\)](#page-102-1). Должно открыться окно личного чата (см. [Рисунок 128\)](#page-103-0)

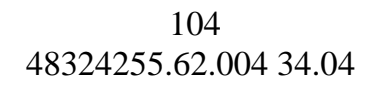

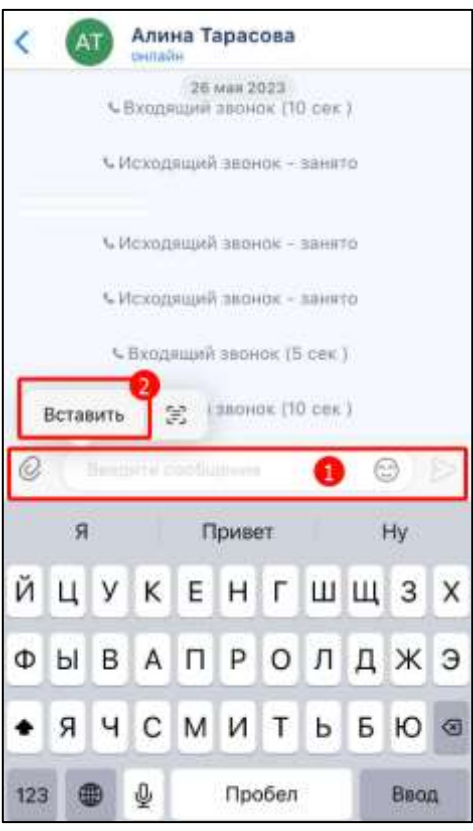

Рисунок 128 – Окно личного чата

- <span id="page-103-0"></span>8) нажать и удерживать курсор в поле ввода сообщений (1) (см. [Рисунок 128\)](#page-103-0). Должна отобразиться кнопка «**Вставить**» (2) (см. [Рисунок 128\)](#page-103-0);
- 9) нажать на кнопку «**Вставить**» (см. [Рисунок 128\)](#page-103-0). Текст приглашения будет

вставлен. Нажать кнопку (Отправить). Внешняя ссылка будет отправлена (см. [Рисунок 129\)](#page-103-1).

<span id="page-103-1"></span>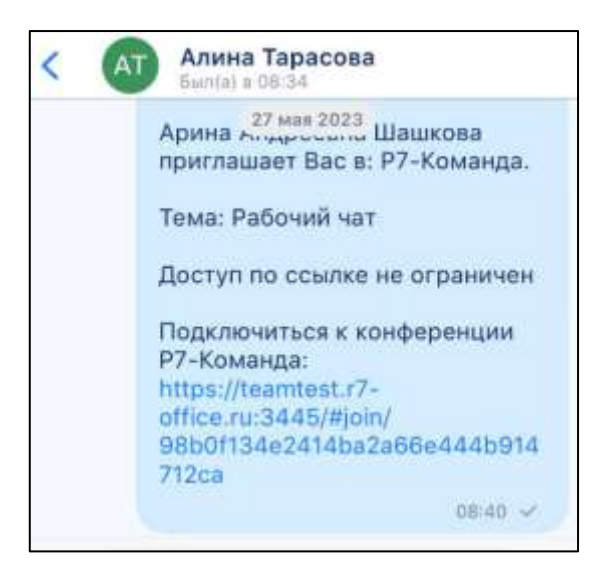

Рисунок 129 – Отправленная внешняя ссылка

#### 105 48324255.62.004 34.04

Пользователь, которому отправлена ссылка должен подключиться к чату в соответствии с п. [2.2.2.](#page-11-0)

### <span id="page-104-0"></span>**4.2.6.2.5 Удаление пользователя из чата/ канала**

Для **удаления пользователя** из чата необходимо:

1) нажать на название чата. Должно отрыться меню (см. [Рисунок 130\)](#page-104-1);

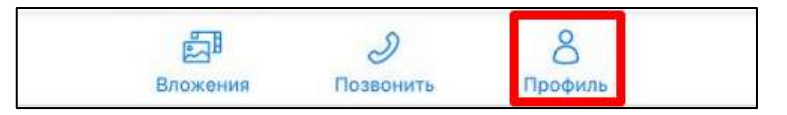

Рисунок 130 – Меню в шапке чата

<span id="page-104-1"></span>2) нажать на кнопку «**Профиль**» (см. [Рисунок 130\)](#page-104-1). Должна открыться информационная панель чата (см. [Рисунок 131\)](#page-104-2);

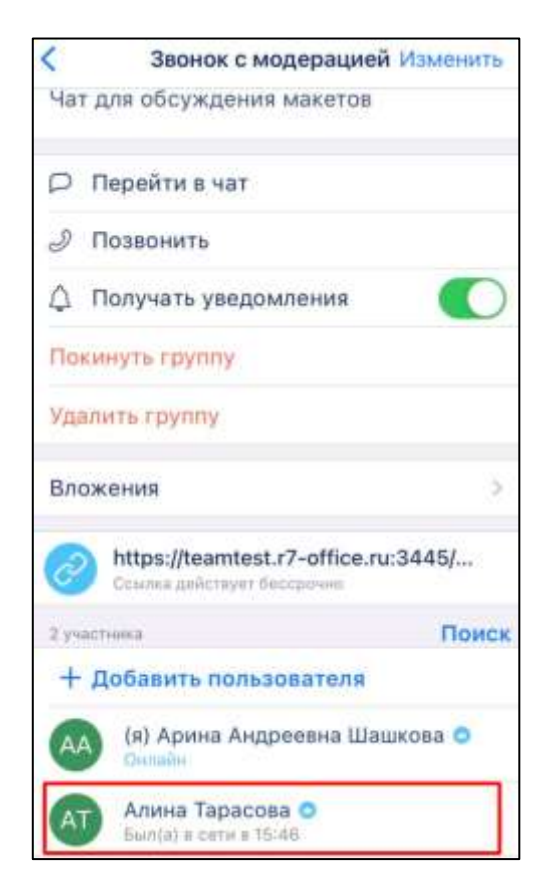

Рисунок 131 – Окно информационной панели чата

<span id="page-104-2"></span>3) нажать и удерживать выбранного пользователя (см. [Рисунок 131\)](#page-104-2), которого нужно удалить. Должно открыться контекстное меню (см. [Рисунок 132\)](#page-105-1);

106 48324255.62.004 34.04

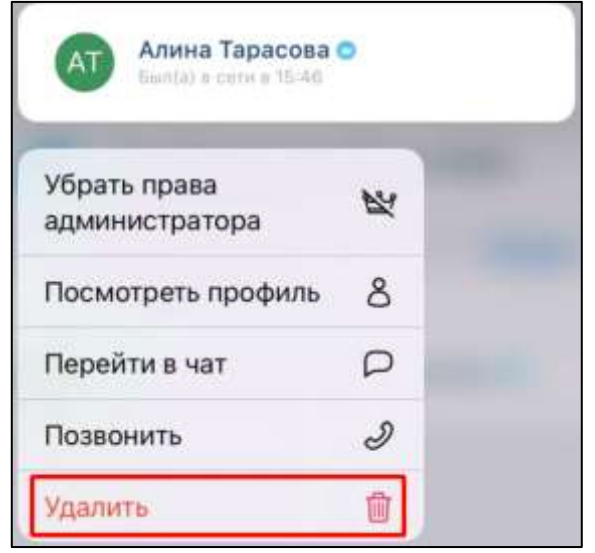

Рисунок 132-Контекстное меню

<span id="page-105-1"></span>4) нажать кнопку «**Удалить**» (см. [Рисунок 132\)](#page-105-1). Пользователь будет удален из группы, а в чате появится соответствующее служебное сообщение «**<Имя администратора> удалил(а) <Имя пользователя> из группы**».

### <span id="page-105-0"></span>**4.2.6.2.6 Изменение роли участника**

Изменение роли участников доступно только пользователю с ролью «Администратор», «Создатель» и зависит от типа звонка в групповом чате.

В случае, если тип звонка - «**без модерации**» возможны следующие изменения ролей:

– «**Участник**» → «**Администратор**»;

– «**Администратор**» → «**Участник**».

Для звонка «**с модерацией**» возможны следующие назначения ролей пользователем с ролью «**Администратор**», «**Создатель**»:

– назначить «**Администратором**» / снять роль «**Администратора**»;

– назначить «**Докладчиком**» / снять роль «**Докладчик**».

Для того, **чтобы назначить роль** «**Администратор»** / **убрать роль** «**Администратор**» (тип звонка – «**с модерацией**», «**без модерации**») необходимо:

1) нажать на **название чата**. Должно отрыться меню (см. [Рисунок 133\)](#page-106-0);

107 48324255.62.004 34.04

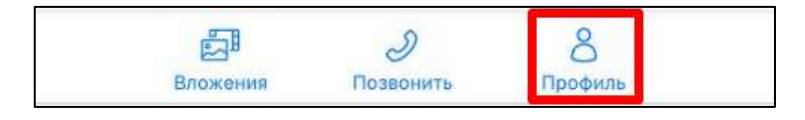

Рисунок 133 – Меню в шапке чата

<span id="page-106-0"></span>2) нажать на кнопку «П**рофиль**» (см. [Рисунок 133\)](#page-106-0). Должно открыться окно информационной панели чата (см. [Рисунок 134\)](#page-106-1);

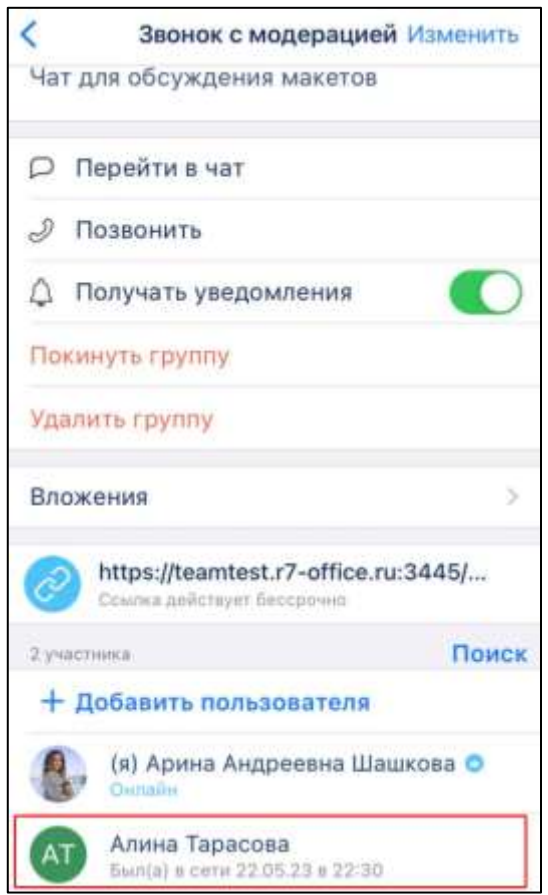

Рисунок 134 – Информационная панель чата

<span id="page-106-1"></span>3) **нажать и удерживать** на имя пользователя, роль которого надо изменить (см.

[Рисунок 134\)](#page-106-1). Должно открыться контекстное меню (см. [Рисунок 135\)](#page-107-0)

108 48324255.62.004 34.04

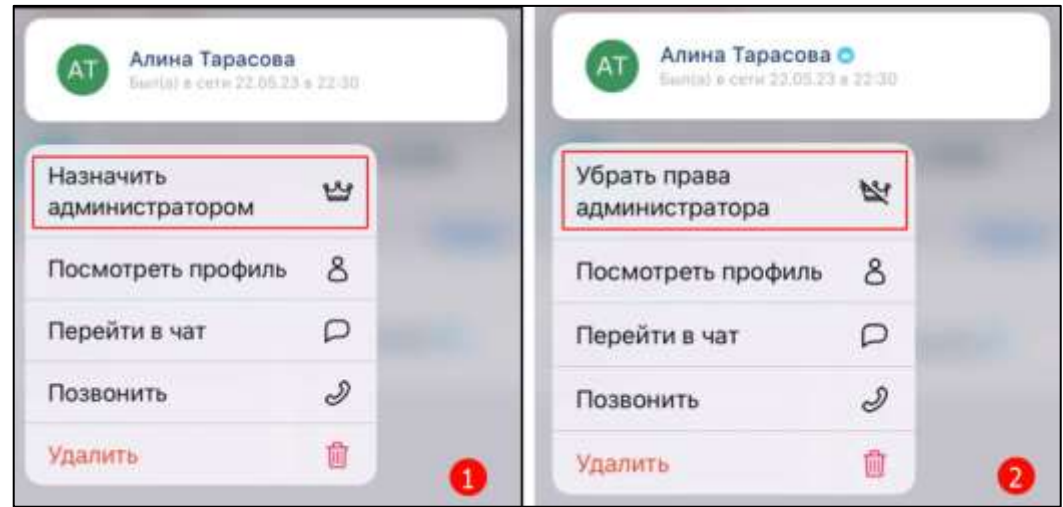

<span id="page-107-0"></span>Рисунок 135 – Контекстное меню: 1) – назначение роли «Администратор»; 2) снятие роли «Администратор»

4) выбрать пункт «**Назначить администратором**» (1) / «**Убрать права администратора**» ) (2) (см. [Рисунок 135\)](#page-107-0).

Для того, чтобы **назначить пользователя докладчиком** (тип звонка – «**с модерацией**») необходимо:

1) нажать и удерживать на имя пользователя, роль которого надо изменить (см.

[Рисунок 134\)](#page-106-1). Должно открыться контекстное меню (см. [Рисунок 135\)](#page-107-0);

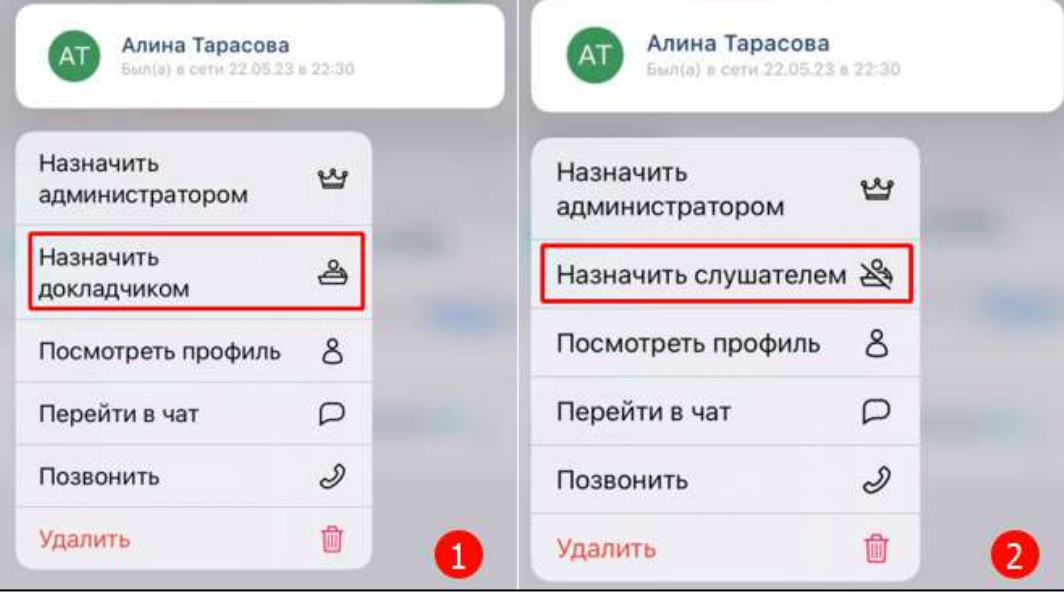

Рисунок 136 – Контекстное меню: 1) – назначение роли «Докладчик» 2) снятие роли «Докладчик»
2) выбрать пункт «**Назначить докладчиком**» (1) / «**Назначить слушателем**» (2) (см. [Рисунок 136\)](#page-107-0).

Примечание **-** Для того, чтобы пользователю назначить роль «**Слушатель**» / «**Участник**» необходимо убрать у пользователя и роль «**Администратор**», и роль «Д**окладчик**» (для звонка «**с модерацией**»).

### **4.2.6.3 Работа с внешней ссылкой**

Внешняя ссылка чата - ссылка, при нажатии на которую любой пользователь может присоединиться к группе.

Администратор чата может:

- добавить внешнюю ссылку на чат;
- копировать внешнюю ссылку;
- редактировать срок действия внешней ссылки;
- удалить ссылку на чат.

Все пользователи группы могут копировать ссылку или ссылку-приглашение.

#### **4.2.6.3.1 Добавление внешней ссылки**

#### **4.2.6.3.1.1 Добавление внешней ссылки при создании группы**

Для добавления внешней ссылки при создании группы при создании группы необходимо:

1) при [создании](#page-67-0) группового чата (см. п. [4.2.3.2\)](#page-67-0) в [окне «](#page-24-0)**Создание группы**» (см. [Рисунок 137\)](#page-109-0) нажать «**Добавить ссылку-приглашение**». Должно открыться окно «**Срок ссылки**» (см. [Рисунок 138\)](#page-109-1);

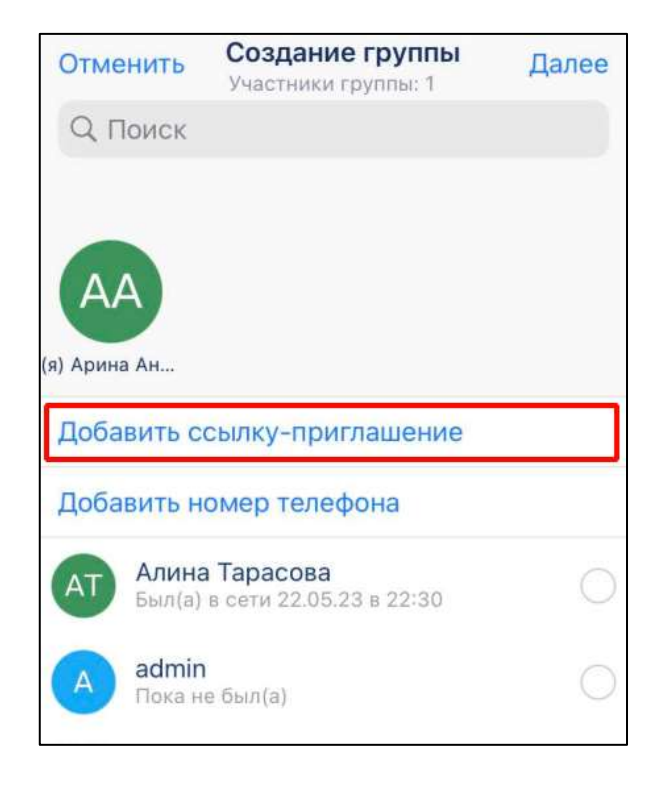

<span id="page-109-0"></span>Рисунок 137 – Окно «Создание группы» с пунктом «Добавить ссылку»

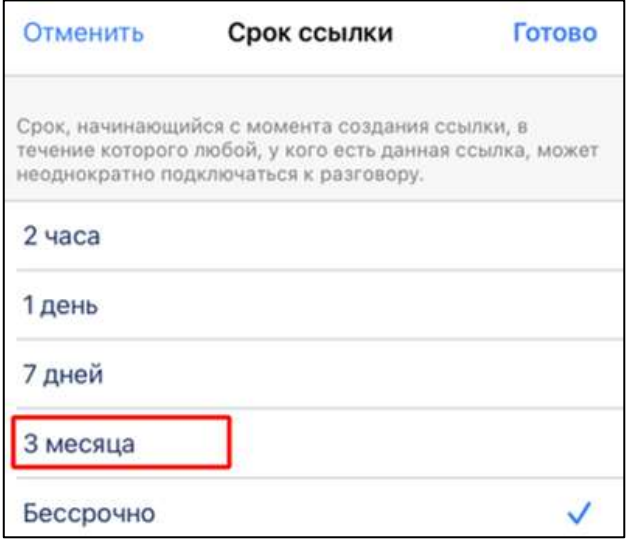

Рисунок 138 – Окно «Срок ссылки»

<span id="page-109-1"></span>2) выбрать необходимый срок действия ссылки (см. [Рисунок 138\)](#page-109-1) и нажать кнопку «**Готово**». Должно открыться окно с информационным сообщением (см. [Рисунок 139\)](#page-110-0);

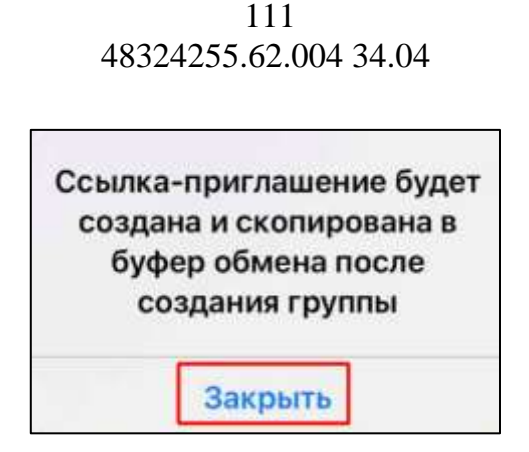

Рисунок 139 – Информационное сообщение

<span id="page-110-0"></span>3) нажать кнопку «**Закрыть**» (см. [Рисунок 139\)](#page-110-0). Должно открыться окно «**Создание группы**» с сообщением в блоке «**Ссылка**» - «Доступна после создания группы»( см. [Рисунок 140\)](#page-110-1);

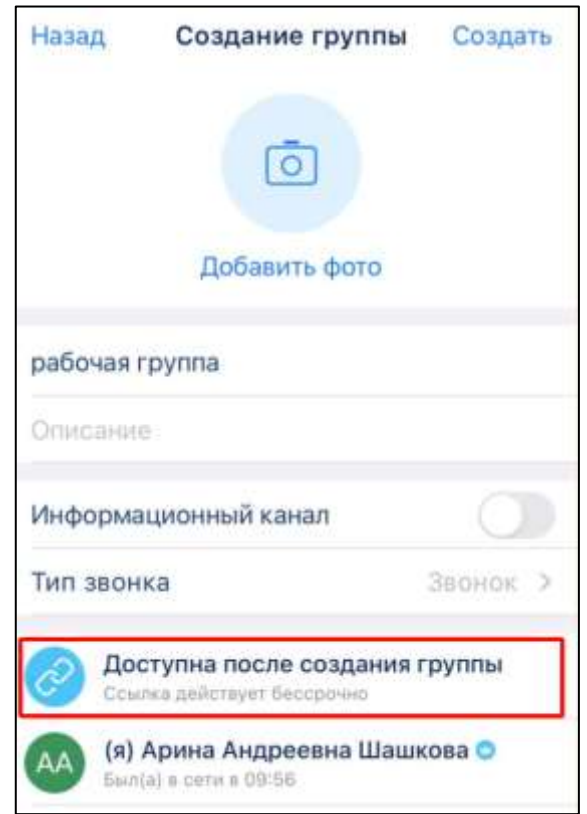

Рисунок 140 – Блок «Ссылка» при создании группы

<span id="page-110-1"></span>4) ввести название группы (см. [Рисунок 140\)](#page-110-1). Поле «**Название группы**» является обязательным для заполнения и не присваивается автоматически;

- 5) нажать кнопку «**Создать**» (см. [Рисунок 140\)](#page-110-1). Кнопка «**Создать**» становится активной после заполнения обязательных полей. Должен быть создан групповой чат;
- 6) нажать на название чата. Должно отрыться меню (см. [Рисунок 141\)](#page-111-0);

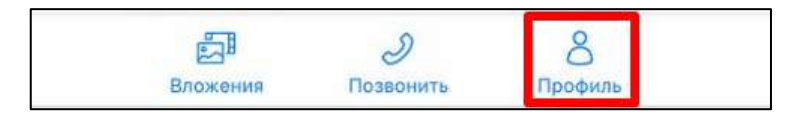

Рисунок 141 – Меню в шапке чата

<span id="page-111-0"></span>7) нажать на кнопку «**Профиль**» (см. [Рисунок 141\)](#page-111-0). Должно открыться окно информационной панели чата с созданной ссылкой-приглашением [\(Рисунок](#page-111-1)  [142\)](#page-111-1);

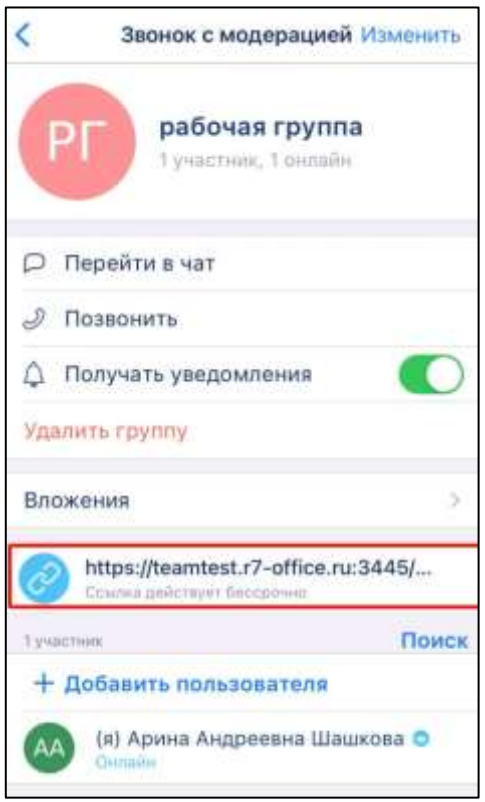

<span id="page-111-1"></span>Рисунок 142 – Окно информационной панели группового чата с адресом ссылки

### **4.2.6.3.1.2 Добавление внешней ссылки для уже созданной группы**

Для добавления внешней ссылки для уже созданной группы:

1) нажать на название чата. Должно отрыться меню (см. [Рисунок 143\)](#page-112-0);

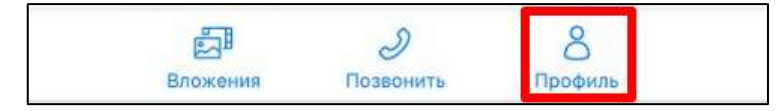

### Рисунок 143 – Меню в шапке чата

<span id="page-112-0"></span>2) нажать на кнопку «**Профиль**» (см. [Рисунок 143\)](#page-112-0). Должно открыться окно информационной панели чата (см. [Рисунок 144\)](#page-112-1);

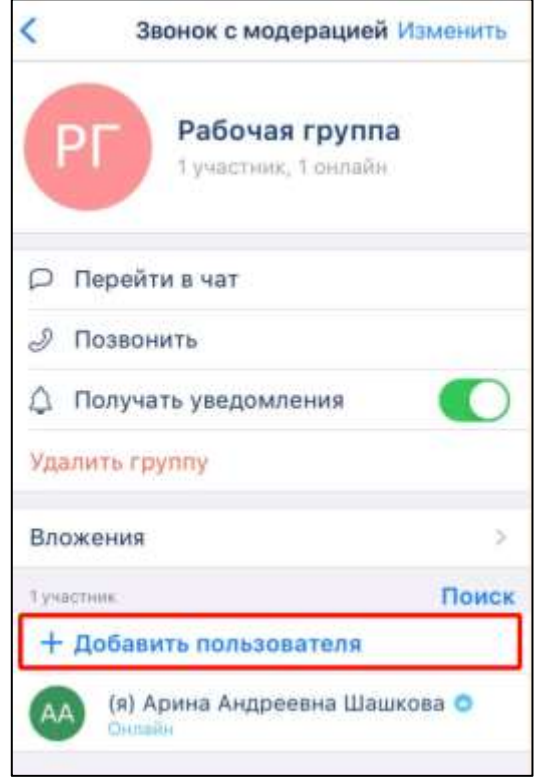

Рисунок 144 – Окно информационной панели чата

<span id="page-112-1"></span>3) нажать на кнопку **«+Добавить пользователя**» (см. [Рисунок 144\)](#page-112-1). Должно открыться окно «**Добавить пользователя**» (см. [Рисунок 145\)](#page-113-0);

114 48324255.62.004 34.04

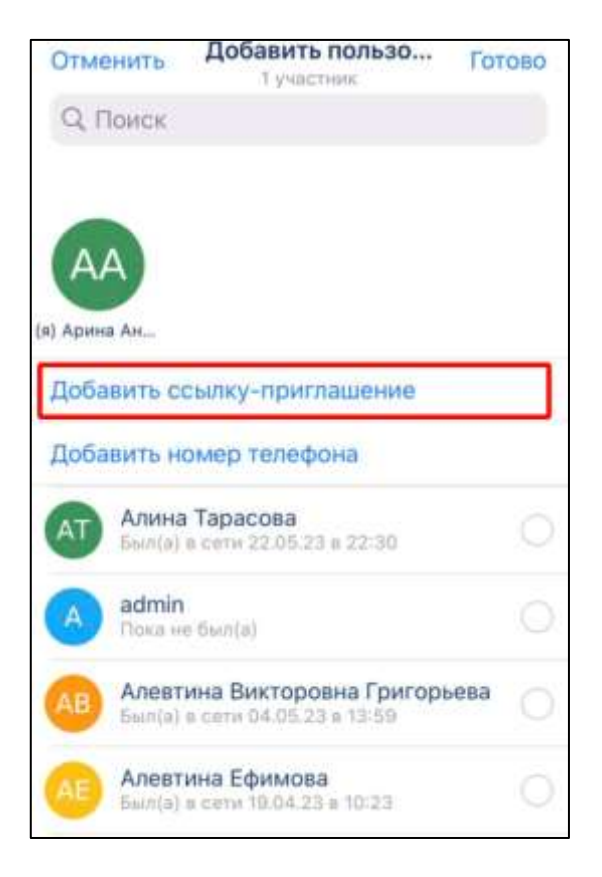

Рисунок 145 – Окно «Добавить пользователя»

<span id="page-113-0"></span>4) нажать на кнопку «Добавить ссылку-приглашение» (см. [Рисунок 145\)](#page-113-0). Должно открыться окно «Срок ссылки» (см. [Рисунок 146\)](#page-113-1);

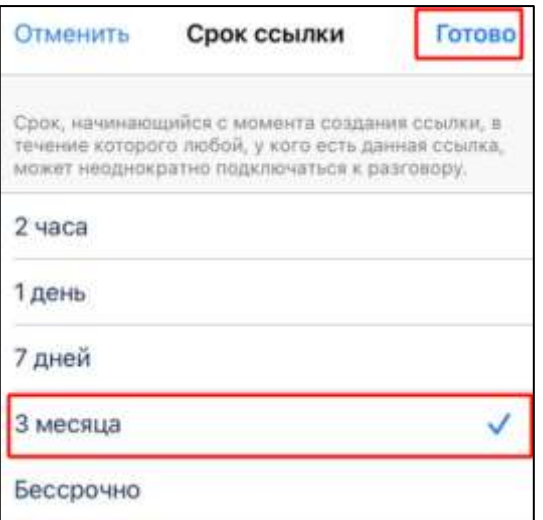

Рисунок 146 – Окно выбора срока ссылки

<span id="page-113-1"></span>5) выбрать необходимый срок действия ссылки (см. [Рисунок 146\)](#page-113-1) и нажать кнопку «**Готово**». Должно открыться окно с сообщением (см. [Рисунок 147\)](#page-114-0);

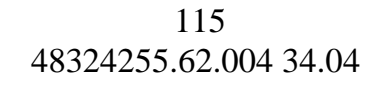

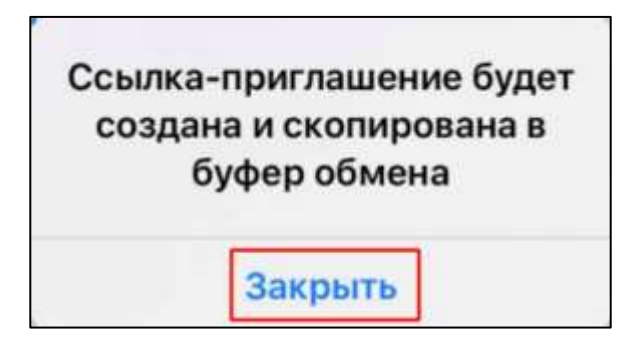

Рисунок 147 - Информационное сообщение

<span id="page-114-0"></span>6) нажать кнопку «**Закрыть**». Должен произойти возврат в окно «**Добавить пользователя**» (см. [Рисунок 148\)](#page-114-1);

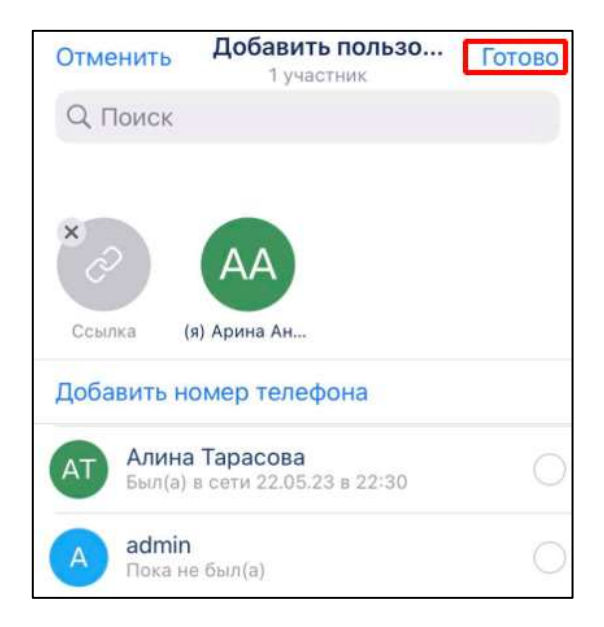

<span id="page-114-1"></span>Рисунок 148– Окно «Добавить пользователя» после добавления ссылки

7) нажать кнопку «**Готово**» (см. [Рисунок 148\)](#page-114-1). Должно открыться окно информационной панели группового чата с созданной ссылкой (см. [Рисунок](#page-115-0)  [149\)](#page-115-0);

116 48324255.62.004 34.04

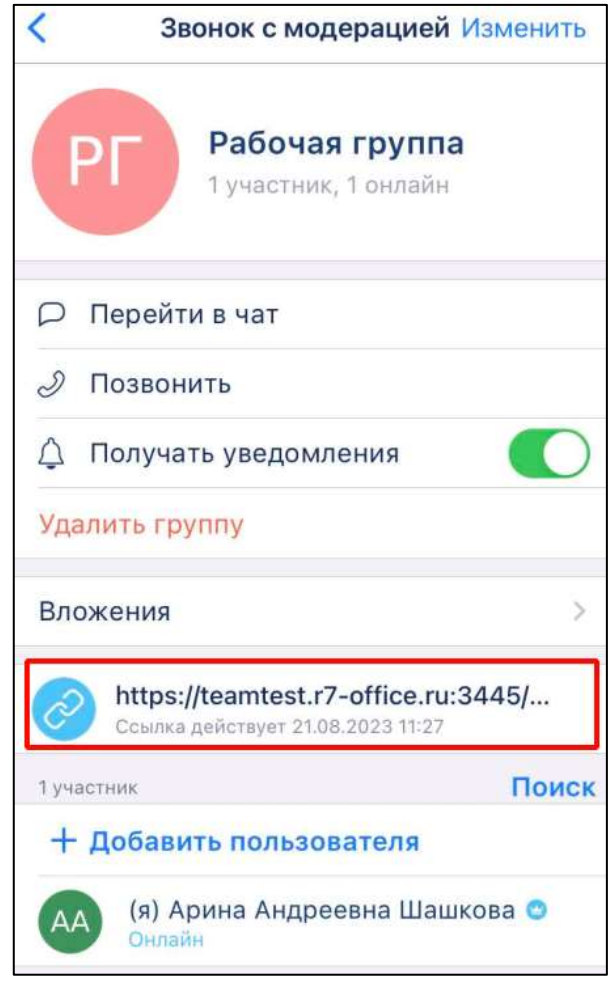

<span id="page-115-0"></span>Рисунок 149 – Окно информационной панели группового чата с адресом ссылки

# **4.2.6.3.2 Копирование внешней ссылки**

### Для **копирования внешней ссылки** необходимо:

1) нажать на ссылку и удерживать в окне информационной панели группового чата (см. [Рисунок 149\)](#page-115-0). Должно открыться контекстное меню (см. [Рисунок](#page-116-0)  [150\)](#page-116-0);

117 48324255.62.004 34.04

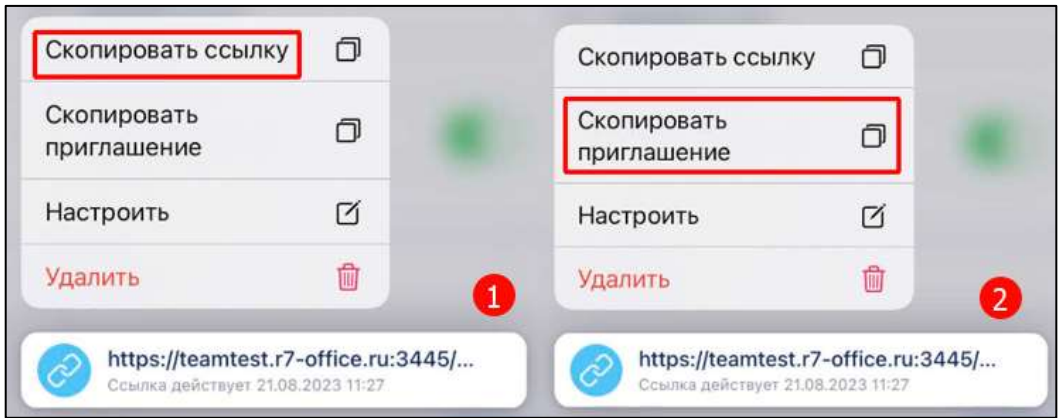

Рисунок 150 – Контекстное меню

<span id="page-116-0"></span>2) выбрать пункт «**Скопировать ссылку**» (1) или «**Скопировать приглашение**» (2) (см. [Рисунок 150\)](#page-116-0). После выбора одной из двух кнопок в нижней части экрана отобразится сообщение «**Ссылка скопирована**» (1) или «**Приглашение скопировано**» (1) соответственно (см. [Рисунок 151\)](#page-116-1)

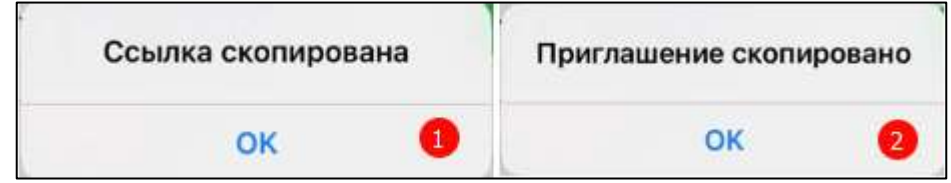

<span id="page-116-1"></span>Рисунок 151 – Сообщение о скопированной ссылке(1)/ приглашении(2)

# **4.2.6.3.3 Редактирование срока действия ссылки**

Для **редактирования срока действия** ссылки необходимо:

1) нажать на ссылку и удерживать в окне информационной панели группового чата (см. [Рисунок 149\)](#page-115-0). Должно открыться контекстное меню (см. [Рисунок](#page-116-2)  [152\)](#page-116-2);

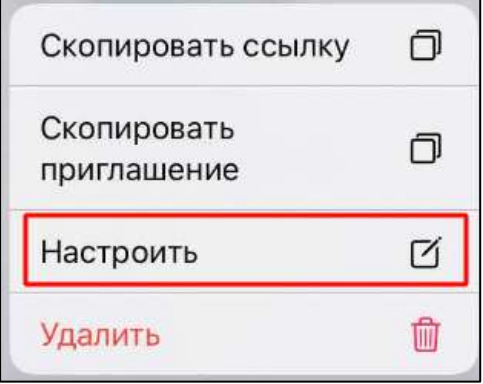

<span id="page-116-2"></span>Рисунок 152 – Контекстное меню

2) выбрать пункт «**Настроить**» (см. [Рисунок 152\)](#page-116-2). Должно открыться окно «**Срок ссылки**» (см. [Рисунок 153\)](#page-117-0);

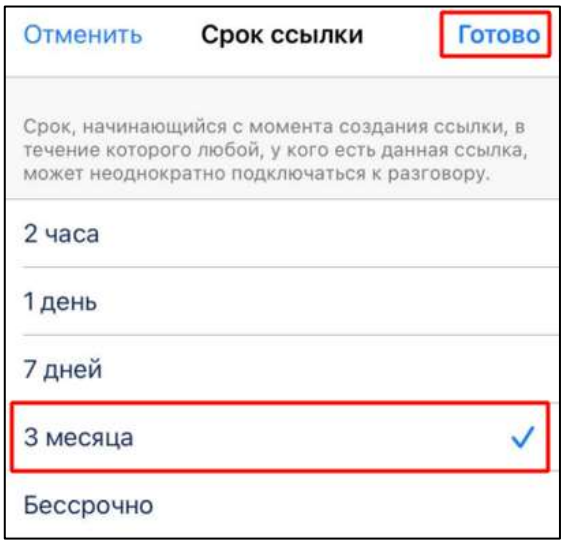

Рисунок 153 – Окно «Срок ссылки»

<span id="page-117-0"></span>3) выбрать требуемый срок ссылки, нажать кнопку «**Готово**» в верхнем правом углу. Срок ссылки изменится.

# **4.2.6.3.4 Удаление внешней ссылки**

Для **удаления ссылки** необходимо:

1) нажать на ссылку и удерживать в окне информационной панели группового чата (см. [Рисунок 149\)](#page-115-0). Должно открыться контекстное меню (см. [Рисунок](#page-117-1)  [154\)](#page-117-1);

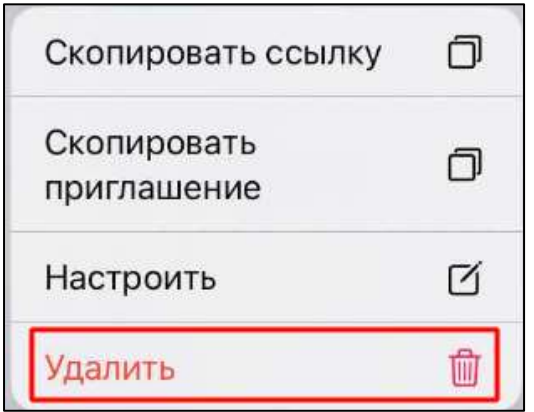

Рисунок 154 – Контекстное меню

<span id="page-117-1"></span>2) выбрать пункт «**Удалить**» (см. [Рисунок 154\)](#page-117-1).Ссылка будет удалена.

Примечание **-** После удаления ссылки новые пользователи больше не смогут присоединиться по ней.

### **4.2.7 Переход в личный чат с участником группы**

Для **перехода в личный чат с участником группы** необходимо::

1) нажать на имя пользователя в шапке личного чата (1) (см. [Рисунок 155\)](#page-118-0).

Должно открыться меню (см. [Рисунок 155\)](#page-118-0);

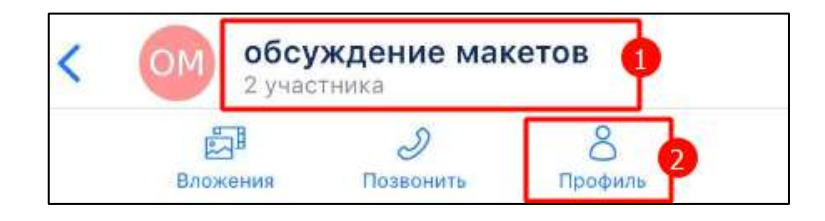

Рисунок 155 – Окно группового чата

<span id="page-118-0"></span>2) нажать на кнопку «**Профиль**» (2) (см. [Рисунок 155\)](#page-118-0). Должно открыться окно информационной панели группового чата (см. [Рисунок 156\)](#page-118-1);

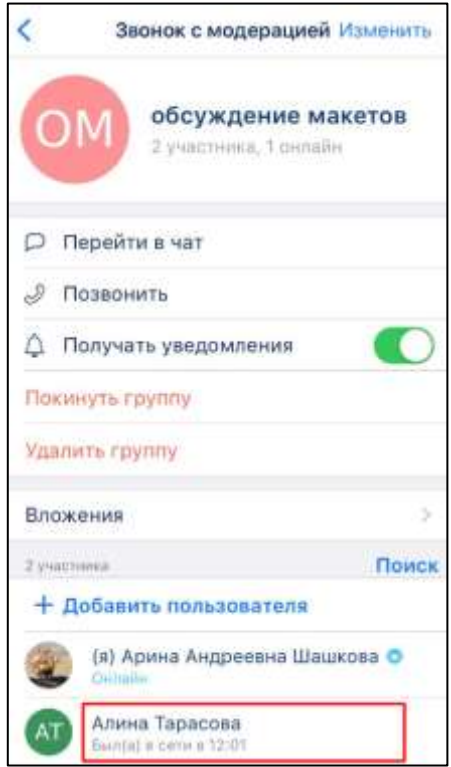

Рисунок 156- Окно информационной панели группового чата

<span id="page-118-1"></span>3) нажать и удерживать имя участника группы (см. [Рисунок 156\)](#page-118-1). Должно открыться контекстное меню (см. [Рисунок 157\)](#page-119-0);

120 48324255.62.004 34.04

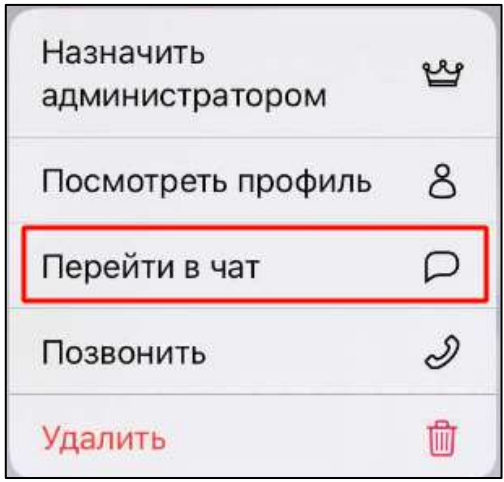

Рисунок 157 - Контекстное меню

<span id="page-119-0"></span>4) нажать на пункт меню «**Перейти в чат**» (см. [Рисунок 157\)](#page-119-0). Должно открыться окно личного чата с выбранным участником.

### **4.2.8 Удаление чата/канала**

Возможно **удаление** чата/ канала с помощью:

- раздела «**Чаты**»;
- окна информационной панели чата.
- Для **удаления чата/ канала** с помощью раздела «**Чаты**» необходимо:
- 1) в разделе «**Чаты**» выбрать чат. Долгим нажатием на чат открыть контекстное меню (см. [Рисунок 158\)](#page-119-1);

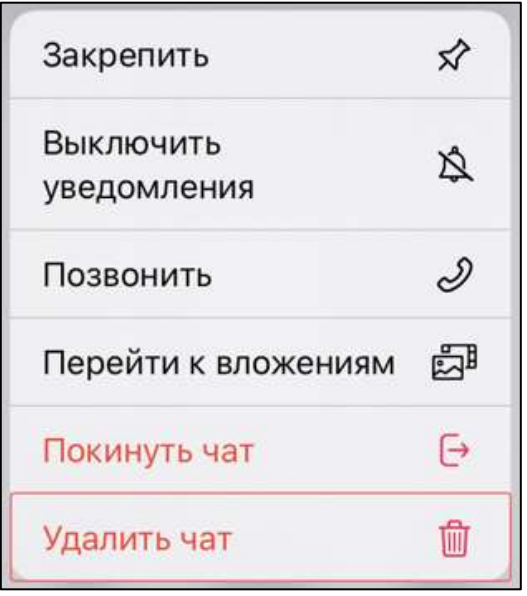

<span id="page-119-1"></span>Рисунок 158 – Контекстное меню

2) нажать на пункт «**Удалить чат**» (см. [Рисунок 158\)](#page-119-1) (доступен только для пользователей с ролями «Администратор», «Создатель»). Должно открыться окно с предупреждением «**Вы действительно хотите удалить чат**?» (см. [Рисунок 159\)](#page-120-0);

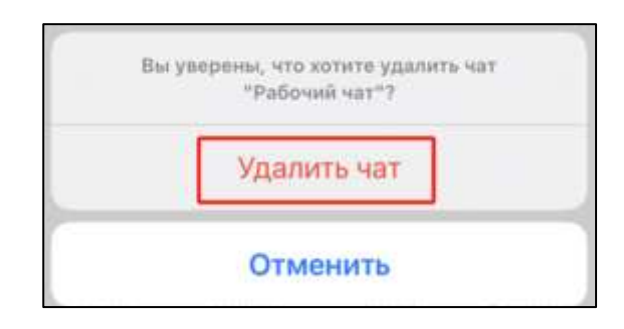

Рисунок 159 – Окно с предупреждением

<span id="page-120-0"></span>3) нажать кнопку «**Удалить чат**» (см. [Рисунок 159\)](#page-120-0). Группа будет удалена.

Для **удаления** чата / канала с помощью окна информационной панели чата необходимо:

1) нажать на название чата. Должно отрыться меню (см. [Рисунок 160\)](#page-120-1);

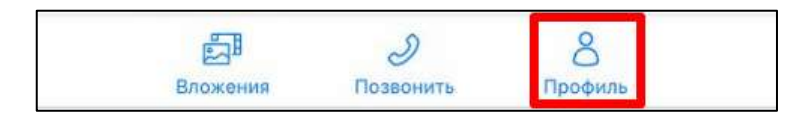

Рисунок 160 – Меню в шапке чата

<span id="page-120-1"></span>2) нажать на кнопку «**Профиль**» (см. [Рисунок 160\)](#page-120-1). Должно открыться окно информационной панели чата (см. [Рисунок 161\)](#page-121-0);

122 48324255.62.004 34.04

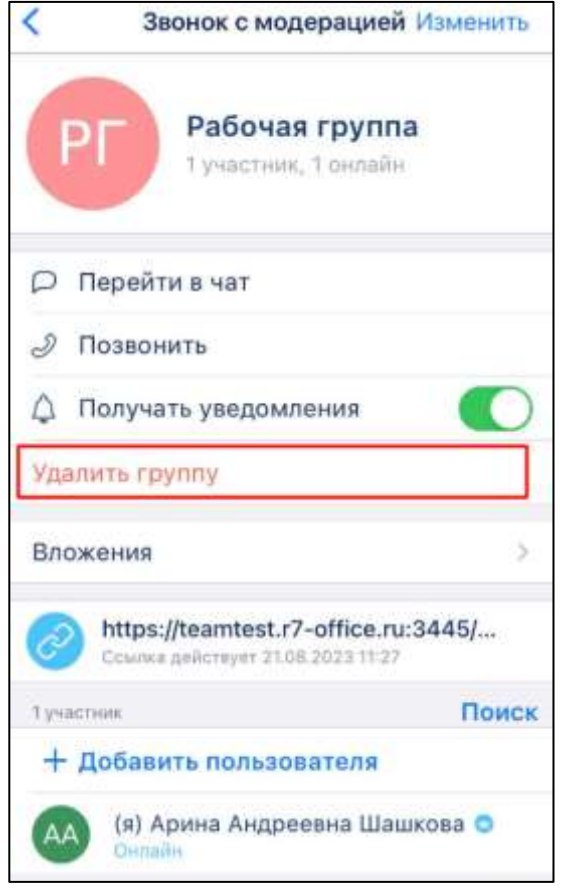

Рисунок 161 –Информационная панель группового чата

<span id="page-121-0"></span>3) нажать «**Удалить группу**» (см. [Рисунок 161\)](#page-121-0). Должно открыться окно с предупреждением «**Вы действительно хотите удалить группу?**» (см. [Рисунок 162\)](#page-121-1);

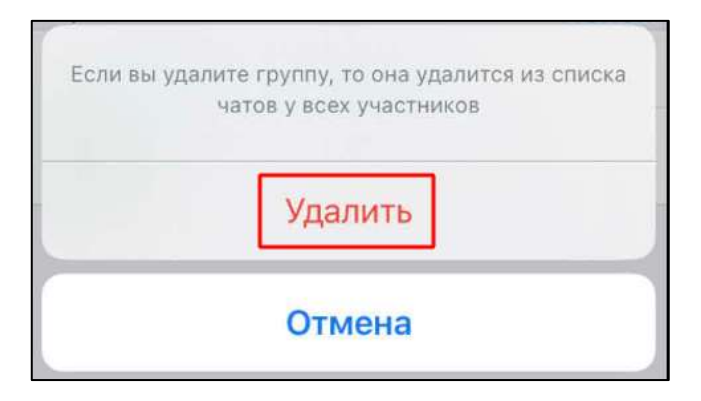

Рисунок 162 – Окно с предупреждением

<span id="page-121-1"></span>4) нажать кнопку «**Удалить**» (см. [Рисунок 162\)](#page-121-1). После удаления группы у пользователей чат не отображается в списке чатов. Группа удалена.

### **4.2.9 Выход из чата**

Выход из чата возможен с помощью:

- раздела «**Чаты**»;
- окна информационной панели чата.

Если текущий пользователь является единственным администратором группы, то для выхода из чата требуется назначить администратором другого участника чата.

Для выхода из чата с помощью раздела «**Чаты**» необходимо:

1) в разделе «**Чаты**» выбрать чат. Долгим нажатием на чат открыть контекстное меню (см. [Рисунок 163\)](#page-122-0);

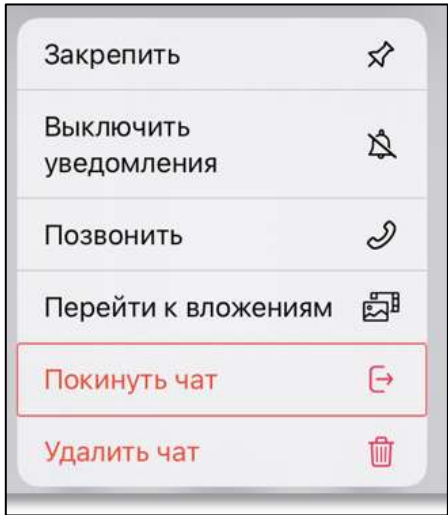

Рисунок 163 – Контекстное меню

<span id="page-122-0"></span>2) нажать на пункт «**Покинуть чат**» (см. [Рисунок 163\)](#page-122-0). Должно открыться окно с предупреждением «**Вы действительно хотите покинуть чат**?» (см. [Рисунок 164\)](#page-122-1);

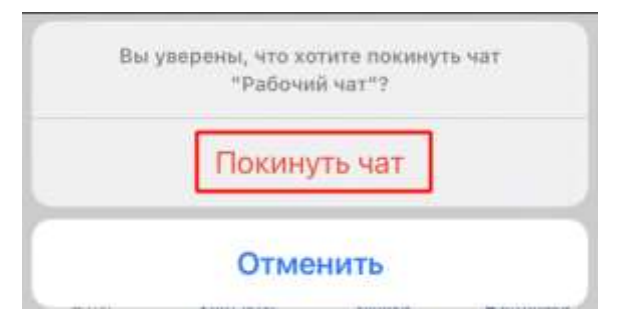

<span id="page-122-1"></span>Рисунок 164 - Окно с предупреждением

3) нажать кнопку «**Покинуть чат**» (см. [Рисунок 164](#page-122-1)).

Для **выхода из чата** с помощью информационной панели чата необходимо:

1) нажать на название чата. Должно отрыться меню (см. [Рисунок 165\)](#page-123-0);

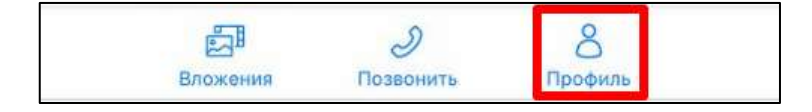

Рисунок 165 – Меню в шапке чата

<span id="page-123-0"></span>2) нажать на кнопку «**Профиль**» (см. [Рисунок 165\)](#page-123-0). Должно открыться окно информационной панели чата (см. [Рисунок 166\)](#page-123-1);

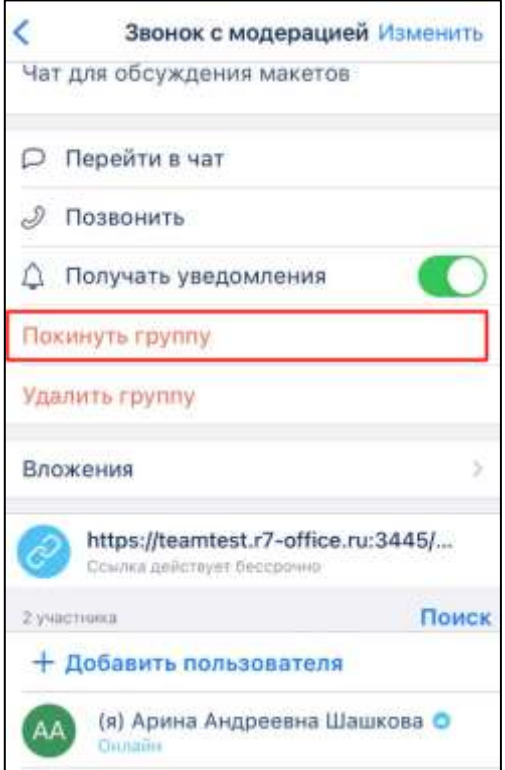

Рисунок 166 –Информационная панель группового чата

<span id="page-123-1"></span>3) нажать кнопку «**Покинуть группу**» (см. [Рисунок 166\)](#page-123-1). Должно открыться окно с предупреждением (см. [Рисунок 167\)](#page-124-0);

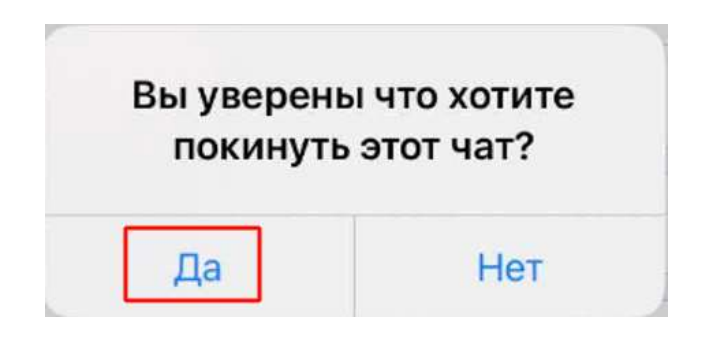

Рисунок 167 – Окно с предупреждением

<span id="page-124-0"></span>4) нажать кнопку «Да».

После выхода пользователя из группы, в чате появится соответствующее служебное сообщение «**<Имя пользователя> покинул(а) группу**». У пользователя, покинувшего группу, чат перестает отображаться в списке чатов.

# **4.2.10 Работа с чатом «Избранное»**

<span id="page-124-1"></span>Для сохранения сообщений, файлов, а также быстрого доступа к сохраненным сообщениям из других чатов используется чат «**Избранное**».

Особенности чата «**Избранное**»:

- чат создаётся при первом сообщении в чате;
- при создании чата по умолчанию присваивается название чата «**Избранное**» и аватар -  $\Box$
- писать в чат может только текущий пользователь;
- текущий пользователь является единственным участником данного чата;
- нельзя изменить настройки чата;
- в интерфейсе чата отсутствуют кнопки звонка и количество участников;
- нельзя создать чат повторно;
- нельзя удалить чат;
- при очистке истории чат удаляется из списка по аналогии с персональными чатами;
- переход в чат «Избранное» осуществляется из списка чатов или при выборе пункта «Перейти в избранное» в контекстном меню.

# **4.2.10.1 Добавление сообщений в чат «Избранное»**

Добавить сообщение в чат «**Избранное**» возможно с помощью :

- сохранения уже существующих сообщений с помощью контекстного меню;
- сохранения сообщений с помощью панели действий с выбранным сообщением;
- создания новых сообщения непосредственно в чате.

Для **сохранения сообщения** с помощью **контекстного меню** необходимо:

1) выделить сообщение в чате нажатием на него. Должно открыться контекстное меню (см. [Рисунок 168\)](#page-125-0)

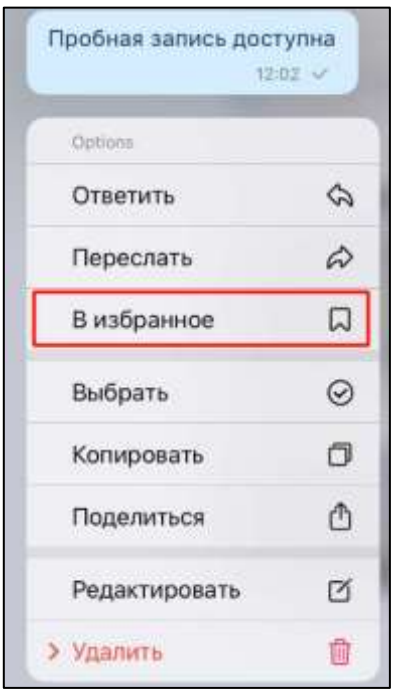

Рисунок 168- Контекстное меню

<span id="page-125-0"></span>2) нажать на пункт «**В избранное**» (см. [Рисунок 168\)](#page-125-0) . Сообщение будет добавлено в «**Избранное**». При этом перехода к чату «**Избранное**» не произойдет, но чат «**Избранное**» появится в списке чатов на верхней позиции. Для **сохранения сообщений** с помощью **панели действий с выбранным** 

**сообщением**:

1) выделить сообщение в чате нажатием на него. Должно открыться контекстное меню (см. [Рисунок 169\)](#page-126-0);

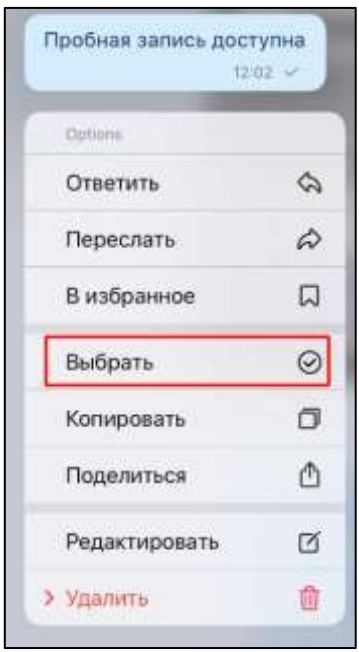

Рисунок 169 - Контекстное меню

<span id="page-126-0"></span>2) нажать пункт «Выбрать» (см. [Рисунок 169\)](#page-126-0). Должно открыться окно чата с сообщениями (см. [Рисунок 170\)](#page-126-1);

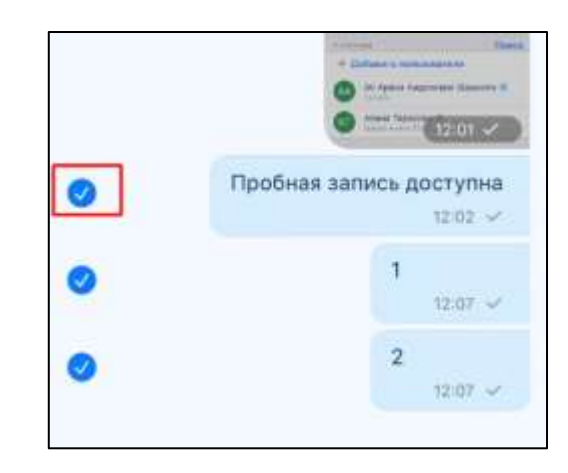

Рисунок 170– Выбранные сообщения

<span id="page-126-1"></span>3) выбрать сообщения (см. [Рисунок 170\)](#page-126-1) Рядом с выбранными сообщениями появится значок (см. [Рисунок 170\)](#page-126-1), а внизу окна появится панель работы с выбранным сообщением:

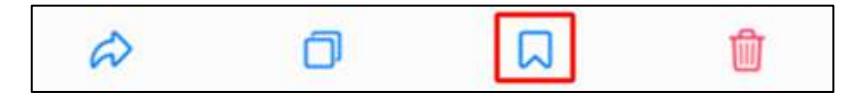

<span id="page-126-2"></span>Рисунок 171 – Панель действий с выбранным сообщением

4) нажать на значок  $\overline{B}$  (В избранное) (см. [Рисунок 171\)](#page-126-2). Выбранные сообщения добавлены в чат «**Избранное**». При этом перехода к чату «**Избранное**» не произойдет, но чат «**Избранное**» появится в списке чатов на верхней позиции. Для создания сообщений **непосредственно в чате «Избранное»** необходимо

перейти в чат «**Избранное**» (см. п. [4.2.10.2\)](#page-127-0) и создать сообщении аналогично созданию сообщения в обычном чате (см. п[.4.3.2\)](#page-132-0)

# <span id="page-127-0"></span>**4.2.10.2 Переход в чат «Избранное»**

Для перехода в чат «**Избранное**» необходимо:

1) нажать на чат «**Избранное**» в списке чатов;

или:

1) нажать на кнопку в разделе «**Чаты»** (см. [Рисунок 172\)](#page-127-1). Должно открыться контекстное меню (см. [Рисунок 173\)](#page-127-2);

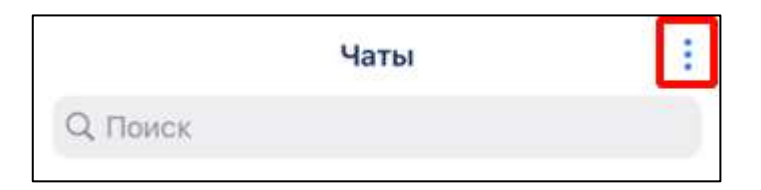

<span id="page-127-1"></span>Рисунок 172 – Вызов контекстного меню в разделе «**Чаты**»

<span id="page-127-2"></span>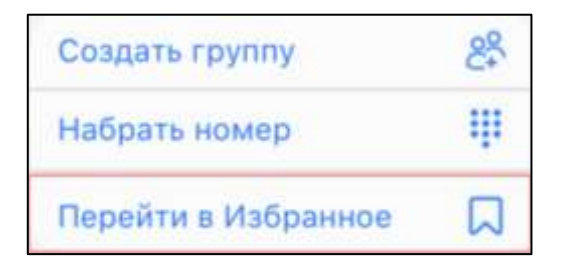

Рисунок 173 – Контекстное меню

2) нажать на пункт «**Перейти в Избранное**» (см. [Рисунок 173\)](#page-127-2). Должно открыться окно с чатом «**Избранное**» (см. [Рисунок 174\)](#page-128-0);

129 48324255.62.004 34.04

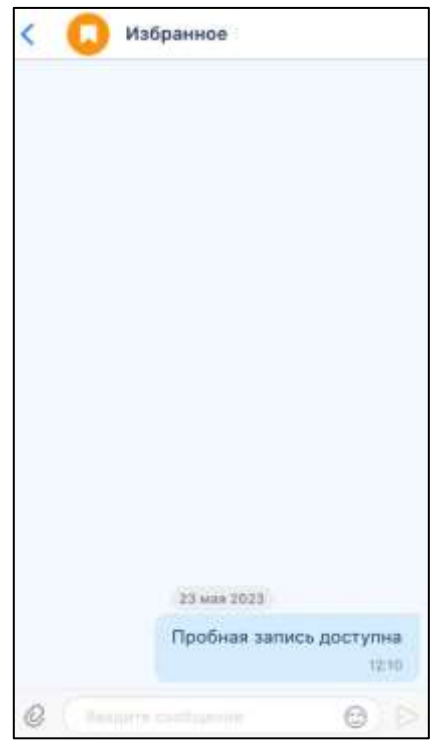

Рисунок 174 – Чат «Избранное»

### <span id="page-128-0"></span>**4.2.10.3 Операции с сообщениями в чате «Избранное»**

Пользователю доступны следующие операции с сообщениями в чате «Избранное»:

– скачивание вложенного файла (только при наличии вложения в сообщении);

- копирование текста в буфер обмена
- выбор нескольких сообщений;
- пересылка;
- удаление.

Для доступа к операция с текстовыми сообщениями необходимо нажать и удерживать сообщение в чате (см. [Рисунок 174\)](#page-128-0). Должно открыться контекстное меню (см. [Рисунок 175\)](#page-129-0).

130 48324255.62.004 34.04

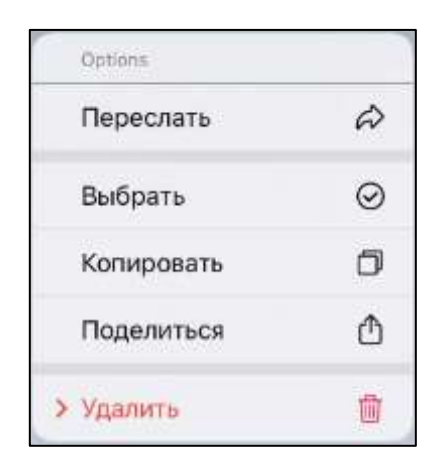

Рисунок 175 - Контекстное меню

<span id="page-129-0"></span>Подробно операции с сообщениями описаны в п[.4.3.3.](#page-136-0)

Для перехода к вложениям необходимо нажать на шапку чата «**Избранное**». Откроется меню с пунктом «**Вложения**» (см. [Рисунок 176\)](#page-129-1).

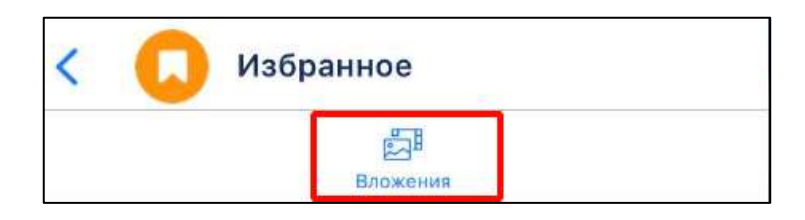

Рисунок 176 – Кнопка «Вложения»

# <span id="page-129-1"></span>**4.3 Работа с сообщениями**

# **4.3.1 Типы и статусы сообщений**

- системные сообщения;
- входящие сообщения;
- исходящие сообщения.

**Системные сообщени**я создаются автоматически при различных действиях в чате, и отображаются в списке чатов (см. [Рисунок 177\)](#page-130-0) и в окне группового/ личного чата (см. [Рисунок 178\)](#page-130-1)

131 48324255.62.004 34.04

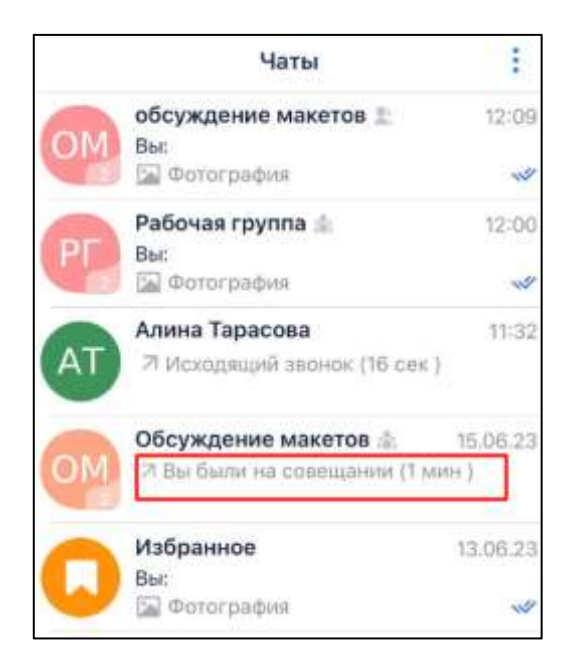

Рисунок 177 - Системное сообщение в списке чатов

<span id="page-130-0"></span>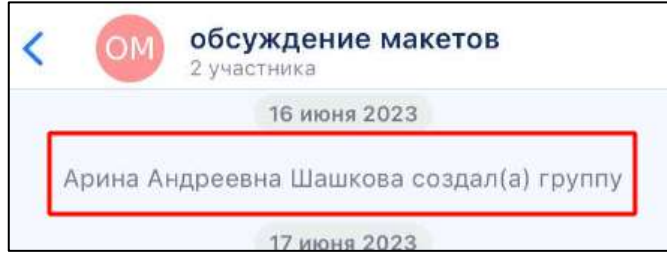

Рисунок 178 - Системное сообщение в окне чата

<span id="page-130-1"></span>**Отправленное (исходящее) сообщение** отображается в основной области чата и содержит (см. [Рисунок 179\)](#page-130-2):

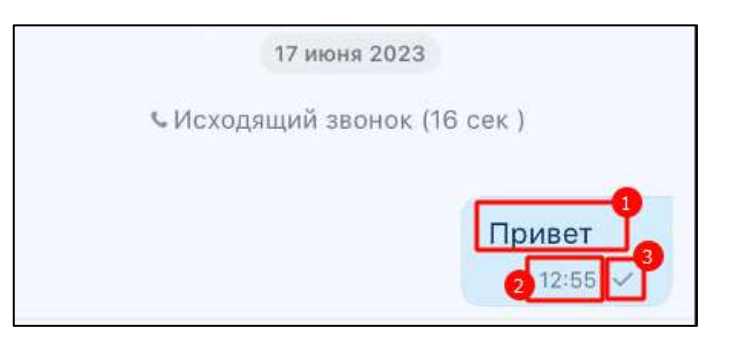

Рисунок 179 - Отправленное (исходящее) сообщение

- <span id="page-130-2"></span>– текст сообщения (1);
- время отправки сообщения (2). Сообщения в чате отсортированы по времени отправки;

– статус отправки сообщения (3).

**Статусы** отправки сообщений приведены в таблице ниже (см [.Таблица 3\)](#page-131-0)

| Статус отправки<br>сообщения           | Внешний вид<br>в основной области чата | Внешний вид<br>в списке чатов                    |  |  |  |
|----------------------------------------|----------------------------------------|--------------------------------------------------|--|--|--|
| Доставлено, но не<br>прочитано         | Привет<br>$12:55 \sqrt{}$              | Алина Тарасова<br>13:08<br>TOHBOT                |  |  |  |
| Прочитано хотя бы<br>одним получателем | Привет<br>12:55 w                      | Алина Тарасова<br>13:08<br>Upseter<br>$\sqrt{2}$ |  |  |  |
| Ошибка отправки                        | Привет<br>12:55 A                      | Алина Тарасова<br>13:08<br>Upster                |  |  |  |
| Черновик                               | Привет                                 | Алина Тарасова<br>00:11<br>Черновик: Привет      |  |  |  |

<span id="page-131-0"></span>Таблица 3 - Статусы отправки сообщений

Если сообщение создано, но не отправлено, оно получает статус «**Черновик**» (см. [Таблица 3\)](#page-131-0), а чат перемещается вверх и следует за закрепленными чатами в списке. После удаления текста в статусе «**Черновик**» чат возвращается на прежнюю позицию.

Статус «**Черновик**» не присваивается, если сообщение состоит только из пробелов.

При переходе к сообщению, имеющему статус «**Черновик**», курсор устанавливается в конце сообщения и открывается клавиатура (см. [Рисунок 180\)](#page-131-1)

| O<br>Привет<br>≻. |   |   |   |             |        |             |   |              |   |   |  |
|-------------------|---|---|---|-------------|--------|-------------|---|--------------|---|---|--|
| Приветик          |   |   |   | Приветствую |        |             |   | Приветствуем |   |   |  |
| й                 | Ц | y | Κ | e           | H      | Г           | Ш | Щ            | 3 | X |  |
|                   | Ы | В | a | Π           | р      | O           | л | д            | Ж | Э |  |
| ♦                 | Я | Ч | С | ${\sf M}$   | N      | $\mathsf T$ | Ь | б            | Ю | ⊗ |  |
| ℚ<br>123<br>∰     |   |   |   |             | Пробел |             |   | Ввод         |   |   |  |

<span id="page-131-1"></span>Рисунок 180 – Сообщение со статусом «Черновик»

Отправка текстового сообщения приведена в п. [4.3.2.](#page-132-0)

**Входящее непрочитанное сообщение** отображается в списке чатов (см. [Рисунок 181\)](#page-132-1) и содержит:

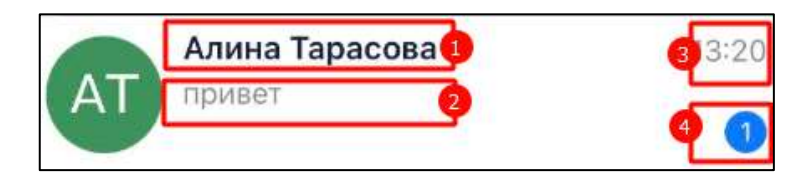

Рисунок 181 – Входящее непрочитанное сообщение в списке чатов

- <span id="page-132-1"></span>– имя пользователя, отправившего сообщение (1);
- последнее сообщение (2);
- время получения (3).
- счетчик непрочитанных входящих сообщений (4).

**Информация о наборе текста** при входящих сообщениях отображается в списке чатов (см. [Рисунок 182\)](#page-132-2)

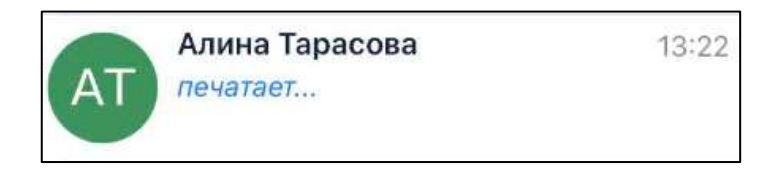

Рисунок 182 – Информация о наборе теста

# <span id="page-132-2"></span><span id="page-132-0"></span>**4.3.2 Создание и отправка текстового сообщения**

# Для **создания и отправки текстового сообщения** в чат необходимо:

1) перейти в личный чат. Должно открыться окно чата (см. [Рисунок 183\)](#page-133-0);

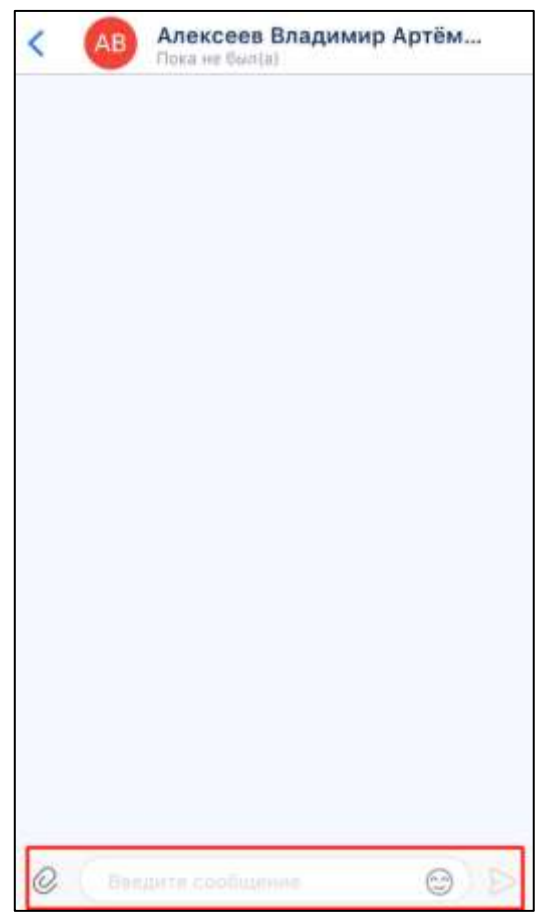

Рисунок 183 – Окно чата с полем ввода сообщения

- <span id="page-133-0"></span>2) нажать на строку ввода текста (см. [Рисунок 183\)](#page-133-0);
- 3) ввести текст сообщения;
- 4) нажать кнопку (см. [Рисунок 183\)](#page-133-0). Сообщение отправлено.

#### **4.3.2.1 Обращение к одному или нескольким пользователем в группе**

В сообщении пользователь может обратиться к другому пользователю или всем участникам группы с помощью специального символа «@».

Для этого необходимо:

1) ввести «@» в поле ввода сообщения. Отобразится список доступных пользователей в группе/ канале (см. [Рисунок 184\)](#page-134-0);

135 48324255.62.004 34.04

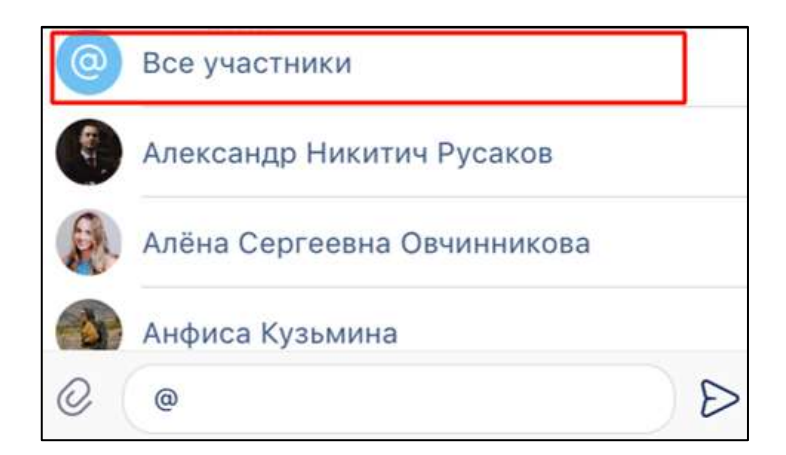

Рисунок 184 – Список доступных пользователей

<span id="page-134-0"></span>2) выбрать из списка пользователя или нажать «**Все участники**» (см. [Рисунок](#page-134-0)  [184\)](#page-134-0) для обращения ко всем пользователям. Результат отобразится в поле ввода сообщения (см. [Рисунок 185,](#page-134-1) [Рисунок 186\)](#page-134-2);

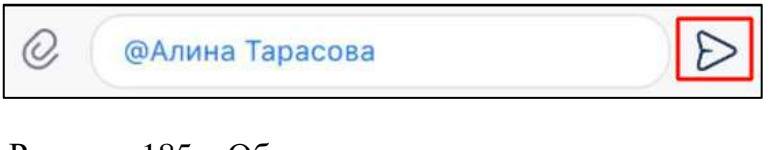

Рисунок 185 – Обращение к одному пользователю

<span id="page-134-1"></span>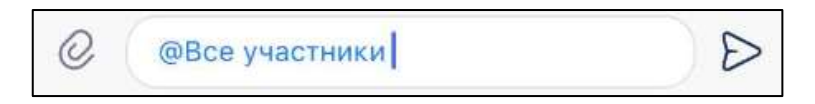

Рисунок 186 – Обращение ко всем участникам группы

- <span id="page-134-2"></span>3) ввести текст сообщения;
- 4) нажать кнопку (см. [Рисунок 185,](#page-134-1) [Рисунок 186\)](#page-134-2). Пользователь, к которому было обращение, получает соответствующее уведомление. Чат, в котором пользователь был упомянут, отмечается знаком @ в списке чатов (см. [Рисунок](#page-135-0)  [187\)](#page-135-0)

136 48324255.62.004 34.04

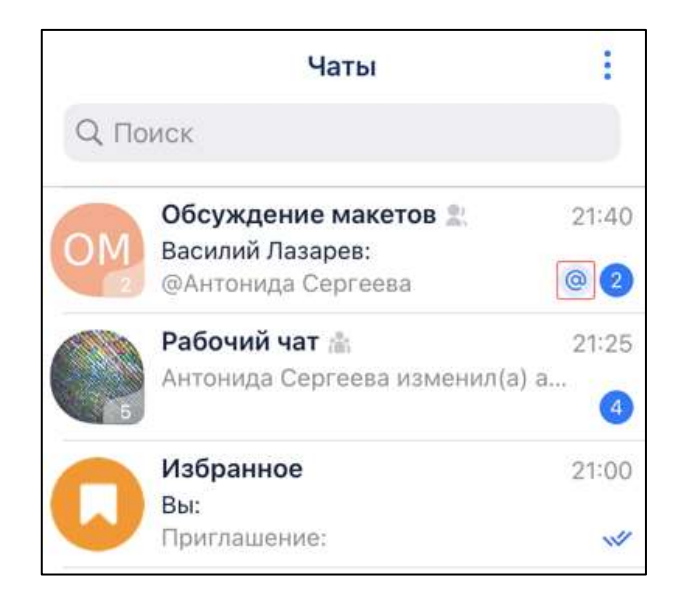

Рисунок 187 – Отображение упоминания пользователя

<span id="page-135-0"></span>Обращение к пользователю является ссылкой на контакт, по которой можно перейти и увидеть более подробную информацию о данном пользователе.

# **4.3.2.2 Стикеры**

В качестве сообщения или его части можно использовать стикеры – небольшой символ, обозначающий эмоциональный настрой автора сообщения.

Для вставки в сообщение стикера необходимо:

1) нажать на строку ввода текста (см. [Рисунок 188\)](#page-135-1);

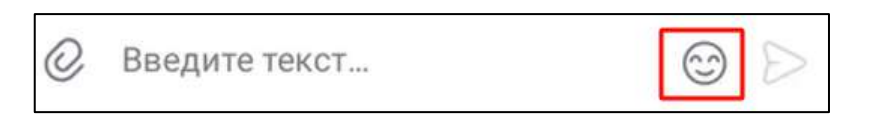

Рисунок 188 – Поле ввода сообщения

<span id="page-135-1"></span>2) нажать (см. [Рисунок 188\)](#page-135-1). Должно открыться окно выбора стикеров (см. [Рисунок 189\)](#page-136-1).

137 48324255.62.004 34.04

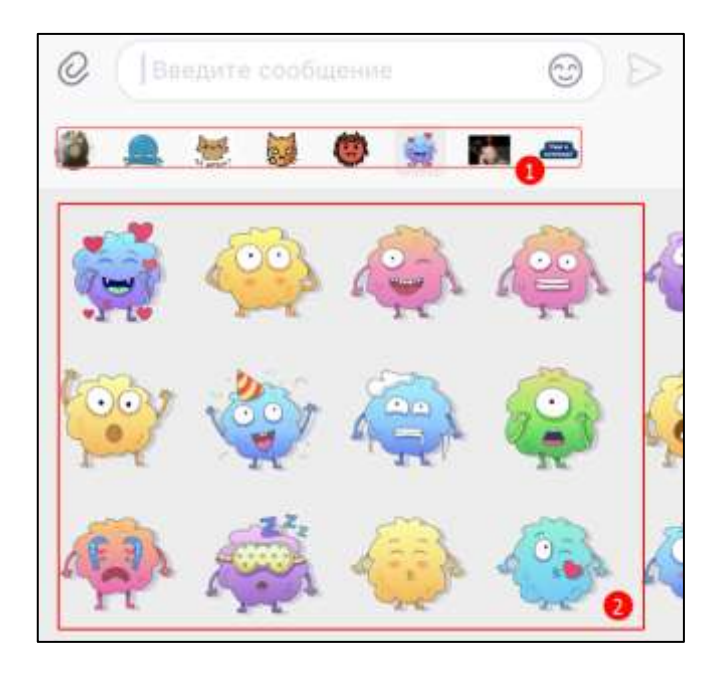

Рисунок 189 - Окно выбора стикеров

- <span id="page-136-1"></span>3) нажать на набор стикеров (1) (см. [Рисунок 189\)](#page-136-1). Будет открыт соответствующий набор (2) (см. [Рисунок 189\)](#page-136-1);
- 4) нажать на стикер. Стикер будет отправлен.

### <span id="page-136-0"></span>**4.3.3 Операции с сообщениями**

Доступные операции с сообщениями:

- [ответить](#page-137-0) на сообщение (см. п[.4.3.3.1\)](#page-137-0);
- [переслать](#page-137-1) сообщение (см. п[.4.3.3.2\)](#page-137-1);
- добавить в избранное (см. п[.4.3.3.3\)](#page-139-0);
- выбрать несколько сообщений (см. п. [4.3.3.4\)](#page-139-1);
- [копировать](#page-139-1) сообщение (см. п[.4.3.3.5\)](#page-141-0);
- [поделиться](#page-141-1) сообщением (см. п. [4.3.3.6\)](#page-141-1);
- [редактировать](#page-142-0) сообщение (см. п. [4.3.3.7\)](#page-141-2);
- [удалить](#page-141-2) сообщение (см. п[.4.3.3.8\)](#page-142-1).

Для доступа к операциям с сообщениями необходимо долгим нажать на сообщение в чате открыть контекстное меню и выбрать необходимый пункт меню (см. [Рисунок 190\)](#page-137-2):

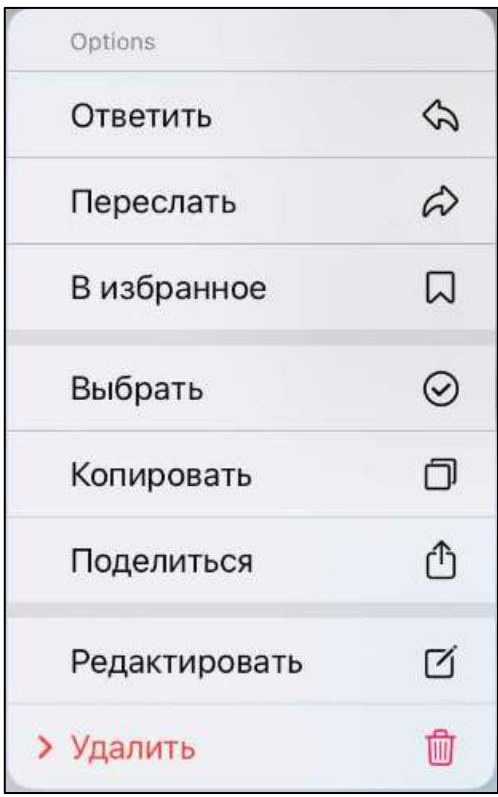

Рисунок 190 – Контекстное меню

# <span id="page-137-2"></span><span id="page-137-0"></span>**4.3.3.1 Ответ на сообщение**

Для **ответа на сообщение** необходимо:

1) нажать на пункт «**Ответить**» (см. [Рисунок 190\)](#page-137-2). Должно открыться поле ввода ответного сообщения (см. [Рисунок 191\)](#page-137-3);

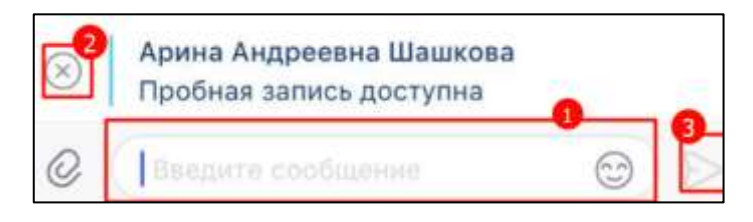

Рисунок 191 - Поле ввода ответного сообщение

- <span id="page-137-3"></span>2) ввести ответ на сообщение (1) (см. [Рисунок 191\)](#page-137-3);
- 3) нажать кнопку (**Отправить сообщение**) (3) или кнопку  $\otimes$  (2) (см. [Рисунок 191\)](#page-137-3) в случае отмены отправки сообщения

# <span id="page-137-1"></span>**4.3.3.2 Пересылка сообщения**

Для того, чтобы переслать сообщение необходимо:

1) нажать на пункт «Переслать» в контекстном меню (см. [Рисунок 190\)](#page-137-2). Должно открыться окно «Переслать» (см. [Рисунок 192\)](#page-138-0);

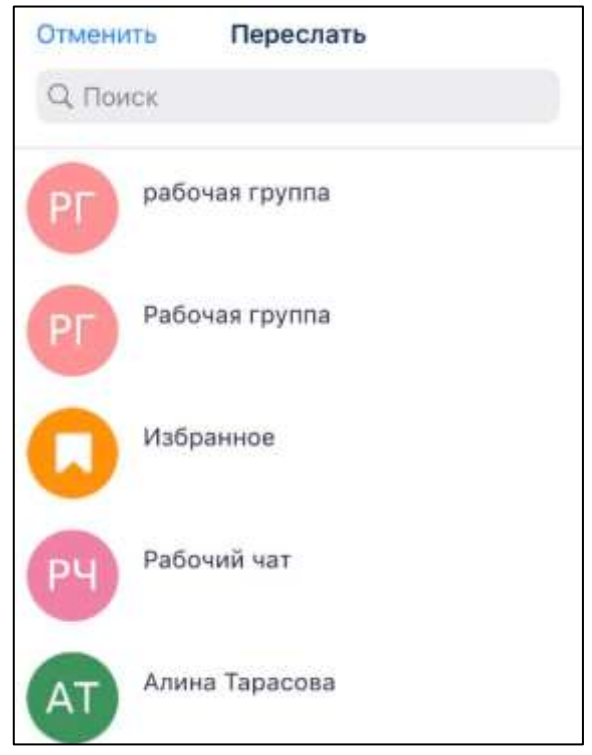

Рисунок 192 – Окно «Переслать»

<span id="page-138-0"></span>2) выбрать чат, в который необходимо переслать сообщение. Для этого в строке поиска необходимо ввести название чата или имя пользователя (1) (см. [Рисунок 193\)](#page-138-1);

<span id="page-138-1"></span>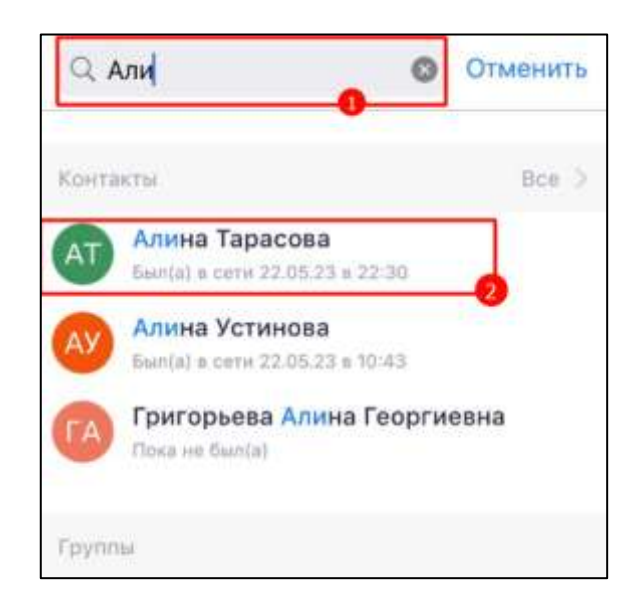

Рисунок 193 – Поиск чата

3) затем в списке найденных чатов выбрать необходимый (2) (см. [Рисунок 193\)](#page-138-1). Должен быть осуществлен переход в выбранный чат и открыться поле ввода сообщения (см. [Рисунок 194\)](#page-139-2);

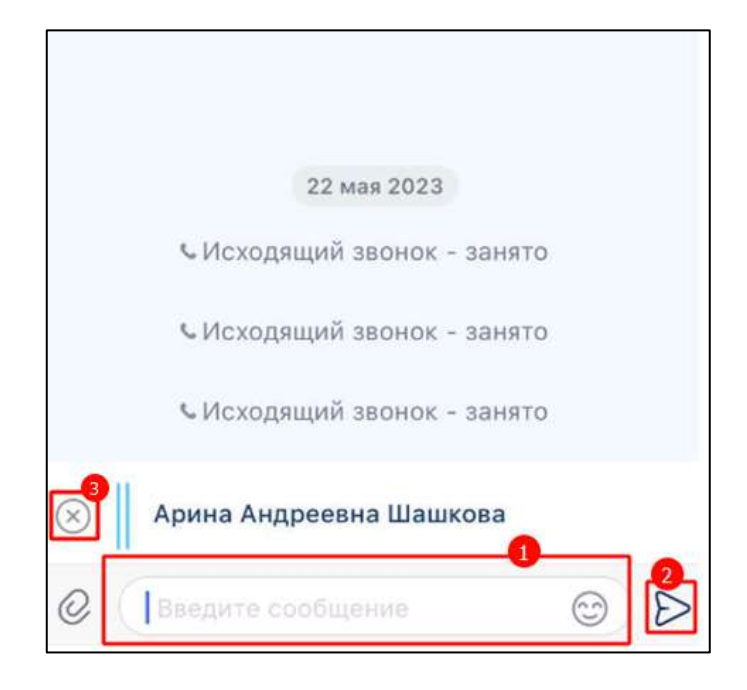

Рисунок 194 – Поле ввода сообщения

- <span id="page-139-2"></span>4) ввести сообщение к пересылаемому сообщению в строке ввода текста (1) (см. [Рисунок 194\)](#page-139-2);
- 5) нажать кнопку  $\triangleright$  (2) (см. [Рисунок 194\)](#page-139-2). Сообщение отправлено.

Для отмены процесса пересылки необходимо нажать кнопку (**Отменить**) (3) (см. [Рисунок 194\)](#page-139-2). Пересылка отменена.

### <span id="page-139-0"></span>**4.3.3.3 Добавление сообщения в чат «Избранное»**

Процесс добавления сообщения в чат «Избранное» описан в п. [4.2.10.](#page-124-1)

### <span id="page-139-1"></span>**4.3.3.4 Выбор нескольких сообщений**

Для выбора нескольких сообщений необходимо:

- 1) нажать на пункт «Выбрать» в контекстном меню (см. [Рисунок 190\)](#page-137-2);
- 2) нажать и удерживать сообщения, которые должны быть выбраны. Выбранные сообщения будут помечены значком . Внизу окна отобразиться панель действий с выбранными сообщениями (см. [Рисунок 195\)](#page-140-0)

141 48324255.62.004 34.04

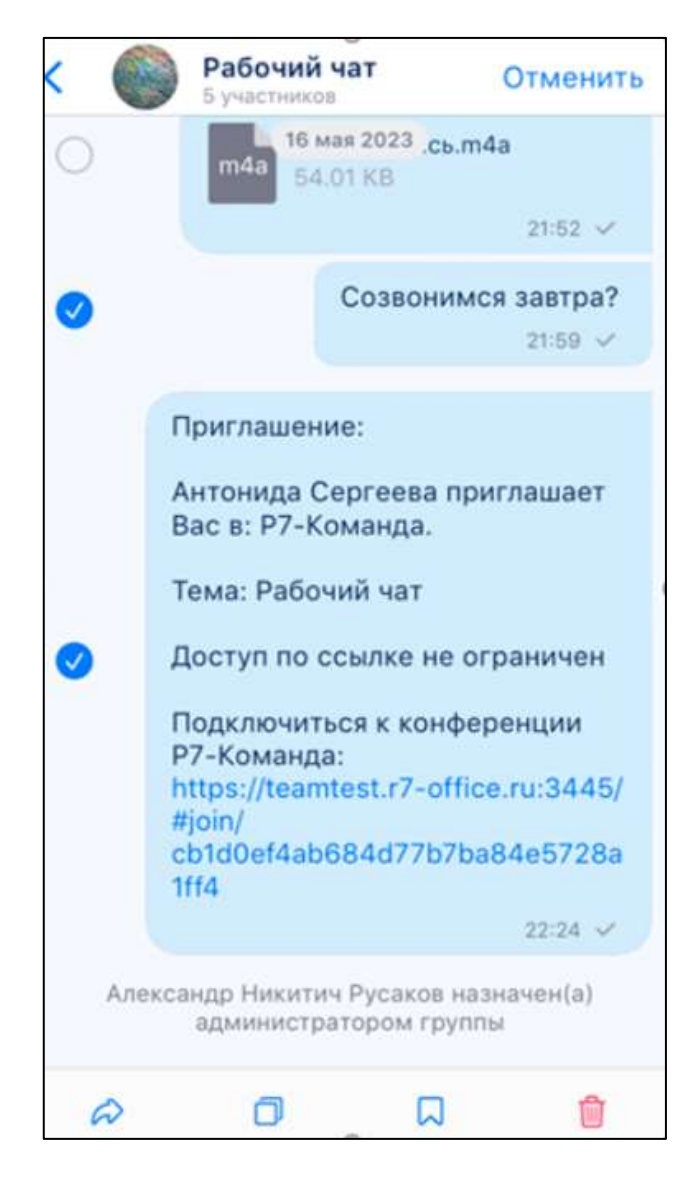

Рисунок 195 - Выбор нескольких сообщений

<span id="page-140-0"></span>Панель действий с выбранными сообщениями содержит элементы (см. [Рисунок](#page-140-1)  [196\)](#page-140-1):

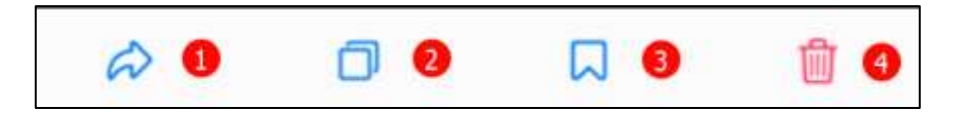

Рисунок 196 – Панель действий с выбранным сообщением

- <span id="page-140-1"></span>– переслать  $(1)$ ;
- копировать  $(2)$ ;
- добавить в избранное (3);
- удалить (4).

Действия с несколькими сообщениями аналогичны действиям с одним сообщением (см. пп. [4.3.3.2,](#page-137-1) [4.3.3.5,](#page-141-0) [4.3.3.3,](#page-139-0) [4.3.3.8\)](#page-142-1)

### <span id="page-141-0"></span>**4.3.3.5 Копирование сообщения**

Для копирования текста сообщения необходимо в меню действий с сообщением (см. [Рисунок 190\)](#page-137-2) выбрать пункт меню «**Копировать**».

Текст сообщения будет скопирован в буфер обмена.

# <span id="page-141-1"></span>**4.3.3.6 Пересылка сообщения в выбранную программу**

Для того, чтобы переслать сообщение в выбранную программу (поделиться сообщением) необходимо:

- 1) нажать на пункт «**Поделиться**» (см. [Рисунок 190\)](#page-137-2). Должно открыться стандартное окно выбора приложения;
- 2) выбрать приложение, в которое будет отправлено сообщение.

# <span id="page-141-2"></span>**4.3.3.7 Редактирование сообщения**

Для редактирования сообщения необходимо:

1) нажать на пункт «**Редактировать**» в контекстном меню (см. [Рисунок 190\)](#page-137-2). В строке ввода текста отобразится текст сообщения. Ввести новый текст или изменить старый (см. [Рисунок 197\)](#page-141-3).

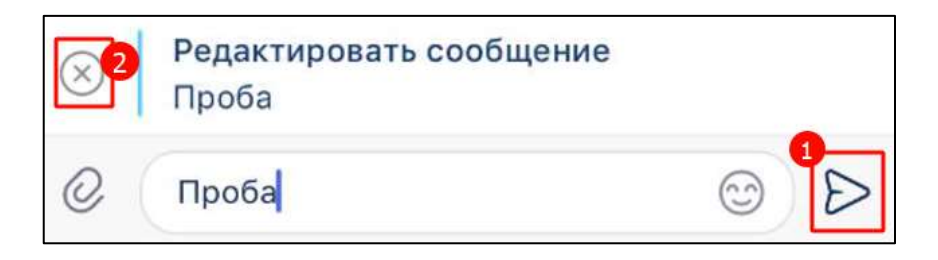

Рисунок 197 – Поле ввода сообщения в режиме редактирования

<span id="page-141-3"></span>2) нажать кнопку  $\geq (1)$  для сохранения отредактированного сообщения или нажать кнопку  $\otimes$  (2) для отмены редактирования (см. [Рисунок 197\)](#page-141-3).

Если сообщение было изменено, рядом с ним в чате отображается пометка «(ред.)»

# **4.3.3.8 Удаление сообщения**

<span id="page-142-1"></span>Пользователь может удалять только свои сообщения для всех. Чужие сообщения пользователь может удалить в истории чата только у себя.

**Для удаления сообщения** необходимо:

1) нажать на пункт «**Удалить**» (см. [Рисунок 190\)](#page-137-2). Должно открыться дополнительное меню (см. [Рисунок 198](#page-142-2));

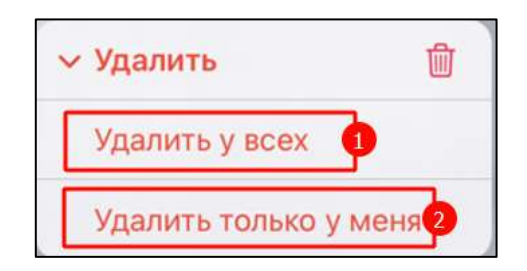

Рисунок 198 – Дополнительное меню

<span id="page-142-2"></span>2) нажать на кнопку «**Удалить у всех**» (1) (см. [Рисунок 198\)](#page-142-2). Сообщение будет удалено у всех участников группы или на кнопку «**Удалить только у меня**» (2) - сообщение будет удалено только у пользователя, который удаляет сообщение

# <span id="page-142-0"></span>**4.3.3.9 Работа с прикрепленными объектами**

# **4.3.3.9.1 Прикрепление объектов к сообщению**

К сообщению в чате могут быть прикреплены (вложены) следующие объекты:

- фотография с камеры (см. п[.4.3.3.9.1.1\)](#page-143-0);
- изображение, видеофайл (см. п[.4.3.3.9.1.2\)](#page-145-0);
- файл любого расширения (см. п[.4.3.3.9.1.3\)](#page-147-0);
- контакт (см. п[.4.3.3.9.1.4\)](#page-149-0);
- геопозиция (точка на карте) (см. п[.4.3.3.9.1.5\)](#page-151-0).

Для **прикрепления объекта** к сообщению необходимо:

1) нажать в поле ввода сообщения (см. [Рисунок 199\)](#page-143-1). Должно открыться окно «**Отправить вложение**» с выбором типа объекта для прикрепления (см. [Рисунок 200\)](#page-143-2);

<span id="page-143-1"></span>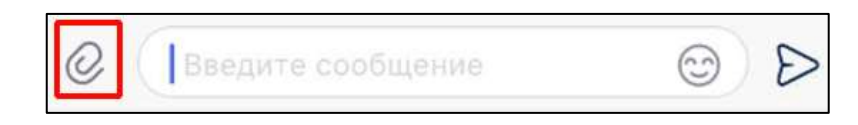

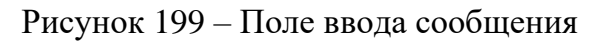

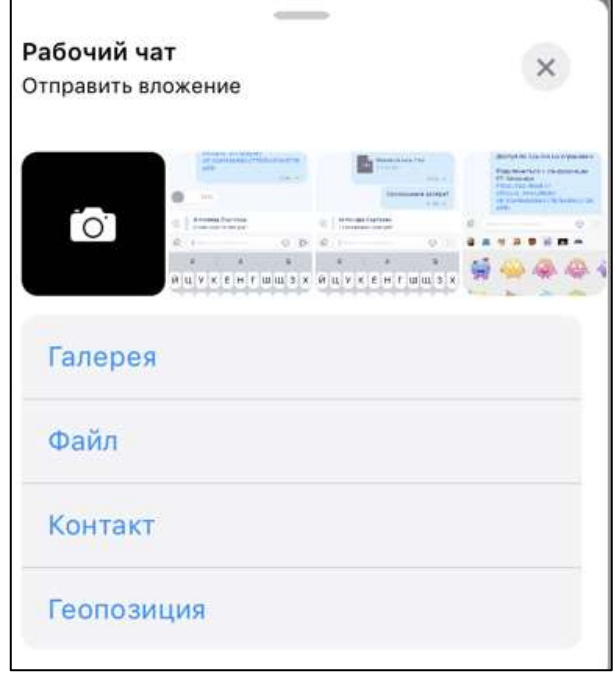

Рисунок 200 – Окно «Отправить вложение»

# <span id="page-143-2"></span><span id="page-143-0"></span>**4.3.3.9.1.1 Прикрепление фотографии с камеры**

Для **прикрепления фотографии** с камеры:

<span id="page-143-3"></span>1) нажать в поле ввода сообщения кнопку (см. [Рисунок 201\)](#page-143-3). Должно открыться окно «**Отправить вложение**» для выбора типа объекта прикрепления (см. [Рисунок 202\)](#page-144-0);

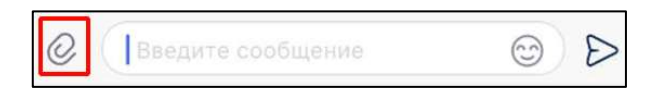

Рисунок 201 – Поле ввода сообщения
145 48324255.62.004 34.04

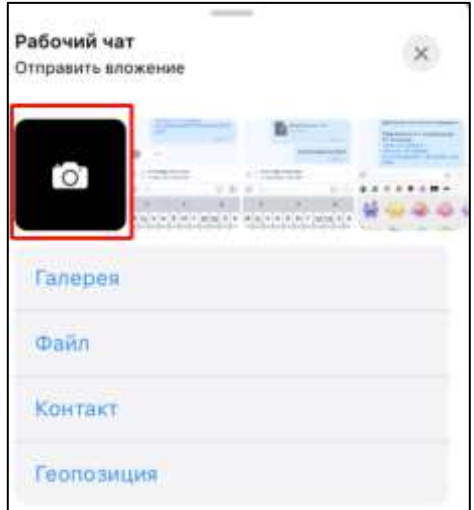

Рисунок 202 – Окно выбора типа объекта для прикрепления

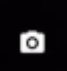

- <span id="page-144-0"></span>2) нажать на значок (см. [Рисунок 202\)](#page-144-0). Должно открыться стандартное окно камеры;
- 3) настроить камеру и выполнить снимок . Должно отобразиться сделанное фото (см. [Рисунок 203\)](#page-144-1);

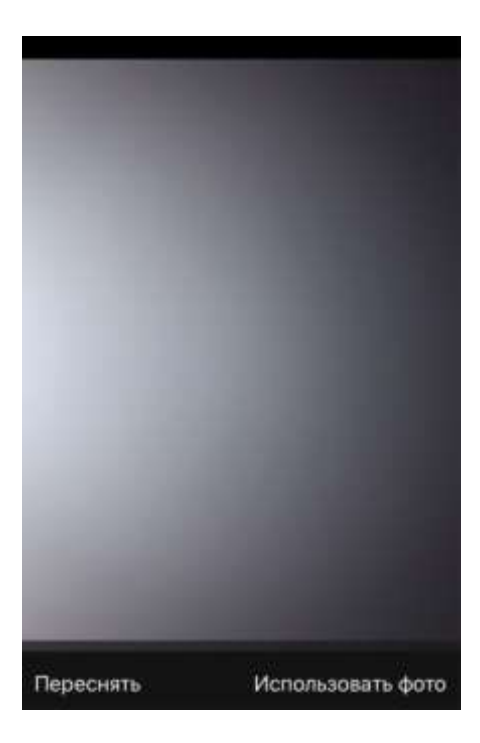

Рисунок 203 - Фото

<span id="page-144-1"></span>4) нажать кнопку «**Использовать фото**» (см. [Рисунок 203\)](#page-144-1) для прикрепления фото к сообщению. Фото будет отправлено.

# **4.3.3.9.1.2 Прикрепление изображения / видеофайла**

## Для **прикрепления изображения** / **видеофайла**:

1) нажать в поле ввода сообщения кнопку (см. [Рисунок 204\)](#page-145-0). Должно открыться окно «**Отправить вложение**» для выбора типа объекта прикрепления (см. [Рисунок 205\)](#page-145-1);

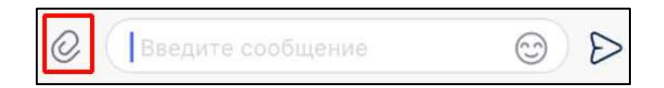

Рисунок 204 – Поле ввода сообщения

<span id="page-145-0"></span>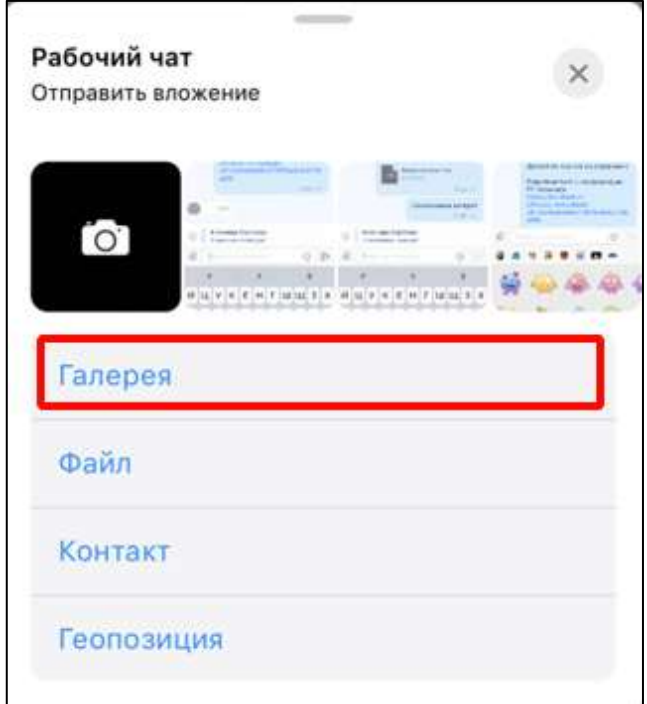

Рисунок 205 – Окно выбора типа объекта для прикрепления

<span id="page-145-1"></span>2) нажать на кнопку «**Галерея**» (см. [Рисунок 205\)](#page-145-1). Должно открыться системное окно выбора изображения (см. [Рисунок 206\)](#page-146-0);

147 48324255.62.004 34.04

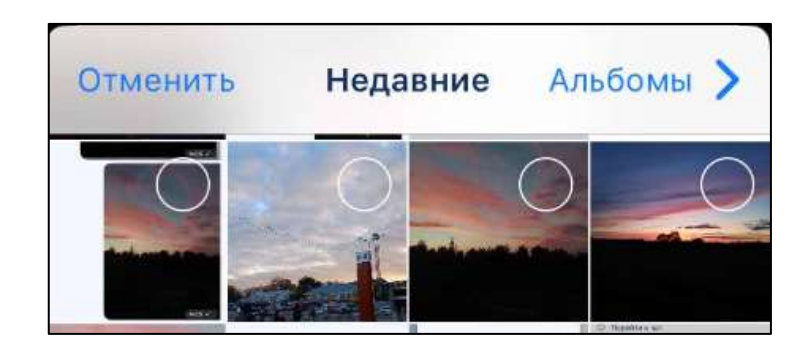

Рисунок 206 – Окно выбора изображения

<span id="page-146-0"></span>3) нажать на изображение / видеофайл для прикрепления (см. [Рисунок 206\)](#page-146-0). Должно открыться окно ввода комментария (см. [Рисунок 207\)](#page-146-1);

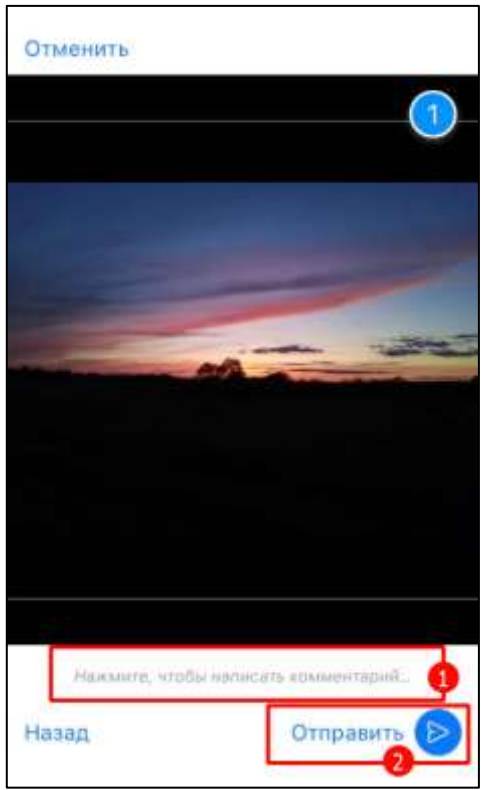

Рисунок 207 - Окно ввода комментария

- <span id="page-146-1"></span>4) написать комментарий к изображению / видеофайлу (при необходимости) (1)
	- и нажать кнопку «**Отправить**» (2) (см. [Рисунок 209\)](#page-147-0). Изображение / видеофайл будет отправлено.

Для отмены прикрепления нажать кнопку «**Отменить**». Для возврата к окну выбора изображения / видеофайла нажать кнопку «**Назад**» (см. [Рисунок 209\)](#page-147-0).

# **4.3.3.9.1.3 Прикрепление файлов**

Приложение позволяет пользователям обмениваться в чатах файлами любого типа размером до 150 Мб.

Для **прикрепления файла любого типа,** в том числе **аудиофайла,** к сообщению необходимо:

1) нажать  $\mathcal C$  в поле ввода сообщения (см. [Рисунок 208\)](#page-147-1). Должно открыться окно выбора типа файла для прикрепления (см. [Рисунок 209\)](#page-147-0);

<span id="page-147-1"></span>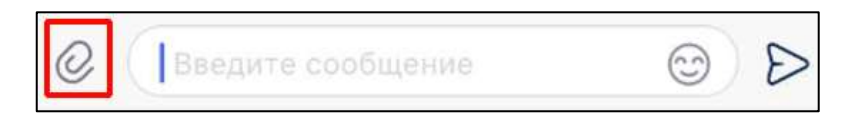

## Рисунок 208 – Поле ввода сообщения

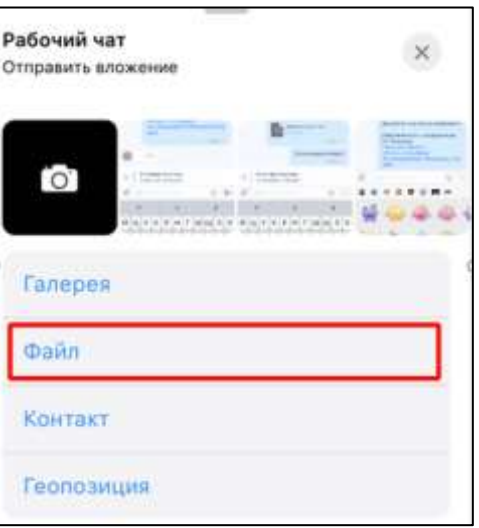

Рисунок 209 – Окно «Отправить вложение»

<span id="page-147-0"></span>2) нажать на кнопку «**Файл**» (см. [Рисунок 209\)](#page-147-0). Должно открыться системное окно выбора файла (см. [Рисунок 210\)](#page-148-0)

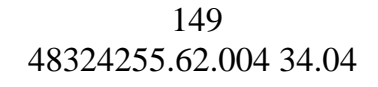

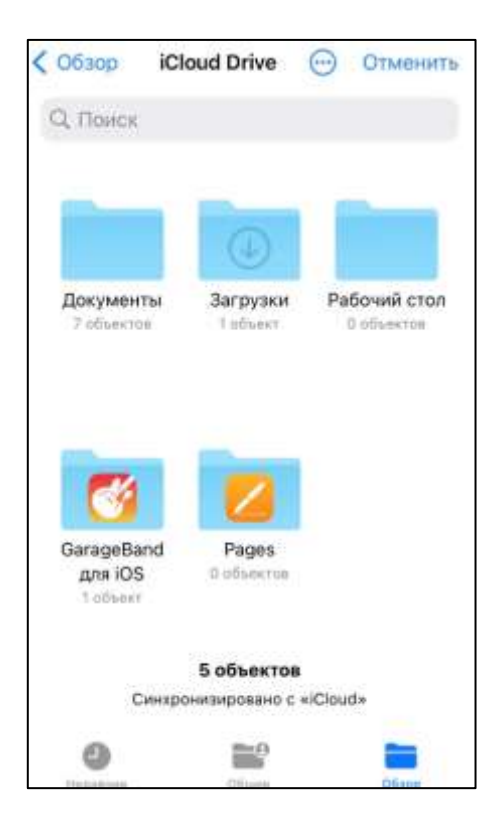

Рисунок 210 - Системное окно выбора файла

<span id="page-148-0"></span>3) нажать на папку «**Документы**» (см. [Рисунок 210\)](#page-148-0). Должно открыться окно «**Документы**» (см. [Рисунок 211\)](#page-148-1)

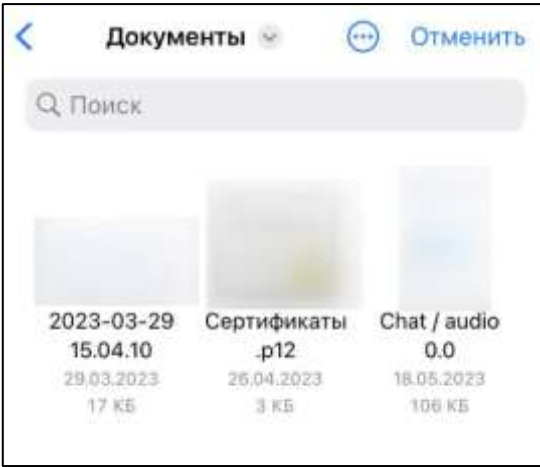

Рисунок 211 – Системная папка «Документы»

<span id="page-148-1"></span>4) нажать на файл (см. [Рисунок 211\)](#page-148-1). Файл будет отправлен.

Одновременно можно отправить несколько файлов только с типом «Фотографии». Для остальных типов файлов множественная отправка файлов запрещена.

# **4.3.3.9.1.4 Прикрепление контакта**

Для **отправки контакта** необходимо:

1) нажать  $\mathcal C$  в поле ввода сообщения (см. [Рисунок 212\)](#page-149-0). Должно открыться окно выбора типа файла для прикрепления (см. [Рисунок 213\)](#page-149-1);

<span id="page-149-0"></span>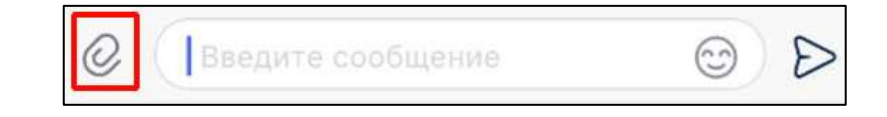

Рисунок 212 – Поле ввода сообщения

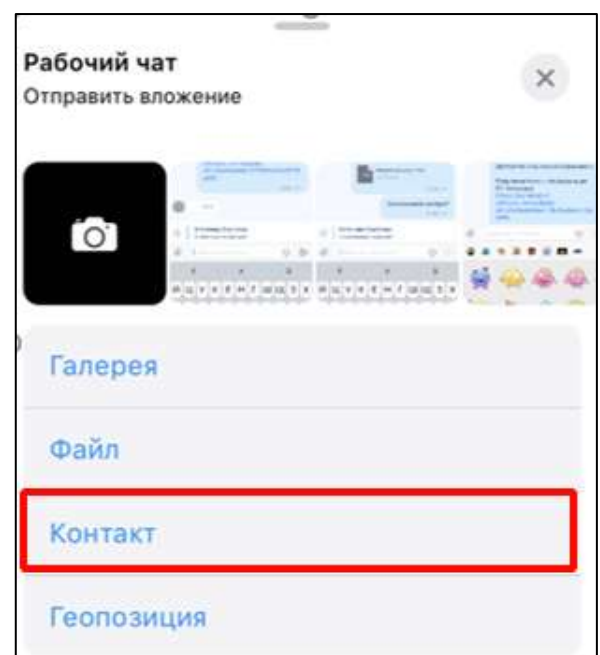

Рисунок 213 – Окно «Отправить вложение»

<span id="page-149-1"></span>2) нажать на пункт «**Контакт**» (см. [Рисунок 213\)](#page-149-1). Откроется окно «**Контакты**» со списком контактов (см. [Рисунок 214\)](#page-150-0);

151 48324255.62.004 34.04

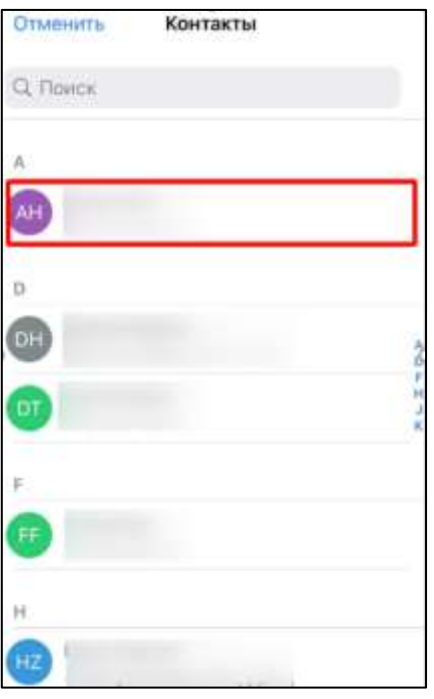

Рисунок 214 – Окно «Контакты»

<span id="page-150-0"></span>3) выбрать контакт (см. [Рисунок 214\)](#page-150-0). Должна открыться страница контакта (см. [Рисунок 215\)](#page-150-1)

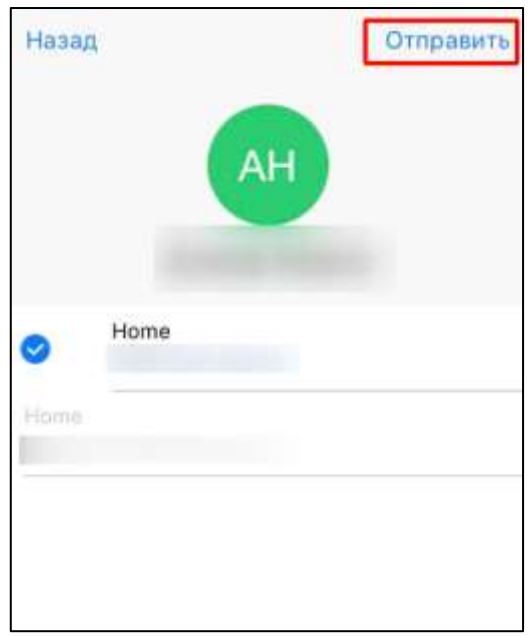

Рисунок 215 – Страница контакта

<span id="page-150-1"></span>4) нажать кнопку «**Отправить**» (см. [Рисунок 215\)](#page-150-1). Контакт отобразиться в чате (см. [Рисунок 216\)](#page-151-0)

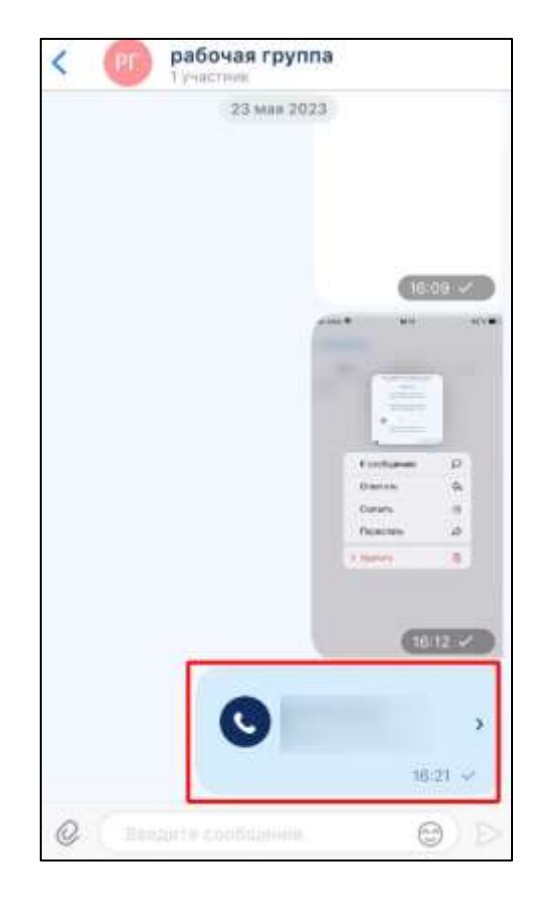

Рисунок 216 – Отправленный контакт в чате

# <span id="page-151-0"></span>**4.3.3.9.1.5 Прикрепление геопозиции**

Для **отправки геопозиции** (точки на карте) необходимо:

1) нажать  $\mathcal C$  в поле ввода сообщения (см. [Рисунок 217\)](#page-151-1). Должно открыться окно выбора типа файла для прикрепления (см. [Рисунок 218\)](#page-152-0);

<span id="page-151-1"></span>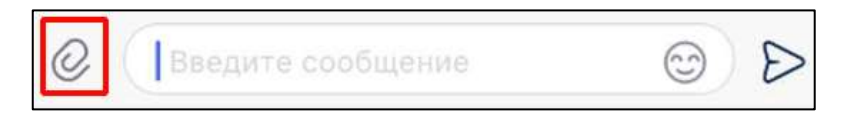

Рисунок 217 – Поле ввода сообщения

153 48324255.62.004 34.04

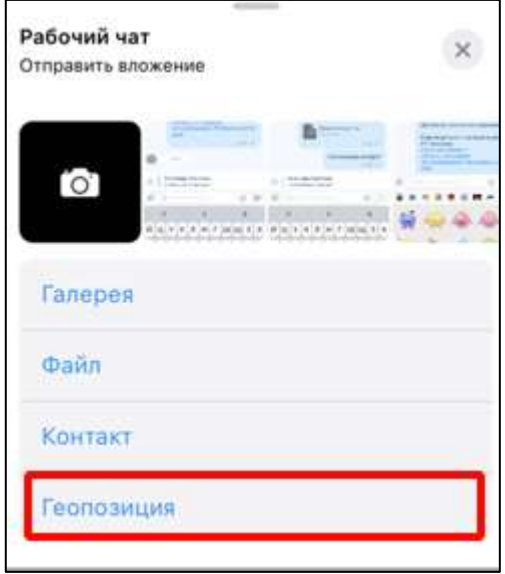

Рисунок 218 – Окно «Отправить вложение»;

<span id="page-152-0"></span>2) нажать кнопку «**Геопозиция**» (см. [Рисунок 218\)](#page-152-0). Откроется окно «**Геопозиция**» (см. [Рисунок 219\)](#page-152-1). Для изменения локации необходимо передвинуть карту и нажать на новую точку на карте;

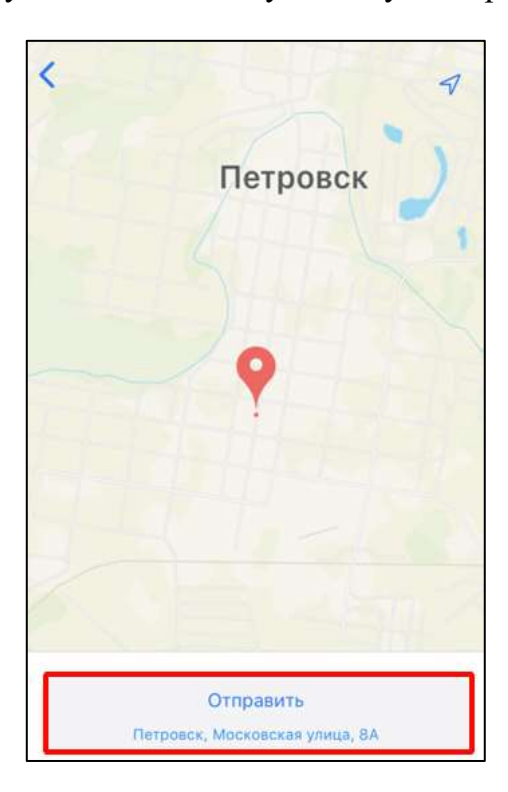

Рисунок 219 – Окно «Геопозиция»

<span id="page-152-1"></span>3) нажать на кнопку «**Отправить**» (см. [Рисунок 219\)](#page-152-1). Геопозиция будет отправлена и отобразится в чате (см. [Рисунок 220\)](#page-153-0).

154 48324255.62.004 34.04

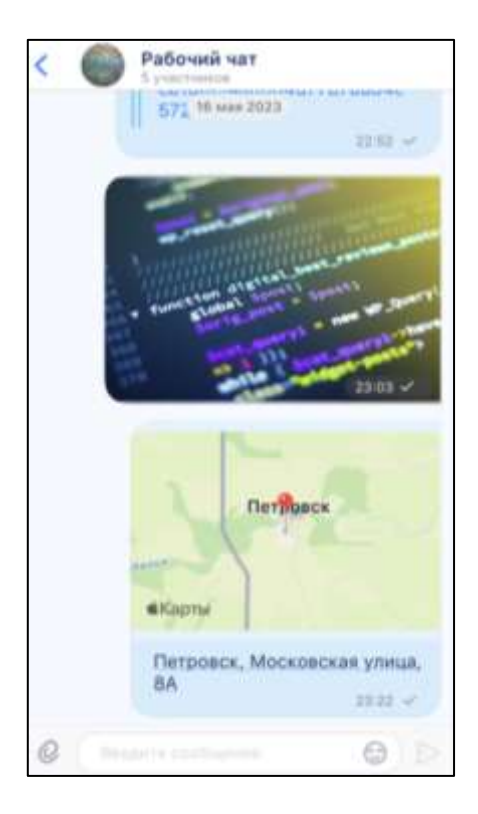

Рисунок 220 – Отправленное сообщение с геопозицией

## **4.3.3.9.2 Просмотр / воспроизведение вложенных файлов**

Просмотр / воспроизведение вложенных файлов возможен через:

- сообщение в чате;
- шапку чата;

<span id="page-153-0"></span>.

– окно информационной панели чата.

#### **4.3.3.9.2.1 Просмотр изображения / фото**

Для того, чтобы просмотреть изображение / фото через сообщение в чате необходимо нажать на сообщение в чате (см. [Рисунок 221\)](#page-154-0). Должно открыться окно просмотра фотографии (см. [Рисунок 222\)](#page-154-1). В окне просмотра фотографии возможно увеличение / уменьшение масштаба с помощью стандартного жеста. Для выхода из окна необходимо провести по экрану снизу вверх.

155 48324255.62.004 34.04

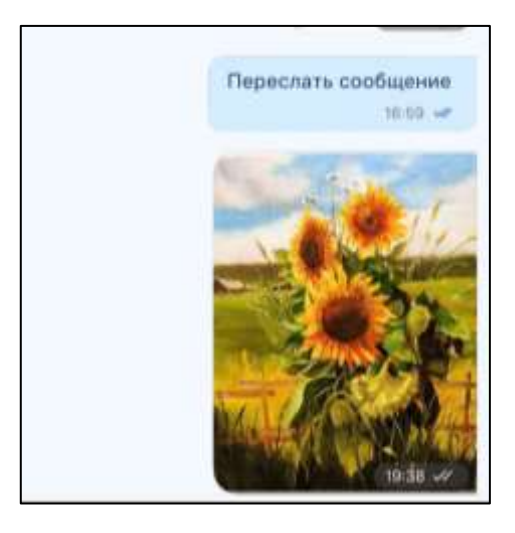

Рисунок 221 - Сообщение с фотографией в чате

<span id="page-154-0"></span>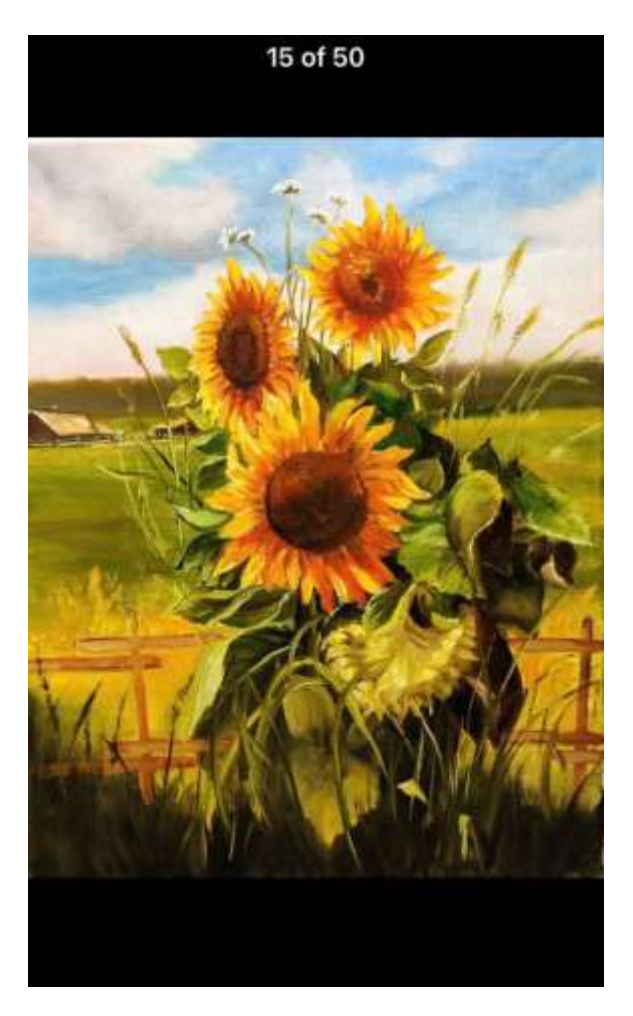

Рисунок 222 - Окно просмотра фотографии

<span id="page-154-1"></span>Для того, чтобы перейти в окно просмотра фотографии через **шапку чата** необходимо:

1) нажать на шапку чата. Должно открыться меню (см. [Рисунок 223\)](#page-155-0)

156 48324255.62.004 34.04

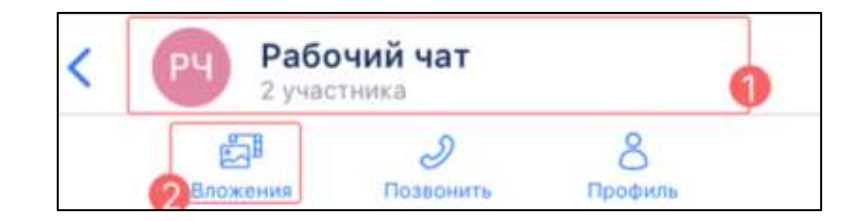

Рисунок 223 – Меню в шапке чата

<span id="page-155-0"></span>2) нажать на кнопку «**Вложения**» (см [Рисунок 223\)](#page-155-0). Должно открыться окно «**Вложения**» с выбором типа вложения (см. [Рисунок 224\)](#page-155-1);

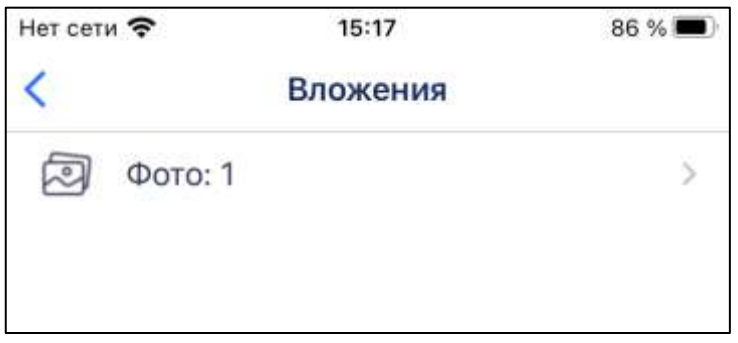

Рисунок 224 – Окно «Вложение» с выбором типа вложения

<span id="page-155-1"></span>3) выбрать вкладку «**Фото**: 1». Должно открыться окно «**Вложения**» с выбранным файлом (см. [Рисунок 225\)](#page-155-2)

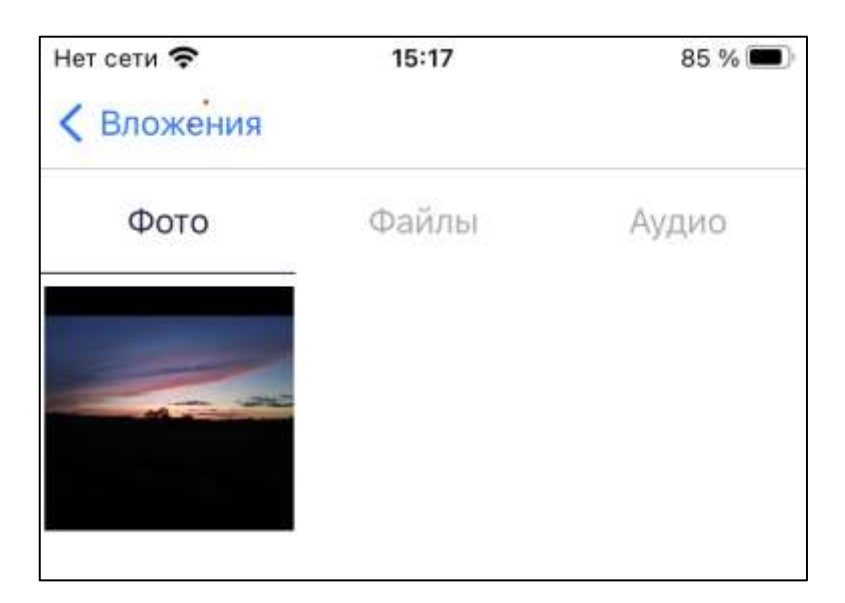

Рисунок 225 – Окно «Вложения» с выбранным файлом

<span id="page-155-2"></span>4) выбрать вкладку «**Фото**». Должно открыться окно просмотра фотографии (см. [Рисунок 222\)](#page-154-1)

Для того, чтобы перейти в окно просмотра фотографии через вложения в окне информационной панели чата необходимо:

1) нажать на шапку чата. Должно открыться меню (см. [Рисунок 226\)](#page-156-0)

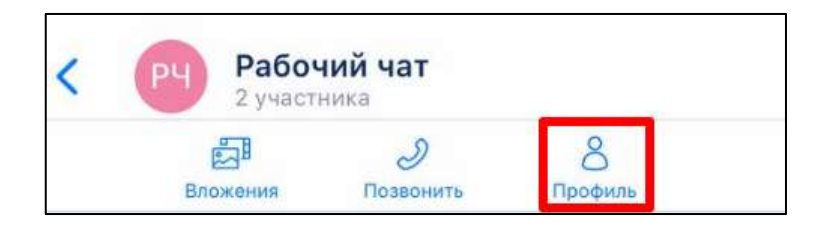

Рисунок 226 – Меню в шапке чата

<span id="page-156-0"></span>2) нажать на кнопку «**Профиль**» (см. [Рисунок 226\)](#page-156-0). Должно открыться окно информационной панели чата (см. [Рисунок 227\)](#page-156-1)

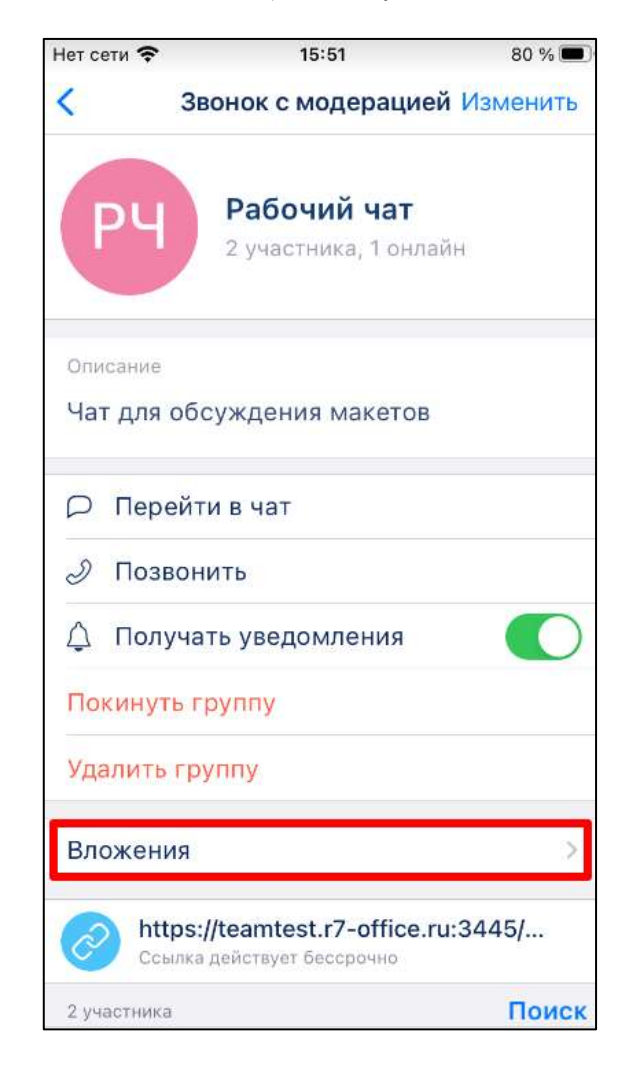

Рисунок 227 – Окно информационной панели чата

<span id="page-156-1"></span>3) нажать на блок «**Вложения**» (см. [Рисунок 227\)](#page-156-1). Должно открыться окно «**Вложения**» (см. [Рисунок 228\)](#page-157-0);

158 48324255.62.004 34.04

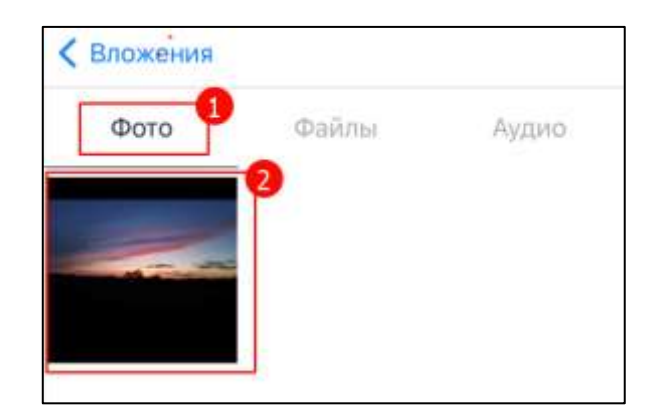

Рисунок 228 – Окно «Вложения»

<span id="page-157-0"></span>4) нажать на вкладку «**Фото**» (см. [Рисунок 228\)](#page-157-0) и выбрать нужное изображение.

Должно открыться окно просмотра фотографии (см. [Рисунок 222\)](#page-154-1).

# **4.3.3.9.2.2 Просмотр видеофайла**

Для того, чтобы перейти в окно просмотра видеофайла через **сообщение в чате**, необходимо нажать на сообщение в чате (см. [Рисунок 229\)](#page-157-1).

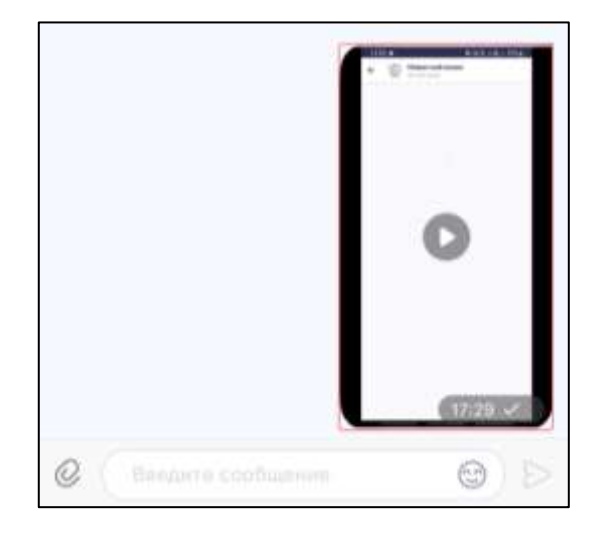

Рисунок 229 – Сообщение с видеофайлом в чате

<span id="page-157-1"></span>Должно открыться окно просмотра видеофайла со следующими элементами (см. [Рисунок 230\)](#page-158-0)

– кнопка выхода из окна просмотра видеофайла (1);

- кнопка режима «**Экран в экране**» (2);
- кнопка управления звуком (3);
- кнопки перемотки назад  $(4)$  / вперед  $(5)$  на 10 с;
- кнопка начала воспроизведения (6);

- кнопка подключения к Air Play (7);
- кнопка дополнительных опций (8);
- трек-дорожка (9);

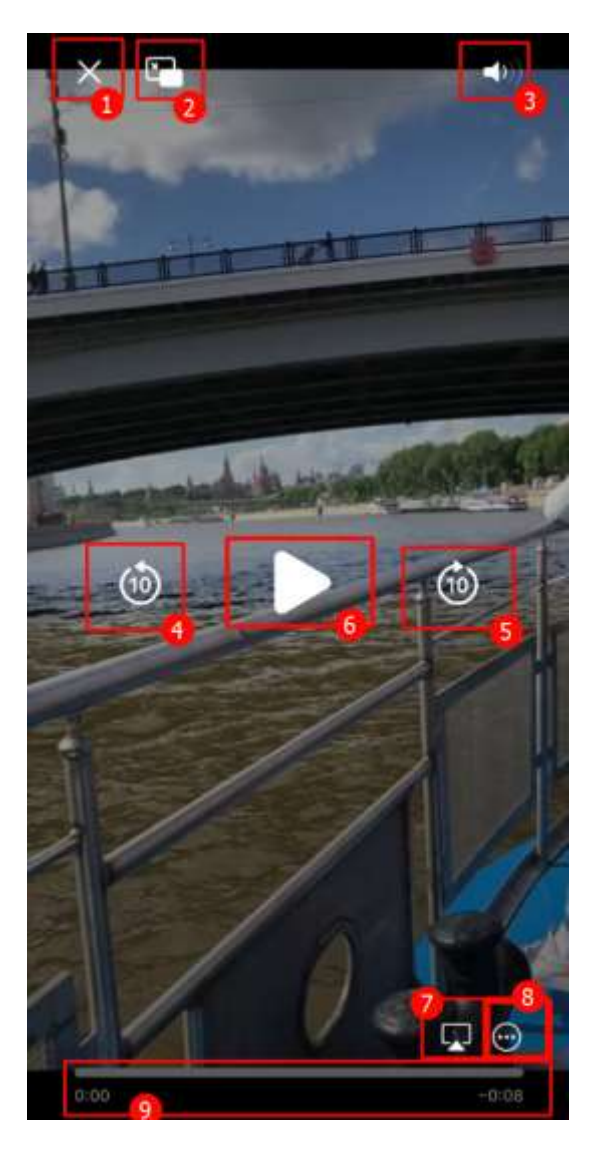

Рисунок 230 - Окно просмотра видеофайла

<span id="page-158-1"></span><span id="page-158-0"></span>При нажатии на значок дополнительных опций (8) (см. [Рисунок 230\)](#page-158-0) открывается дополнительное меню (см. [Рисунок 231\)](#page-158-1)

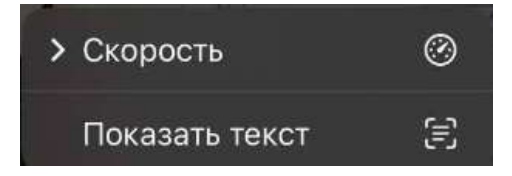

Рисунок 231- Дополнительное меню

Для **изменения скорости воспроизведения** необходимо нажать на блок «**Скорость**» (см. [Рисунок 231\)](#page-158-1). Должно открыться окно с выбором скоростей

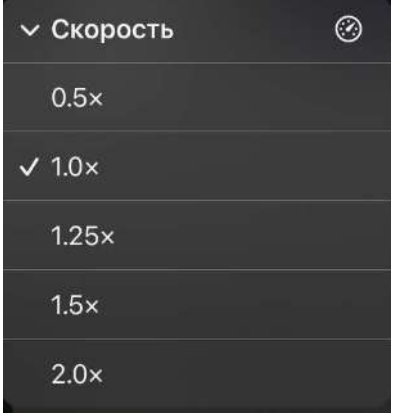

Рисунок 232 – Выбор скорости воспроизведения

Для **показа субтитров** необходимо нажать кнопку «**Показать текст**» (см. [Рисунок 231\)](#page-158-1).

Для того, чтобы перейти в окно просмотра видеофайла через **шапку чата** необходимо:

1) нажать на шапку чата. Должно открыться меню (см. [Рисунок 233\)](#page-159-0)

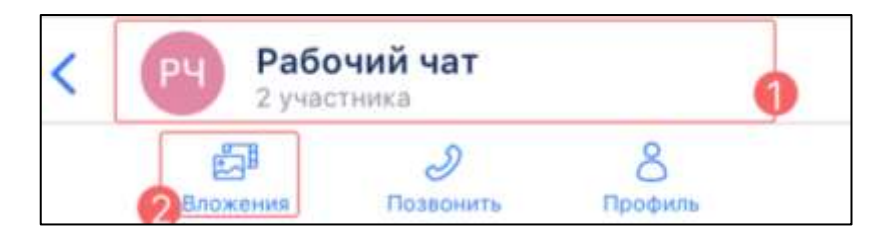

Рисунок 233 – Меню в шапке чата

<span id="page-159-0"></span>2) нажать на кнопку «**Вложения**». Должно открыться окно «**Вложения**» с выбором типа файла (см. [Рисунок 234\)](#page-160-0);

161 48324255.62.004 34.04

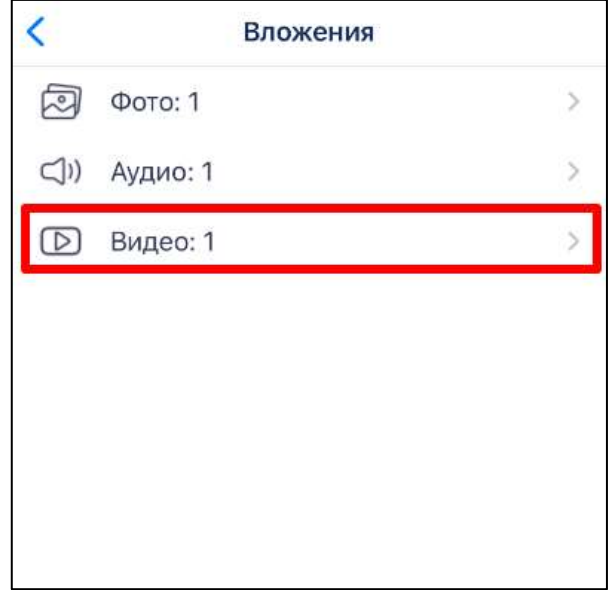

Рисунок 234 - Окно «Вложения» с выбором типа файла

<span id="page-160-0"></span>3) выбрать вкладку «**Видео**: 1» (см. [Рисунок 234\)](#page-160-0). Должно открыться окно с выбором файла данного типа (см. [Рисунок 235\)](#page-160-1);

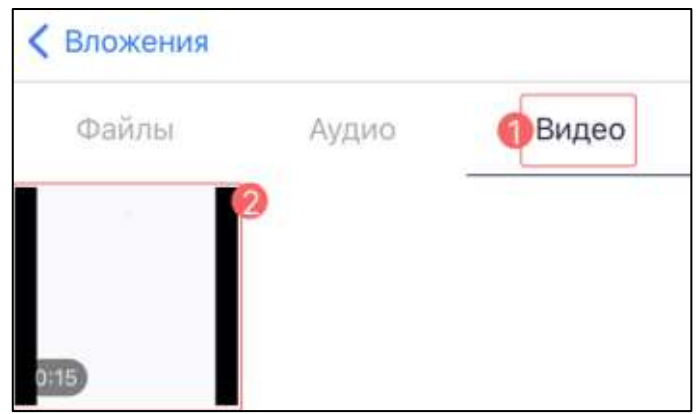

Рисунок 235 – Окно «Вложения» с выбранным файлом

<span id="page-160-1"></span>4) нажать на вкладку «**Видео**» и выбрать нужное видео (см. [Рисунок 235\)](#page-160-1). Должно открыться окно просмотра видеофайла (см. [Рисунок 230\)](#page-158-0).

Для того, чтобы перейти в окно просмотра видеофайла через **вложения в окне информационной панели чата** необходимо:

1) нажать на шапку чата. Должно открыться меню (см. [Рисунок 236\)](#page-161-0)

162 48324255.62.004 34.04

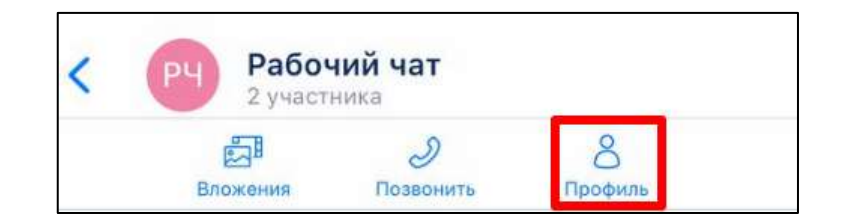

Рисунок 236 – Меню в шапке чата

<span id="page-161-0"></span>2) нажать на кнопку «**Профиль**» (см. [Рисунок 236\)](#page-161-0). Должно открыться окно информационной панели чата (см. [Рисунок 237\)](#page-161-1)

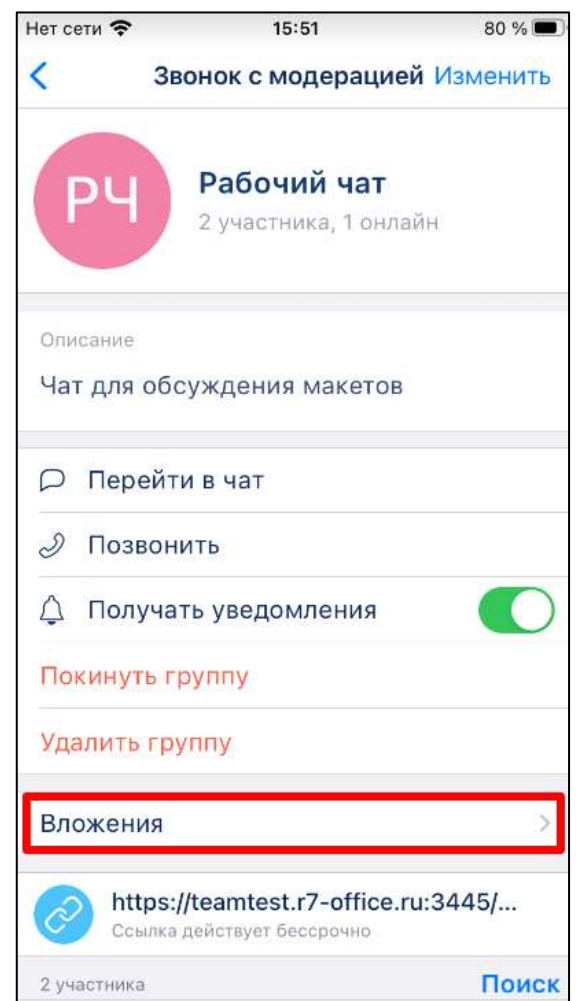

Рисунок 237 – Окно информационной панели чата

<span id="page-161-1"></span>3) нажать на блок «**Вложения**» (см. [Рисунок 237\)](#page-161-1). Должно открыться окно «**Вложения**» (см. [Рисунок 238\)](#page-162-0);

163 48324255.62.004 34.04

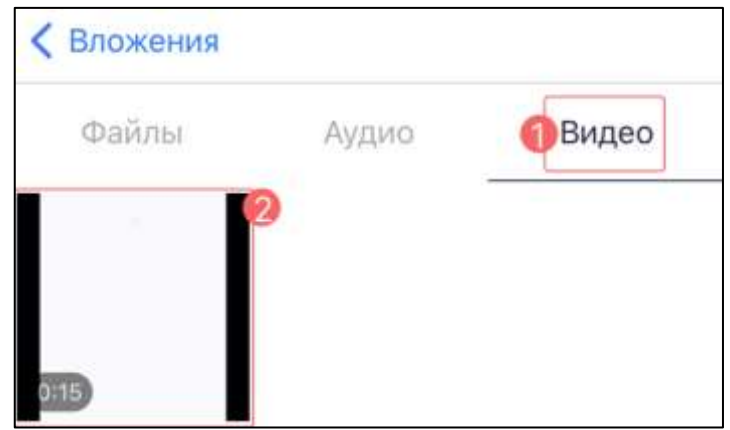

Рисунок 238 – Окно «Вложения»

<span id="page-162-0"></span>4) нажать на вкладку «**Видео**» и выбрать нужное видео (см. [Рисунок 238\)](#page-162-0). Должно открыться окно просмотра видеофайла (см. [Рисунок 230\)](#page-158-0).

# **4.3.3.9.2.3 Воспроизведение аудиофайла**

Для того, чтобы воспроизвести аудиофайл через о сообщение в чате необходимо нажать на сообщение с аудиофайлом в чате (см. [Рисунок 239\)](#page-162-1). Должно открыться окно воспроизведения аудиофайла (см. [Рисунок 240\)](#page-163-0).

<span id="page-162-1"></span>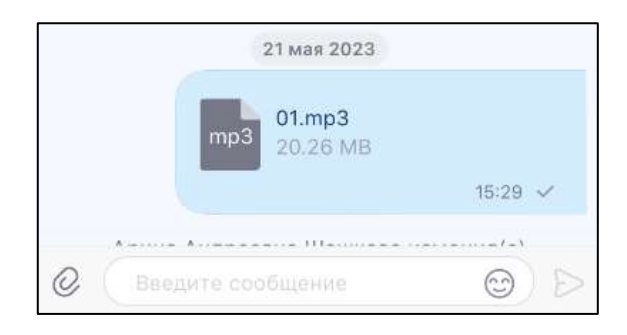

Рисунок 239 - Отправленное сообщение с аудиофайлом в чате

Her ceru  $15:31$ 83 % **< Назад**  $01$ .mp $3$ 11 00:08 .  $-29.22$  (1)  $\odot$ 

164 48324255.62.004 34.04

Рисунок 240 – Окно воспроизведения аудиофайла

<span id="page-163-0"></span>Для того, чтобы воспроизвести аудиофайл через **шапку чата** необходимо: 1) нажать на шапку чата. Должно открыться меню (см. [Рисунок 241\)](#page-163-1);

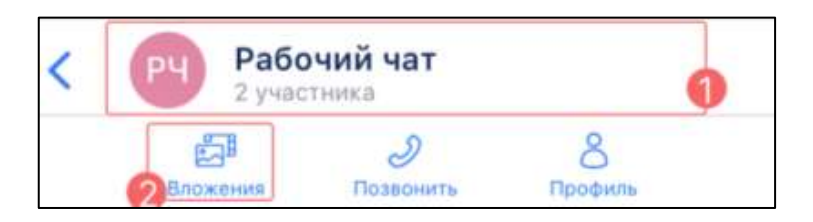

Рисунок 241 – Меню в шапке чата

<span id="page-163-1"></span>2) нажать на кнопку «**Вложения**». Должно открыться окно «**Вложения**» с типом вложения (см. [Рисунок 242\)](#page-163-2);

<span id="page-163-2"></span>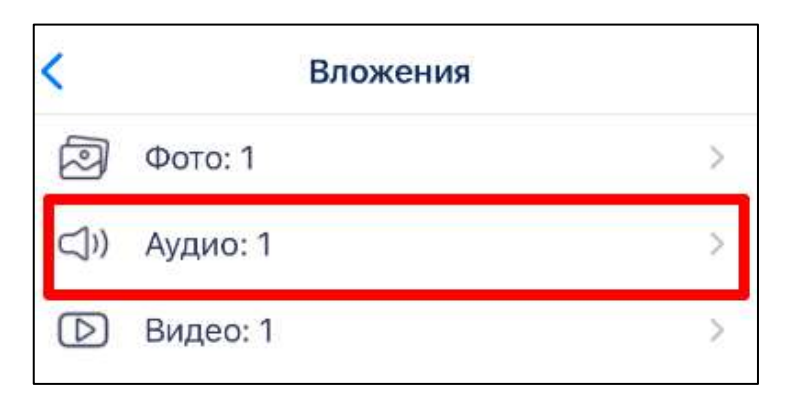

Рисунок 242 - Окно «Вложения» с типом вложения

1) нажать на вкладку «**Аудио**:1». Должно открыться окно «**Вложения**» (см. [Рисунок 243\)](#page-164-0);

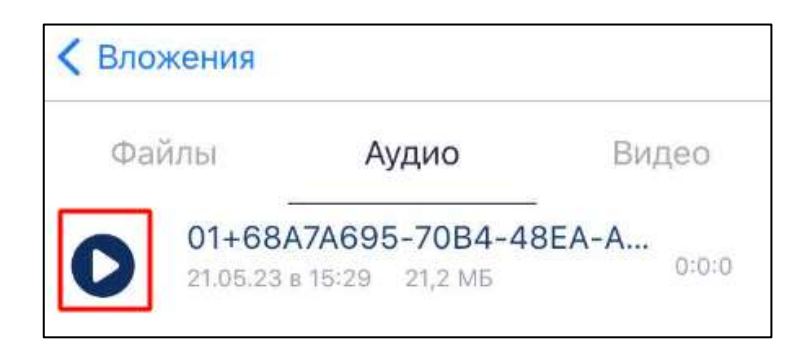

Рисунок 243 – Окно «Вложения» с аудиофайлом

<span id="page-164-0"></span>2) нажать на аудиофайл (см. [Рисунок 243\)](#page-164-0). Воспроизведение аудиофайла начнется в этой же вкладке. Кнопка  $\bullet$  (Воспроизвести) изменит вид на  $\bullet$ (Остановить) - для воспроизведения аудиофайла (см. [Рисунок 244\)](#page-164-1);

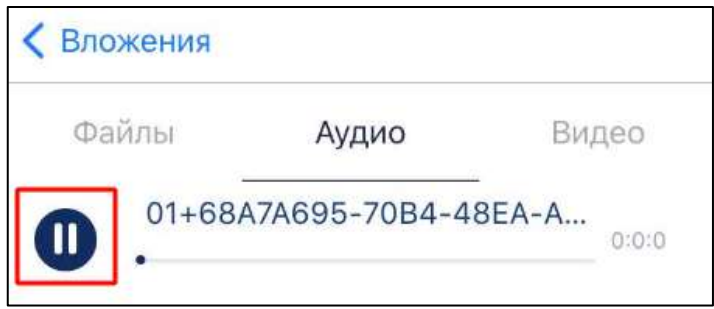

Рисунок 244 – Остановка воспроизведения

<span id="page-164-1"></span>3) нажать кнопку (Остановить) (см. [Рисунок 244\)](#page-164-1) - для остановки воспроизведения.

Для того, чтобы воспроизвести аудиофайл через окно информационной панели чата необходимо:

<span id="page-164-2"></span>1) нажать на шапку чата. Должно открыться меню (см. [Рисунок 245\)](#page-164-2)

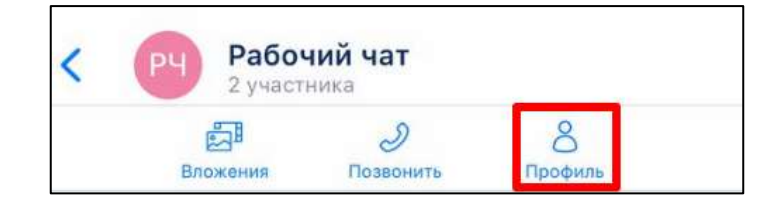

Рисунок 245 – Меню в шапке чата

2) нажать на кнопку «**Профиль**» (см. [Рисунок 245\)](#page-164-2). Должно открыться окно информационной панели чата (см. [Рисунок 246\)](#page-165-0);

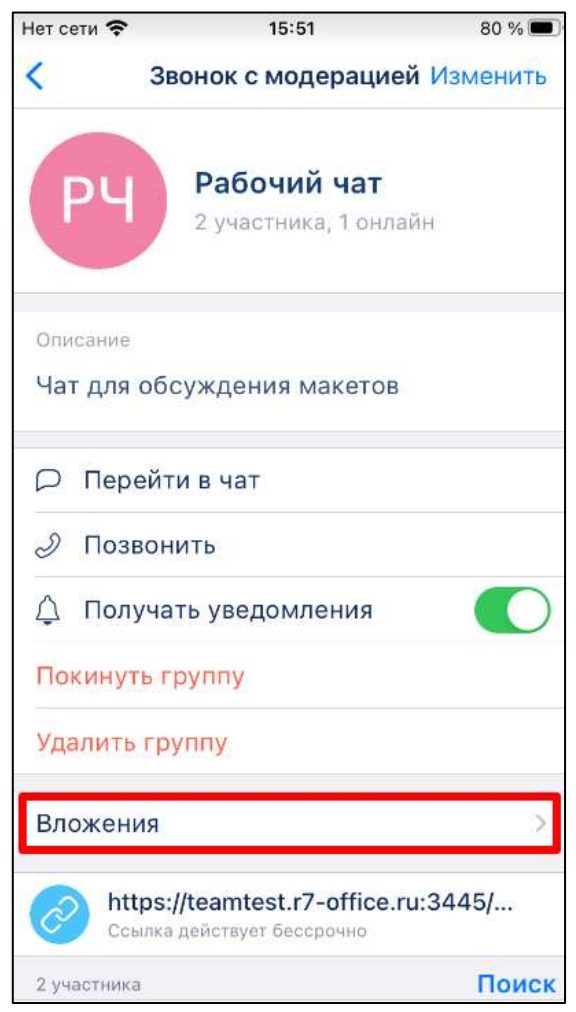

Рисунок 246 – Окно **информационной панели чата**

<span id="page-165-0"></span>3) нажать на блок «**Вложения**» (см. [Рисунок 246\)](#page-165-0). Должно открыться окно «**Вложения**» (см. [Рисунок 247\)](#page-165-1);

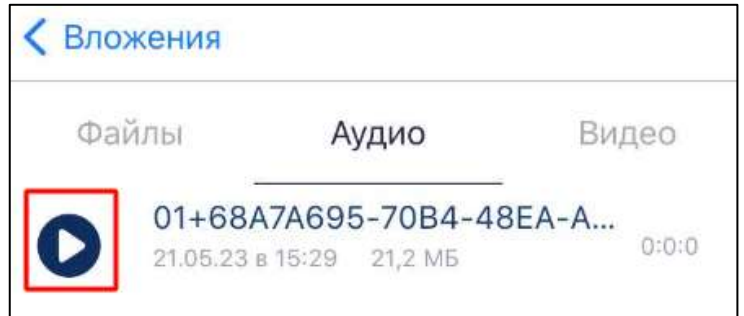

<span id="page-165-1"></span>Рисунок 247 – Окно «Вложения» с аудиофайлом

4) нажать на аудиофайл (см. [Рисунок 247\)](#page-165-1). Воспроизведение аудиофайла начнется в этой же вкладке. Кнопка  $\bullet$  (Воспроизвести) изменит вид на  $\bullet$ (Остановить) - для воспроизведения аудиофайла;

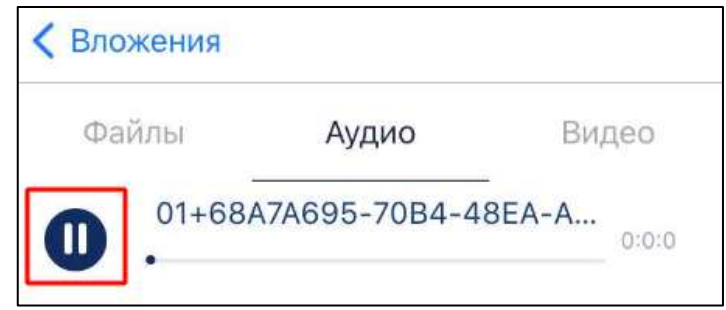

Рисунок 248 – Остановка воспроизведения

<span id="page-166-0"></span>5) нажать кнопку (Остановить) (см. [Рисунок 248\)](#page-166-0) - для остановки воспроизведения

### **4.3.3.10 Операции с вложенными файлами**

Все файлы, прикрепленные к входящим и исходящим сообщениям в чате, сохраняются в блоке «**Вложения**» окна информационной панели чата.

Файлы сохраняются в разделах «**Фото**», «**Файлы**», «**Аудио**», в зависимости от типа вложения:

- на вкладке «**Фото**» сохраняются изображения и фотографии, отправленные с помощью кнопок «**Галерея**» и «**Камера**»;
- на вкладке «**Файлы**» сохраняются файлы, отправленные с помощью кнопки «**Файл**»;
- на вкладке «**Аудио**» сохраняются аудиофайлы, отправленные с помощью кнопки «**Файлы**»;

Для перехода к окну «**Вложения**» необходимо:

<span id="page-166-1"></span>1) нажать на название чата. Должно отрыться меню (см. [Рисунок 249\)](#page-166-1);

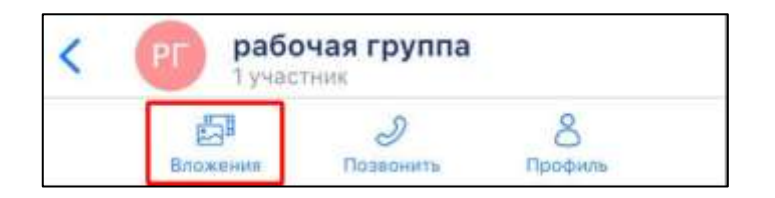

Рисунок 249 – Меню в шапке чата

2) нажать на кнопку «**Вложения**» (см. [Рисунок 249\)](#page-166-1). Должно открыться окно «**Вложения**» (см. [Рисунок 250\)](#page-167-0).

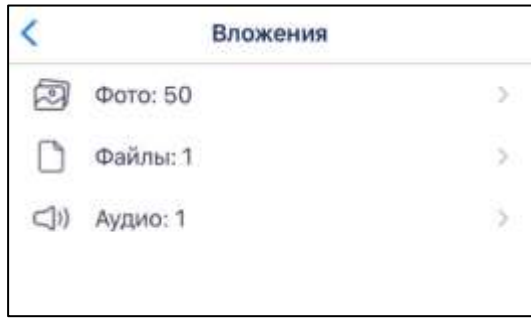

Рисунок 250 – Окно «Вложения»

<span id="page-167-0"></span>3) выбрать соответствующую типу вложения вкладку «**Фото**», «**Файлы**», «**Аудио**». Должно открыться соответствующее окно (см. [Рисунок 251](#page-167-1) - [Рисунок 253\)](#page-168-0)

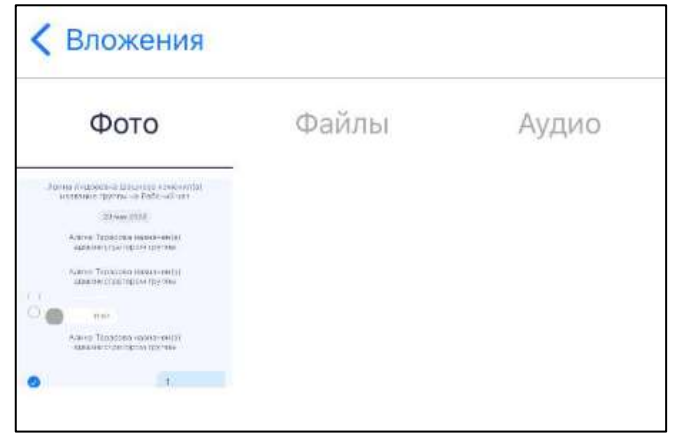

<span id="page-167-1"></span>Рисунок 251 – Вкладка «Фото» окна «Вложения»

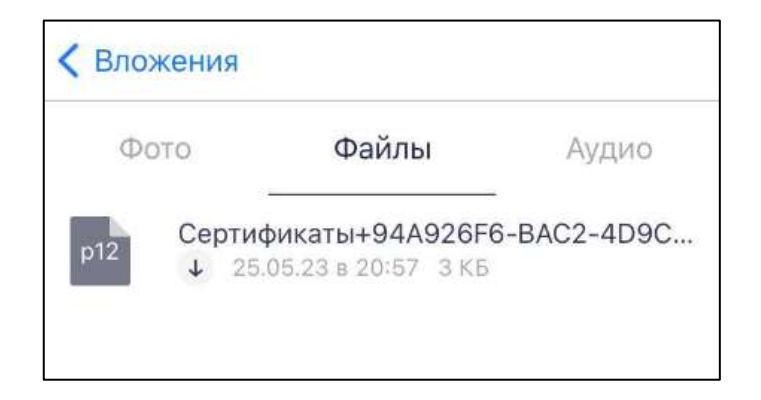

Рисунок 252 – Вкладка «Файлы» окна «Вложения»

169 48324255.62.004 34.04

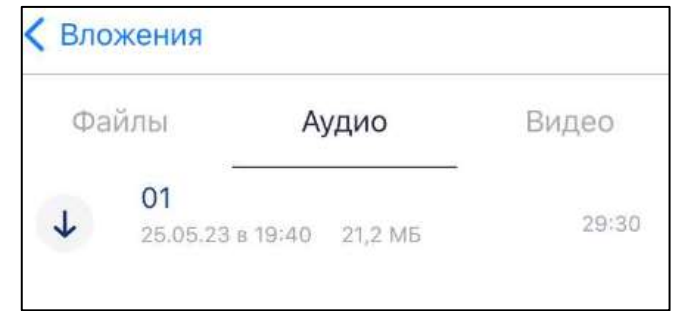

Рисунок 253 – Вкладка «Аудио» окна «Вложения»

<span id="page-168-0"></span>Для доступа к операциям с вложенными файлами необходимо нажать и удерживать миниатюру вложения в соответствующей вкладке (см. [Рисунок 251](#page-167-1) - [Рисунок 253\)](#page-168-0). Должно открыться контекстное меню (см. [Рисунок 254\)](#page-168-1).

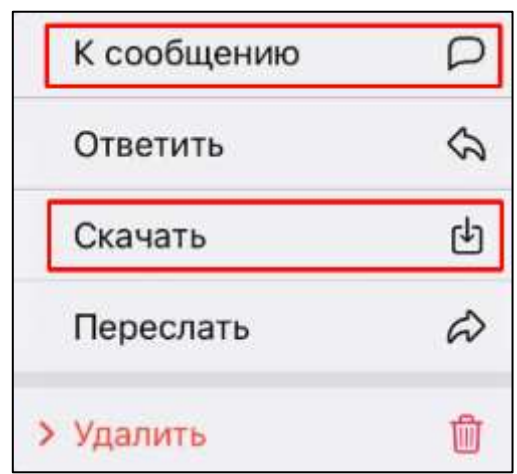

Рисунок 254- Контекстное меню

<span id="page-168-1"></span>Доступны следующие операции с файлами (см. [Рисунок 254\)](#page-168-1):

– «**К сообщению**» - переход к сообщению в чате, к которому вложен файл;

– «**Скачать»** - сохранение файла на устройство;

Операции «**Ответить**», «**Переслать**», «**Удалить**» (см. [Рисунок 254\)](#page-168-1) аналогичны соответствующим операциям с сообщением (см. п. [4.3.3\)](#page-136-0).

# **4.4 Аудио- и видеообщение**

## <span id="page-168-2"></span>**4.4.1 Типы звонков**

В Приложении доступны следующие виды звонков:

– личные;

– групповые

**Личные звонки** – видеоконференцсвязь между двумя пользователями.

При этом собеседник может быть:

- внутренним пользователем системы, состоящим в той же организации, что и инициатор звонка;
- внешним пользователем, приглашенным по внешней ссылке, при условии, что срок действия ссылки не истек;
- абонентом внешней телефонной сети, при условии доступности звонков на городские телефоны в текущем тарифном плане;
- абонентом внутренней телефонной сети при условии использования SIP телефонии.

**Групповые звонки** – видеоконференцсвязь между двумя или несколькими пользователями, состоящими в одном групповом чате.

Групповые звонки могут быть:

- «**без модерации**» все участники равноправны;
- «**с модерацией**» доступ к функционалу согласно установленной роли. Начать звонок «**с модерацией**» может только администратор данного чата

## **4.4.2 Роли участников в групповом звонке**

Пользователю в групповом звонке, в зависимости от его [типа,](#page-168-2) могут быть назначены следующие **роли**:

- «**Администратор**» участник, имеющий права на управление звонком;
- «**Участник**» пользователь, подключенный к звонку с типом «**без модерации**»;
- «**Докладчик**» участник, подключенный к звонку с типом «**с модерацией**»;
- «**Слушатель**» участник, подключенный к звонку с типом «**с модерацией**», но не имеющий роли «**Администратор**», «**Докладчик**».

Роли и права участников группового звонка в зависимости от типа звонка приведены в таблице ниже (см. [Таблица 4\)](#page-170-0):

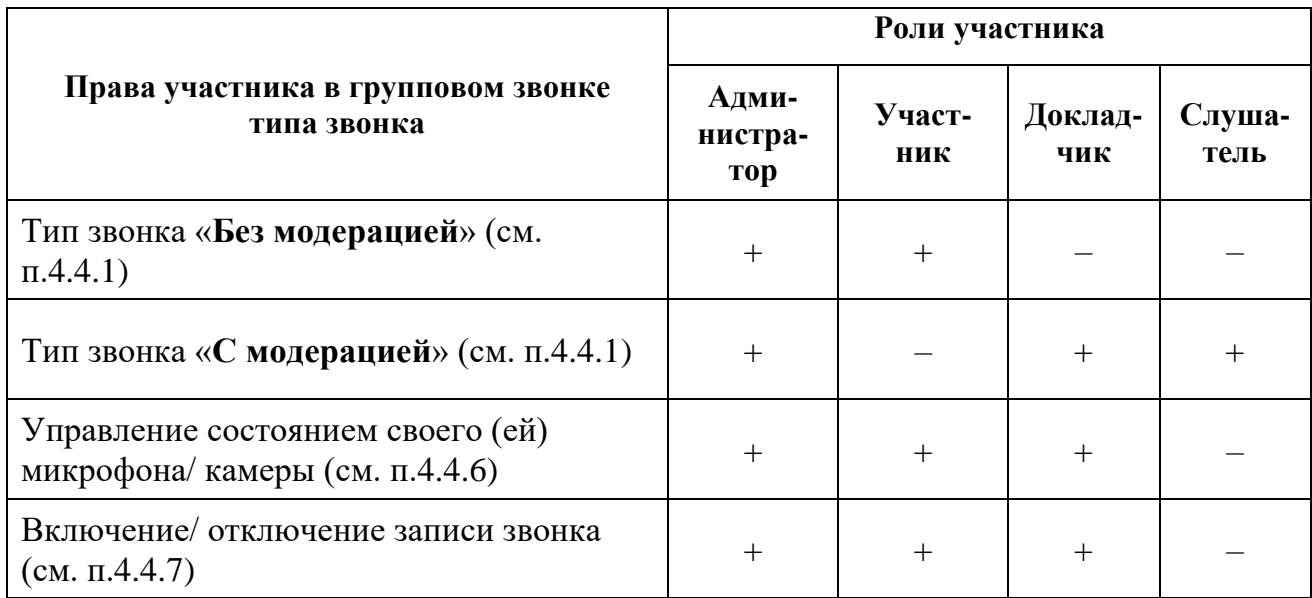

#### <span id="page-170-0"></span>Таблица 4 – Роли и права участников группового звонка в зависимости от типа звонка

## **4.4.3 Начало звонка**

Начать личный или групповой звонок возможно с помощью:

- личного/ группового чата (см. п[.4.4.3.1\)](#page-170-1);
- раздела «**Звонки**» (см. п[.4.4.3.2\)](#page-172-0);
- окна информации о пользователе (см. п[.4.4.3.3\)](#page-173-0);
- контекстного меню (см. п[.4.4.3.4\)](#page-175-0);
- номеронабирателя (см. п[.4.4.3.5\)](#page-177-0).

Начать личный/ групповой звонок возможно при условии, что пользователь в данный момент времени не присоединен к какому-либо звонку.

## <span id="page-170-1"></span>**4.4.3.1 Начало звонка через личный/ групповой чат**

Для того, чтобы начать личный / групповой звонок через чат, необходимо:

1) нажать кнопку чаты на панели навигации (см. п[.3.2\)](#page-19-0). Должен открыться раздел «**Чаты**» (см. [Рисунок 255\)](#page-171-0);

172 48324255.62.004 34.04

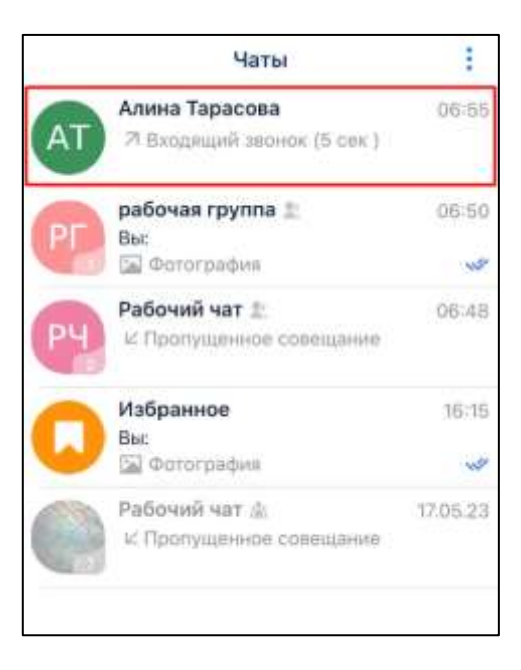

Рисунок 255 - Раздел «Чаты»

<span id="page-171-0"></span>2) открыть личный/ групповой чат в разделе «**Чаты**» (см. [Рисунок 255\)](#page-171-0). Должно открыться окно личного чата (см. [Рисунок 256\)](#page-171-1)

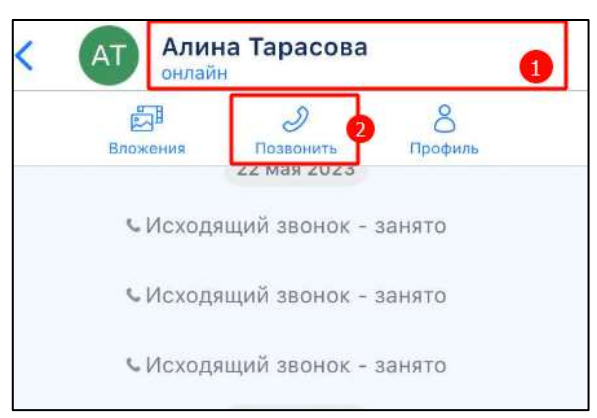

Рисунок 256 - Окно личного чата

- <span id="page-171-1"></span>3) нажать на название чата (1) (см. [Рисунок 256\)](#page-171-1). Должно отрыться меню (2);
- 4) нажать на кнопку «**Позвонить**» (см. [Рисунок 256\)](#page-171-1). Должно отобразиться окно исходящего звонка (см. [Рисунок 257\)](#page-172-1). У собеседника отобразиться окно входящего звонка (см. п[.3.9.1\)](#page-45-0);

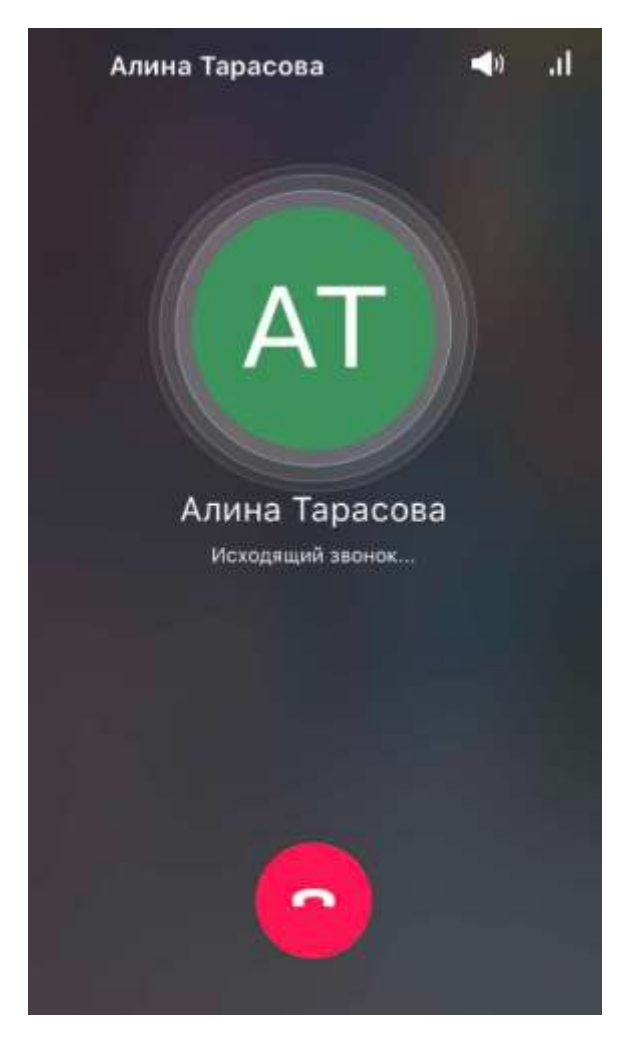

Рисунок 257 – Окно исходящего звонка

# <span id="page-172-1"></span>**4.4.3.2 Начало звонка с помощью раздела «Звонки»**

<span id="page-172-0"></span>Для того, чтобы начать личный/ групповой звонок с помощью раздела «**Звонки**» необходимо:

 $\rm \sim$ 1) нажать на кнопку звонки на панели навигации (см. п[.3.2\)](#page-19-0). Должен открыться раздел «**Звонки**» (см. [Рисунок 258\)](#page-173-1);

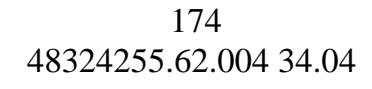

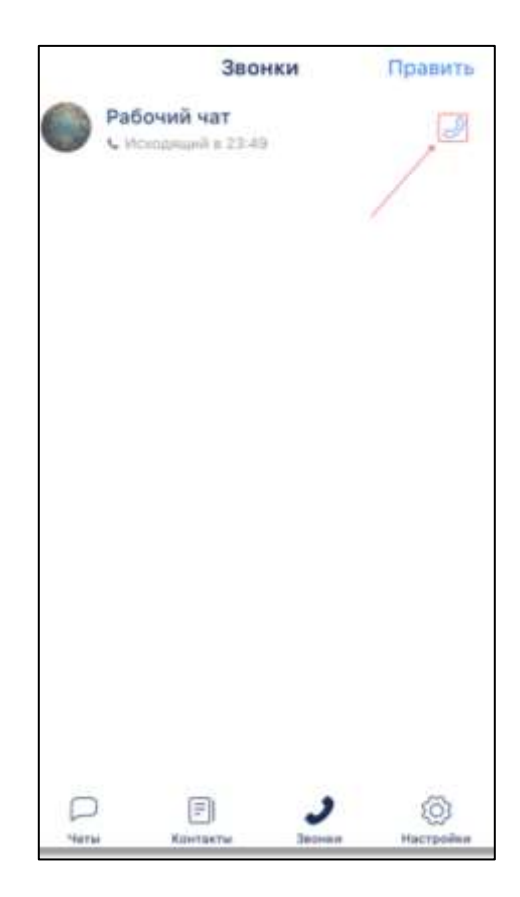

Рисунок 258 – Раздел «Звонки»

<span id="page-173-1"></span>2) нажать на значок  $\mathcal O$  в строке чата (см. [Рисунок 258\)](#page-173-1). Должно отобразиться окно исходящего звонка (см.п[.3.9.2\)](#page-47-0). У остальных участников чата отобразится окно входящего звонка (см.п[.3.9.1\)](#page-45-0);

## <span id="page-173-0"></span>**4.4.3.3 Начало звонка через окно информационной панели пользователя**

Для того чтобы начать личный звонок через окно информации о пользователе в групповом чате необходимо:

1) нажать на название чата. Должно отрыться меню (см. [Рисунок 259\)](#page-173-2);

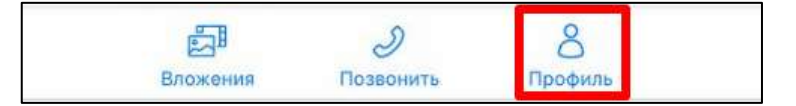

Рисунок 259 – Меню в шапке чата

<span id="page-173-2"></span>2) нажать на кнопку «**Профиль**» (см. [Рисунок 259\)](#page-173-2). Должно открыться окно информационной панели чата (см. [Рисунок 260\)](#page-174-0);

175 48324255.62.004 34.04

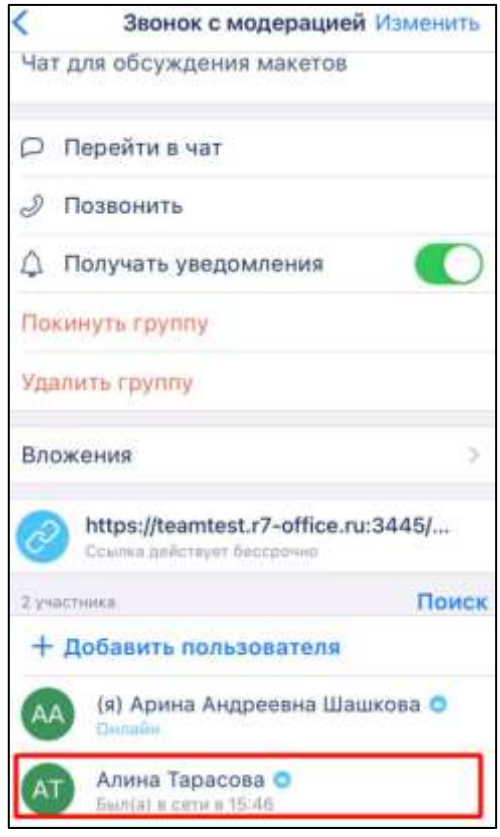

Рисунок 260 – Окно информационной панели чата

<span id="page-174-0"></span>3) нажать и удерживать имя пользователя, с которым надо начать звонок (см. [Рисунок 260\)](#page-174-0). Должно открыться контекстное меню (см. [Рисунок 261\)](#page-174-1)

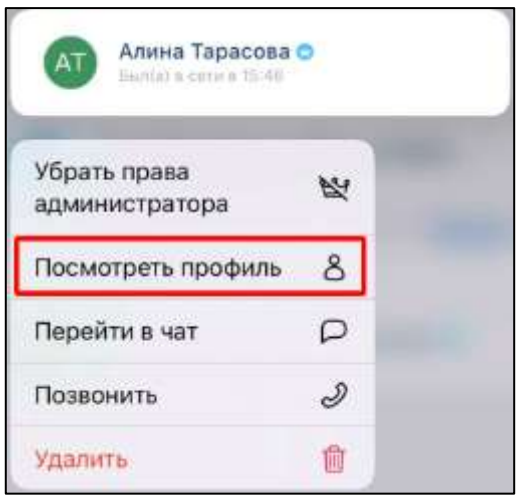

Рисунок 261 - Контекстное меню

<span id="page-174-1"></span>4) нажать пункт меню «**Посмотреть профиль**» (см. [Рисунок 261\)](#page-174-1). Должно открыться окно информационной панели пользователя (см. [Рисунок 262\)](#page-175-1)

176 48324255.62.004 34.04

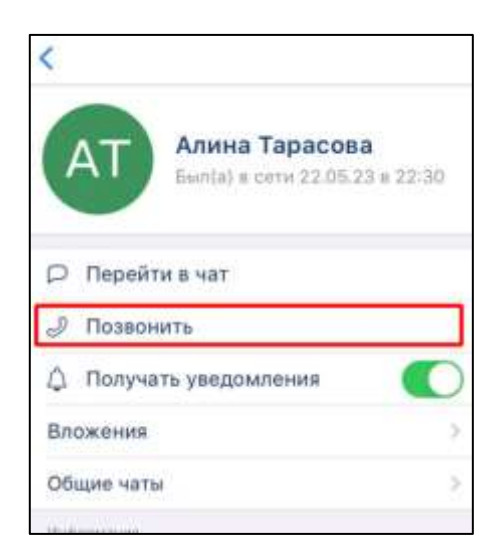

Рисунок 262 – Окно информационной панели пользователя

<span id="page-175-1"></span>5) нажать на кнопку «**Позвонить**». Должно отобразиться окно исходящего звонка (см.п[.3.9.2\)](#page-47-0). У остальных участников чата отобразится окно входящего звонка (см.п[.3.9.1\)](#page-45-0).

### **4.4.3.4 Начало звонка через контекстное меню**

<span id="page-175-0"></span>Для того чтобы начать личный звонок через контекстное меню в групповом чате необходимо:

1) нажать на название чата. Должно отрыться меню (см. [Рисунок 263\)](#page-175-2);

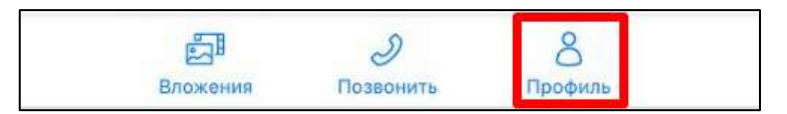

Рисунок 263 – Меню в шапке чата

<span id="page-175-2"></span>2) нажать на кнопку «**Профиль**» (см. [Рисунок 263\)](#page-175-2). Должно открыться окно информационной панели чата (см. [Рисунок 264\)](#page-176-0);

177 48324255.62.004 34.04

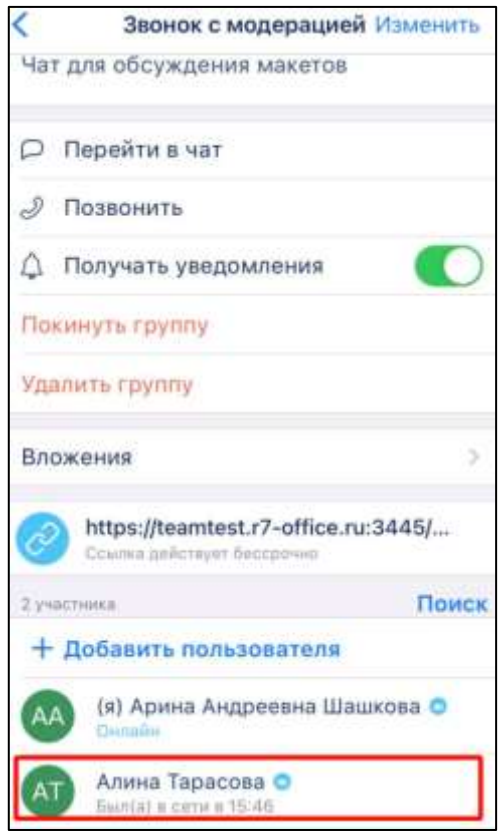

Рисунок 264 –Окно информационной панели чата

<span id="page-176-0"></span>3) нажать и удерживать имя пользователя, с которым надо начать звонок (см. [Рисунок 264\)](#page-176-0). Должно открыться контекстное меню (см. [Рисунок 265\)](#page-176-1)

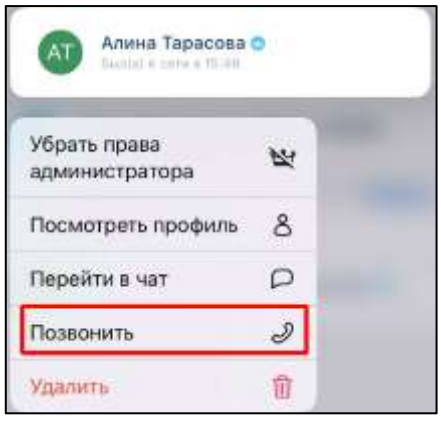

Рисунок 265 - Контекстное меню;

<span id="page-176-1"></span>4) нажать на пункт меню «**Позвонить**». (см. [Рисунок 265\)](#page-176-1). Должно отобразиться окно исходящего звонка (см.п[.3.9.2\)](#page-47-0). У остальных участников чата отобразится окно входящего звонка (см.п[.3.9.1\)](#page-45-0).

## **4.4.3.5 Начало звонка через номеронобиратель**

<span id="page-177-0"></span>Для того, чтобы начать личный/ групповой звонок через номеронабиратель, необходимо:

1) нажать кнопку чаты на панели навигации (см. п[.3.2\)](#page-19-0). Должен открыться раздел

«**Чаты**» (см. [Рисунок 266\)](#page-177-1);

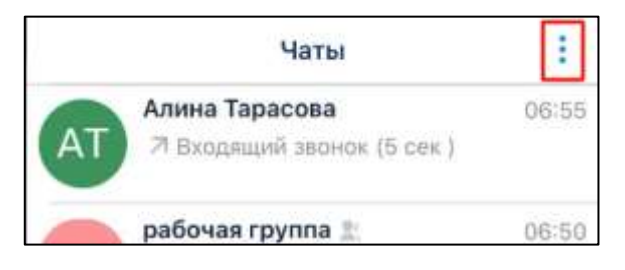

Рисунок 266 - – Раздел «Чаты»

<span id="page-177-1"></span>1) нажать на кнопку (см. [Рисунок 266\)](#page-177-1). Должно открыться контекстное меню (см. [Рисунок 267\)](#page-177-2);

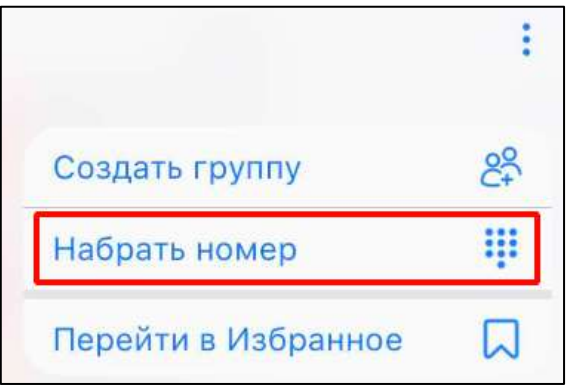

Рисунок 267 – Контекстное меню

<span id="page-177-2"></span>2) нажать пункт «**Набор номера**» (см. [Рисунок 267\)](#page-177-2). Должно открыться окно «**Набор номера**» (см. [Рисунок 268\)](#page-178-0);

179 48324255.62.004 34.04

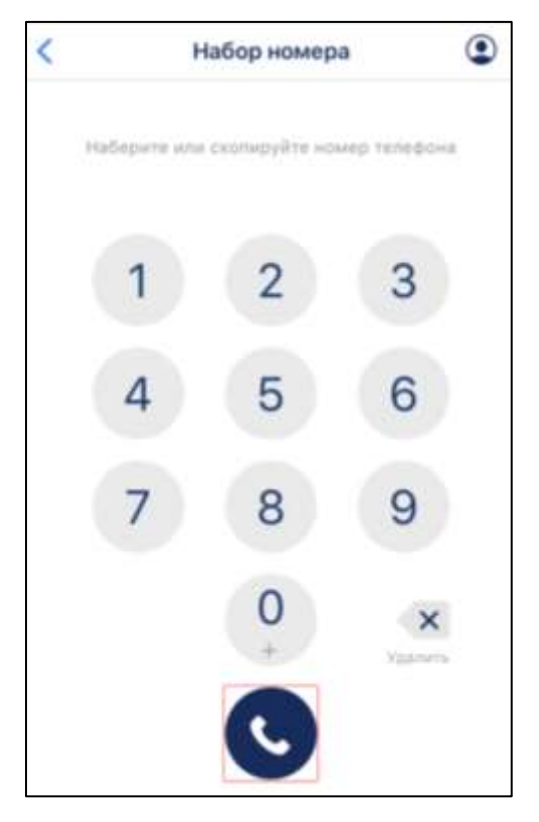

Рисунок 268 – Окно «Набор номера»

<span id="page-178-0"></span>3) нажать на кнопку (Позвонить) (см. [Рисунок 268\)](#page-178-0). Должно отобразиться окно исходящего звонка (см.п[.3.9.2\)](#page-47-0). У остальных участников чата отобразится окно входящего звонка (см.п[.3.9.1\)](#page-45-0);

Примечание - Номеронабиратель может отсутствовать при условии недоступности звонков на городские телефоны в текущем тарифном плане

## <span id="page-178-1"></span>**4.4.4 Подключение к звонку**

Подключение к личному или групповому звонку возможно через:

- уведомления о входящем звонке (см. п[.4.4.4.1\)](#page-179-0);
- через кнопку «**Подключиться к звонку**» в списке чатов/ звонков (см. п. [4.4.4.2\)](#page-180-0);
- через кнопку «**Подключиться к звонку**» в шапке чата/ звонков (см. п[.4.4.4.3\)](#page-182-0);
- через кнопку «**Ответить**» системного уведомления (см. п[.4.4.4.4\)](#page-183-0).

Подключение к звонку может быть ограничено при условии достижения лимита количества участников в звонке в соответствии с текущим тарифном планом.

### **4.4.4.1 Подключение к звонку через уведомление о входящем звонке**

<span id="page-179-0"></span>В случае начала звонка одним из участников группового или личного чата, пользователю отобразиться окно входящего звонка (см. [Рисунок 269\)](#page-179-1).

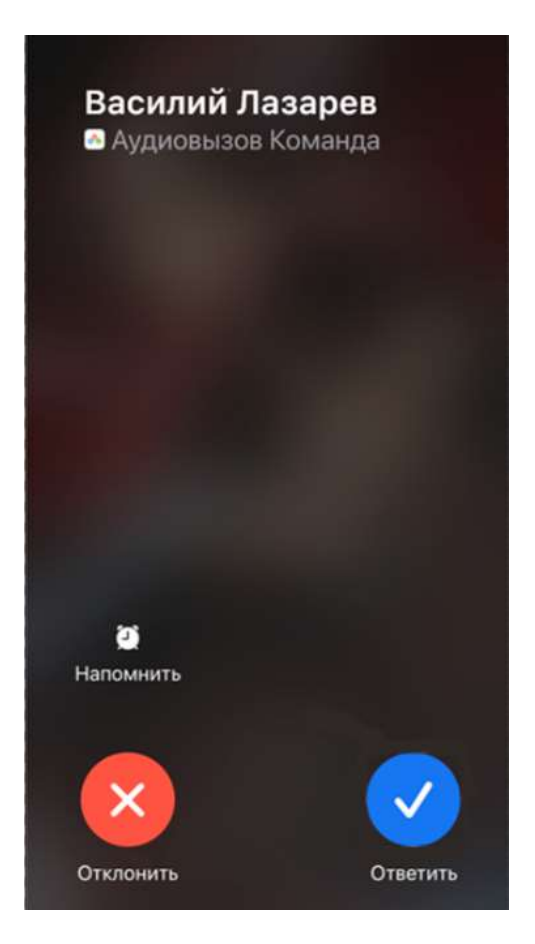

Рисунок 269 – Окно входящего звонка

<span id="page-179-1"></span>Для того, чтобы подключиться к личному/ групповому звонку, необходимо в

окне входящего звонка (см. [Рисунок 269](#page-179-1) ) нажать на кнопку (Подключиться к звонку).

Уведомление о входящем звонке будет закрыто спустя 20 секунд с момента его начала. В случае, если окно было закрыто, а звонок продолжается, подключение к звонку возможно другими способами (см. [4.4.4\)](#page-178-1)

В случае успешного присоединения к звонку отобразиться окно звонка (см. [Рисунок 270\)](#page-180-1).
181 48324255.62.004 34.04

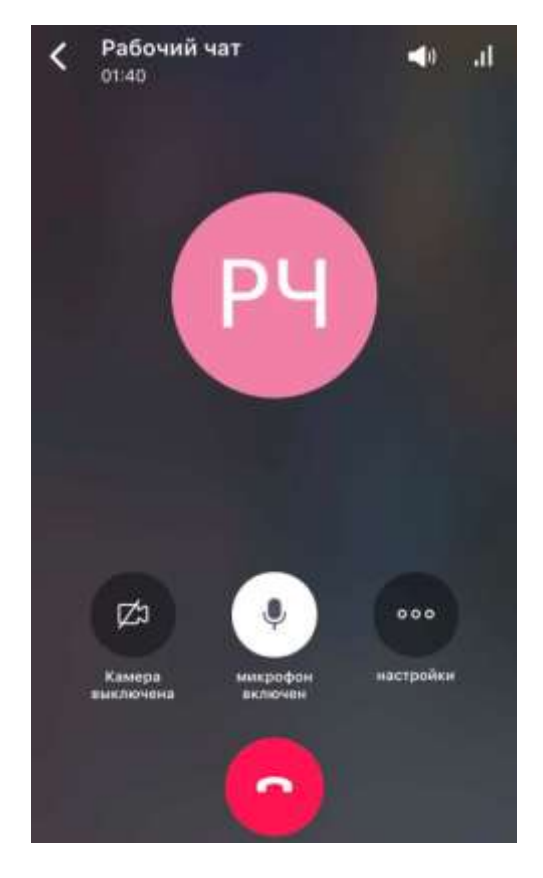

Рисунок 270 - Окно звонка

<span id="page-180-0"></span>В случае невозможности подключения к звонку отобразится окно, содержащее информацию об ошибке.

Данный способ подключения к звонку не доступен в том случае, если у пользователя установлен статус «**Не беспокоить**» (см. п[.4.7.3\)](#page-204-0).

# **4.4.4.2 Подключение к звонку в списке чатов/ звонков**

В случае отсутствия окна входящего звонка (см. [Рисунок 269\)](#page-179-0) подключение к звонку возможно:

– в разделе «**Чаты**» (см. [Рисунок 271\)](#page-181-0),

– в разделе «**Звонки**» (см. [Рисунок 272\)](#page-182-0).

182 48324255.62.004 34.04

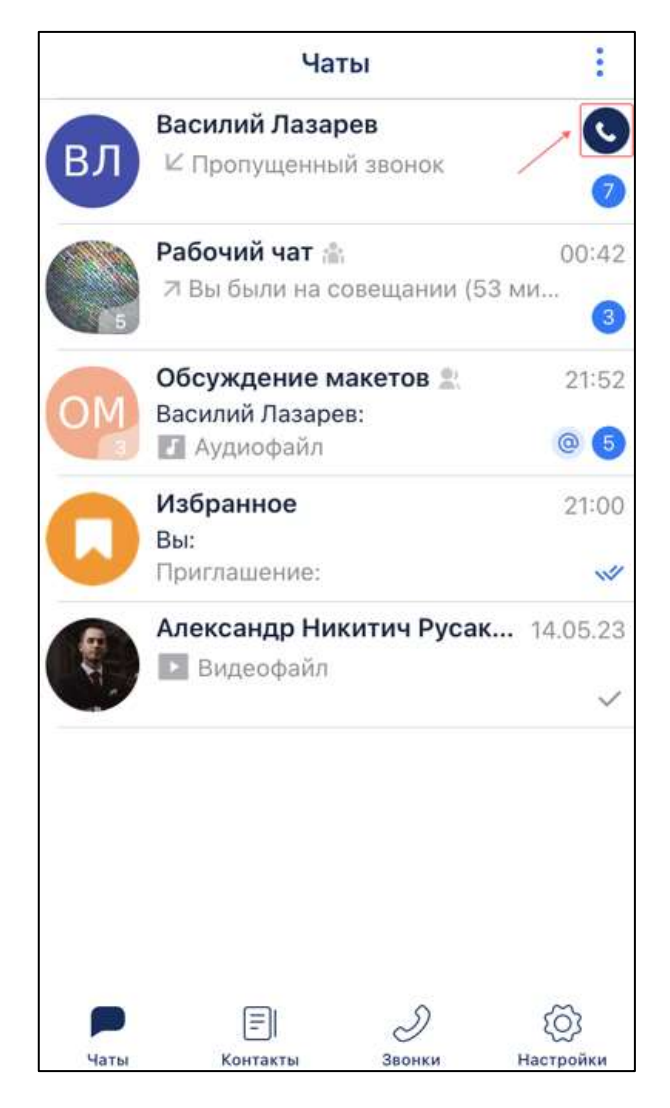

Рисунок 271 – Начало звонка через раздел «Чаты»

<span id="page-181-0"></span>При этом в разделе звонков данный чат будет отображаться в самом верху списка.

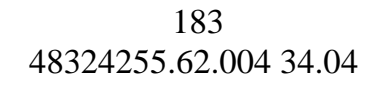

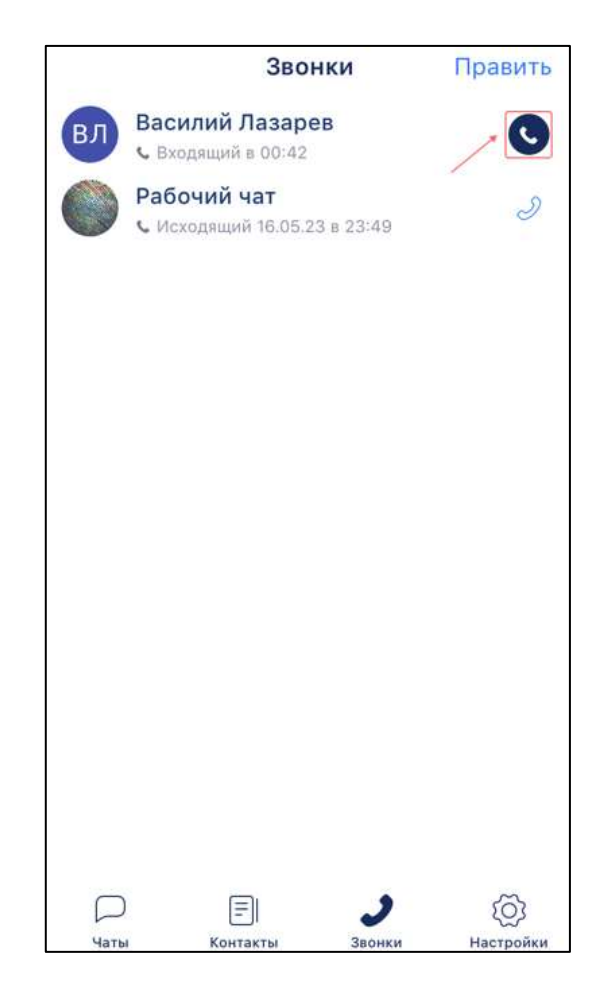

Рисунок 272 – Начало звонка через раздел «Звонки»

<span id="page-182-0"></span>Для того, чтобы присоединиться к звонку необходимо:

1) выбрать соответствующий чат/ звонок (см. [Рисунок 272\)](#page-182-0);

2) выбрать чат/ звонок нажать на кнопку (Подключиться к звонку) (см. [Рисунок 272\)](#page-182-0) . Должно открыться окно звонка (см. [Рисунок 270\)](#page-180-0).

#### **4.4.4.3 Подключение к звонку в шапке чата/ истории звонков**

Для того, чтобы присоединиться к звонку через кнопку «**Подключиться к звонку**» в шапке чата/ истории звонков необходимо:

- 1) открыть соответствующий чат/ звонок в разделе «**Чаты**» / разделе «**Звонки**». Должно отрыться окно чата / звонка (см. [Рисунок 273,](#page-183-0) [Рисунок 274\)](#page-183-1) ;
- 2) нажать на кнопку (Подключиться к звонку) в шапке чата/ истории звонков (см. [Рисунок 273,](#page-183-0) [Рисунок 274\)](#page-183-1). При этом в разделе звонков данный чат будет отображаться в самом верху списка

184 48324255.62.004 34.04

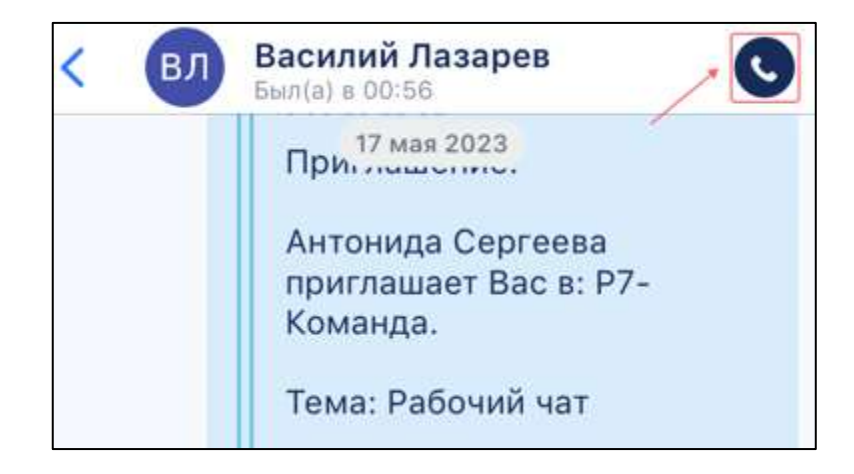

Рисунок 273 – Начало звонка через чат

<span id="page-183-0"></span>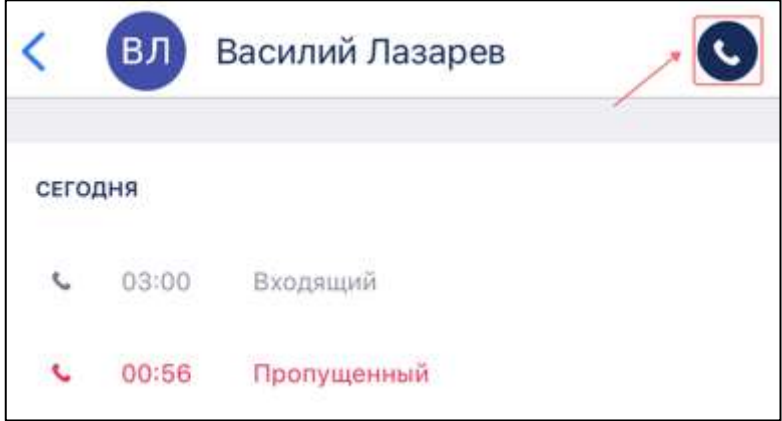

Рисунок 274 – Начало звонка через историю звонков

#### <span id="page-183-1"></span>**4.4.4.4 Подключение к звонку в окне системного уведомления**

В случае, если:

- у пользователя активен статус «**Не беспокоить**»;
- включен «**Показ уведомления о вызове при переключении на другие приложения**»,

то при входящем звонке ему отобразиться системное уведомление (см. [Рисунок](#page-183-2) 

<span id="page-183-2"></span>[275\)](#page-183-2).

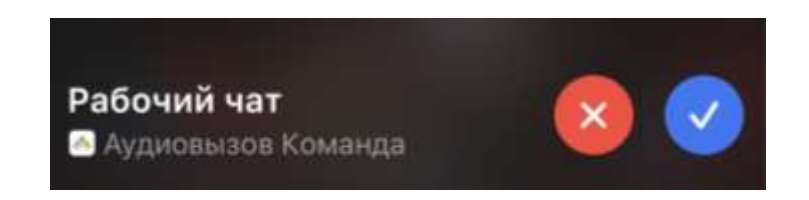

Рисунок 275 – Системное уведомление о входящем звонке

Для того, чтобы присоединиться к звонку необходимо нажать на кнопку окне системного уведомления (см. [Рисунок 275\)](#page-183-2). Должен произойти переход в Приложение.

#### **4.4.5 Закрепление окна звонка**

Для закрепления окна звонка для возможности одновременно находиться в звонке и вести переписку с участниками необходимо:

1) нажать кнопку в окне звонка (см. [Рисунок 276\)](#page-184-0). Окно звонка будет закреплено в основной области чата (см. [Рисунок 277\)](#page-184-1).

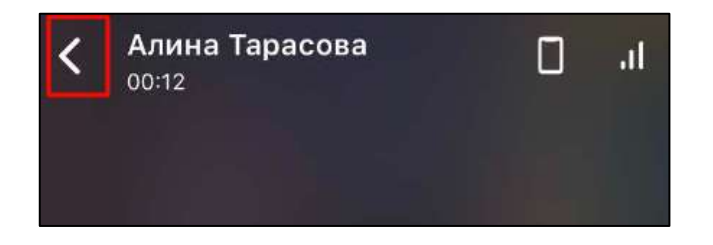

Рисунок 276 - Окно звонка

<span id="page-184-0"></span>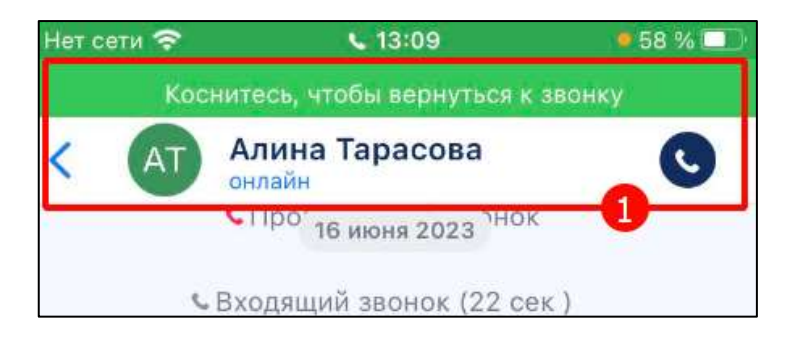

Рисунок 277 – Закрепленное окно звонка

<span id="page-184-1"></span>2) нажать на сообщение «**Коснитесь, что бы вернуться к звонку**» (см. [Рисунок](#page-184-1)  [277\)](#page-184-1) для возврата в окно звонка.

#### **4.4.6 Управление медиа устройствами**

Для управления медиа устройствами происходит с помощью панели управления звонком. Описание приведено выше (см. п. [3.9.3.2\)](#page-50-0)

### **4.4.7 Запись звонка**

# **4.4.7.1 Включение / остановка записи**

Для включения записи звонка необходимо:

1) нажать на кнопку «**Настройки**» в панели управления звонком (см. [Рисунок](#page-185-0)  [278\)](#page-185-0). Должно открыться дополнительное меню (см. [Рисунок 279\)](#page-185-1);

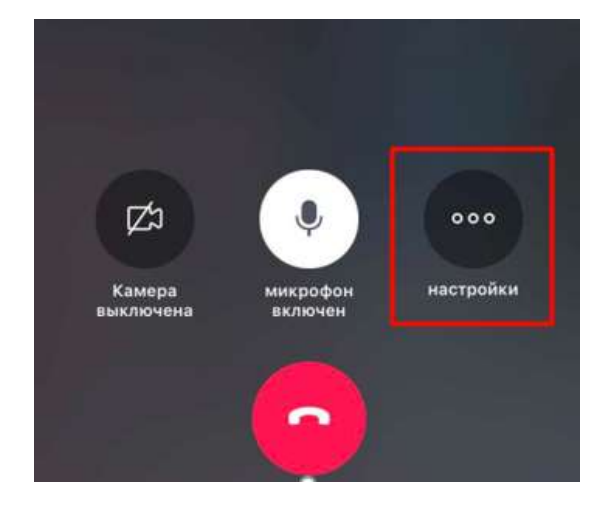

Рисунок 278 – Окно звонка

<span id="page-185-0"></span>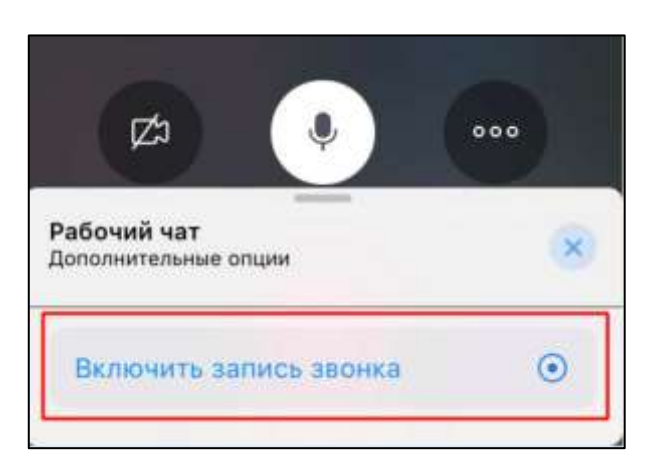

Рисунок 279 – Окно «Дополнительные опции»

<span id="page-185-1"></span>2) нажать на кнопку «**Включить запись звонка**» (см. [Рисунок 279\)](#page-185-1). Должно отобразиться информационное окно (см. [Рисунок 280\)](#page-186-0);

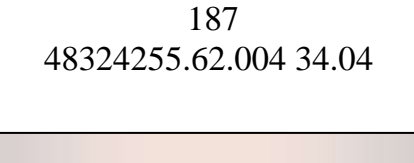

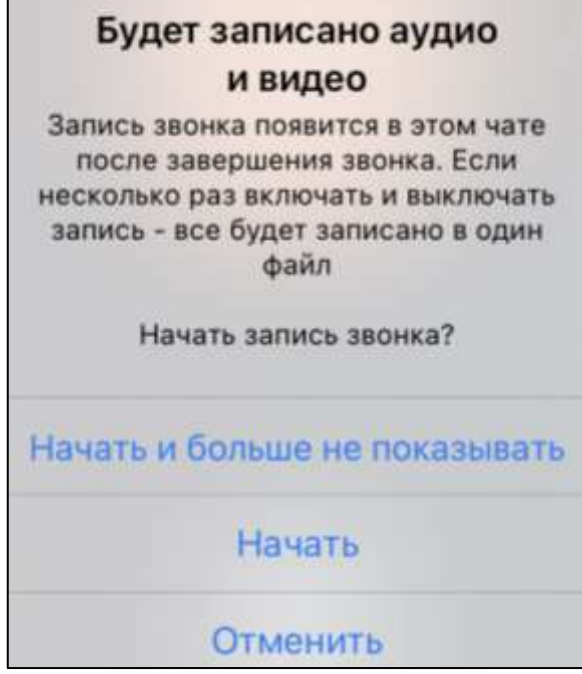

Рисунок 280 – Информационное окно при включении записи

<span id="page-186-0"></span>3) нажать кнопку «**Начать и больше не показывать**» (информационное окно не будет отображаться при начале записи) или «**Начать**» (информационное окно отобразиться в следующий раз при начале записи). Будет отображен индикатор записи (см. [Рисунок 281\)](#page-187-0);

188 48324255.62.004 34.04

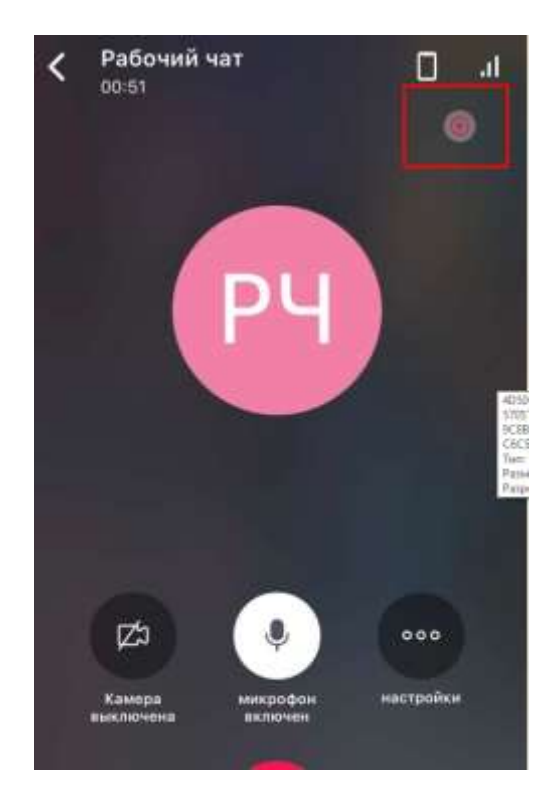

Рисунок 281 - Окно звонка с индикатором записи

<span id="page-187-0"></span>Запись может быть приостановлена и возобновлена позднее неограниченное количество раз в течение звонка с помощью нажатия на индикатор записи звонка  $\bullet$ (см. [Рисунок 281\)](#page-187-0). При этом, объединенные в один видеофайл фрагменты записи будут отправлены от имени инициатора звонка в групповой чат после завершения звонка (см. [Рисунок 282\)](#page-188-0).

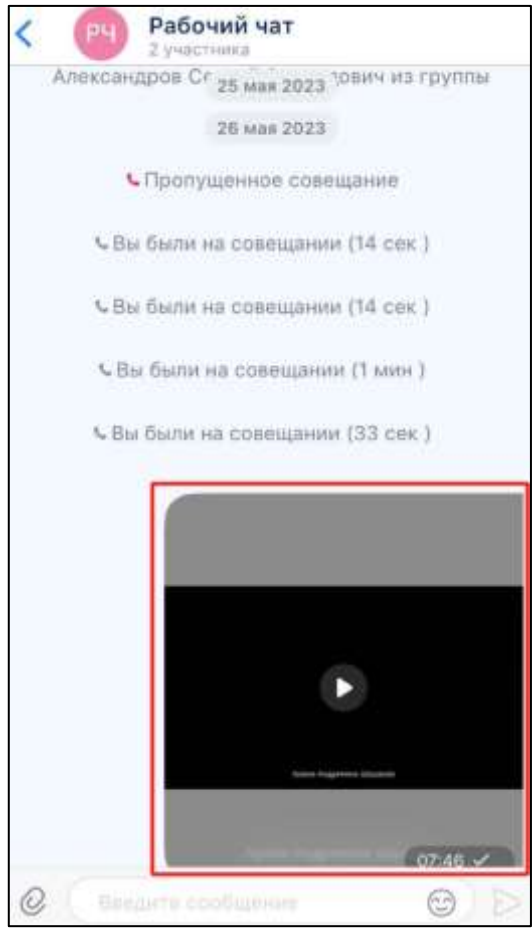

Рисунок 282- Файл видеозаписи звонка

<span id="page-188-0"></span>Запись звонка будет автоматически остановлена по его завершении. Просмотр видеофайла описан в п. [4.3.3.9.2.2.](#page-157-0)

#### **4.4.7.2 Просмотр записи звонка**

Просмотр записи звонка возможен только после его завершения. При этом запись будет отправлена в чат от имени инициатора звонка (см. [Рисунок 283\)](#page-189-0).

190 48324255.62.004 34.04

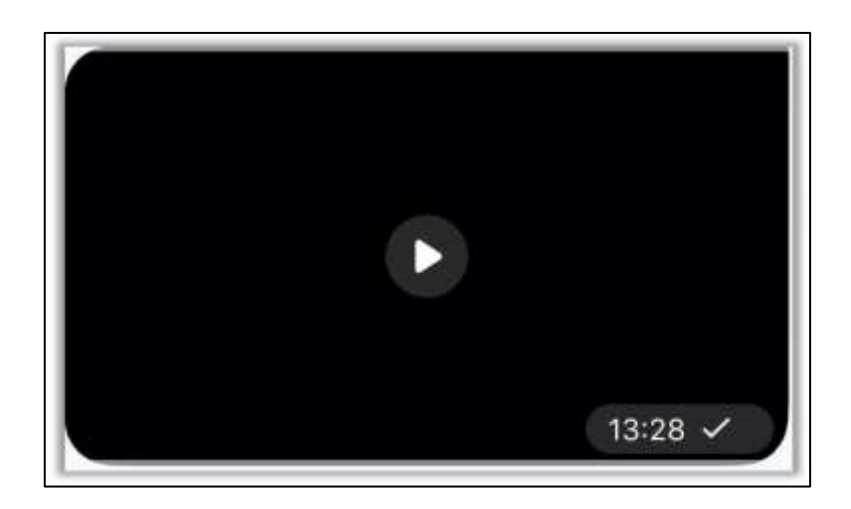

Рисунок 283 – Видеофайл записи звонка в чате

<span id="page-189-0"></span>Файл записи можно просмотреть во вкладке «**Видео**» окна «**Вложения**» информационной панели группового чата (см. [Рисунок 284\)](#page-189-1). Видеозапись звонка представлена в формате mp4.

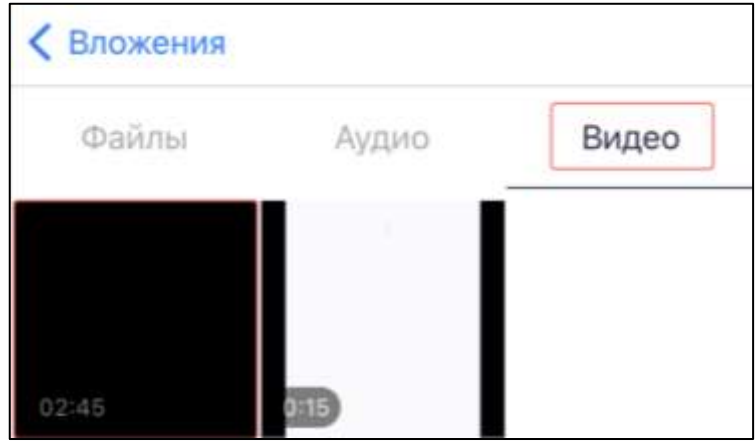

Рисунок 284 – Видеофайл записи звонка во вложениях

# <span id="page-189-1"></span>**4.4.8 Завершение звонка**

При завершении звонка:

- в личном чате: звонок будет завершен у всех участников.
- в групповом чате: остальные участники не будут отключены от звонка, если их количество больше или равно двум.

Кнопка «Завершение звонка» расположена на панели управления звонком (см. [Рисунок 285\)](#page-190-0).

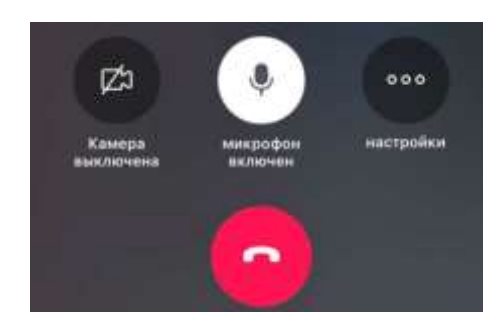

Рисунок 285 - Панель управления звонком

<span id="page-190-0"></span>Для пользователя с ролью «**Участник**» / «**Слушатель**» / **«Докладчик**» для

завершения звонка необходимо нажать на кнопку (Завершить звонок). (см. [Рисунок 285\)](#page-190-0). После чего у пользователя закроется окно звонка.

Для пользователя с ролью «**Администратор**» для завершения звонка необходимо:

1) нажать на кнопку (Завершить звонок) (1). Должно открыть контекстное меню (2) (см. [Рисунок 286\)](#page-190-1);

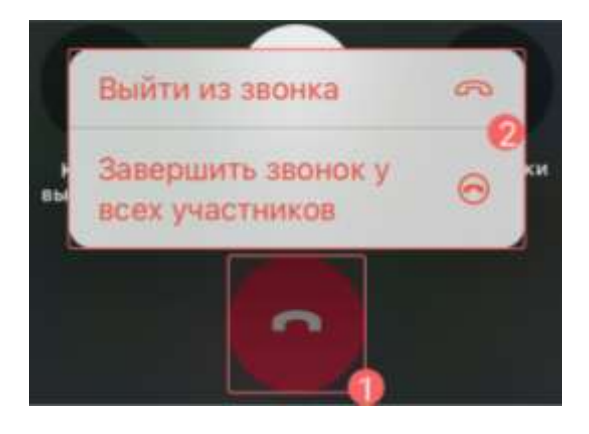

Рисунок 286 –Завершение звонка для пользователя с ролью «Администратор»

<span id="page-190-1"></span>2) выбрать пункт меню «**Выйти из звонка**» (см. [Рисунок 286\)](#page-190-1) - звонок завершиться только у текущего пользователя или «**Завершить у всех участников**» - звонок завершится у всех участников.

# **4.5 Просмотр истории звонков**

Историю звонков (личных и групповых) можно просмотреть в разделе «Звонки». Для просмотра истории звонков необходимо:

1) нажать на кнопку «Звонки» <sup>3800нжи</sup> на панели навигации (см. п[.3.2\)](#page-19-0). Должен открыться раздел «**Звонки**» (см. [Рисунок 62\)](#page-58-0)

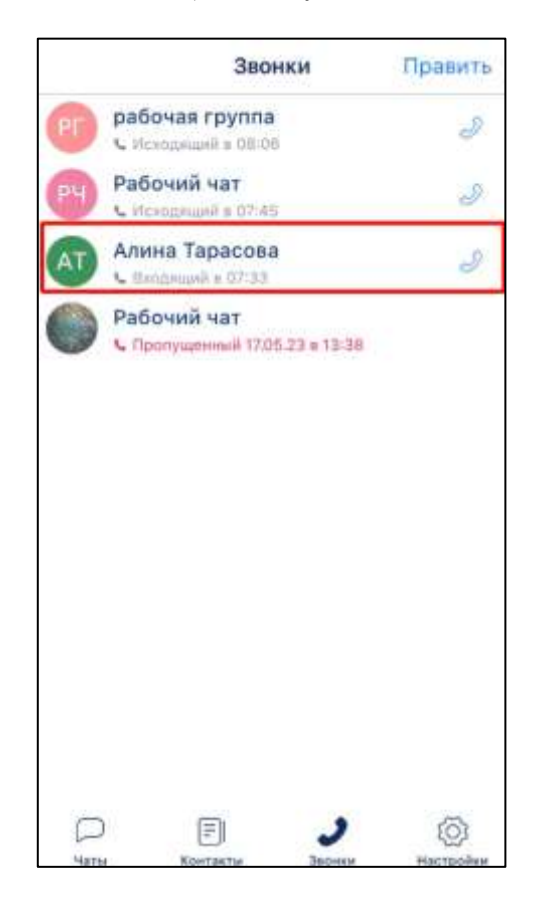

Рисунок 287 - Раздел «Звонки»

<span id="page-191-0"></span>2) нажать на имя пользователя (см. [Рисунок 287\)](#page-191-0). Должно открыться окно с историей звонков и возможностью начать звонок (см. [Рисунок 288\)](#page-192-0);

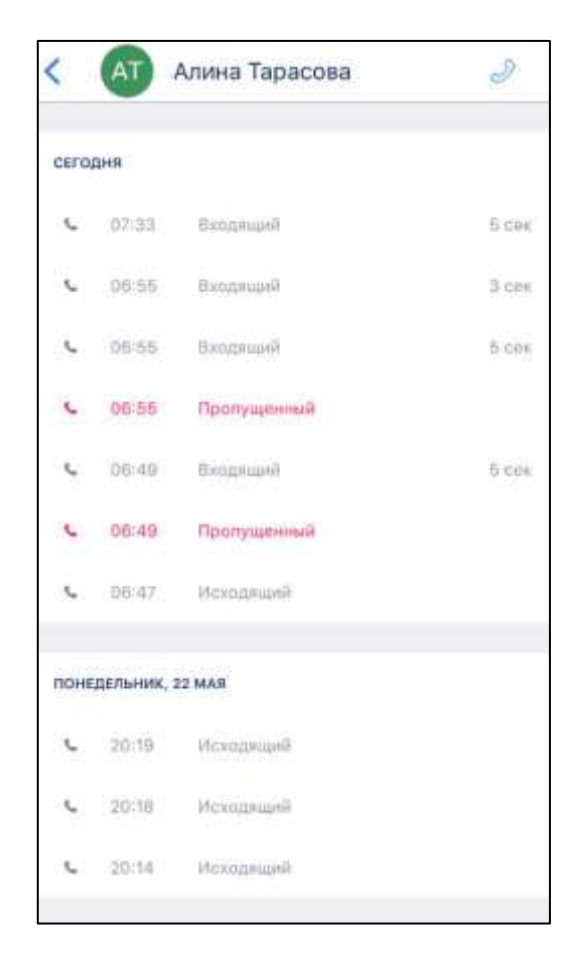

Рисунок 288- История звонков

# <span id="page-192-0"></span>**4.6 Работа с поисковыми запросами**

Приложение предоставляет возможность поиска:

– сотрудника организации;

– группового чата;

– сообщений.

При этом результат поиска зависит от раздела, в котором находится пользователь, а именно:

– в разделе «**Чаты**» (см. [3.2.1\)](#page-19-1);

- в разделе «**Контакты**» (см. п[.3.2.2\)](#page-21-0);
- в разделе «**Звонки**» (см. п[.3.2.3\)](#page-22-0)

### **4.6.1 Поиск в разделе «Чаты»**

В качестве поискового запроса могут выступать:

– имя пользователя;

- логин;
- должность;
- номер телефона;
- наименование группового чата;
- текст сообщения;
- наименование файла.

При этом для получения результата можно ввести только часть запроса

Для того, чтобы выполнить поиск в разделе «**Чаты**» необходимо в поисковую строку ввести нужный запрос (см. [Рисунок 289\)](#page-193-0). Раздел «**Чаты**» должен изменить вид на «Результаты поиска» (см. [Рисунок 290\)](#page-194-0).

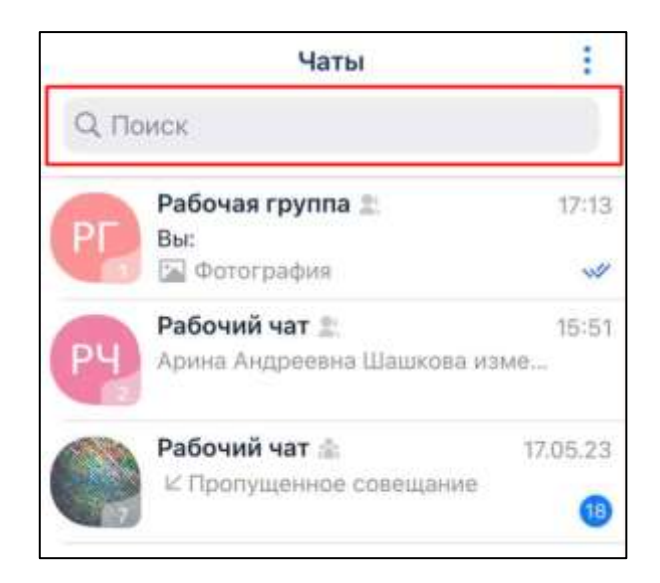

Рисунок 289 – Поиск в разделе «Чаты

<span id="page-193-0"></span>Окно «**Результаты поиска**» в разделе «**Чаты**» содержит элементы (см. [Рисунок](#page-194-0)  [290\)](#page-194-0):

195 48324255.62.004 34.04

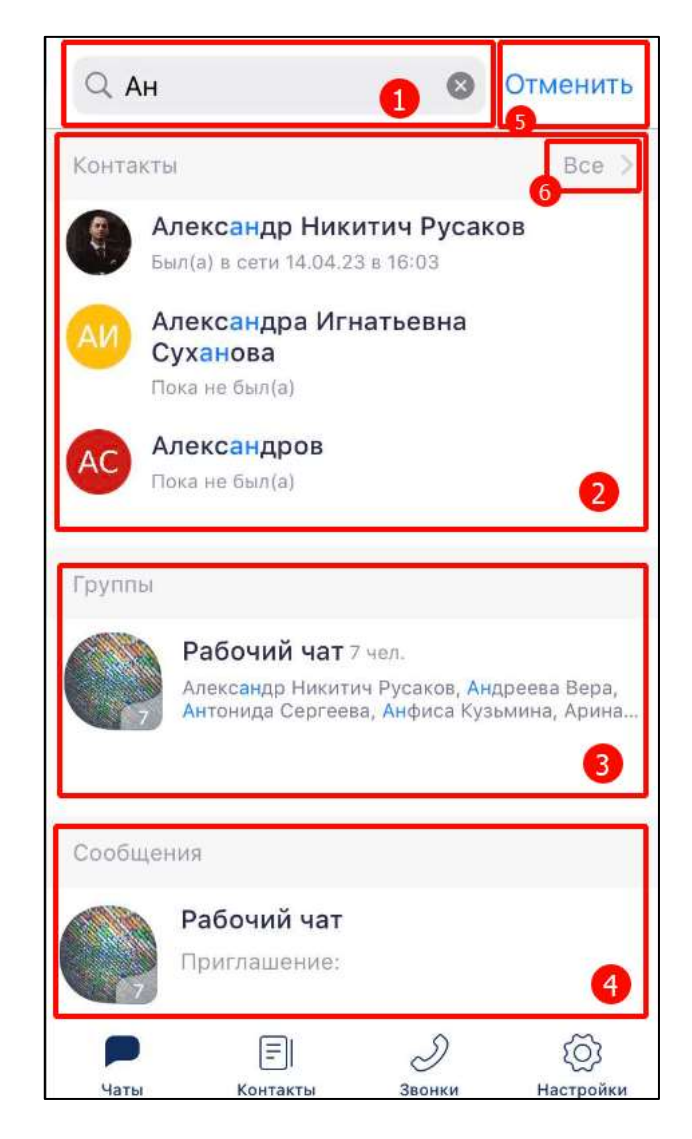

Рисунок 290 – Результаты поиска в разделе «Чаты»

- <span id="page-194-0"></span>– поле «**Поиск**» с введенным запросом и кнопкой очистки поля запроса (1);
- результаты поиска сотрудников организации (2);
- результаты поиска групповых чаты и/или информационных каналов (3);
- результат поиска в текстовых сообщениях или файлах внутри личного; группового чата или информационного канала (4);
- кнопка «Отмена» для выхода из окна «**Результаты поиска**» (5).

В результатах поиска в каждой категории отображаются только первые три элемента. Для того, чтобы развернуть результаты поиска конкретной категории необходимо нажать на кнопку «**Все**» (6) (см. [Рисунок 290\)](#page-194-0) в соответствующем блоке.

При нажатии на строку результата поиска (см. [Рисунок 290\)](#page-194-0):

- в категории «**Контакты**» произойдет переход к окну информационной панели пользователя;
- в категории «**Группы**», «**Сообщения**» произойдет переход в чат, где найден данный результат.

### **4.6.2 Поиск в разделе «Контакты»**

Для того, чтобы выполнить **поиск в разделе «Контакты»** необходимо в поисковую строку ввести нужный запрос (см. [Рисунок 291\)](#page-195-0).

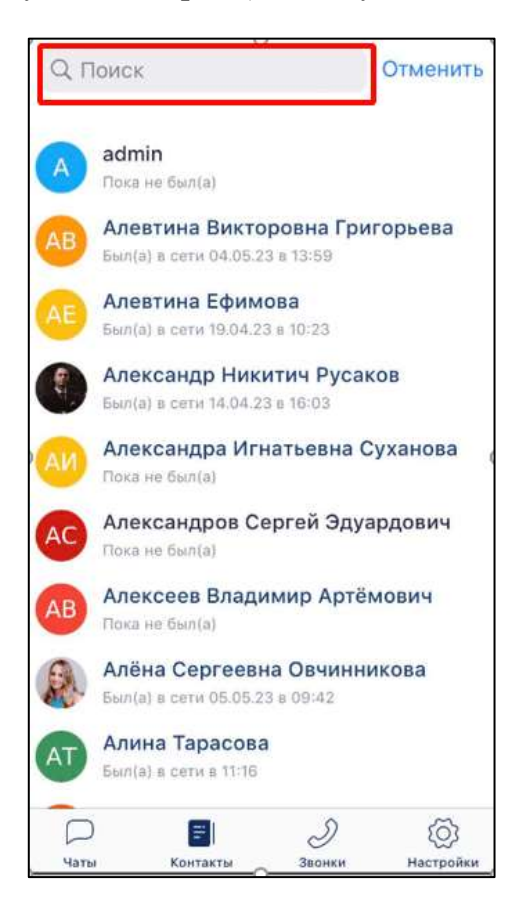

Рисунок 291 – Поиск в разделе «Контакты»

- <span id="page-195-0"></span>В качестве поискового запроса могут выступать:
- имя пользователя;
- логин;
- должность;
- номер телефона.

При этом для получения результата можно ввести только часть запроса.

Результаты поиска в разделе «**Контакты**» отображаются в полном объеме (см. [Рисунок 292\)](#page-196-0).

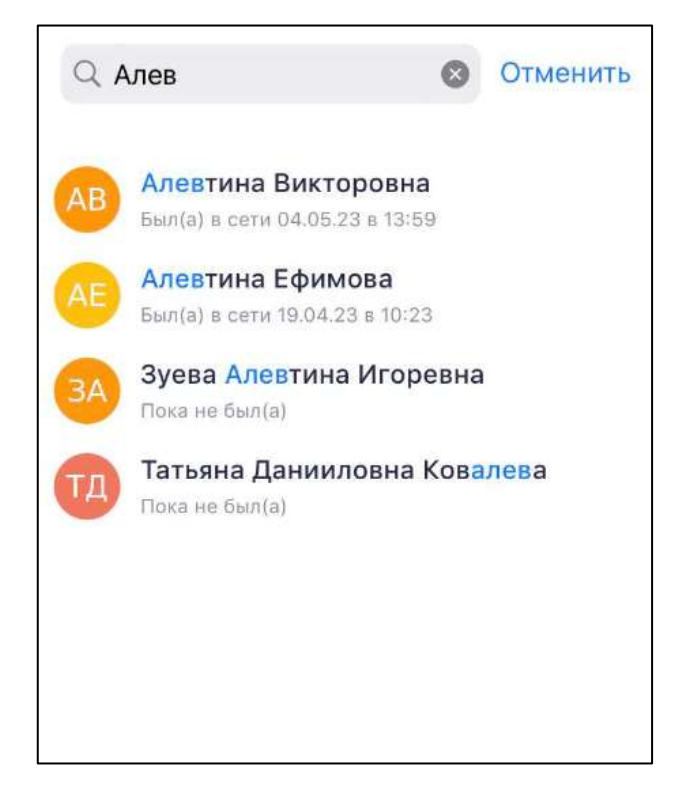

Рисунок 292 – Результаты поиска в разделе «Контакты»

<span id="page-196-0"></span>При нажатии на строку результата поиска произойдет переход в окно информационной панели пользователя.

# **4.7 Настройки**

Для переход в раздел «**Настройки**» на панели навигации необходимо нажать

ි кнопку «Настройки» . Должен открыться раздел «**Настройки**» (см. [Рисунок](#page-197-0)  [293\)](#page-197-0).

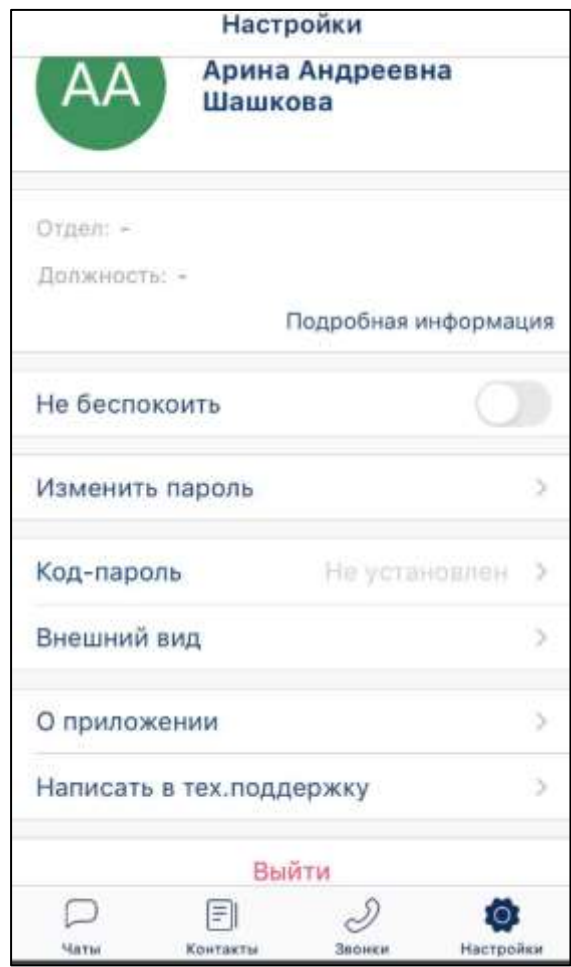

Рисунок 293 – Раздел «Настройки»

<span id="page-197-0"></span>В разделе «**Настройки**» доступны действия::

- настройка аватара пользователя (см. п[.4.7.1\)](#page-198-0);
- просмотр и ввод атрибутов пользователя (см. п[.4.7.2\)](#page-203-0);
- настроить уведомления [\(4.7.3\)](#page-204-0);
- изменение пароля (см. п. [4.7.4\)](#page-204-1)
- установка код-пароля (см. п[.4.7.5\)](#page-204-2);
- настройка внешнего вида чата (см. п. [4.7.6\)](#page-209-0);
- просмотр информации о приложении (см. п[.4.7.7\)](#page-210-0);
- обращение в службу поддержки (см. п[.4.7.8\)](#page-211-0).

### <span id="page-198-0"></span>**4.7.1 Настройка аватара пользователя**

### **4.7.1.1 Установка нового аватара**

Аватар пользователя предназначен для персонализации и упрощения поиска и идентификации пользователя в системе.

Для того, чтобы **установить аватар** необходимо:

1) нажать на аватар пользователя (см. [Рисунок 293\)](#page-197-0). Должно открыться окно «**Выбор фотографии**» (см. [Рисунок 294\)](#page-198-1):

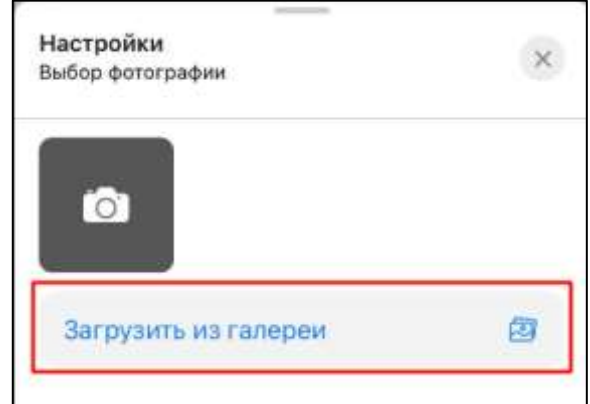

Рисунок 294 – Окно «Выбор фотографии»

<span id="page-198-1"></span>2) нажать на кнопку «**Загрузить из галереи**» (см. [Рисунок 294\)](#page-198-1). Должно открыться системное окно загрузки изображения (см. [Рисунок 295\)](#page-198-2)

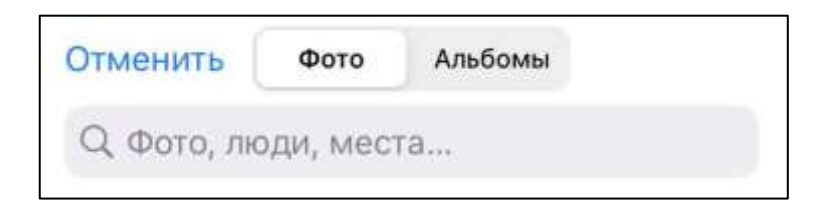

Рисунок 295 – Системное окно выбора изображения

<span id="page-198-2"></span>3) нажать на изображение (см. [Рисунок 295\)](#page-198-2). Изображение будет установлено в качестве аватара.

Для установки **аватара с помощью камеры**, необходимо:

ō,

1) нажать на кнопку (Сделать снимок) (см. [Рисунок 294\)](#page-198-1);

2) сделать снимок в стандартном окне камеры устройства (см. [Рисунок 296\)](#page-199-0)

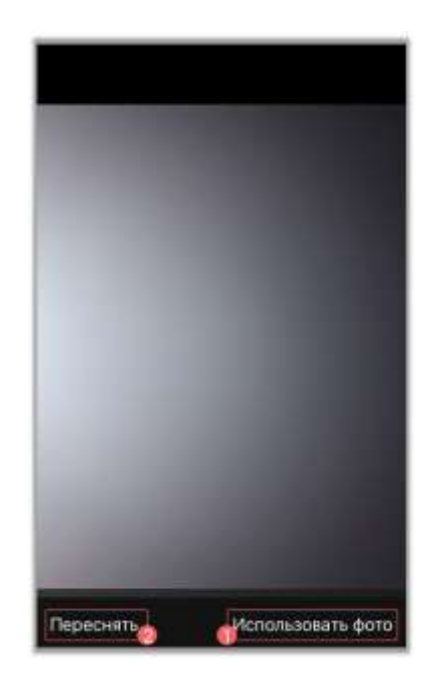

Рисунок 296 – Готовое фото

<span id="page-199-0"></span>3) нажать кнопку «**Использовать фото**» (1) (см. [Рисунок 296\)](#page-199-0), чтобы сменить аватар на сделанный снимок. Чтобы сделать новый снимок необходимо нажать кнопку «**Повторить**» (2) (см. [Рисунок 296\)](#page-199-0). Новый аватар будет установлен.

#### **4.7.1.2 Изменение аватара**

Для **изменения аватара** необходимо:

@ 1) нажать кнопку «**Настройки**» **настройки** на панели навигации (см. п[.3.2\)](#page-19-0). Должен открыться раздел «**Настройки**» (см. [Рисунок 297\)](#page-200-0)

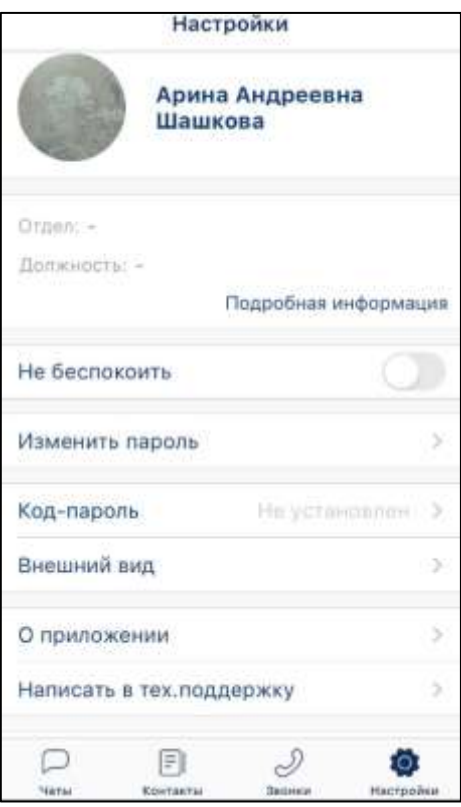

Рисунок 297 – Окно «Настройки»

<span id="page-200-0"></span>2) нажать на аватар пользователя (см. [Рисунок 297\)](#page-200-0). Должно открыться окно «**Редактирование фотографии**» (см. [Рисунок 298\)](#page-200-1):

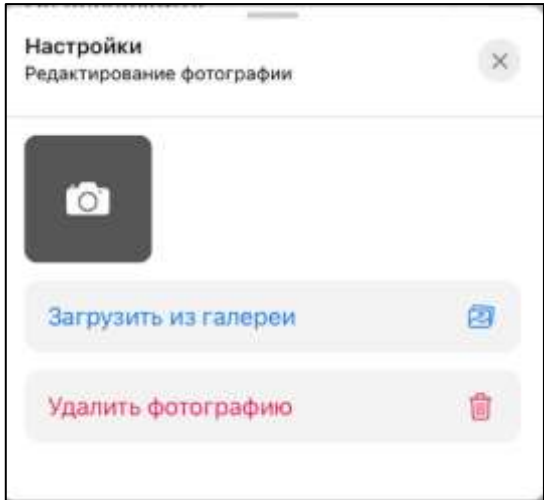

Рисунок 298 – Окно «Редактирование фотографии»

<span id="page-200-1"></span>3) нажать на кнопку «**Загрузить из галереи**» (см. [Рисунок 298\)](#page-200-1). Должно открыться системное окно загрузки изображения (см. [Рисунок 299\)](#page-201-0)

202 48324255.62.004 34.04

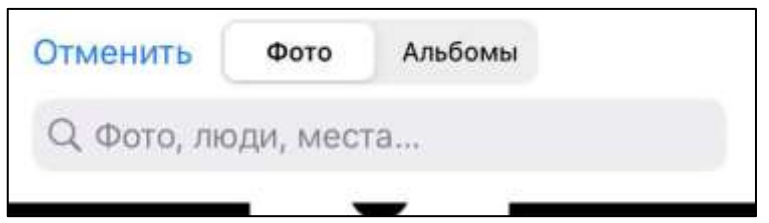

Рисунок 299 – Системное окно выбора изображения

- <span id="page-201-0"></span>4) нажать на изображение (см. [Рисунок 295\)](#page-198-2). Новое изображение будет установлено в качестве аватара.
- Для **изменения аватара с помощью камеры**, необходимо:
- $\overline{\circ}$ 1) нажать на кнопку (Сделать снимок) (см. [Рисунок 298\)](#page-200-1);
- 2) сделать снимок в стандартном окне камеры устройства (см. [Рисунок 300\)](#page-201-1)

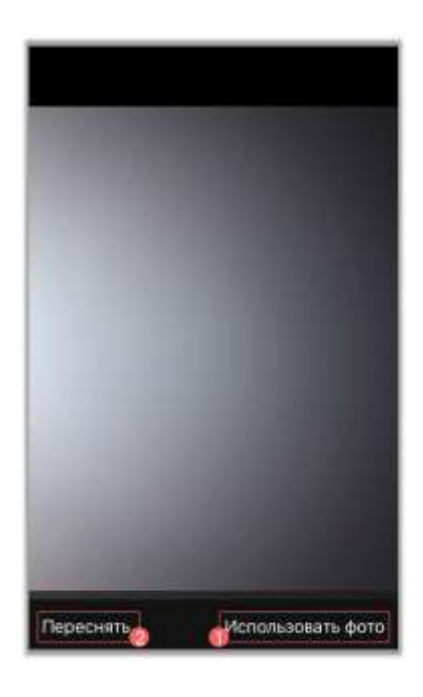

Рисунок 300 – Готовое фото

<span id="page-201-1"></span>3) нажать кнопку «**Использовать фото**» (1) (см. [Рисунок 300\)](#page-201-1), чтобы сменить аватар на сделанный снимок. Чтобы сделать новый снимок необходимо нажать кнопку «**Повторить**» (2) (см. [Рисунок 300\)](#page-201-1). Новый аватар будет установлен.

# **4.7.1.3 Удаление аватара**

Для **удаления аватара** необходимо:

ම 1) нажать кнопку «**Настройки**» **настройки»** на панели навигации (см. п[.3.2\)](#page-19-0). Должен

открыться раздел «**Настройки**» (см. [Рисунок 301\)](#page-202-0)

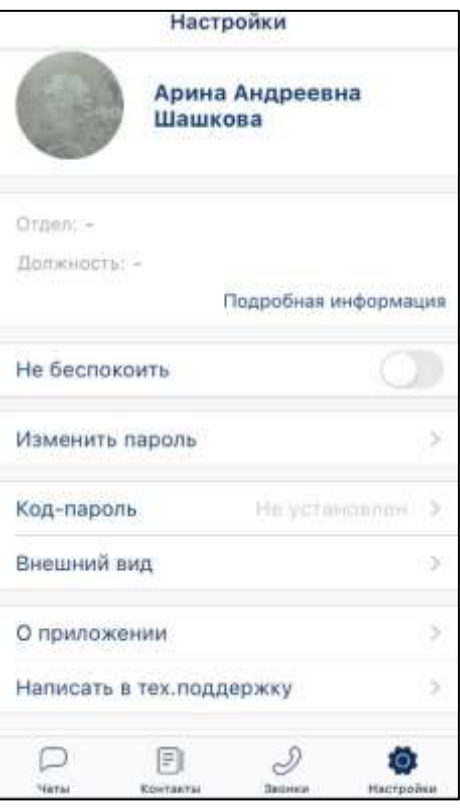

Рисунок 301 – Окно «Настройки»

<span id="page-202-0"></span>2) нажать на аватар пользователя (см. [Рисунок 301\)](#page-202-0). Должно открыться окно «**Редактирование фотографии**» (см. [Рисунок 302\)](#page-203-1):

204 48324255.62.004 34.04

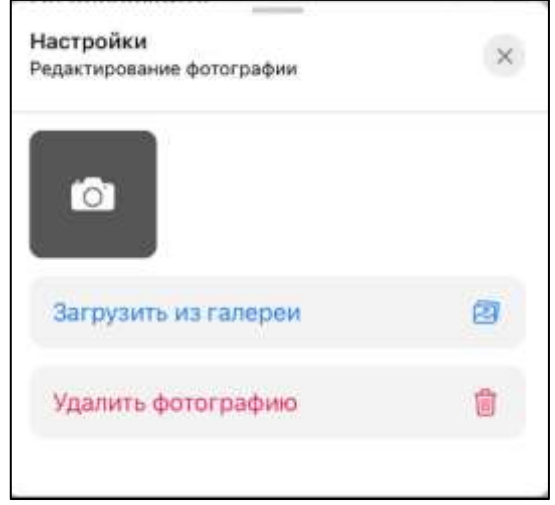

Рисунок 302 – Окно «Редактирование фотографии»

<span id="page-203-1"></span>3) Нажать кнопку «**Удалить фотографию**» (см. [Рисунок 302\)](#page-203-1) Аватар будет удален.

### **4.7.2 Ввод информации в блок «Атрибуты пользователя»**

<span id="page-203-0"></span>В блоке «**Атрибуты пользователя**» пользователь может ввести информацию, которую увидят остальные пользователи мессенджера и просмотреть информацию о логине, организации.

Для **изменения и просмотра информации** в блоке «**Атрибуты пользователя**»: 1) нажать на кнопку «**Подробная информация**» (см. [Рисунок 293\)](#page-197-0) в блоке «**Атрибуты пользователя**». Должно открыться окно **«Подробнее**» (см. [Рисунок 303\)](#page-203-2);

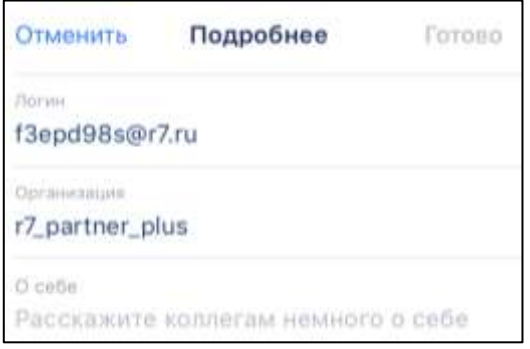

Рисунок 303 – Окно «Подробнее»

<span id="page-203-2"></span>2) ввести информацию в поле «**О себе**» (см. [Рисунок 303\)](#page-203-2). Данную информацию будут видеть другие пользователи;

3) нажать на кнопку «**Готово**» (см. [Рисунок 303\)](#page-203-2).

# **4.7.3 Настройка уведомлений**

<span id="page-204-0"></span>Для временного отключения уведомлений от приложения необходимо включить переключатель «**Не беспокоить**» (см. [Рисунок 304\)](#page-204-3) - уведомления о новых сообщениях и вызовах во всех чатах приходить не будут.

Уведомления о пропущенных вызовах будут отображаться в системных уведомлениях устройства.

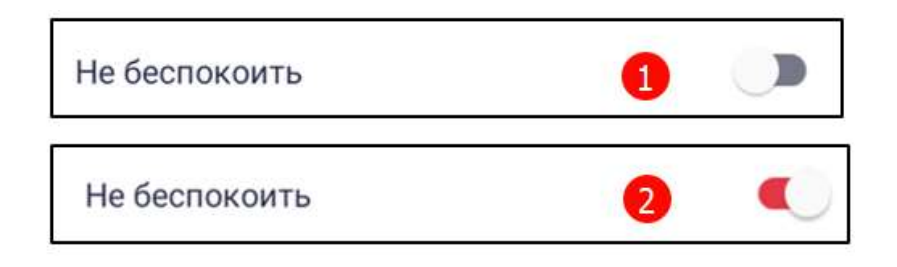

<span id="page-204-3"></span>Рисунок 304 - Переключатель «Не беспокоить»- 1) выключен, 2) включен

# <span id="page-204-1"></span>**4.7.4 Изменение пароля**

Для изменения пароля необходимо :

1) нажать на кнопку «**Изменить пароль**» (см. [Рисунок 293\)](#page-197-0). Должно открыться окно с сообщением (см. [Рисунок 305\)](#page-204-4):

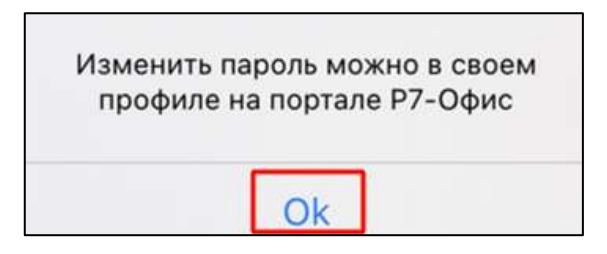

Рисунок 305 - Сообщение об изменении пароля

<span id="page-204-4"></span>2) нажать кнопку «**ОК**».

# <span id="page-204-2"></span>**4.7.5 Установка кода-пароля**

#### Для **установки кода-пароля**:

1) нажать на блок «**Код-пароль**» (см. [Рисунок 293\)](#page-197-0). Должно открыться окно «**Установка код-пароля**» (см[.Рисунок 306\)](#page-205-0);

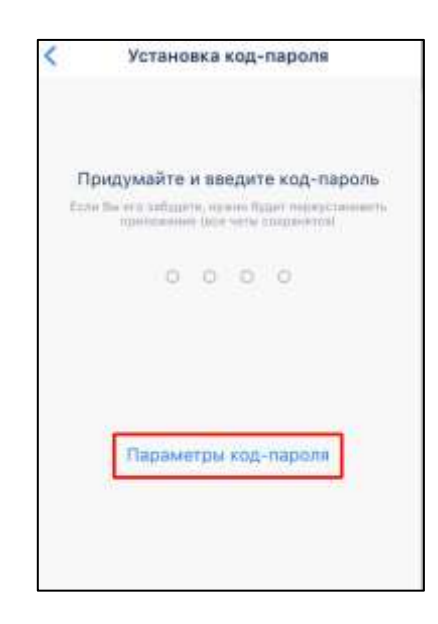

Рисунок 306 – Окно «Установка код-пароля»

<span id="page-205-0"></span>2) нажать на кнопку «**Параметры код-пароля**» (см. [Рисунок 306\)](#page-205-0). Должно открыться окно «**Параметры код-пароля**» (см. [Рисунок 307\)](#page-205-1)

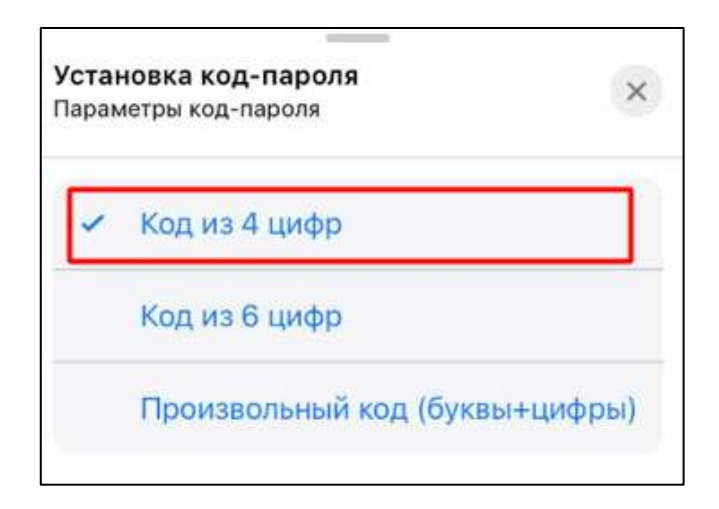

Рисунок 307 – «Параметры код-пароля»

- <span id="page-205-1"></span>3) выбрать необходимый параметр (см. [Рисунок 307\)](#page-205-1). Должно открыться окно «**Установка пароля**» (см. [Рисунок 306\)](#page-205-0);
- 4) ввести код-пароль. Должно открыться окно повторного ввода кода-пароля (см. [Рисунок 308\)](#page-206-0);

207 48324255.62.004 34.04

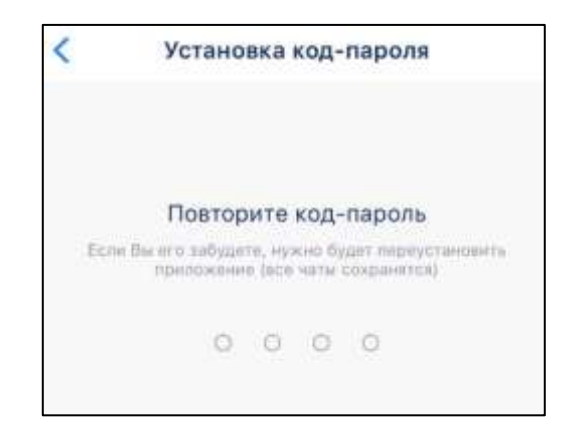

Рисунок 308 – Окно для повторного ввода кода-пароля

<span id="page-206-0"></span>5) повторите ввод пароля (см. [Рисунок 308\)](#page-206-0). Код-пароль будет установлен и откроется окно «Код-пароль» (см. [Рисунок 309\)](#page-206-1)

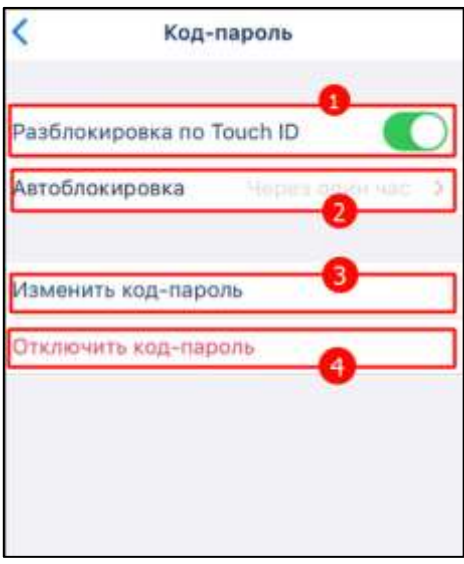

Рисунок 309- Окно «Код-пароль»

<span id="page-206-1"></span>В окне «**Код-пароль**» (см. [Рисунок 309\)](#page-206-1) доступны следующие операции:

- переключатель «**Разблокировка по Touch ID**» (1) во включенном положении позволяет открыть Приложение без ввода пароля. Данный пункт зависит от модели телефона, может быть «**Touch ID**» или «**Face ID**»;
- кнопка «**Автоблокировка**» (2) для установки интервала автоблокировки. По умолчанию – интервал один час;
- кнопка «**Изменить код-пароль**» (3) для изменения пароля;
- кнопка «**Отключить код-пароль**» (4) для отключения кода-пароля.
- Для **установки интервала автоблокировки** необходимо:

1) нажать на кнопку «**Автоблокировка**» (см. [Рисунок 309\)](#page-206-1). должно открыться окно выбора интервала (см. [Рисунок 310\)](#page-207-0)

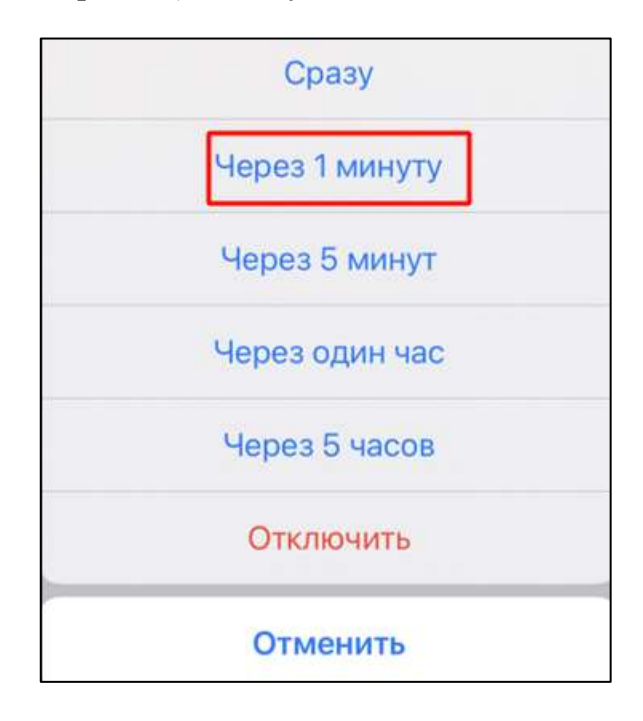

Рисунок 310 – Окно выбора интервала автоблокировки

<span id="page-207-0"></span>2) выбрать необходимый интервал (см. [Рисунок 310\)](#page-207-0). Интервал блокировки будет установлен.

#### Для **изменения кода-пароля**:

1) нажать на пункт «**Изменить код-пароль**» (см. [Рисунок 309\)](#page-206-1). Должно открыться окно «**Изменение код-пароля**» (см. [Рисунок 311\)](#page-208-0);

209 48324255.62.004 34.04

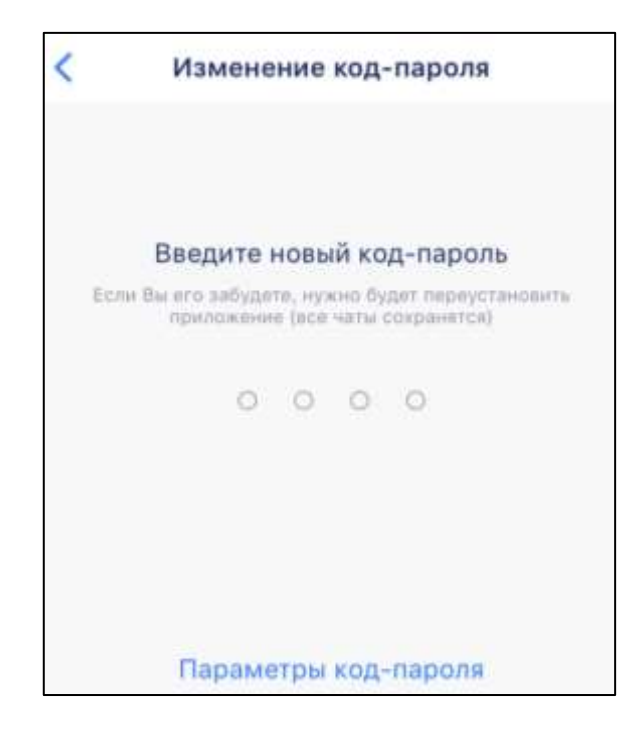

Рисунок 311 – Окно «Изменение код-пароля»

<span id="page-208-0"></span>2) ввести новый пароль (см. [Рисунок 311\)](#page-208-0). Должно открыться окно «**Повторите новый код-пароль**» (см. [Рисунок 312\)](#page-208-1)

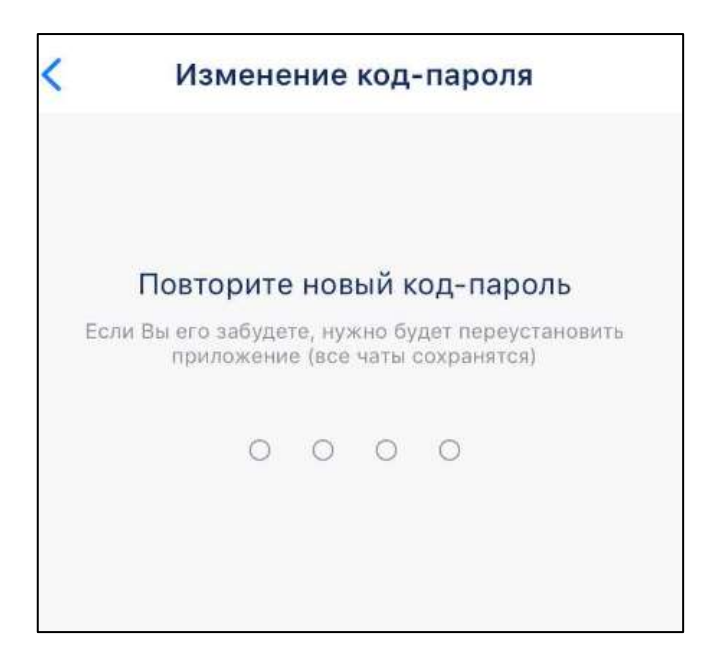

Рисунок 312 – Повтор нового код-пароля

<span id="page-208-1"></span>3) повторить введенный пароль (см. [Рисунок 312\)](#page-208-1). Код-пароль будет изменен.

Для **отключения код-пароля** необходимо нажать кнопку «Отключить кодпароль» (см. [Рисунок 309\)](#page-206-1).

При каждом открытии Приложение будет запрашивать у пользователя кодпароль для доступа.

При уже **установленном код-пароле**:

1) в блоке «**Код пароль**» окна «**Настройки**» будет стоять статус «**Установлен**» (см. [Рисунок 313\)](#page-209-1);

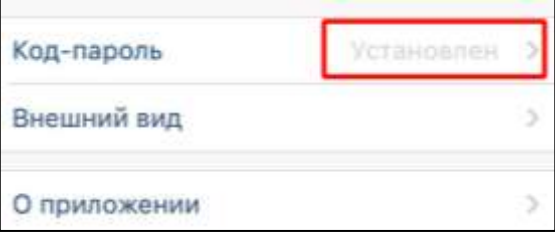

<span id="page-209-1"></span>Рисунок 313 – Статус «Установлен» в блоке «Код-пароль» окне «Настройки»

2) при нажатии на блок «**Код-пароль**» (см. [Рисунок 313\)](#page-209-1) открывается окно «**Код-пароль**» для операций с код-паролем (см. [Рисунок 309\)](#page-206-1)

### <span id="page-209-0"></span>**4.7.6 Настройка внешнего вида чата**

Для настройки внешнего вида фона чата необходимо:

1) нажать на блок «**Внешний вид**» (см. [Рисунок 293\)](#page-197-0). Откроется окно «**Внешний вид**» (см. [Рисунок 314\)](#page-209-2);

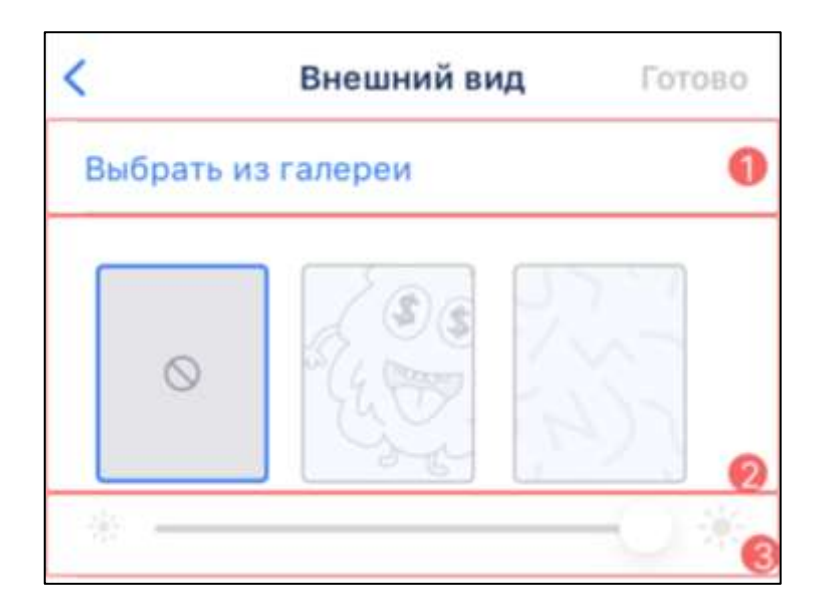

Рисунок 314 – Окно «Внешний вид»

<span id="page-209-2"></span>2) выбрать фон чата (1) и установить непрозрачность (3) (см. [Рисунок 314\)](#page-209-2). (Строка регулировки непрозрачности не отображается, если фон отсутствует).

При выборе фона чата в области «**Фон чата**» (2) изменится оформление окна чата. Изменения будут автоматически применены.

Для **добавления нового фона**, необходимо:

- 1) нажать кнопку «**Выбрать из галереи** (см. [Рисунок 314\)](#page-209-2). Должно открыться стандартное окно выбора изображения;
- 2) выбрать изображение. Откроется окно «**Внешний вид**» с добавленным изображением (см. [Рисунок 315\)](#page-210-1);

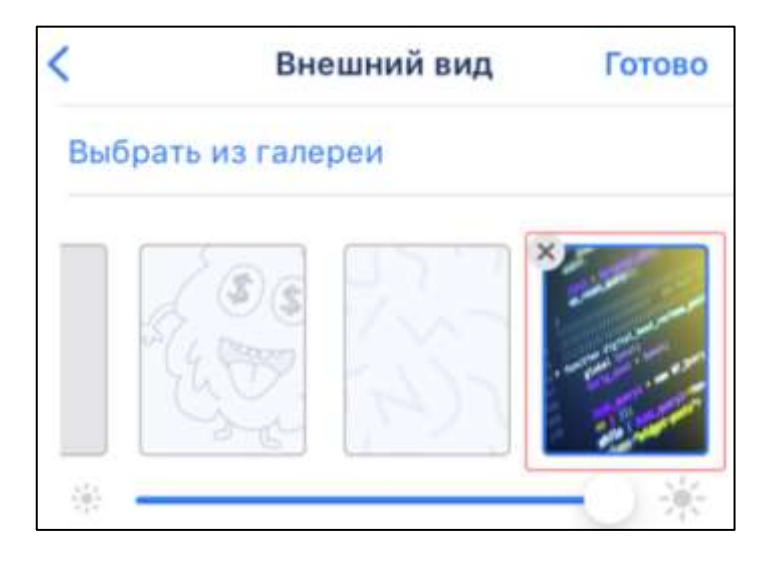

Рисунок 315 – Добавление фона чата

<span id="page-210-1"></span>Для того, чтобы удалить добавленный ранее фон, необходимо нажать на кнопку

(Удалить) (см. [Рисунок 315\)](#page-210-1).Фон перестанет отображаться в списке фонов.

Примечани**е** - Стандартные фоны не могут быть удалены.

Для того, чтобы сбросить фон чата, необходимо нажать на кнопку [16] (Убрать фон) (см. [Рисунок 315\)](#page-210-1).

# **4.7.7 О приложении**

<span id="page-210-0"></span>Для **просмотра информации о последних версиях** приложения необходимо нажать на блок «**О приложении**» (см. [Рисунок 293\)](#page-197-0). Должно открыться окно «О Приложении» (см. [Рисунок 316\)](#page-211-1).

Окно «**О приложении**» содержит следующие элементы (см. [Рисунок 316\)](#page-211-1):

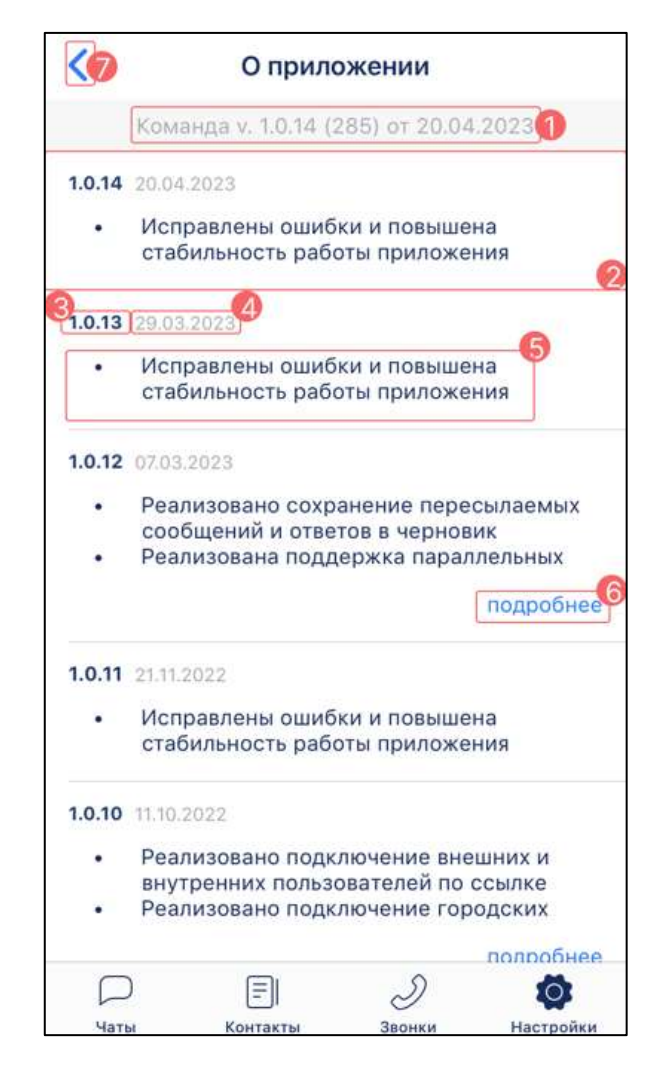

Рисунок 316 – Окно «О приложении»

- <span id="page-211-1"></span>– версия и дата версии установленного приложения (1);
- информация о версии, дате версии и изменениях приложения в установленной версии приложения;
- номер версии  $(3)$ ;
- дата версии приложения (4);
- изменения приложения в версии (5);
- кнопка «**Подробнее» -** для открытия подробного списка изменений (6);
- кнопка выхода (7) из окна «**О приложении**».

#### **4.7.8 Служба поддержки**

<span id="page-211-0"></span>При нажатии на блок «**Написать в тех.поддержку**» (см. [Рисунок 293\)](#page-197-0) откроется окно «**Разрешения отправки протокола работы приложения**» (см. [Рисунок 317\)](#page-212-0) для

разрешения отправки протокола работы приложения в Службу поддержки. Для отправки необходимо нажать кнопку «**Разрешить**» (см. [Рисунок 317\)](#page-212-0).

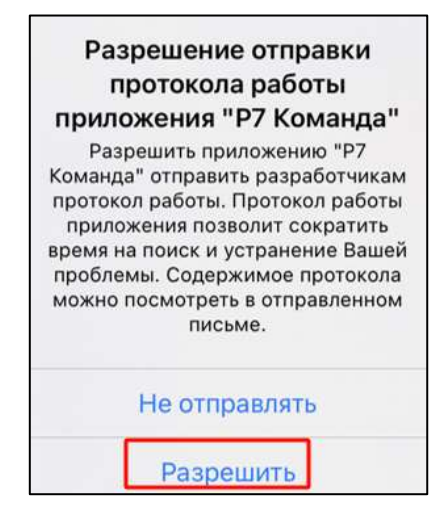

Рисунок 317 –Окно отправки протокола работы приложения

<span id="page-212-0"></span>Если установлено более одного приложения для отправки писем по электронной почте, то отобразится системное окно выбора приложения для открытия.

После выборе способа связи откроется форма, в которой можно подробно описать проблему

# **4.8 Выход из Приложения**

Для выхода из учетной записи необходимо:

1) перейти в раздел «**Настройки**» (1) (см. [Рисунок 318\)](#page-213-0);

214 48324255.62.004 34.04

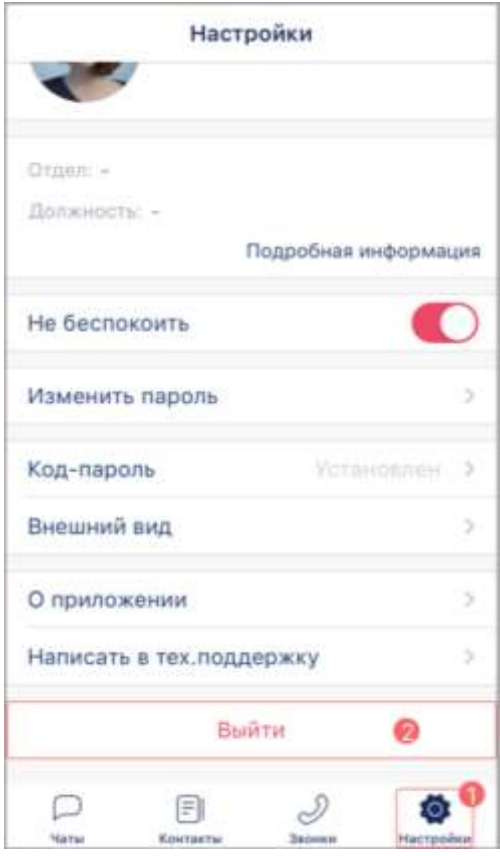

Рисунок 318 – Выход из учетной записи через раздел «Настройки

<span id="page-213-0"></span>2) нажать кнопку «**Выйти**» (2) (см. [Рисунок 318\)](#page-213-0).

# ЛИСТ РЕГИСТРАЦИИ ИЗМЕНЕНИЙ

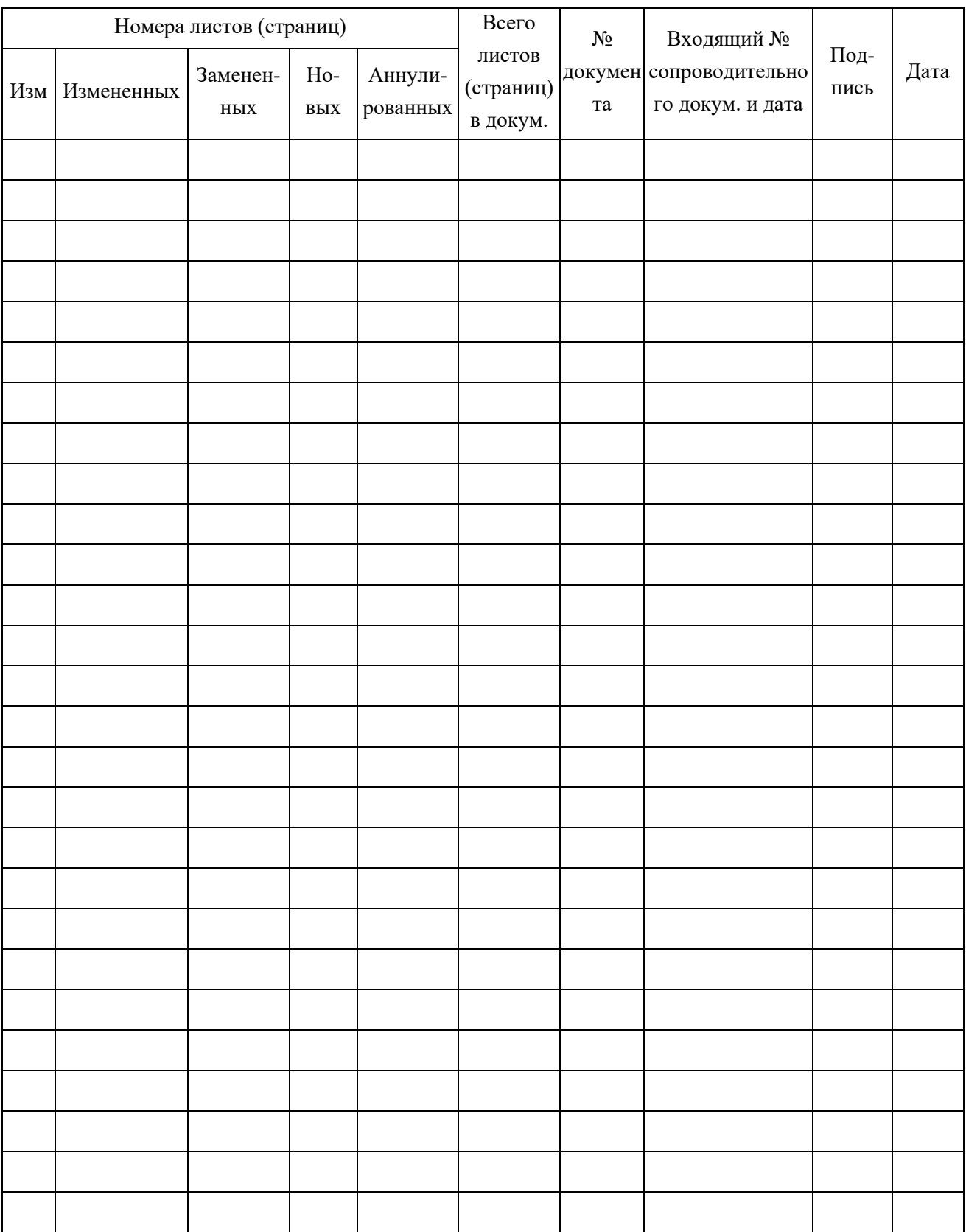